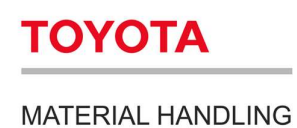

# Manuel utilisateur

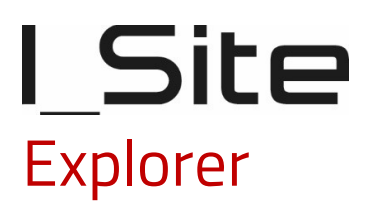

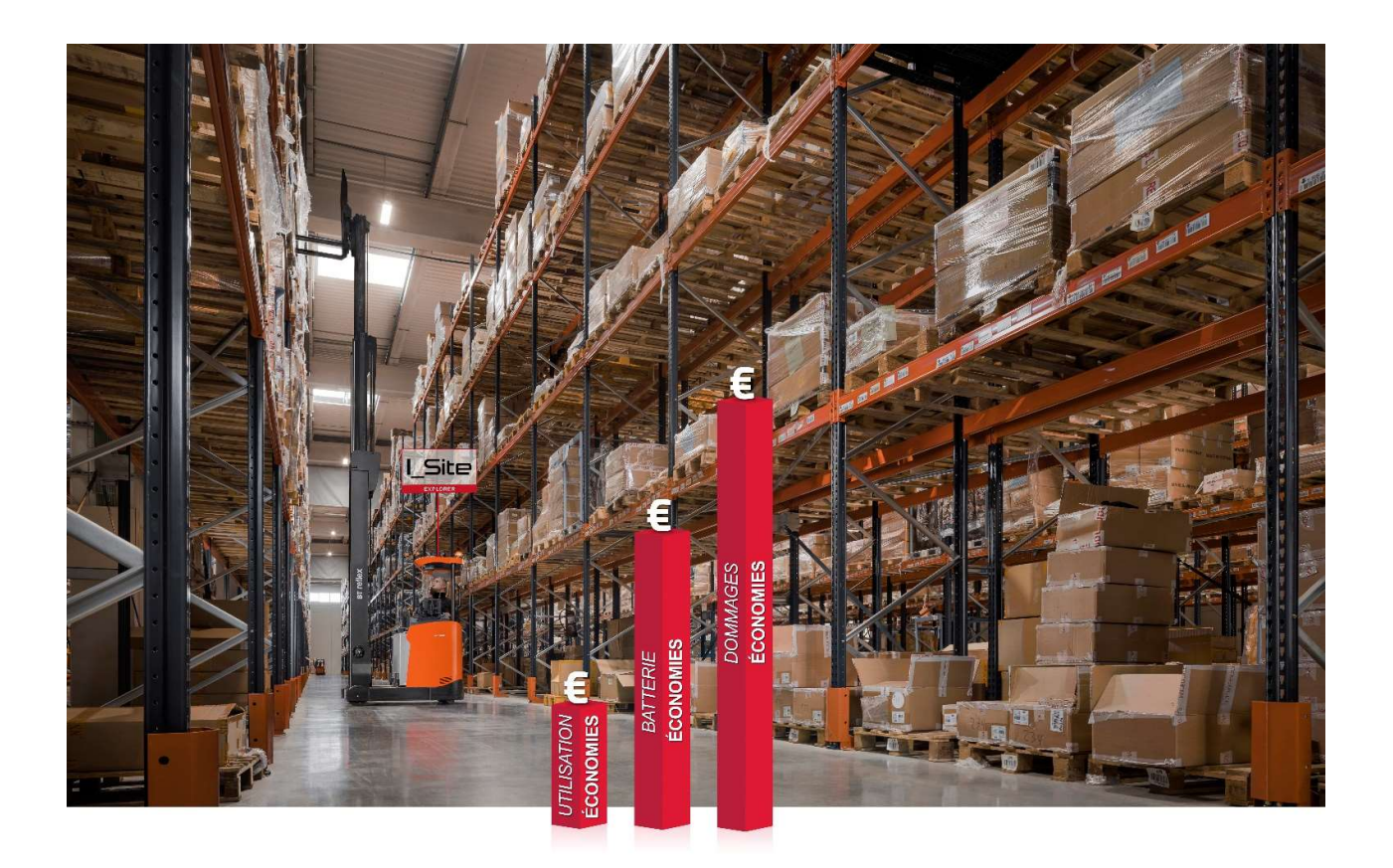

Toyota Material Handling France 4 avenue de l'Europe • Bussy Saint-Georges • 77607 Marne la Vallée Cedex 3 • France T +33 1 64 77 85 00 • F +33 1 64 77 85 01 • www.toyota-forklifts.fr RCS B 303 409 619 Meaux • Siret 303 409 619 00226 Société au capital de 3 050 000 € • TVA FR 75 303 409 619 • Code NAF 4669B 2023-09

Information classification: Public

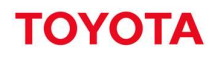

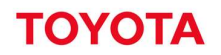

## SOMMAIRE

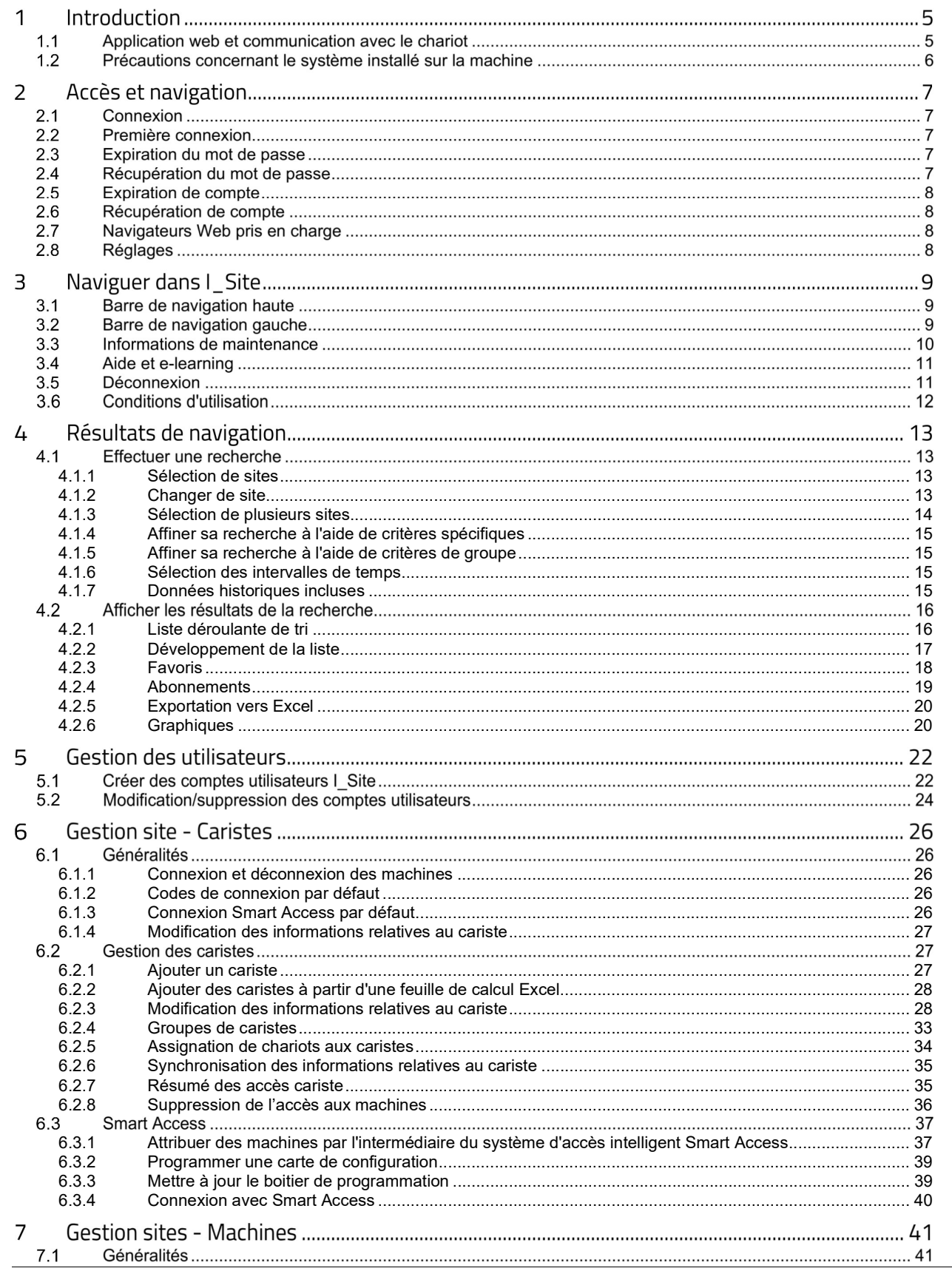

## **TOYOTA**

#### MATERIAL HANDLING

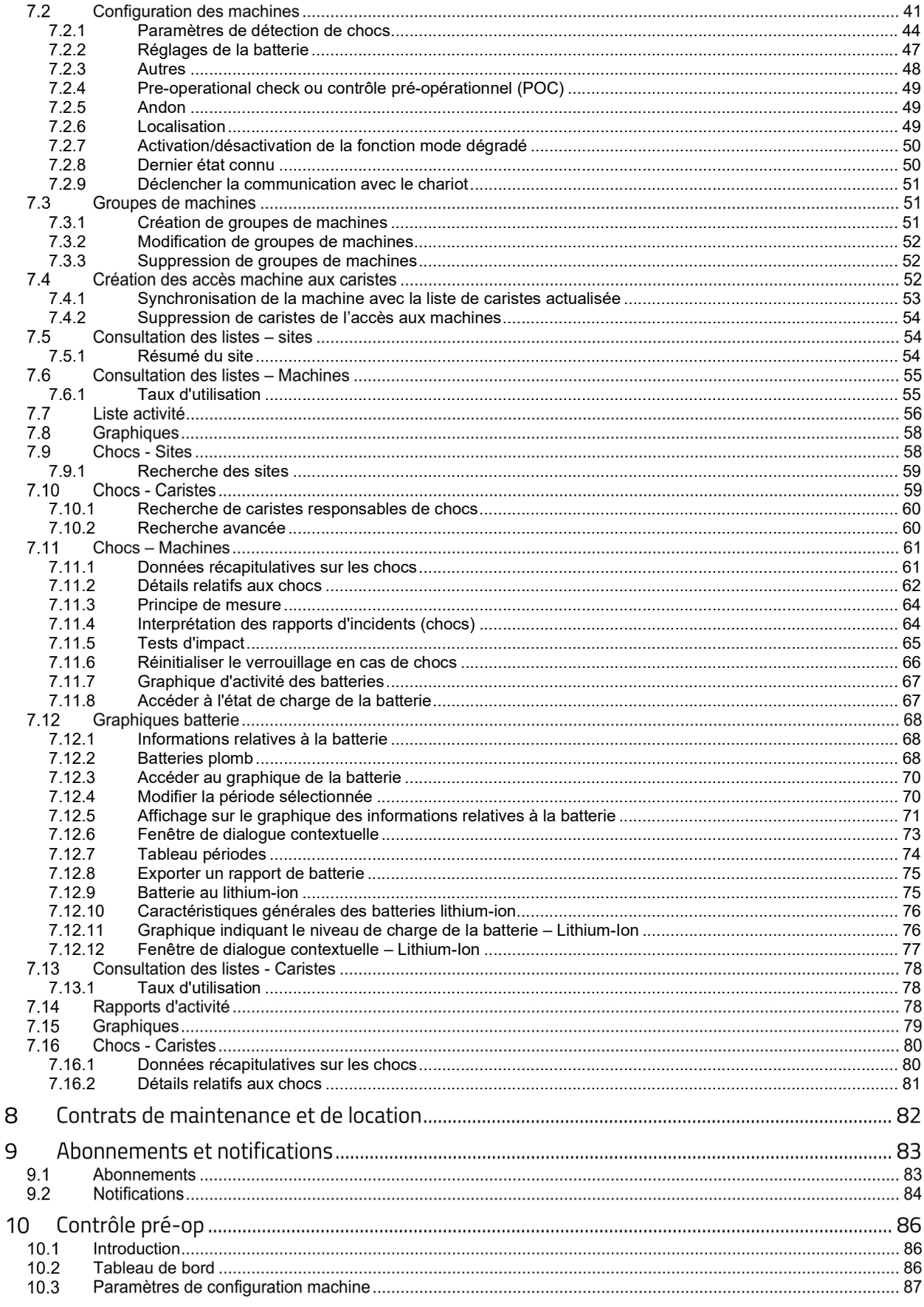

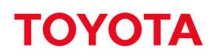

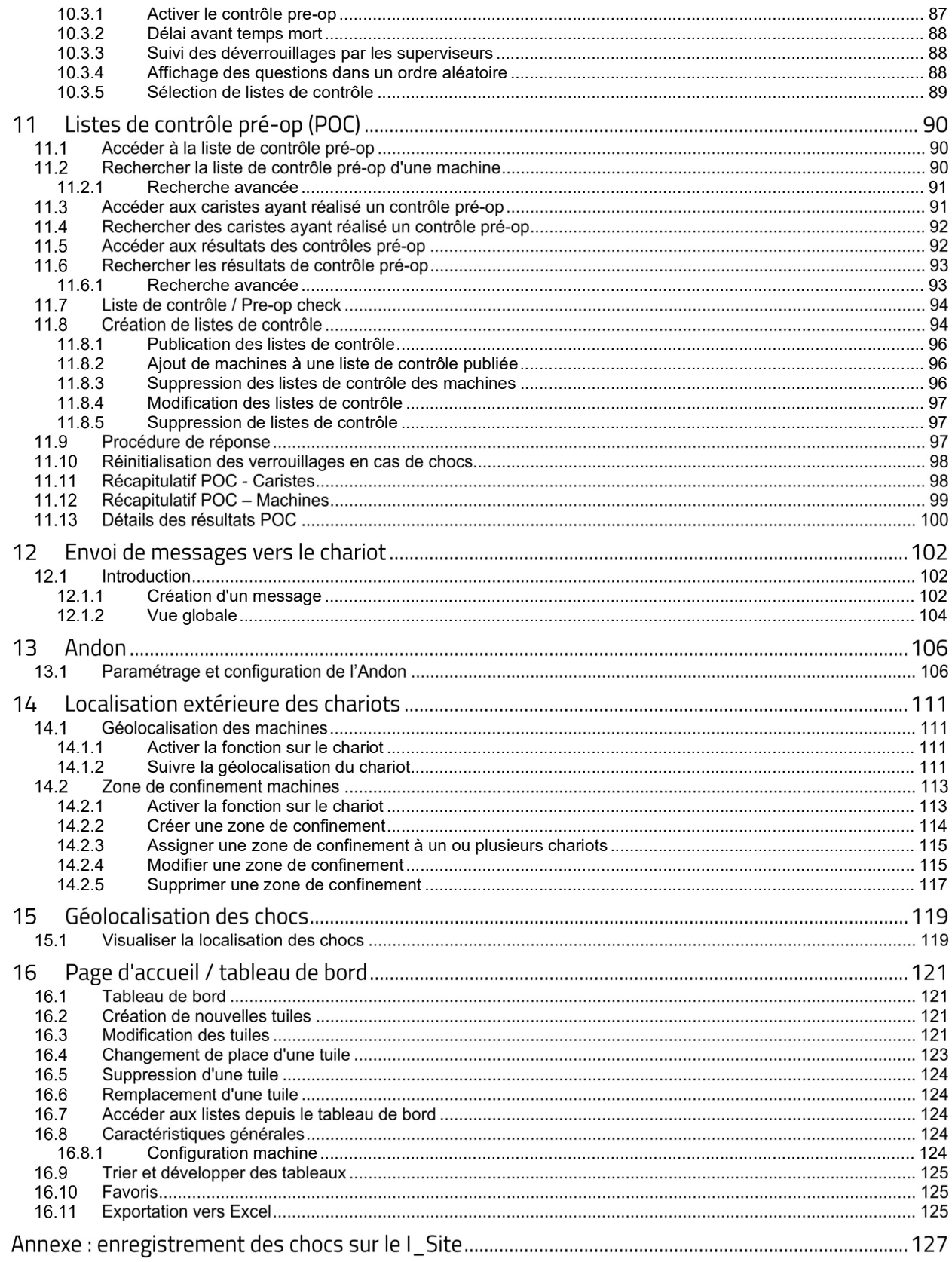

ΤΟΥΟΤΑ

#### 1 Introduction

#### $1.1$ Application web et communication avec le chariot

I\_Site est une application en ligne proposant une gestion centralisée des machines et de l'accès caristes et fournissant des informations sur les performances des caristes, la date et l'heure d'utilisation de la machine ainsi que le nom de l'utilisateur, le taux d'utilisation, l'entretien des batteries (selon modèle), les chocs enregistrés et le suivi des contrôles de sécurité. Grâce à I\_Site, des alertes (menu Andon) peuvent être envoyées depuis le chariot par email et des messages peuvent s'afficher sur l'écran de l'appareil.

I Site Explorer inclut également une fonction de géolocalisation extérieure des chariots et des zones accidentogènes (géolocalisation intérieure à vérifier), ainsi que la capacité de confiner des chariots dans un périmètre défini.

Selon les paramétrages créés par l'utilisateur de la plateforme I\_Site, le système envoie des notifications par email en cas de choc fort, d'expiration de permis caristes, de contrôles défectueux, d'alertes, de sortie de zone…

L'accès aux machines se fait par code PIN ou grâce à un badge/clé-badge personnel (système en option de contrôle d'accès *Smart Access* ou *SA*). Une fonction supplémentaire, « My Fleet », (Ma flotte) assure le suivi de la maintenance préventive et des réparations effectuées sur la machine et indique les coûts liés à la location longue et courte-durée des chariots. La fonction « My Fleet » (Ma flotte) est décrite dans un manuel utilisateur spécifique.

La solution de gestion de flotte I Site repose sur un système de communication GPRS entre les machines et un serveur de base de données central. L'équipement embarqué comprend une unité de gestion des données (DHU), un clavier numérique, une antenne, un capteur de chocs. Pour avoir accès à la fonction de contrôles pré-opérationnels (POC), un écran installé sur le chariot est nécessaire. De même, la fonction d'activation par badge (option) requière un lecteur de carte d'accès (SA). Le système recueille les données et télécharge les informations sur le serveur central régulièrement. Une interface web est utilisée pour afficher les informations et exécuter les tâches administratives.

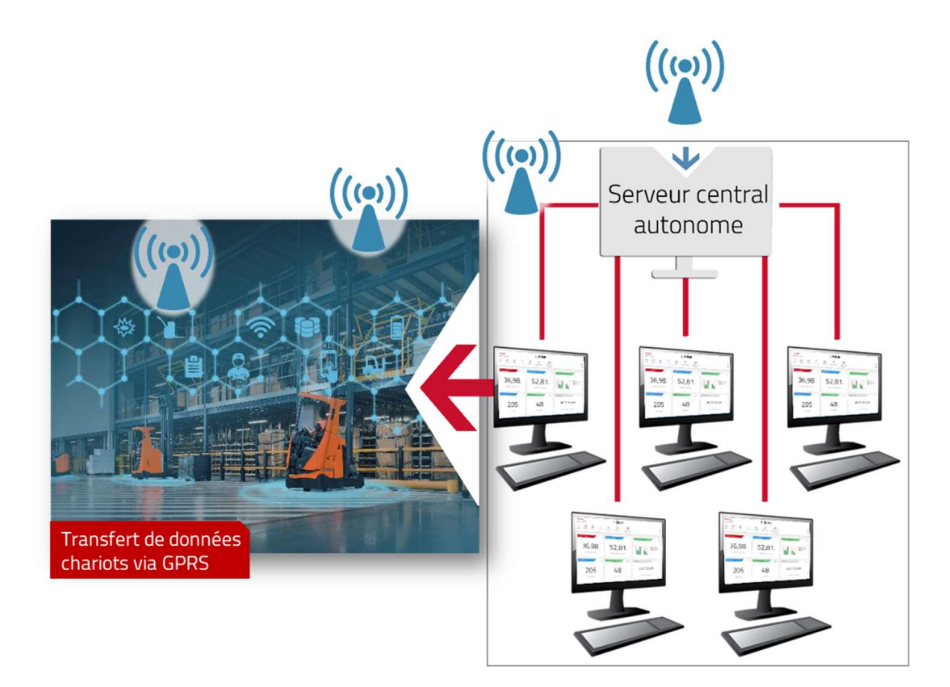

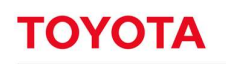

#### Précautions concernant le système installé sur la machine  $1.2$

Le terminal cellulaire situé à l'intérieur de la DHU transmet des signaux radio. Installez l'antenne à au moins 20 cm du corps humain, conformément aux normes de sécurité en  $\left(\langle\langle\cdot,\cdot\rangle\rangle\right)$ matière d'exposition. Apposez une étiquette informative bien lisible sur la machine (voir ci-contre).

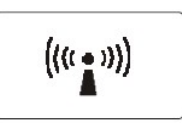

En raison du risque d'interférence, n'utilisez pas de machines équipées d'une DHU à proximité d'équipements médicaux ou d'explosifs. Toute utilisation dans une atmosphère potentiellement explosive nécessite une modification de l'installation en conséquence, conformément à la règlementation en vigueur.

L'unité DHU est scellée et doit le rester. La rupture du scellé annule toute garantie et entraîne l'interruption du service d'assistance et support.

#### 2 Accès et navigation

#### $2.1$ Connexion

La connexion au portail I\_Site s'effectue via le site I\_Site, disponible sur www.toyota-isite.eu.

Pour vous connecter :

- 1. Saisissez votre Nom d'utilisateur
- 2. Saisissez votre Mot de passe
- 3. Cliquez sur OUVRIR UNE SESSION

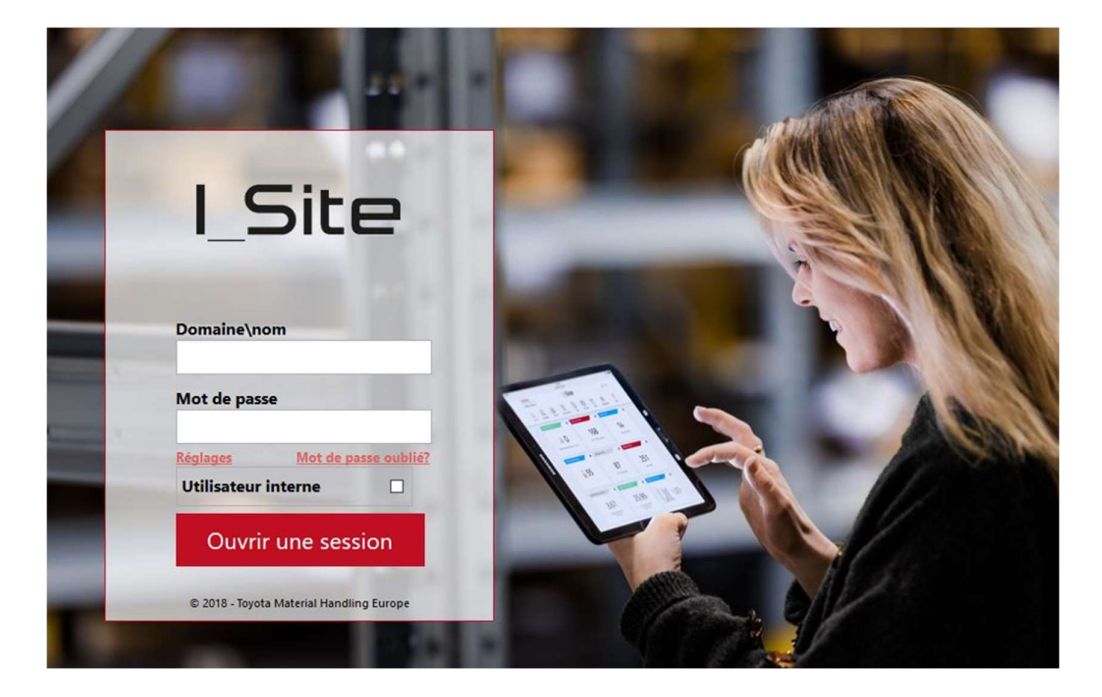

#### $2.2$ Première connexion

Pour accéder au portail I\_Site, utilisez le nom d'utilisateur et le mot de passe provisoire figurant dans un email envoyé par votre interlocuteur Toyota.

Après connexion, il vous sera demandé de modifier le mot de passe avant d'accéder à la page d'accueil. Le mot de passe est sensible à la casse.

#### $2.3$ Expiration du mot de passe

Un mot de passe est valable 180 jours, après quoi il expire. Vous êtes tenu de le modifier avant expiration. Saisissez un nouveau mot de passe après vous être connecté, avant d'accéder à la page d'accueil. Si votre mot de passe a expiré et que vous ne pouvez plus vous connecter, vous devez récupérer votre mot de passe.

#### $2.4$ Récupération du mot de passe

Pour récupérer votre mot de passe, cliquez sur le lien Mot de passe oublié ? ou allez à pwrecovery.toyotaindustries.eu. Suivez les instructions fournies pour recevoir un mot de passe provisoire dans votre boîte mail. Un mot de passe généré automatiquement vous sera adressé par e-mail. Lors de votre connexion, vous pourrez saisir un mot de passe personnalisé.

Si vous n'avez pas reçu votre nouveau mot de passe dans l'heure qui suit, contactez votre administrateur.

#### $2.5$ Expiration de compte

Si vous ne vous êtes pas connecté pendant plus de 3 mois, votre compte expirera et sera verrouillé. Les notifications et les abonnements aux rapports des comptes arrivés à expiration seront supprimés. Vous ne pourrez plus accéder à I\_Site via l'application mobile.

Pour récupérer votre compte, contactez la ligne d'assistance technique Toyota : isite.hotline@fr.toyotaindustries.eu. La réactivation de votre compte peut prendre quelques jours.

#### $2.6$ Récupération de compte

Si vous rencontrez des difficultés pour accéder à votre compte ou ne vous souvenez pas de vos identifiants, contactez votre administrateur via isite.hotline@fr.toyota-industries.eu.

#### $2.7$ Navigateurs Web pris en charge

I Site est compatible avec Internet Explorer 11 ou versions ultérieures et Google Chrome 68 ou toute version plus récente. Il est possible d'accéder à I\_Site à partir d'autres navigateurs, mais certains comportements peuvent différer de ceux décrits dans le manuel.

#### $2.8$ Réglages

Cliquez sur Réglages pour afficher la case située à côté du champ « Utilisateur interne » (Je suis un utilisateur interne). Cette case doit être cochée par les employés Toyota travaillant en dehors du réseau de l'entreprise ou non connectés via une connexion VPN. La plupart des utilisateurs n'ont pas besoin de la sélectionner et peuvent donc l'ignorer en toute sécurité.

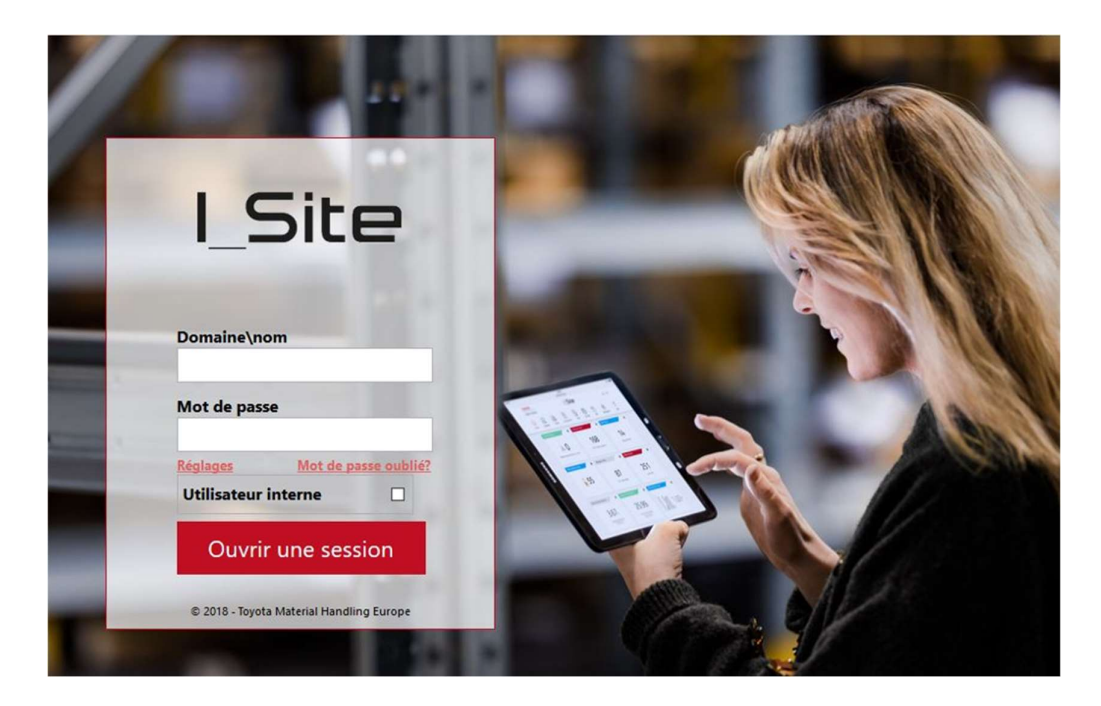

 $\sim$ 

#### 3 Naviguer dans I\_Site

#### Barre de navigation haute  $3.1$

La barre de navigation en haut de page permet de se déplacer dans I\_Site et d'accéder à diverses fonctionnalités et rapports. L'image ci-dessous indique l'affichage le plus avancé toutes fonctions et rôles activés. Cliquez sur une icône pour télécharger le rapport par défaut ou la fonction d'un module donné et afficher une colonne latérale indiquant tous les rapports et fonctions disponible dans ce module.

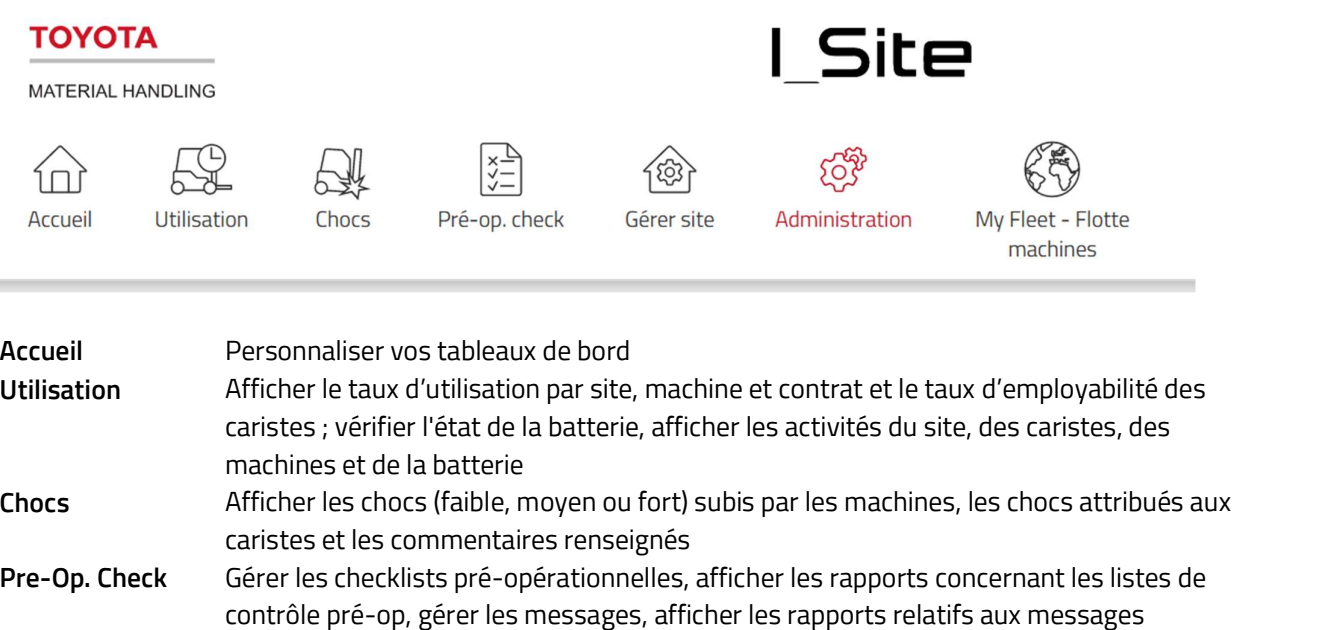

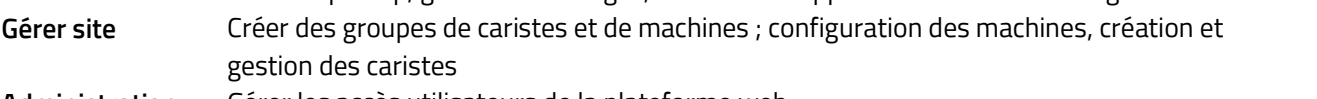

- Administration Gérer les accès utilisateurs de la plateforme web MyFleet Informations sur la composition de la flotte gérée par Toyota, les différents coûts
- directs et les services

Zone Géolocaliser et créer des zones de confinement à l'extérieur

#### $3.2$ Barre de navigation gauche

La barre de navigation gauche permet d'accéder aux différentes fonctions liées au menu sélectionné dans la barre de navigation haute. Vous trouverez leur description dans la section correspondant à chacun des menus. Cliquez sur le nom de la fonction dans la colonne gauche pour ouvrir la fenêtre correspondante.

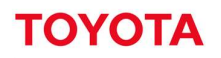

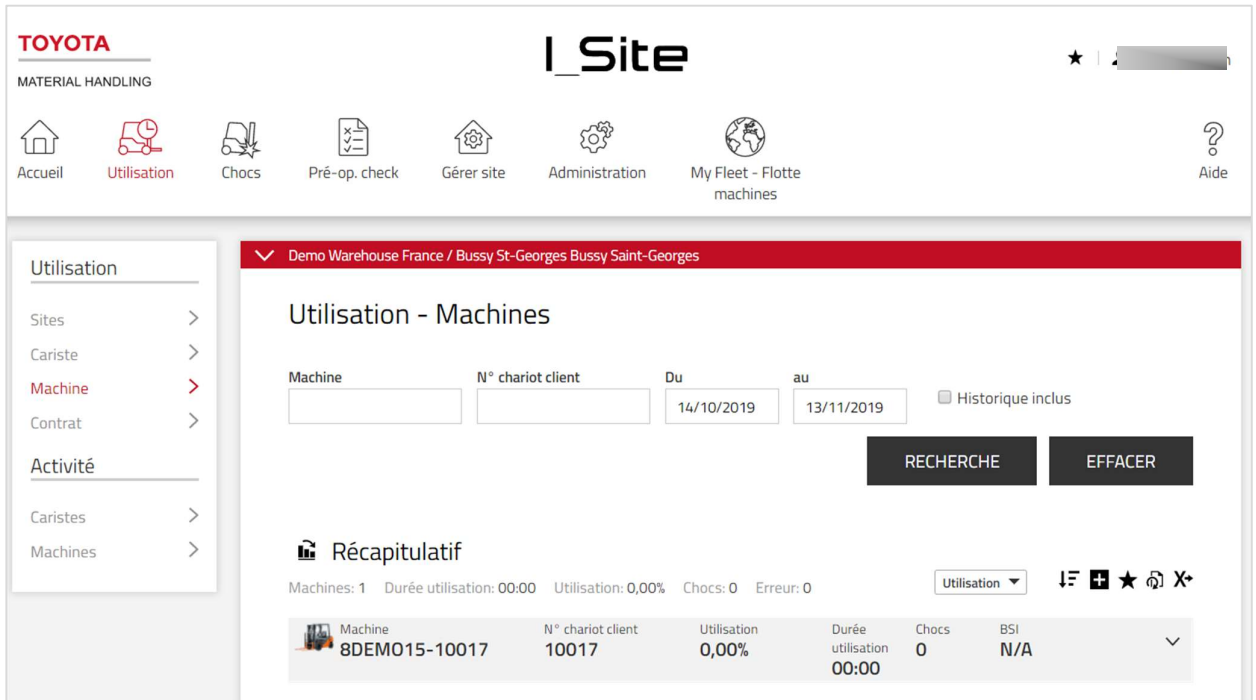

#### Informations de maintenance  $3.3$

Les notifications relatives à la maintenance du système ou toute autre information sur la plateforme web I\_Site sont postées au-dessus de la barre de navigation en haut de page.

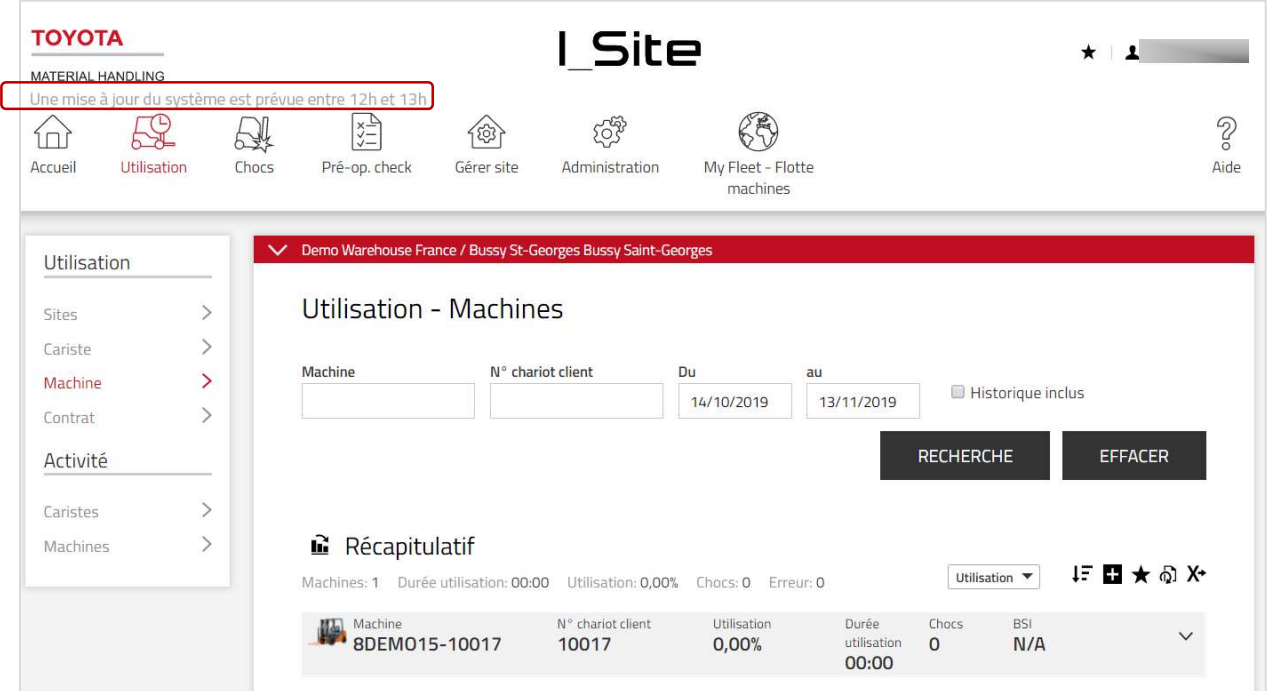

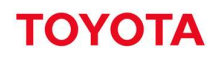

#### $3.4$ Aide et e-learning

Pour accéder à plus de documentations, à l'e-learning ou pour télécharger l'application Smart Access, cliquez sur «Aide » dans le coin supérieur droit du portail I\_Site.

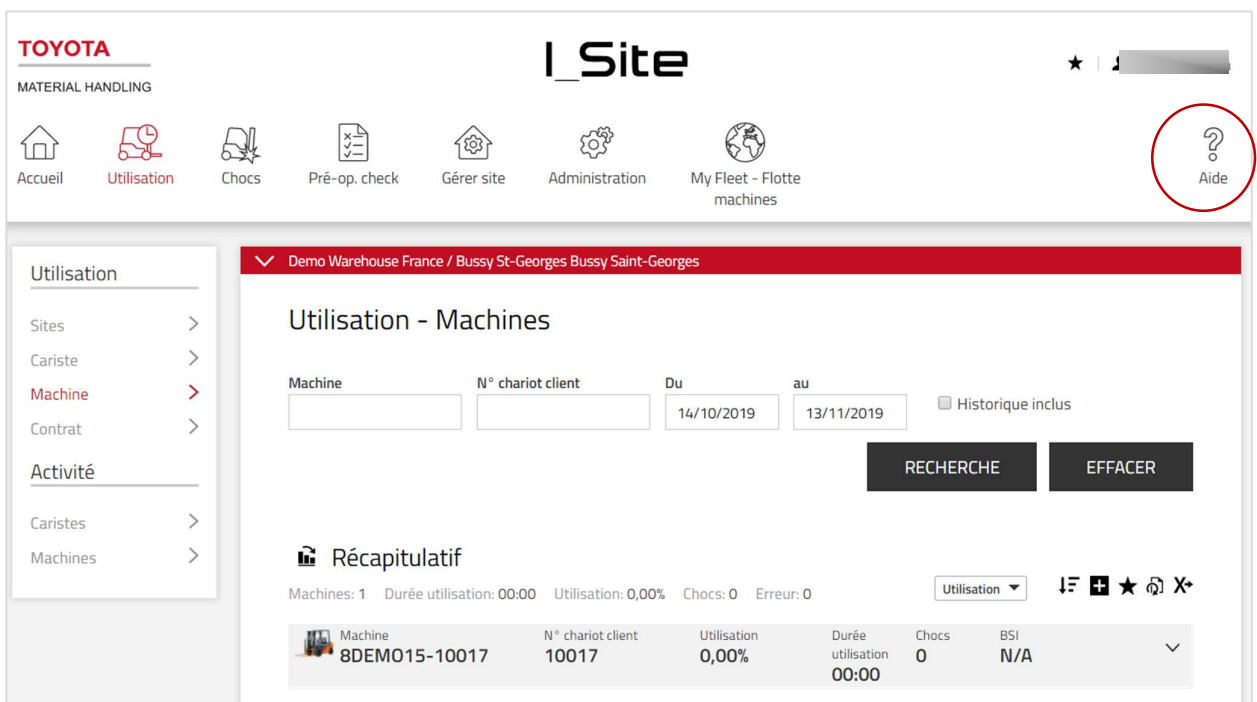

### 3.5 Déconnexion

Cliquez sur le nom d'utilisateur dans le coin supérieur droit du portail I\_Site pour vous déconnecter. Un menu déroulant apparaît. Cliquez sur l'option « Déconnexion » et fermez la fenêtre du navigateur pour terminer la session.

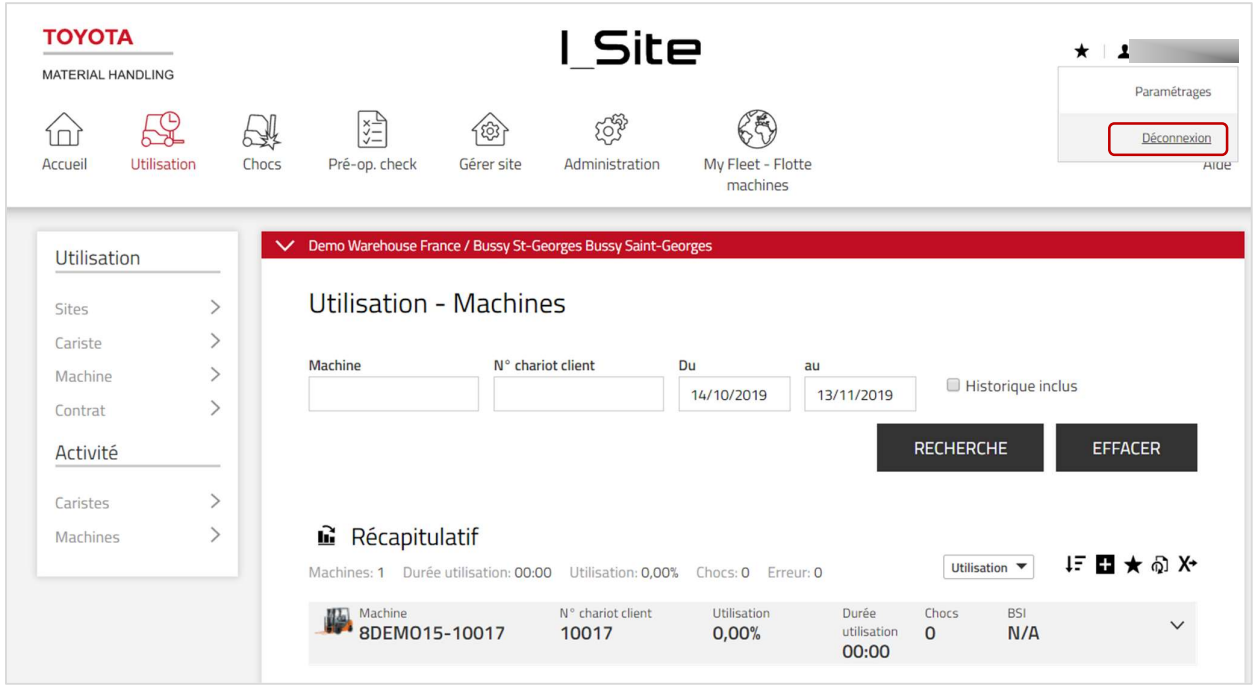

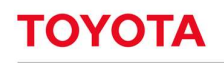

3.8.0+32381

MATERIAL HANDLING

#### Conditions d'utilisation  $3.6$

Pour afficher les conditions d'utilisation en vigueur, cliquez sur le lien correspondant situé dans le coin inférieur droit de l'écran.

#### Résultats de navigation 4

Tous les résultats affichés dans I\_Site obéissent à la même structure ; à savoir un champ de recherche et les résultats correspondants. Le champ de recherche permet de déterminer le rapport à créer. Les résultats montrent les données correspondant aux critères de recherche sélectionnés. Cette partie comprend une ligne récapitulative et une (ou plusieurs) ligne(s) de résultats.

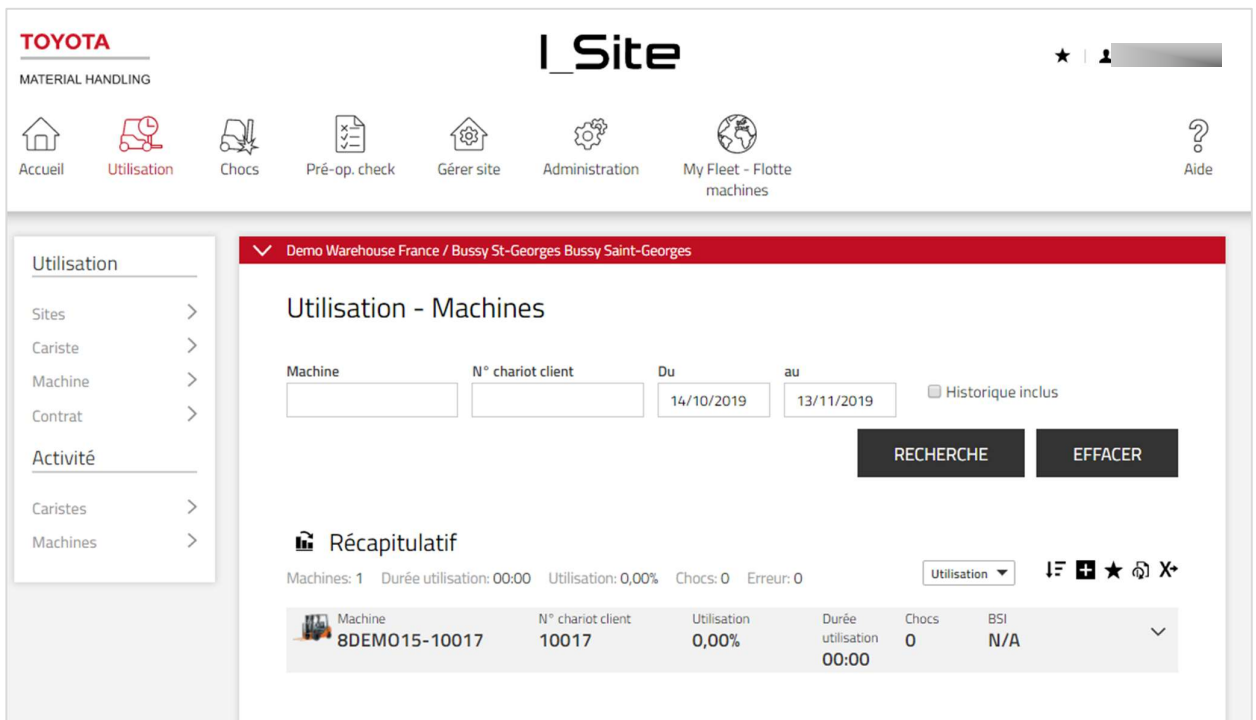

#### $4.1$ Effectuer une recherche

### 4.1.1 Sélection de sites

I\_Site permet d'afficher des résultats à partir d'un seul site spécifique ou de plusieurs sites (valeurs agrégées). Si vous avez accès à plusieurs sites, le site par défaut à partir duquel I\_Site affichera les informations est le premier site apparaissant sur la liste des sites, dans l'ordre alphabétique.

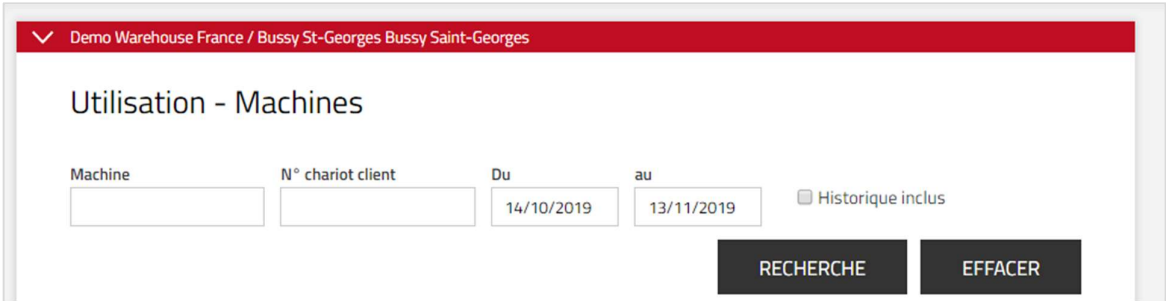

### 4.1.2 Changer de site

Si vous souhaitez obtenir le résultat d'un autre site disponible, procédez comme suit :

1. Cliquez sur le champ rouge en haut de la page de résultats

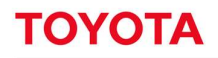

- 2. Déplacez la souris sur le site que vous souhaitez afficher ; ce dernier apparaîtra surligné en rouge
- 3. Cliquez sur le site en surbrillance
- 4. Cliquez en dehors du menu de sélection de site

I\_Site rechargera et affichera les données du site sélectionné.

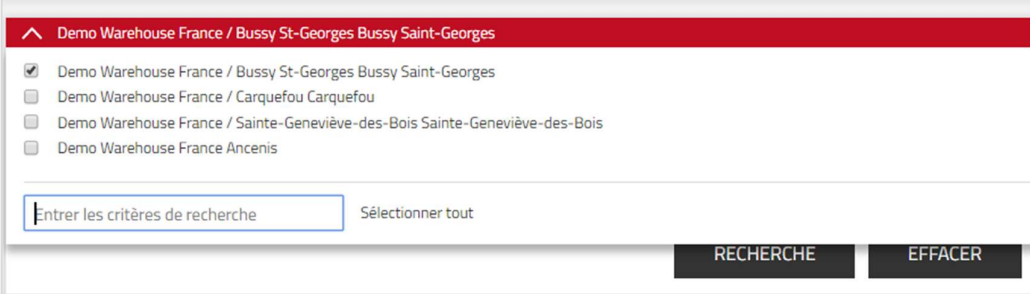

### 4.1.3 Sélection de plusieurs sites

Si vous souhaitez visualiser les données agrégées de plusieurs sites :

- 1. Cliquez sur le champ rouge en haut de la page de rapport
- 2. Cochez les cases des sites dont vous souhaitez consulter les données ; cliquez sur « Sélectionner tout » pour sélectionner toutes les cases
- 3. Si vous ne souhaitez pas consulter les informations du site enregistré par défaut, désélectionnez la case correspondante [facultatif]
- 4. Cliquez en dehors de la fenêtre de sélection de site

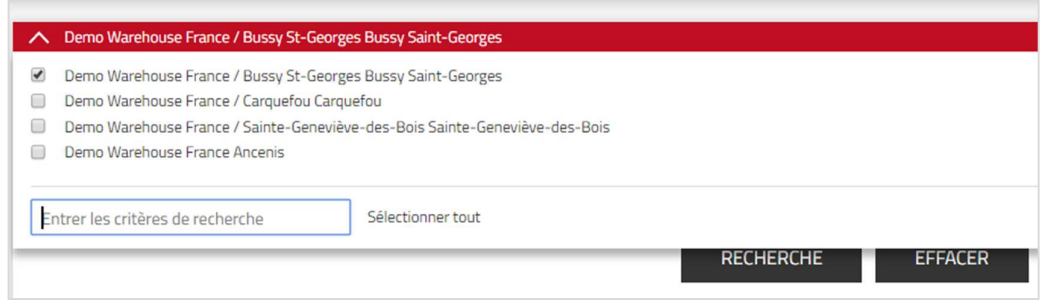

I\_Site rechargera et affichera les données des sites sélectionnés. Le nom du site surligné en rouge change pour indiquer « Plusieurs sites choisis » et que vous effectuez une recherche et affichez les informations de plusieurs sites.

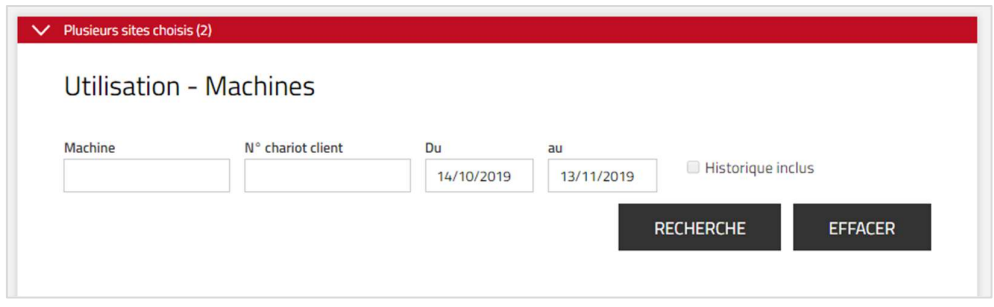

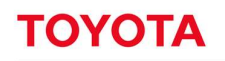

#### 4.1.4 Affiner sa recherche à l'aide de critères spécifiques

Vous pouvez affiner davantage les résultats de votre recherche en saisissant des critères de recherche. Les critères de recherche les plus courants incluent les critères suivants :

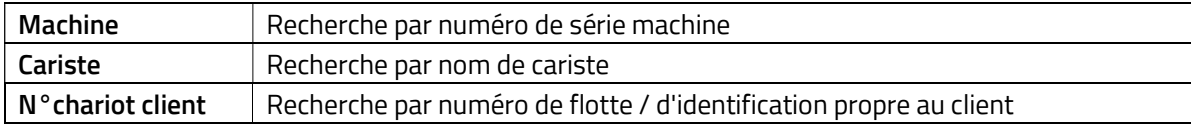

Les critères de recherche sont propres à chaque rapport.

Si les critères de recherche ne sont pas renseignés (champs vides), toutes les informations disponibles pour une période donnée s'affichent.

### 4.1.5 Affiner sa recherche à l'aide de critères de groupe

Vous pouvez affiner votre recherche en sélectionnant un ensemble de données ou un groupe (cariste ou machines) particulier. Si un ou plusieurs groupes sont sélectionnés, la recherche s'effectue au sein de cette sélection.

### 4.1.6 Sélection des intervalles de temps

Les résultats des rapports de données peuvent être affinés en saisissant la période d'utilisation. Cliquez sur le champ Du ou Au pour développer le calendrier. Sélectionnez les dates pour lesquelles les données doivent s'afficher.

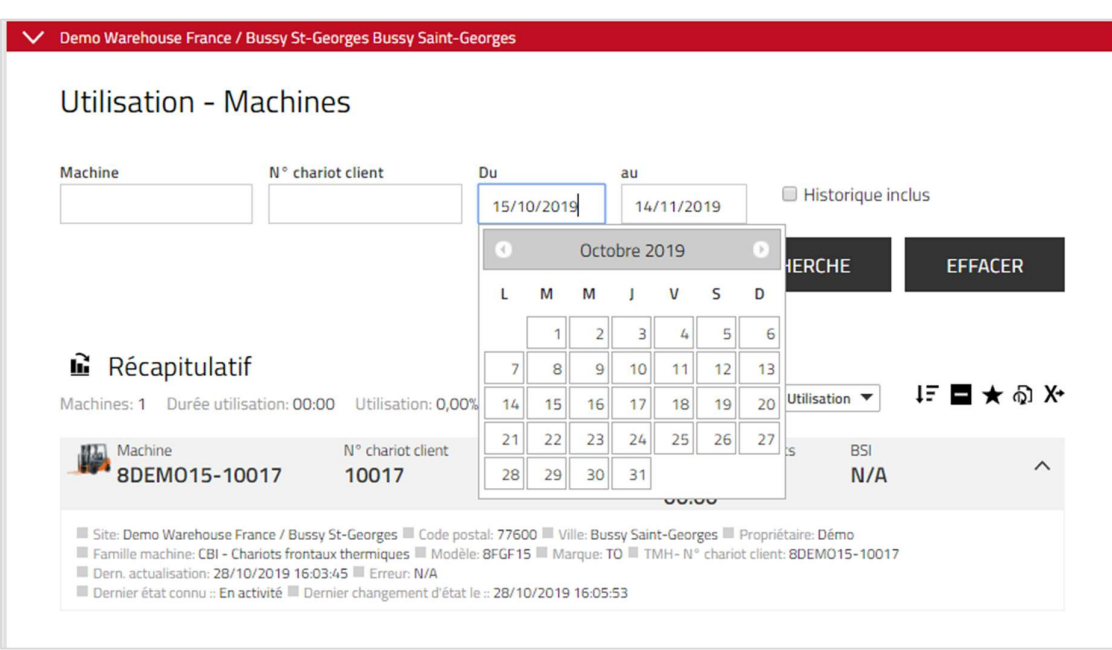

### 4.1.7 Données historiques incluses

Par défaut, les données des chariots retirés du système I\_Site ne sont pas visibles sur le site. Pour pouvoir consulter ces données, sélectionnez l'option « Historique inclus » préalablement à la recherche. Cette opération n'est possible que si un seul site a été sélectionné pour la recherche. Une recherche sur plusieurs sites n'est pas possible. Les chariots sortis du site s'affichent en gris.

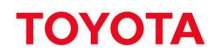

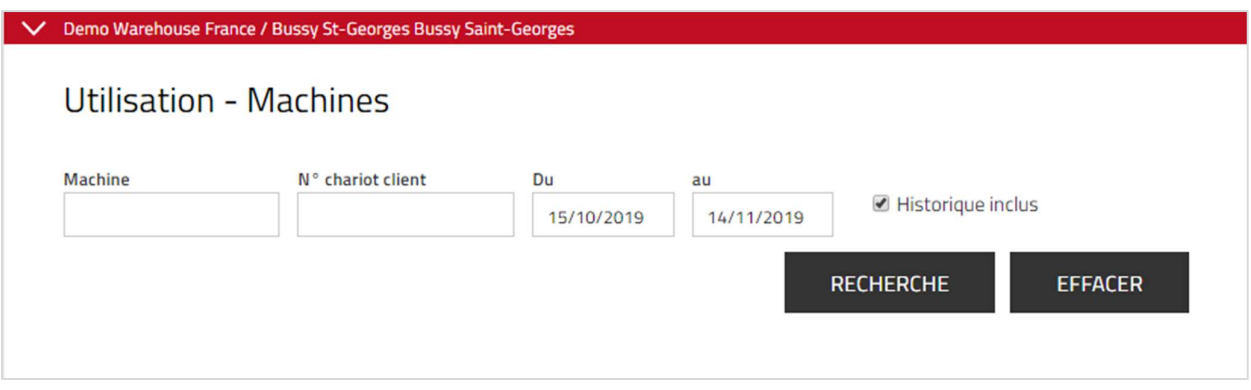

Les données historiques ne sont disponibles au format Excel que pour les listes, graphiques et fichiers exportés qui concernent :

- Utilisation Machines
- Chocs Machines
- Contrôles pré-opérationnels Machines

Les éléments suivants sont exclus des données historiques :

- Numéro de parc client
- Informations relatives à l'état de charge de la batterie
- Renseignements sur le propriétaire
- Dernière mise à jour

L'option Historique inclus n'est pas sélectionnée par défaut. Les critères de recherche sélectionnés par l'utilisateur sont mémorisés et automatiquement présélectionnés lors de toute consultation ultérieure d'une liste avec la fonction Historique inclus.

#### $4.2$ Afficher les résultats de la recherche

### 4.2.1 Liste déroulante de tri

Cliquez sur la liste déroulante en haut de la liste pour développer les options de tri. La liste de toutes les options de tri du tableau s'affiche. Cliquez sur une option de tri choisie. L'ordre de tri est automatiquement appliqué.

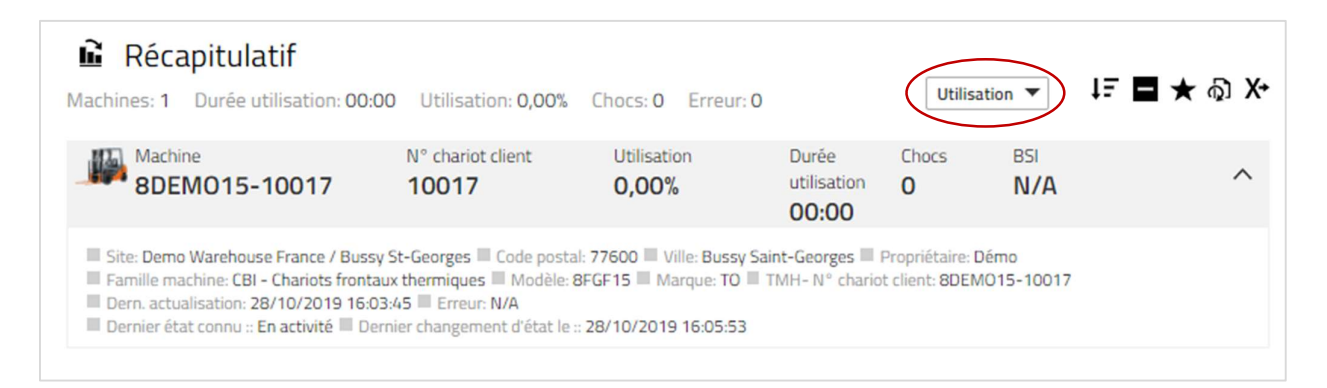

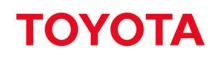

Cliquez sur la flèche descendante ou ascendante pour définir un ordre de tri. Les titres s'affichent par défaut dans l'ordre décroissant.

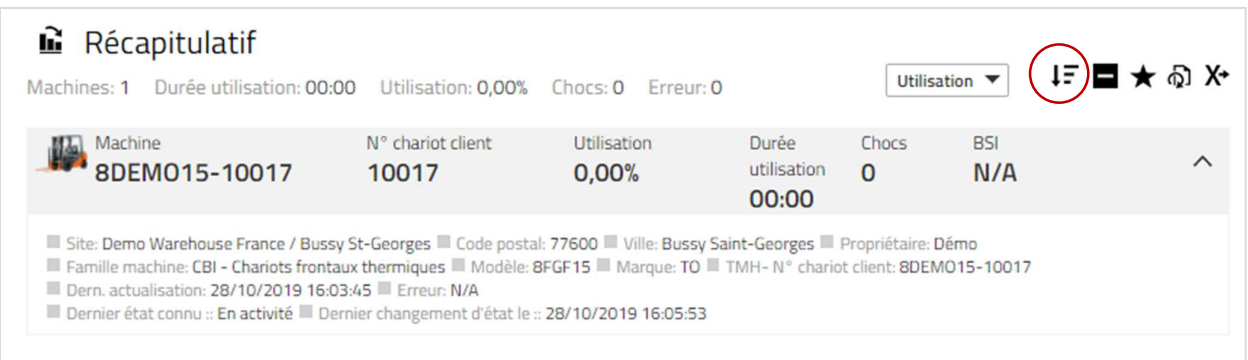

### 4.2.2 Développement de la liste

Certaines informations non essentielles sont masquées dans la liste par défaut (compacte). Vous pouvez accéder à ces informations en développant la liste.

Pour générer toutes les lignes, cliquez sur le signe  $\blacksquare$ .

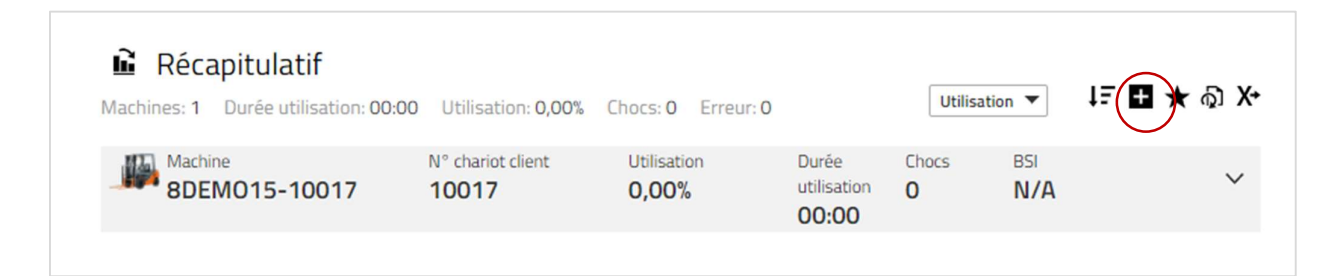

Pour réduire la liste, cliquez sur le signe  $\blacksquare$ .

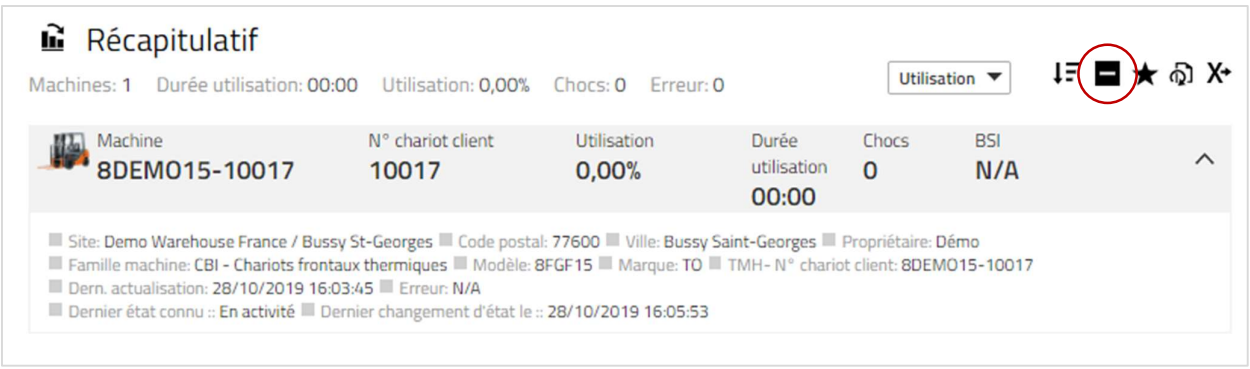

Pour développer une seule ligne, cliquez sur la flèche descendante tout à droite.

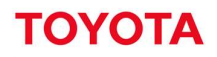

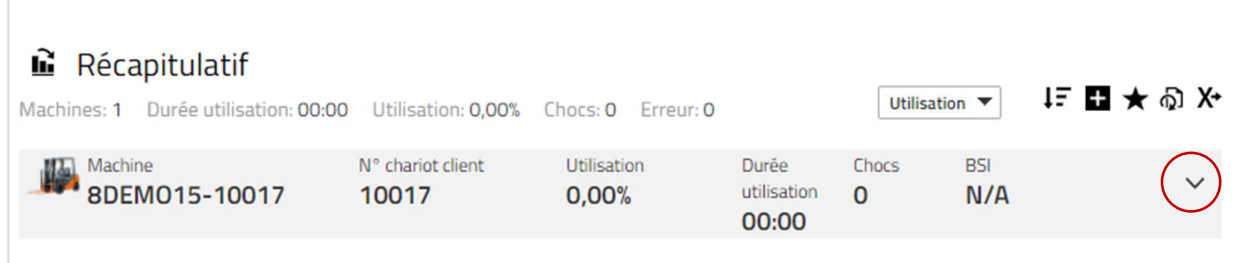

Pour réduire une ligne, cliquez sur la flèche ascendante tout à droite.

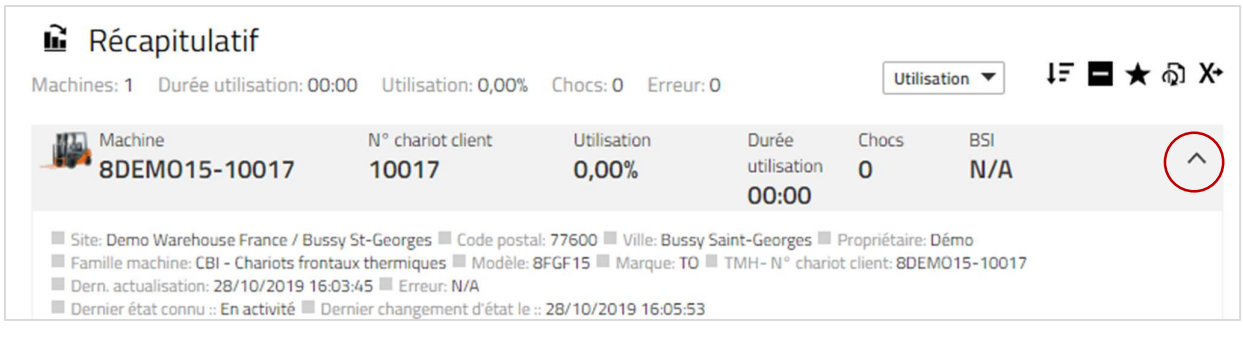

### 4.2.3 Favoris

Les favoris permettent de sauvegarder des données sélectionnées dans les rapports. En cliquant sur un favori, vous serez directement dirigé vers le rapport en question et les données exactes avec lesquelles il a été sauvegardé.

Pour créer un favori :

- 1. Cliquez sur l'icône « étoile » pour ouvrir la fenêtre **« Enregistrer favori »**.<br>2. Précisez un nom
- 
- 3. Enregistrez

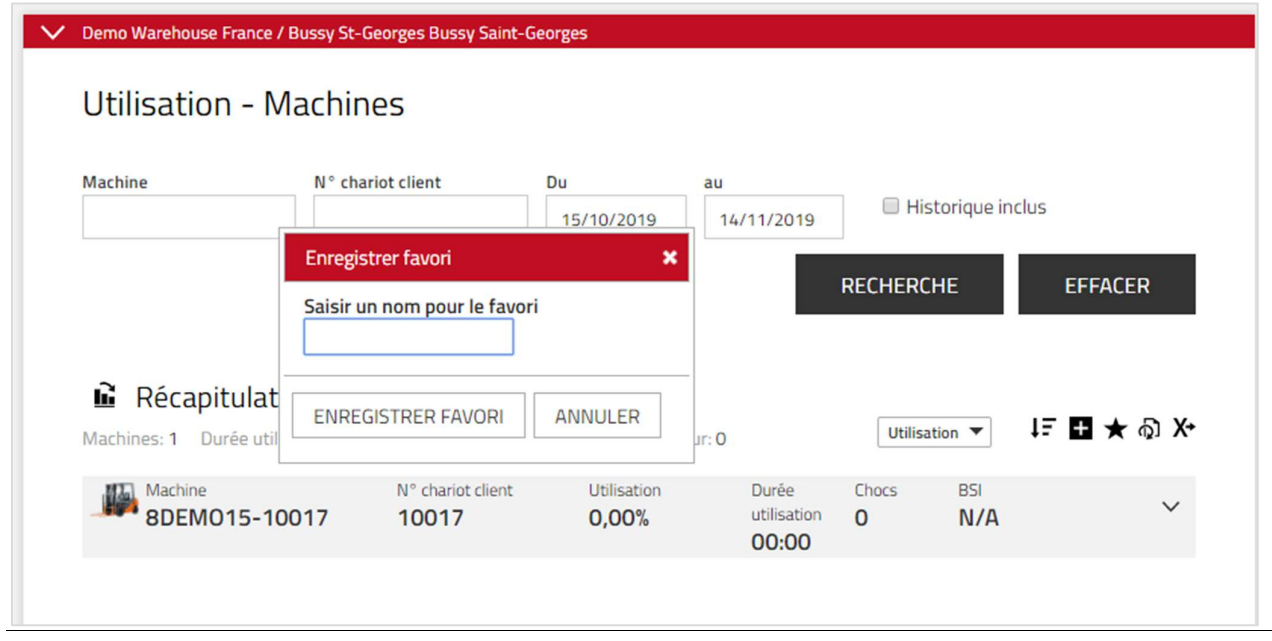

Manuel utilisateur I\_Site –2023 09 / PH Page 18 / 128

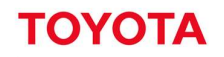

Pour accéder à un rapport enregistré en tant que favoris :

- 1. Cliquez sur l'icône « étoile » à côté de votre nom d'utilisateur
- 2. Cliquez sur le favori auquel vous souhaitez accéder.

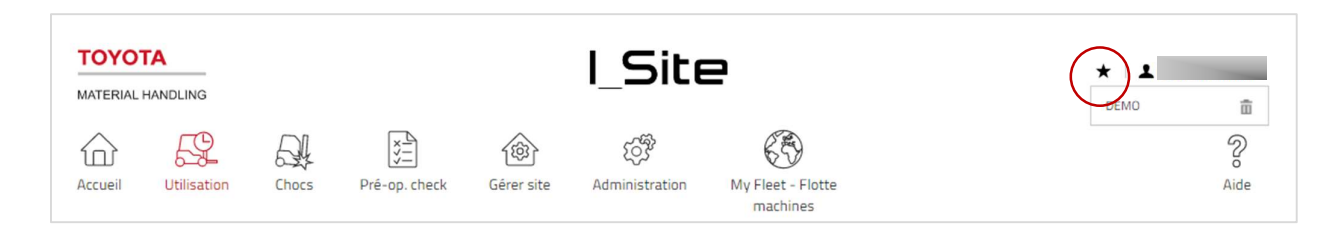

Pour supprimer un favori :

- 1. Cliquez sur l'icône « étoile » à côté de votre nom d'utilisateur
- 2. Cliquez sur l'icône « corbeille » à côté du favori à supprimer

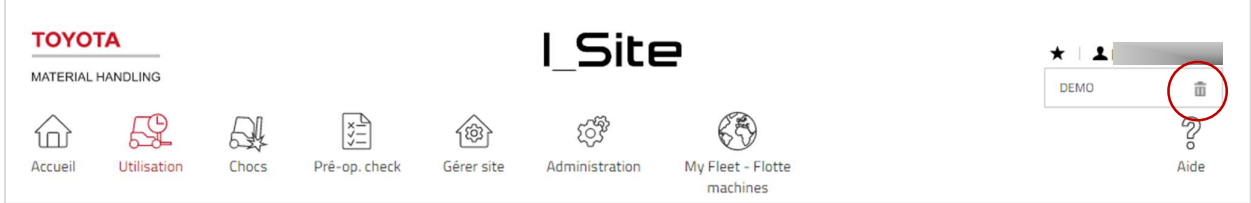

### 4.2.4 Abonnements

Les abonnements permettent de recevoir automatiquement des rapports exportés dans un fichier Excel sans devoir se connecter au portail I\_Site. Les abonnements sont envoyés à intervalles définis et réguliers à l'adresse e-mail saisie lors du processus de création d'un compte utilisateur et/ou l'adresse électronique indiquée comme destinataire de l'abonnement sous Mon profil.

Pour créer un abonnement :

- 1. Créer la liste que vous souhaitez recevoir automatiquement
- 2. Sélectionnez les critères de recherche sur lesquels vous souhaitez baser votre abonnement
- 3. Cliquez sur l'icône « Abonnement ».<br>Une fenêtre de dialogue contextuelle s'affiche

- 4. Donner un nom à l'abonnement
- 5. Sélectionner la fréquence d'envoi du rapport
- 6. Spécifier l'heure d'envoi exacte (heure et minutes) du rapport
- 7. Cliquer sur « Ajouter »

Toutes les abonnements disponibles pour ce rapport, quels que soient les critères de recherche sélectionnés, s'affichent sous le titre Abonnements dans la fenêtre de « Mon profil ».

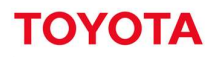

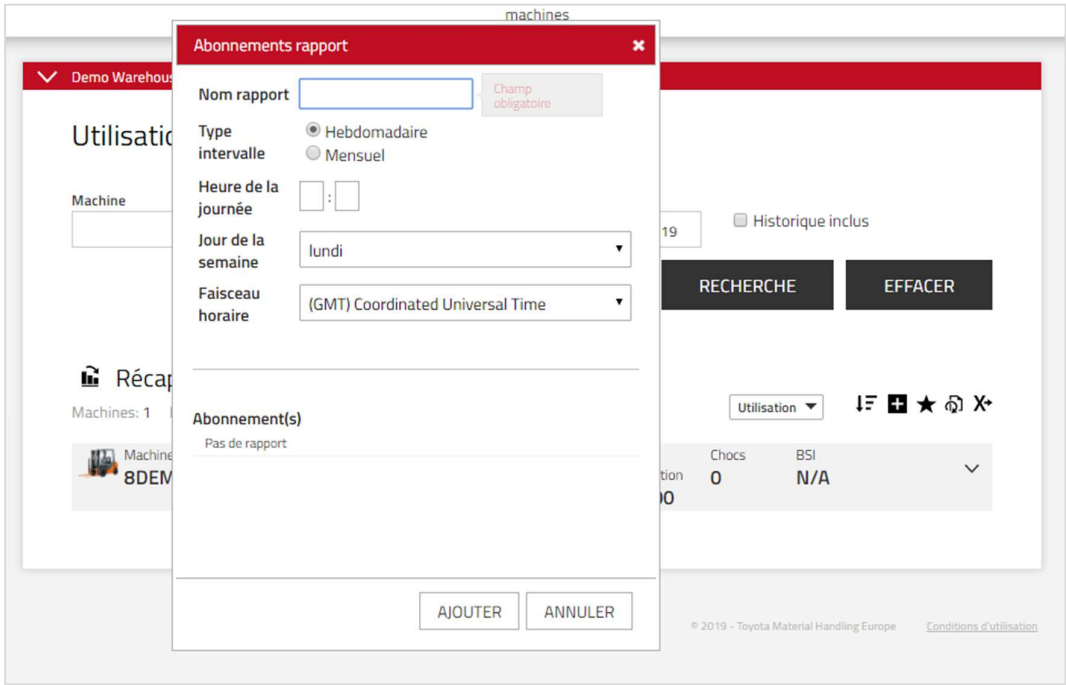

Il se peut que la fonction d'abonnement ne soit pas activée sur votre profil. Contactez votre administrateur pour activer la fonction.

### 4.2.5 Exportation vers Excel

De nombreux rapports et listes intègrent la fonction « Exporter vers Excel ». Pour solliciter cette fonction, cliquez sur l'icône correspondante. Le téléchargement du rapport commence automatiquement

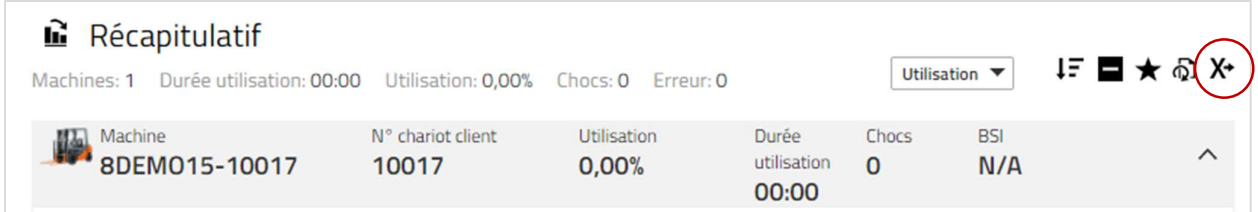

### 4.2.6 Graphiques

Les graphiques sont une façon différente d'appréhender les listes. S'ils affichent moins de données, ils mettent en évidence les informations les plus importantes sous forme de graphique. Pour basculer entre la vue liste et la vue graphique, cliquez sur la vue graphique / liste à côté du nom du rapport.

Passer à la vue graphique.

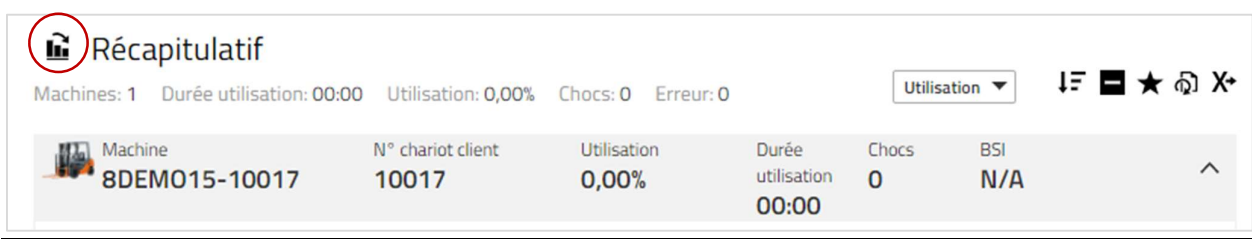

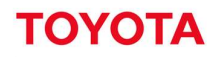

Passer à la vue tableau.

Aperçu graphe<br>Aucun résultat. Vous pouvez changer de vue de présentation en cliquant sur l'icône gauche (事

La vue liste est la vue d'affichage par défaut de tous les rapports.

#### 5 Gestion des utilisateurs

(Rôle d'administrateur utilisateurs requis)

#### $5.1$ Créer des comptes utilisateurs I\_Site

- 1. Sélectionnez l'onglet « Administration » et cliquez sur « Créer ou chercher un utilisateurs » dans la barre de navigation gauche. Cliquez sur le bouton « Créer utilisateur site » pour accéder à la fenêtre correspondante. Saisissez l'adresse e-mail de l'utilisateur.
- 
- 2. Cliquez sur **Suivant**.<br>3. Le système vérifie si l'adresse e-mail n'existe pas déjà dans le système car elle doit être unique.
- 4. Saisissez les données nécessaires. L'« Id utilisateur » unique qui servira à l'utilisateur à chaque connexion à I\_Site. Il peut être alphanumérique et reposer sur les initiales de l'utilisateur ou de tout autre nom, mais ne doit pas comporter d'espaces. L'« Id utilisateur » (Nom d'utilisateur) ne peut plus être modifié. Pour cela, une demande doit être effectuée auprès du service central via votre administrateur. Un délai de 15 jours est à prévoir. Le prénom et le nom peuvent néanmoins être actualisés dans Mon profil.

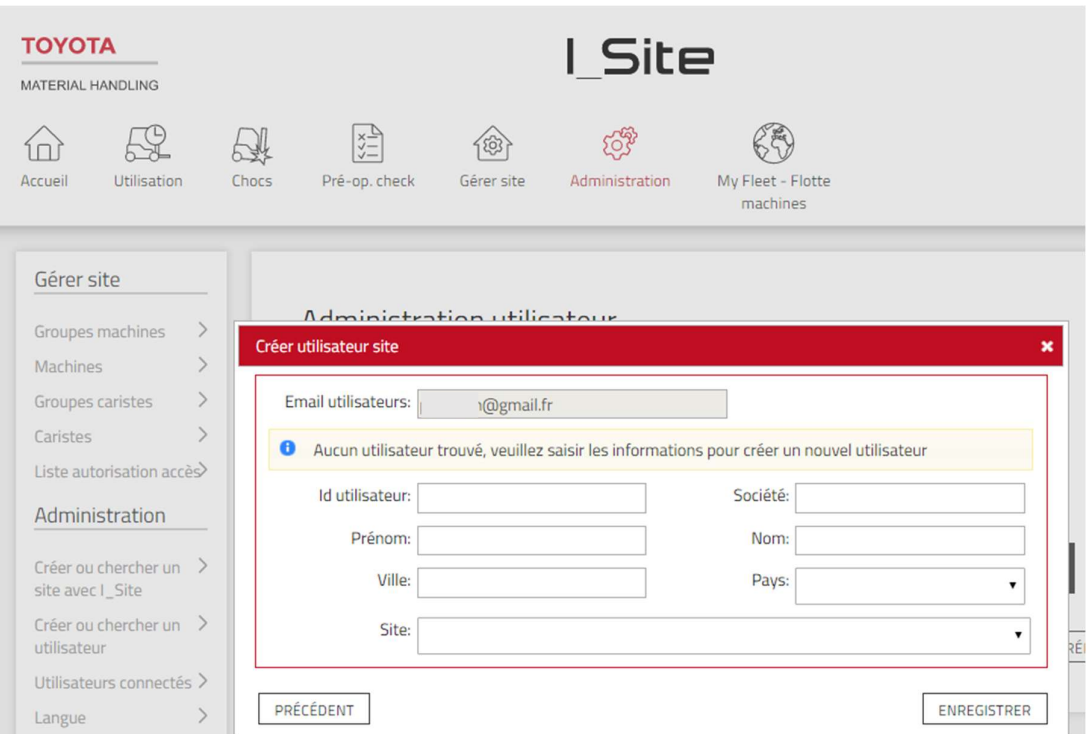

- 5. Appuyez sur « Enregistrer » pour ouvrir les boîtes de dialogue afin d'attribuer les sites et les rôles.
- 6. Le nouvel utilisateur ajouté, avec « Id utilisateur » et un mot de passe temporaire vous sera envoyé par e-mail. Vous devrez ensuite faire suivre l'information au nouvel utilisateur, accompagnée de toute autre instruction complémentaire jugée utile. Notez qu'il faut 15 minutes au système pour configurer un nouvel utilisateur.
- 7. N'essayez pas de vous connecter en tant que nouvel utilisateur pour vérifier le bon fonctionnement de l'identifiant ; le mot de passe ne peut être utilisé qu'une seule fois et doit être modifié lors de la première connexion.

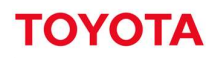

- 8. Pour attribuer des sites, réalisez une recherche en indiquant la raison sociale et/ou le code postal et/ou la ville. Cliquez sur le bouton Recherche ou la touche Entrée ; pour afficher les « **Sites disponibles** », cliquez sur l'icône  $\bigoplus$  afin d'ajouter un site au profil de l'utilisateur. L'utilisateur doit avoir accès à au moins un site.
- 9. Pour attribuer plusieurs sites, vous pouvez cocher les sites et cliquer sur « Ajouter les sites sélectionnés ».
- 10. Les sites attribués sont automatiquement affectés à l'utilisateur.
- 11. Pour assigner un rôle à l'utilisateur, allez dans le menu « Rôles » afin de visualiser les « Rôles disponibles ». Cliquez sur l'icône  $\bigoplus$  ou l'icône  $\bigoplus$  pour ajouter le rôle au profil de l'utilisateur.
- 12. Les rôles attribués sont automatiquement enregistrés

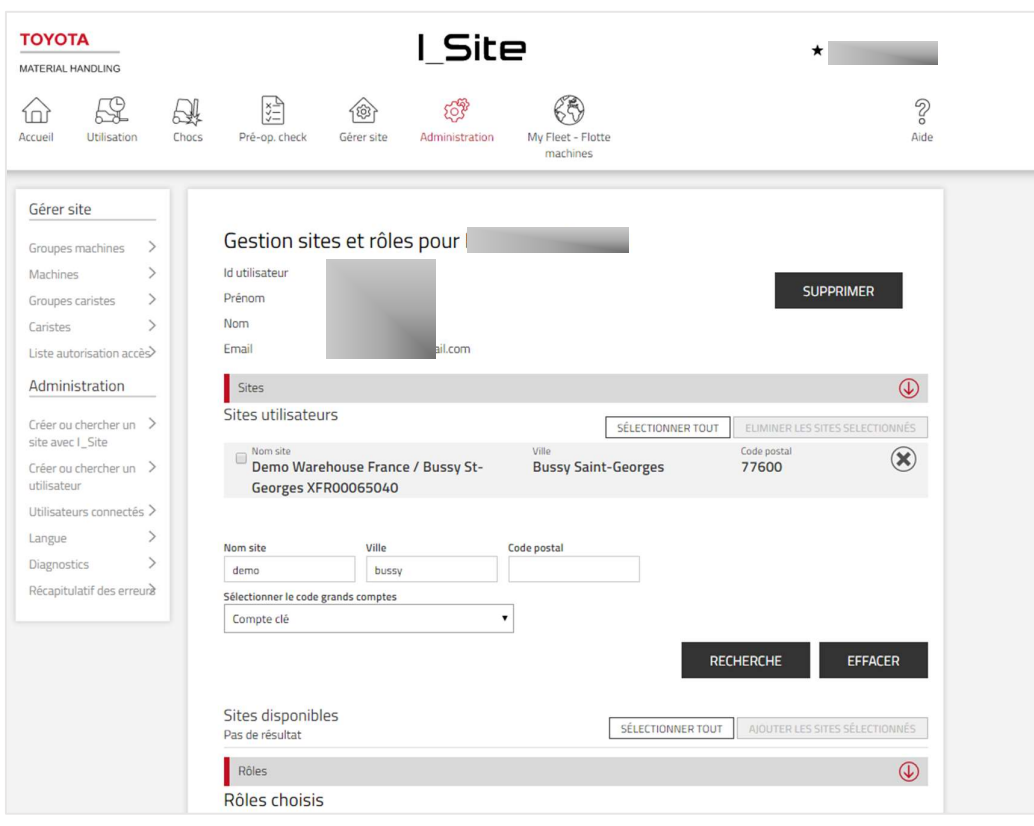

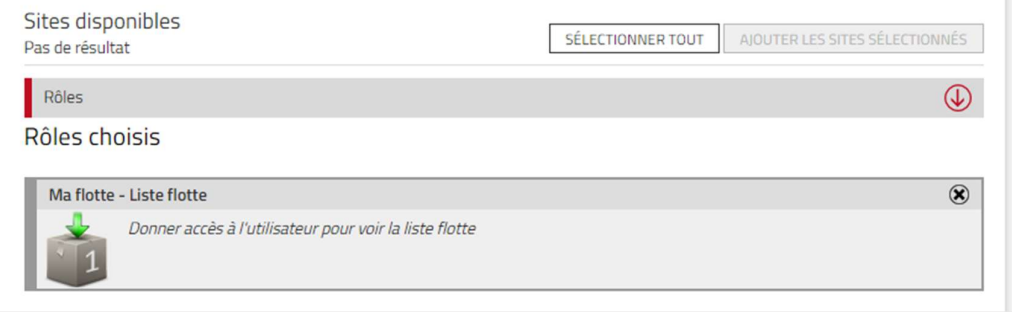

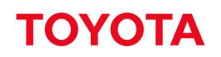

Voici les différents rôles disponibles (l'utilisateur peut inclure une seule sélection) :

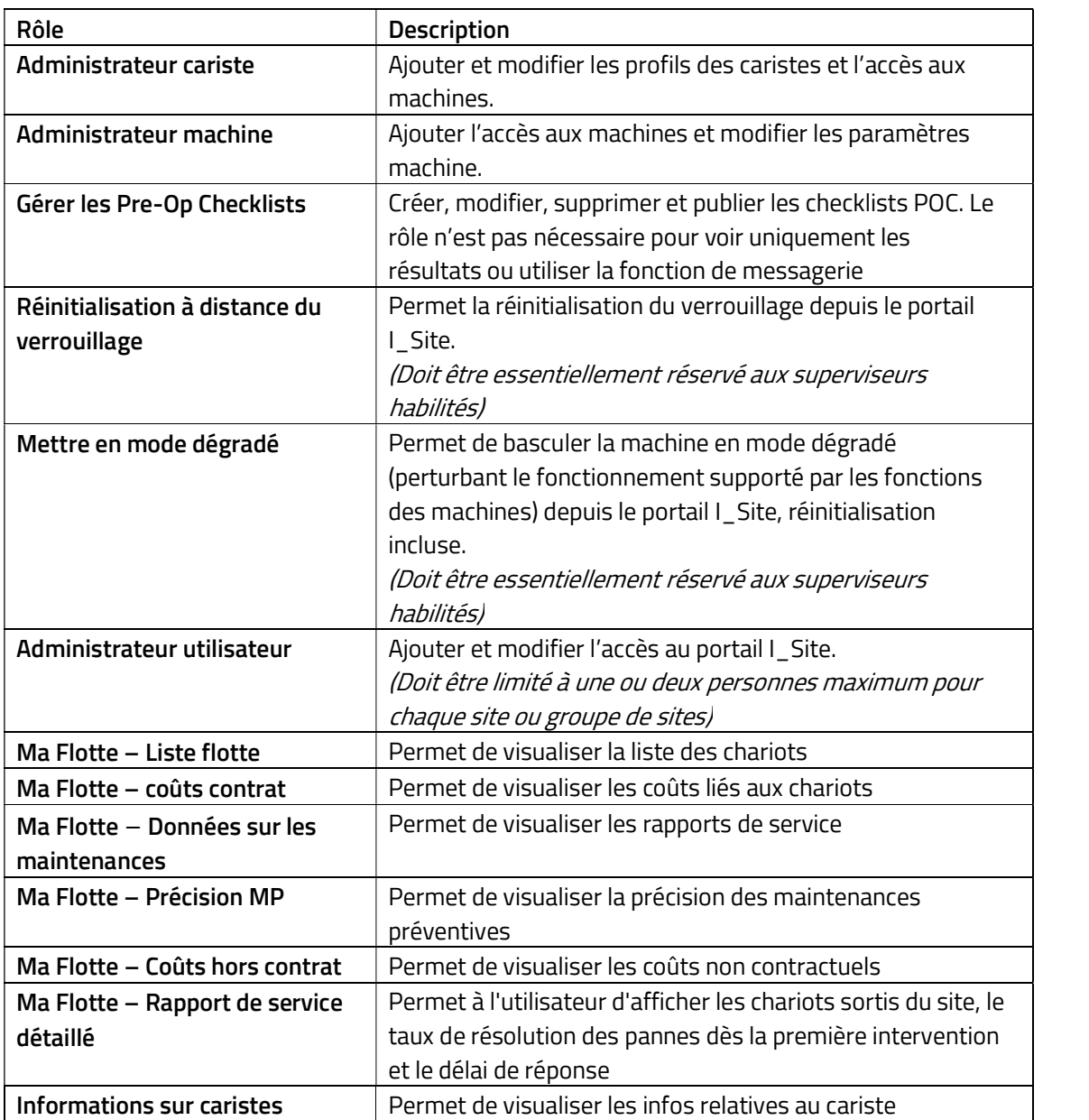

#### Modification/suppression des comptes utilisateurs  $5.2$

Pour modifier les utilisateurs existants, utilisez le menu « Administration » et « Créer ou chercher un utilisateur », comme indiqué ci-dessus. Cliquez sur « Recherche » pour accéder à la liste des utilisateurs ajoutés.

Les sites et les rôles assignés à l'utilisateur sont supprimés à l'aide de l'icône de suppression  $\mathbf{\Omega}$ . Le profil « Administrateur Utilisateur » permet de supprimer des sites ou des rôles de votre compte sans avoir toutefois la possibilité de les rajouter par la suite. Cette opération doit être effectuée par un supérieur.

Si vous ne retrouvez pas un site que vous souhaitez assigner à un utilisateur, envoyez un email à isite.hotline@fr.toyota-industries.eu.

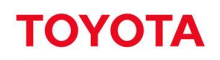

Pour supprimer des comptes utilisateurs, cliquez sur « Delete » (Supprimer) et confirmez votre choix dans la fenêtre contextuelle.

ATTENTION : ne pas supprimer un utilisateur, parce que vous avez (par exemple) mal indiqué son prénom/nom ou toute autre informations. Ces informations pourront être modifiées directement dans son profil par l'utilisateur.

Si vous supprimez un utilisateur par erreur, veuillez adresser un email à <u>isite.hotline@fr.toyota-industries.eu</u>.<br>La restauration d'un utilisateur ne sera pas immédiate et pourra prendre un certain délai.

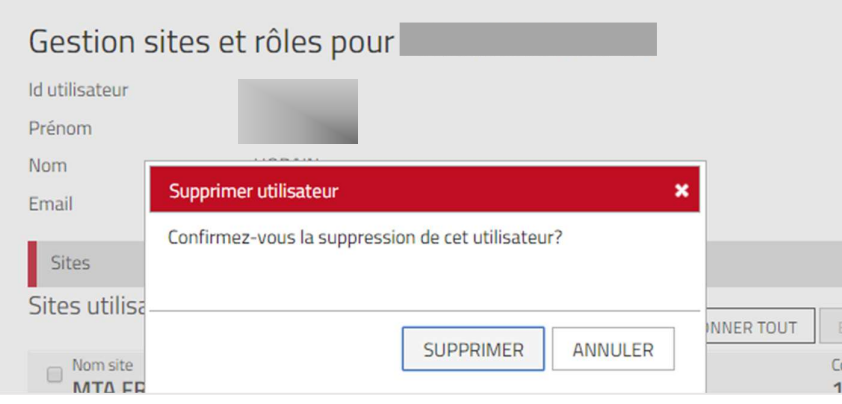

#### Gestion site - Caristes 6

(Rôle d'administrateur caristes requis)

#### $6.1$ Généralités

La gestion des caristes prévoit :

- L'ajout de caristes dans I\_Site, l'assignation de l'accès aux machines à l'aide de codes PIN et, le cas échéant, à l'aide de badges d'accès personnels (SA).
- Les spécifications des profils des caristes, horaires de travail et la date de validité du permis de conduire cariste qui permet de limiter l'accès à la machine dans le temps.
- La création de groupes de caristes.

Dans I\_Site, les codes PIN sont «Gérés par serveur », à savoir téléchargés du portail I\_Site vers chaque DHU de chariot, nécessitant 5 chiffres.

### 6.1.1 Connexion et déconnexion des machines

Pour démarrer les machines, il faut saisir au clavier un code PIN assigné et appuyer ensuite sur la touche verte (I). Si le code est correctement saisi, le témoin vert s'allume. En cas d'échec de la saisie, le témoin rouge s'allume. Si la machine est équipée du système d'accès intelligent Smart Access, le cariste doit présenter sa carte d'accès sur le lecteur embarqué avant d'appuyer sur la touche verte (I) du clavier. La fonction Smart Access est décrite à la section 6.3.

Si la machine est équipée de la fonction de contrôles pré-opérationnels (POC), le cariste devra répondre aux questions s'affichant. Cette fonction est décrite à la section 10.

Pour désactiver le code PIN saisi, appuyez sur la touche rouge (O). Autrement, la session s'éteint automatiquement après une certaine période d'inactivité (temporisation).

Sécurité : N'appuyez jamais sur la touche rouge (O) en cours d'opération. Cela peut provoquer un arrêt brutale de la machine et entraîner un risque de blessures corporelles ou endommager les biens manutentionnés.

### 6.1.2 Codes de connexion par défaut

Les claviers et les DHU sont pré-programmés avec des codes par défaut à utiliser jusqu'à ce que les codes PIN définis dans I\_Site soient synchronisés avec le chariot. Les codes par défaut sont désactivés lorsque les codes PIN ont été mémorisés dans I Site.

Les codes d'accès standards sont les suivants : 1258, 2258 et 3258

Et le code de réinitialisation est 1111

Si tous les codes PIN caristes ont été effacés dans I\_Site ou une DHU, les codes par défaut sont de nouveau activés et devront être utilisés. Les codes PIN caristes doivent toutefois être rétablis rapidement, car les codes par défaut ne donnent pas de profil spécifique aux caristes.

### 6.1.3 Connexion Smart Access par défaut

Pour les installations Smart Access, la machine est livrée équipée d'une carte de transport/démarrage permettant au cariste de l'utiliser jusqu'à ce que les cartes d'accès aient été programmées (téléchargées) dans une DHU via I\_Site. La carte d'accès générique est ensuite inopérante.

Si les codes de toutes les cartes d'accès des caristes ont été effacés d'une DHU, n'importe quelle carte peut être utilisée pour démarrer la machine. Les cartes d'accès cariste doivent toutefois être rétablies rapidement, les performances n'étant pas spécifiques à chaque cariste avec ces cartes. Les questions de contrôle pré-op. ne se déclenchent pas à moins qu'elles ne soient activées pour les profils cariste avec droits de<br>« réinitialisation verrouillage après choc ».

### 6.1.4 Modification des informations relatives au cariste

Avant d'être modifiés, les caristes téléchargés apparaitront sous forme de codes PIN dans les listes.

- 1. Accédez à l'onglet « Gérer Site » (sélectionnez le site souhaité si vous avez accès à plus d'un site).
- 2. Cliquez sur « Caristes » dans la colonne de gauche.
- 3. Appuyez sur « Recherche » pour obtenir la liste des caristes téléchargés.
- 4. Cliquez sur le nom du cariste pour ouvrir la fenêtre « Détails cariste » (Informations relatives au cariste).
- 5. Saisissez le nom du cariste, le temps de travail, la période de validité du permis de conduire et les informations supplémentaires, le cas échéant. Voir la section 6.2 pour la description.
- 6. Notez que les sites « Gérés par machine » ne donnent pas la possibilité d'assigner des caristes aux machines depuis le portail et que la période de validité du permis de conduire est uniquement fournie à titre indicatif (ne bloque pas l'accès aux machines). Le profil est configuré sur la machine et les paramètres du portail n'ont aucun effet sur les actions du cariste.

#### $6.2$ Gestion des caristes

Les codes PIN et les profils ainsi que l'accès aux machines sont configurés sur le I\_Site et téléchargés sur la DHU au moyen de messages d'invite à la synchronisation. Les sections suivantes décrivent les procédures.

### 6.2.1 Ajouter un cariste

- 1. Accédez à l'onglet « Gérer Site ». Sélectionnez le site souhaité si vous avez accès à plus d'un site.
- 2. Cliquez sur « Caristes » (Caristes) dans la colonne de gauche.
- 3. Cliquez sur « Créer cariste » pour accéder à la fenêtre correspondante.
- 4. Saisissez le nom ou la dénomination du cariste, le
- 5. et la période de validité du permis de conduire.
- 6. Appuyez sur « Créer cariste » pour enregistrer le cariste et ouvrir la fenêtre « Détails cariste » .

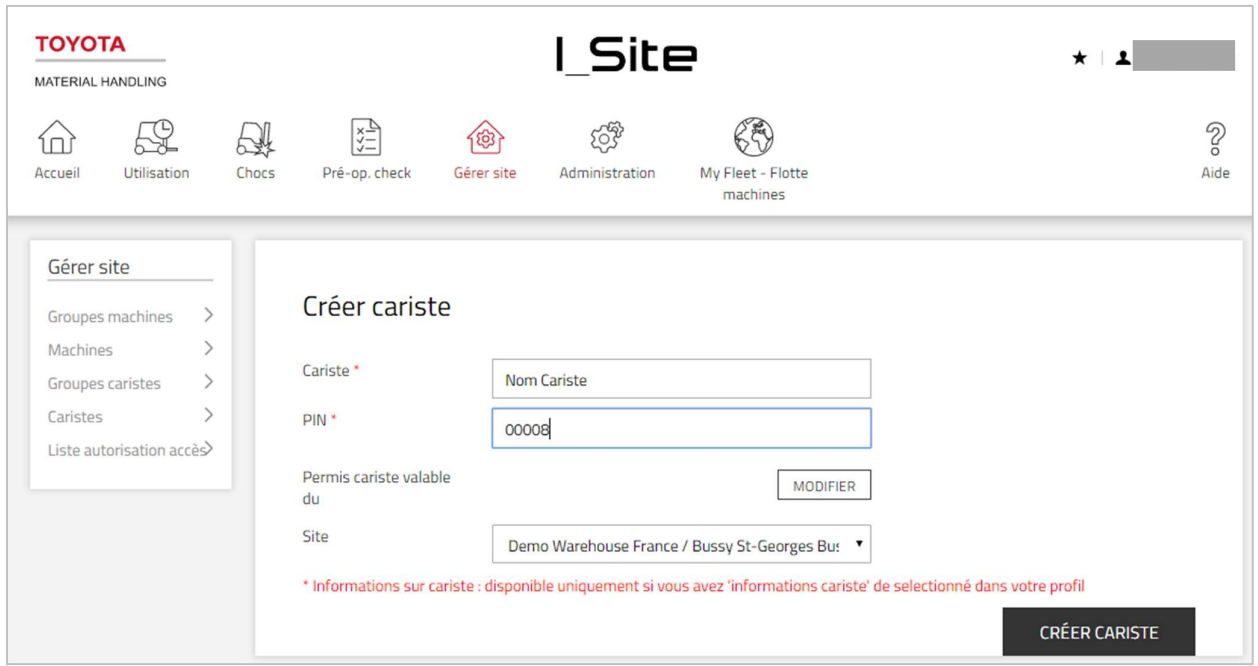

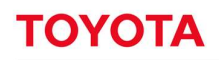

### 6.2.2 Ajouter des caristes à partir d'une feuille de calcul Excel

- 1. Accédez à l'onglet « Gérer Site ». Sélectionnez le site souhaité si vous avez accès à plus d'un site et cliquez sur Caristes dans la colonne de gauche.
- 2. Cliquez sur « Importer nouvelle liste caristes » pour ouvrir les boîtes de dialogue pour le téléchargement par lot.

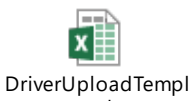

- 3. Accédez au modèle Excel en cliquant « ici » sur le lien hypertexte : ate.xlsx Même si vous avez déjà réalisé une importation de caristes, utilisez toujours ce lien pour être sûr que vous utilisez la dernière version de fichier d'importation.
- 4. Remplissez le tableau. Utilisez les menus déroulants pour « Site », « Profil » et « Shift time » (Temps de travail). Il est possible de saisir jusqu'à 5 000 caristes.
- 5. Enregistrez (donnez un nom à la feuille de calcul) et fermez le fichier.
- 6. Appuyez sur « Choisir fichier » et naviguez vers le fichier.
- 7. Cliquez sur Suivant. L'importation est confirmée par note contextuelle.

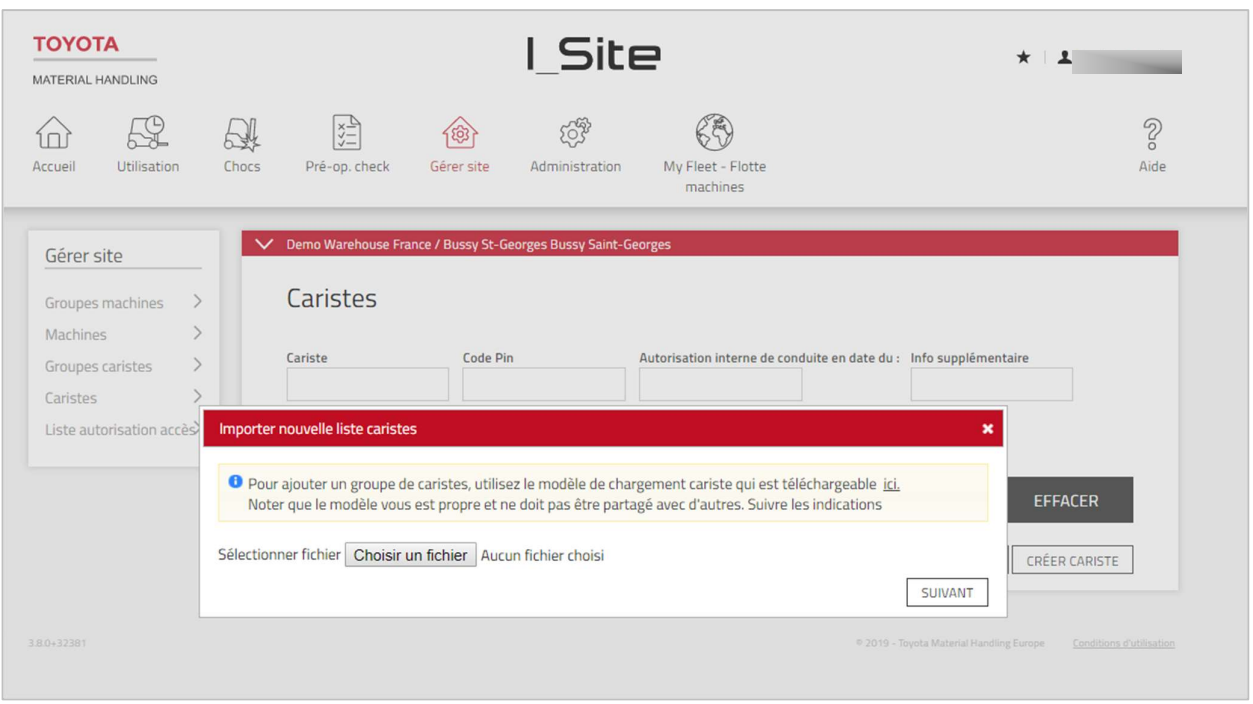

Dans le cas contraire, un message indiquera les entrées erronées de la feuille de calcul.

1) Cliquez sur « Télécharger rapport » et effectuez les corrections nécessaires. Continuez suivant les étapes 6 à 8 ci-dessus.

#### 6.2.3 Modification des informations relatives au cariste

- 1. Accédez à l'onglet « Gérer Site ». Sélectionnez le site souhaité si vous avez accès à plus d'un site.
- 2. Cliquez sur « Caristes » dans la colonne de gauche.
- 3. Entrez le critère de recherche du « nom du cariste, « Groupe de caristes » (voir la section suivante), « Ajouter infos » ou « Permis de conduire expirant avant :» ou laissez le champ vide.
- 4. Appuyez sur « Recherche ».

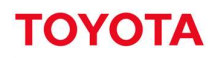

- 5. Cochez la case pour un cariste (ou cliquez sur le nom du cariste) ou cochez une sélection de caristes ou appuyez sur **Sélectionner tout.**<br>6. Cliquez sur **« Configurer sélection »** pour ouvrir la fenêtre « Détails cariste ».<br>7. Avec plusieurs caristes sélectionnés, les données qui diffèrent entre les caristes apparaitront
- 
- comme « valeurs multiples ». Les données saisies dans ces champs s'appliqueront à tous les caristes sélectionnés. Les données des différents caristes ne changent pas si elles restent comme « Valeurs multiples ».

Cliquez sur « Actualiser / Enregistrer » (l'envoi de SMS n'a aucun effet et peut être ignoré).

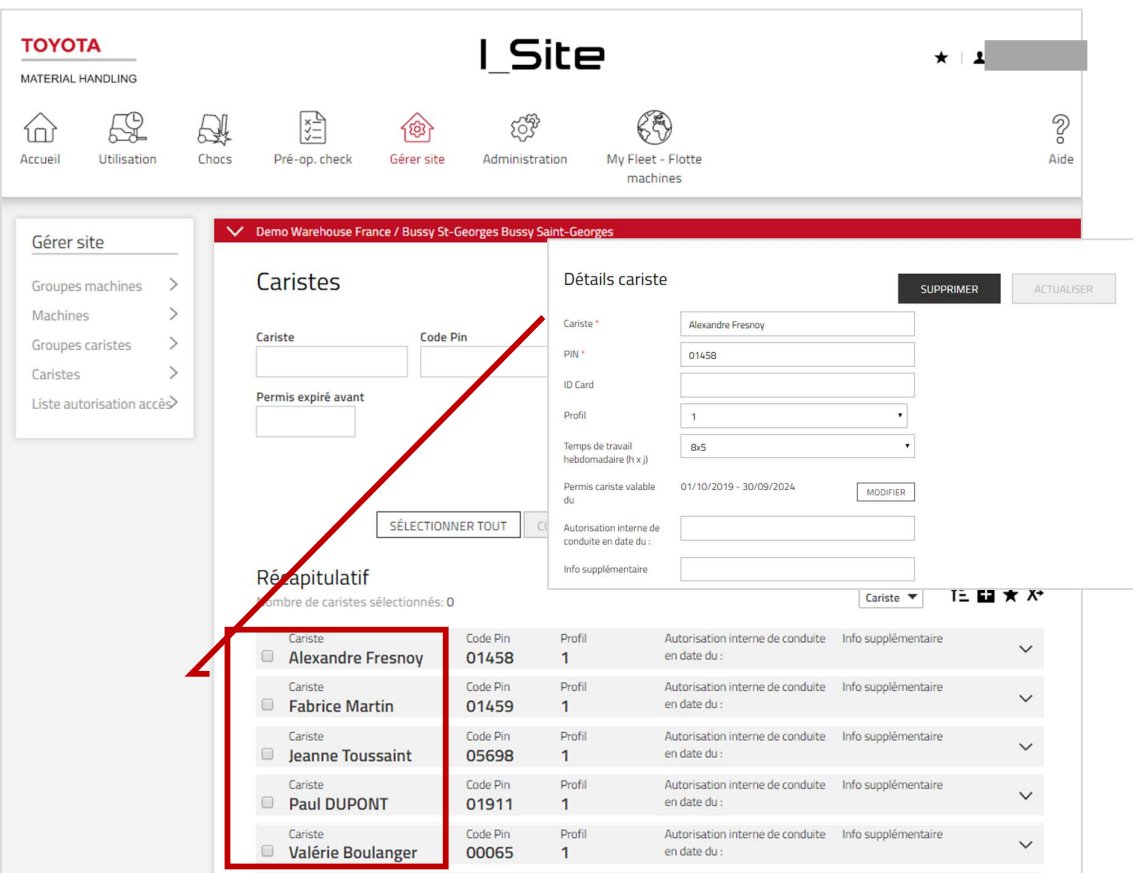

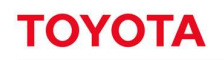

#### 6.2.3.1 Nom du cariste (Un seul cariste sélectionné seulement)

Lorsque vous modifiez le nom d'un cariste, les données enregistrées sur le précédent nom seront attribuées au nouveau nom.

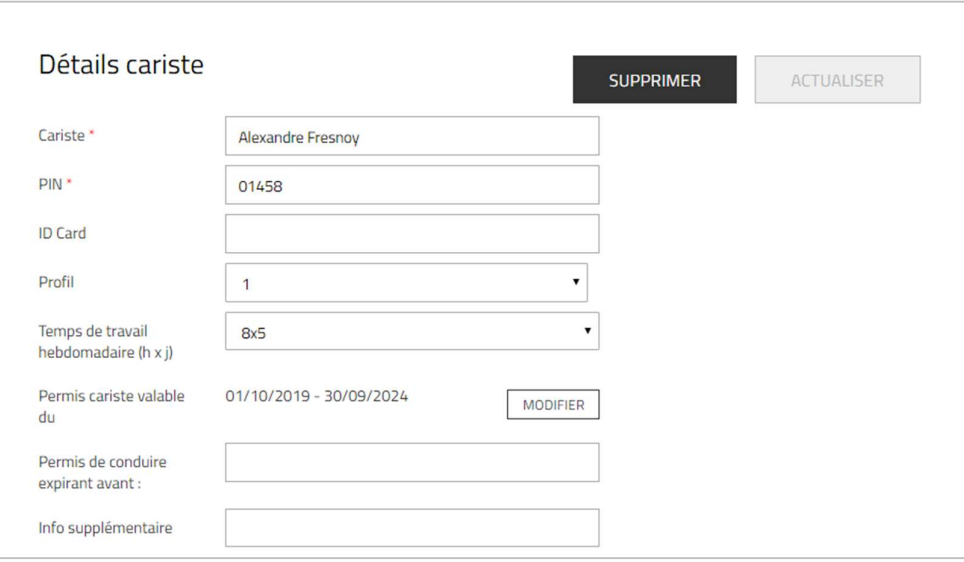

### 6.2.3.2 Code PIN (Un seul cariste sélectionné seulement)

Les codes PIN des caristes peuvent être modifiés mais cela peut impacter les informations affichées dans les listes. L'autre option est de créer un nouveau cariste et de supprimer l'accès aux machines du compte cariste antérieur.

### 6.2.3.3 ID Carte

Cette fonctionnalité nécessite que le système d'accès intelligent Smart Access soit activé pour votre site. Veuillez consulter votre technicien TMH. Cette fonction est décrite à la section 6.3.2.

### 6.2.3.4 Profil

Les paramètres du profil ont une influence sur les performances des machines en fonction de leur activation sur les machines. Par exemple, si le profil 1 correspond à un profil « novice », il faudra également que le chariot soit paramétré avec un profil 1 correspondant à un cariste novice. Veuillez consulter votre technicien TMH.

Le profil « Réinitialisation verrouillage après choc » permet de remettre à zéro les dispositifs de verrouillage en cas de chocs (voir les sections suivantes).

Le profil « Capacité mise en mode dégradé par Superviseur » permet de bloquer l'utilisation d'une machine. Remarque : le profil ne prévoit pas la possibilité de réinitialiser ce verrouillage.

Profils 1 à 8 : cariste standard. En général, ce sont les profils 1 à 3 qui sont utilisés. Ils correspondent à un niveau novice (1), intermédiaire (2) et expérimenté (3). Il faut que ces différents profils soient également paramétrés dans le chariot pour être effectifs.

Profil 9 : pour chariots à pilotage automatique.

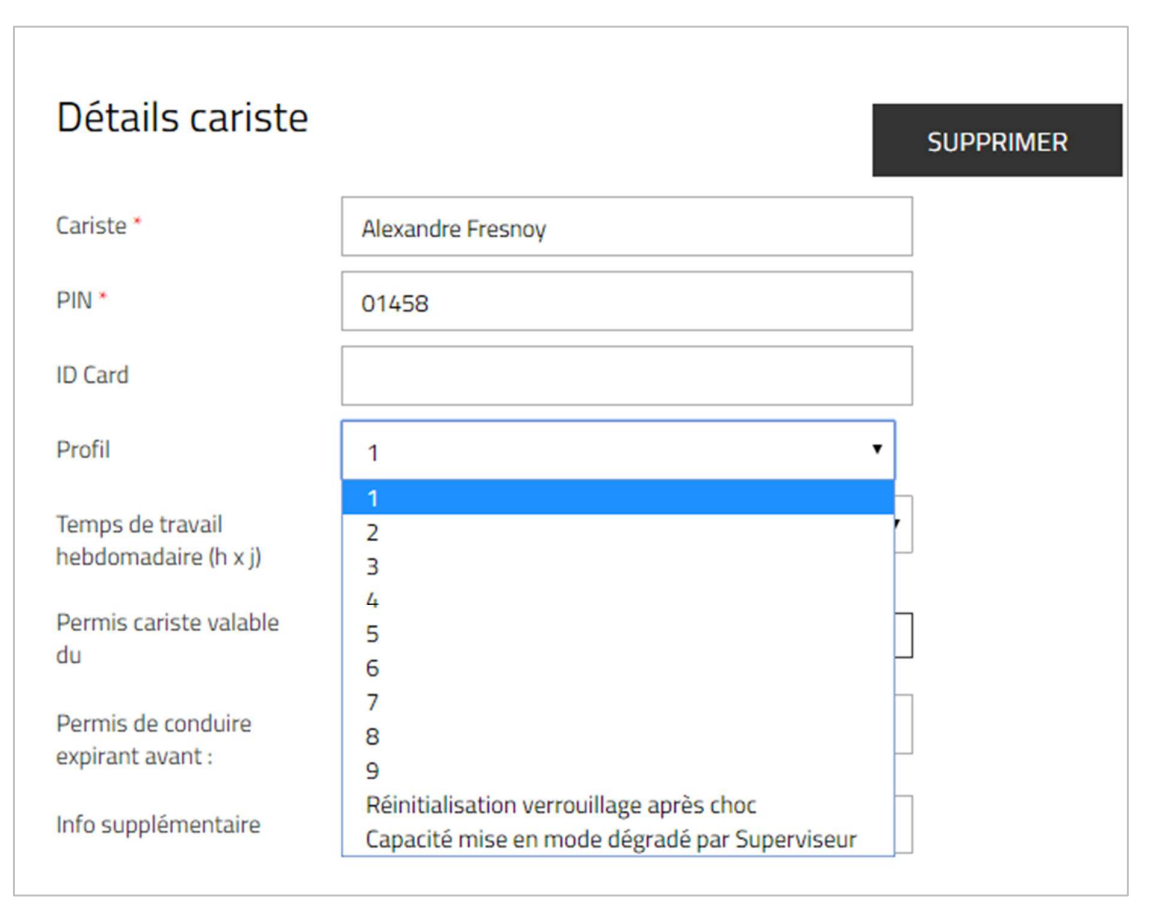

### 6.2.3.5 Temps de travail

Le temps de travail définit le temps que le cariste doit consacrer sur son chariot. Il constitue la base du taux d'utilisation (voir les sections suivantes).

Sélectionnez le temps de travail approprié dans le menu déroulant. Pour que le taux d'utilisation soit le plus précis possible, sélectionnez le nombre de jours maximal travaillés par le cariste, soit 7 jours, même s'il travaille occasionnellement le week-end. L'alternative « 0x0 » ne vient pas s'ajouter au taux d'utilisation - Convient au personnel technique ou au superviseur.

En cas de modification des horaires de travail, les taux d'utilisation enregistrés ne sont pas recalculés.

### 6.2.3.6 Date d'expiration du permis de conduire/autorisation de conduite

La période de validité du permis de conduire ou de l'autorisation de conduite, contrôle la durée de l'accès des caristes aux machines. À son expiration, l'accès est bloqué. Si le champ est vide, il n'y a aucune limite dans le temps.

La période de validité du permis peut-être définie par catégorie de chariot ou pour toutes les catégories de chariot. Il est possible de définir la date du permis de conduire pour un ou plusieurs caristes à la fois. La date d'expiration du permis doit être saisie pour chaque type de chariots (chariots frontaux thermiques, chariots frontaux électriques, gerbeurs, préparateurs de commande, chariots à mât rétractable, transpalettes à faible hauteur et chariots tracteurs). Pour cela :

- 1. Cliquez sur «Gérer le site ».
- 2. Dans la colonne de gauche, cliquez sur « Caristes ».
- 3. Entrez le nom du cariste recherché et cliquez sur « Recherche »

## τονοτι

### **MATERIAL HANDLING**

4. Pour modifier le permis de conduire, cliquez sur Modifier. Une fois le permis cariste sélectionné, cliquez sur Ok.

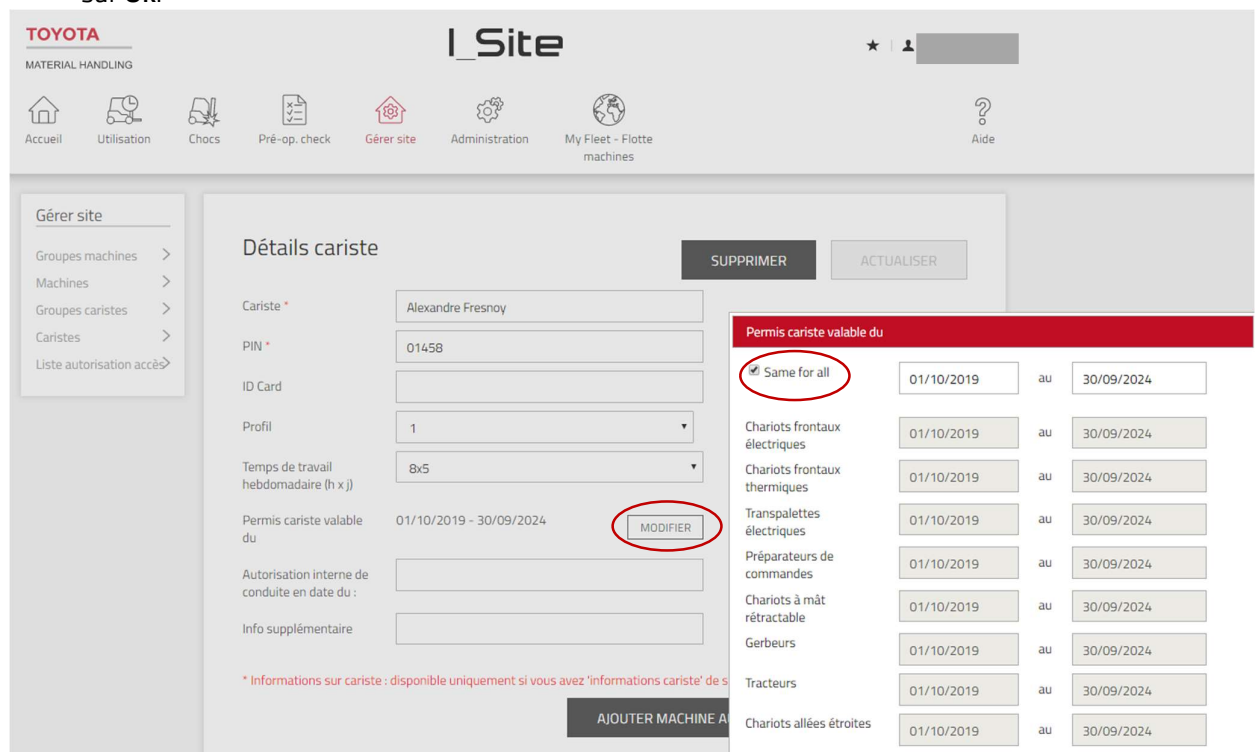

Le temps de travail et la validité du permis de conduire peuvent être mises à jour pour plusieurs caristes en même temps en cochant les cases à gauche des noms et en cliquant sur « Configurer sélection » . D'autres fonctions, comme « Groupes de caristes », « Résumé des accès » ont peu, voire aucune importance en mode «Géré par machine.

#### 6.2.3.7 Infos supplémentaires

Fonction pouvant être utilisée pour ajouter toute information relative aux caristes, par ex., groupes de caristes ou zone de travail.

### 6.2.3.8 Suppression de caristes

La fonction de suppression de caristes supprime la totalité des données du cariste supprimé. Une possibilité alternative peut consister dans un 1<sup>er</sup> temps à désactiver l'accès aux machines et à modifier le temps de travail à 0x0.

Pour supprimer un cariste, appuyez sur « Supprimer ».

Cliquez ensuite sur « Actualiser ». Sélectionnez « Enregistrer » dans la fenêtre contextuelle s'il y a plusieurs caristes à modifier. Lorsque vous avez terminé la suppression de tous les caristes, sélectionnez l'option « Envoyez SMS & enregistrer» pour envoyer les modifications au(x) chariot(s). Les paramètres qui concernent uniquement des paramètres du serveur ne génèrent pas la fenêtre « Enregistrer/Envoyer »

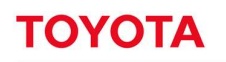

### 6.2.4 Groupes de caristes

#### 6.2.4.1 Création de groupes de caristes

Pour un meilleur aperçu et une gestion plus souple des caristes, il peut être intéressant de créer des groupes de caristes, par ex. des départements ou des équipes de travail. Les caristes peuvent appartenir à plusieurs groupes.

- 1. Accédez à l'onglet « Gérer site »
- 2. Cliquez sur « Groupes caristes » dans la colonne de gauche.
- 3. Cliquez sur « Créer groupe caristes » pour ouvrir la fenêtre correspondante.
- 4. Saisissez le « Titre » et la « Description » et sélectionnez le « Site » concerné dans la liste déroulante.
- 
- 
- 5. Cliquez sur « **Créer ».**<br>6. Cliquez sur « <mark>Ajouter des caristes à un groupe ».</mark><br>7. Saisissez les critères de recherche (nom cariste, infos suppl.) ou laissez le champ vide pour tous les caristes.
- 
- 8. Appuyez sur « **Recherche** » .<br>9. Ajoutez des caristes en cliquant sur  $\bigoplus$  (ne pas glisser-déposer). Les caristes ajoutés seront listés dans la colonne de gauche.
- 10. Appuyez sur « Fermer » pour terminer. Créer groupe caristes GROUPE 2 **TOYOTA** I Site Bussy MATERIAL HANDLING use France / Carquefou Carque 몼  $\sqrt{\frac{x}{x}}$ **COR** 偷 <u>A</u>  $\omega$ Accueil **Hilisation** Pré-op. check Gérer site  $Adm$ My Fleet - Flo Chocs V Demo Warehouse France / Ca Gérer site Gray GROUPE 2 Groupes machines Machines  $\mathcal{E}$ **GROUI** AJOUTER DES CARISTES À UN GROUPI Groupes caristes  $\rightarrow$ Caristes  $\rightarrow$ Caristes **CRÉER GROUPE CARISTES** Liste autorisation accès>

### 6.2.4.2 Modification de groupes de caristes

- 1. Accédez à l'onglet « Gérer Site ». Sélectionnez le site souhaité si vous avez accès à plus d'un site.
- 2. Cliquez sur « Groupes caristes » dans la colonne de gauche.
- 3. Cliquez sur le groupe de caristes à modifier.
- 4. Ajoutez les caristes comme décrit ci-dessus. Supprimez des caristes en cliquant sur le signe x près du nom du cariste.
- 5. Appuyez sur « Fermer » pour terminer.

### 6.2.4.3 Suppression de groupes de caristes

La suppression -icône « Corbeille » - d'un groupe caristes requiert le retrait de tous les caristes du groupe.

- 1. Supprimez tous les caristes du groupe.
- 2. Allez dans « Gérer Site », « Groupe caristes » et cliquez sur l'icône de la corbeille pour supprimer le groupe de caristes.

**ANNULFR** 

Aide

### 6.2.5 Assignation de chariots aux caristes

Donner accès aux chariots peut être effectuée à partir des menus cariste et machine. Cette section décrit les procédures à partir du menu caristes. Pour donner accès à partir du menu machines, voir la section 7.4.

- 1. Accédez à l'onglet « Gérer Site ». Sélectionnez le site souhaité si vous avez accès à plus d'un site.
- 2. Cliquez sur « Caristes » dans la colonne de gauche.
- 3. Entrez le nom du cariste dans le champ « cariste ». Si nécessaire, indiquez des informations dans « info supplémentaire » ou « permis expiré avant » ou « Code Pin » ou sélectionner le groupe cariste.
- 
- 4. Cliquez sur **« Recherche »**.<br>5. Cochez la case correspondant au cariste (ou cliquez sur le nom du cariste) ou cochez une sélection de caristes ou appuyez sur **Sélectionner tout »**.<br>6. Cliquez sur **« Configurer sélection »** pour ouvrir la fenêtre « Détails cariste ».
- 

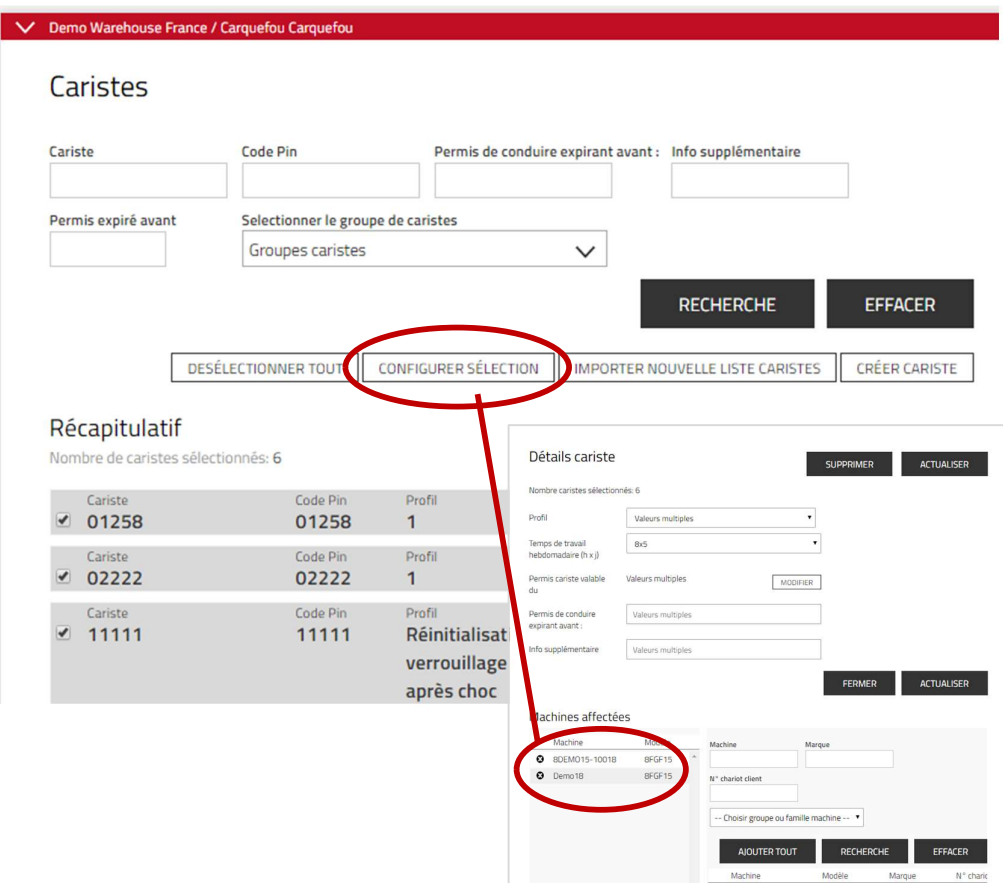

- Cliquez sur Ajouter machines au cariste.  $7<sub>1</sub>$
- Laissez les champs de recherche vides ou limitez la recherche en sélectionnant le groupe de machines 8. (voir la section suivante) dans le menu déroulant ou indiquez :
	- Numéro de machine un numéro de machine incomplet peut être saisi.
	- Marque de machine Saisissez une dénomination de marque à deux lettres.
- 9. Numéro de chariot client - des numéros de flotte incomplets peuvent être saisis.
- 
- 10. Appuyez sur « Recherche ».<br>11. Les machines auxquelles le cariste sélectionné ou n'importe quel cariste de la sélection peuvent avoir déjà accès s'affichent dans la colonne de gauche.

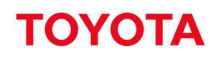

- 12. Ajoutez l'accès aux machines en cliquant sur l'icône  $\Theta$  ou sur « Ajouter tout ». Les caristes sélectionnés auront accès aux machines ajoutées.
- Cliquez sur « Actualiser » après cette opération. Sélectionnez « Enregistrer » dans la fenêtre qui s'affiche s'il y a plusieurs caristes à assigner à l'accès aux machines. Lorsque vous avez terminé tous les caristes, sélectionnez l'option « Envoyer SMS & Enregistrer » pour un téléchargement rapide.

### 6.2.6 Synchronisation des informations relatives au cariste

Les machines qui ne sont pas mises à jour avec les dernières informations relatives aux caristes sont indiquées par un bouton « xx machine(s) non synchronisée(s) ». Pour synchroniser :

- 1. Accédez à l'onglet « Gerer Site » Plusieurs sites peuvent être sélectionnés.
- 
- 2. Cliquez sur « Caristes ».<br>3. Appuyez sur la touche « xx machine(s) non synchronisée(s) ».<br>4. Appuyez sur « Envoyer SMS ».
- 

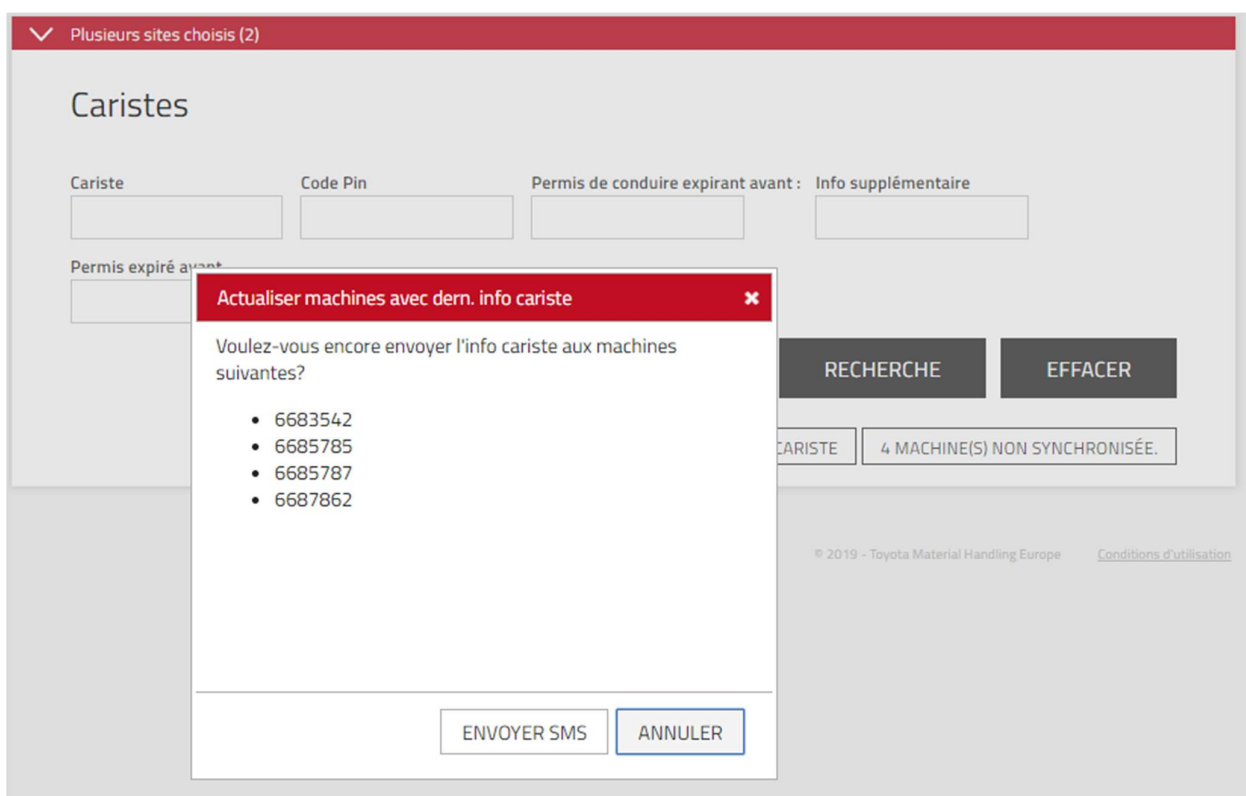

### 6.2.7 Résumé des accès cariste

L'accès cariste aux différents types de machines est disponible dans le tableau « Résumé des accès ».<br>1. Accédez à l'onglet «Gérer site». Plusieurs sites peuvent être sélectionnés.

- 
- 2. Cliquez sur « Liste autorisation accès » dans la colonne de navigation gauche.
- 3. Laissez les champs de recherche vides ou limitez la recherche en effectuant une sélection.
- 

4. Cliquez sur « Recherche ».<br>Placez le curseur sur l'acronyme d'un type de machine pour afficher sa description complète.

Placez le curseur sur le X pour afficher le nombre de chariots de ce type et le nombre de chariots de ce type auxquels le cariste peut avoir accès.
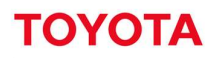

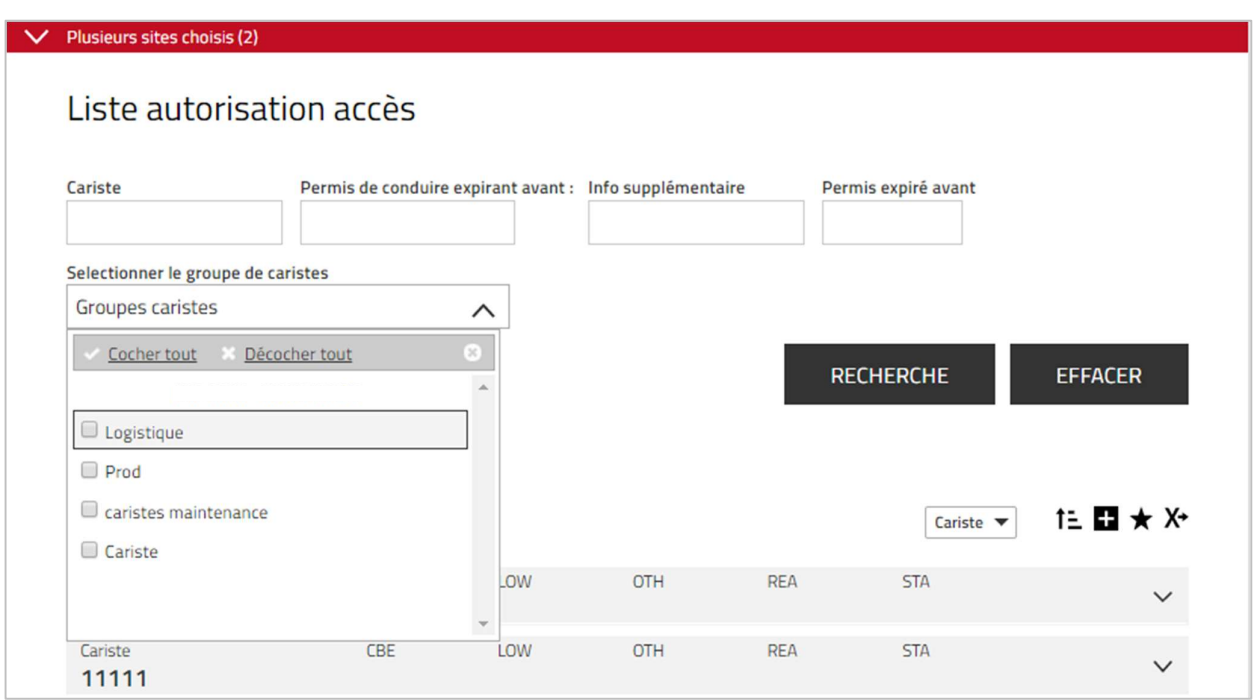

## 6.2.8 Suppression de l'accès aux machines

La suppression de l'accès aux machines peut être effectuée à partir des menus cariste et machine. Cette section décrit les procédures avec le menu caristes. Pour supprimer l'accès en utilisant le menu machines, se reporter à la section 7.4.2.

- 1. Accédez à l'onglet « Gérer site ». Sélectionnez le site souhaité si vous avez accès à plus d'un site.
- 
- 2. Cliquez sur « **Caristes »**.<br>3. Entrez le critère de recherche du « Cariste », « Groupe de caristes », « Info supplémentaire » ou<br>« Permis expiré avant » ou laissez les champs vides.
- 
- 4. Cliquez sur « **Recherche** ».<br>5. Cochez la case pour un cariste (ou cliquez sur le nom du cariste) ou cochez une sélection de caristes ou appuyez sur Sélectionner tout
- 
- 6. Cliquez sur « **Configurre Sélection** » pour ouvrir la fenêtre « Détails cariste »<br>7. Cliquez sur l'icône © à gauche du numéro de la machine pour supprimer l'accès au cariste ou à la sélection de caristes.
- 9. Appuyez sur Actualiser. Sélectionnez l'option «Envoyer le SMS et enregistrer» pour un téléchargement rapide.

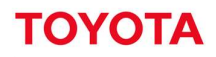

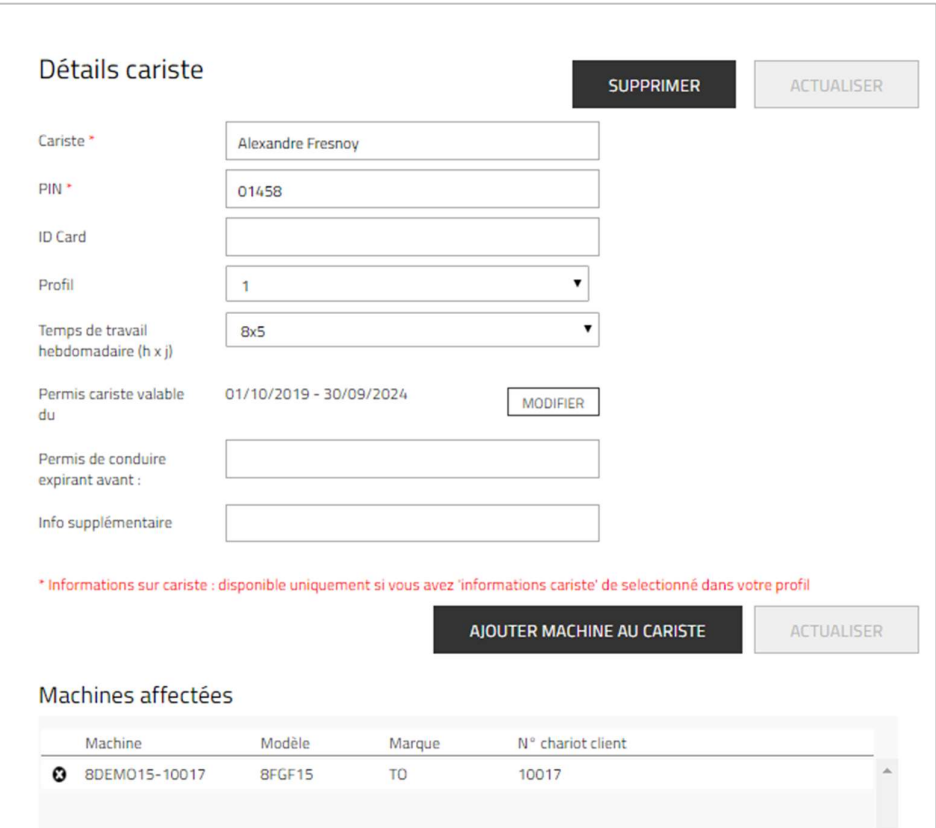

#### $6.3$ Smart Access

### 6.3.1 Attribuer des machines par l'intermédiaire du système d'accès intelligent Smart Access

Disponible avec boitier/DHU, 2e génération. Pour cette option supplémentaire, veuillez consulter votre technicien TMH.

Grâce au système d'accès intelligent Smart Access, le cariste peut accéder à une machine à l'aide d'un badge ou carte d'identification personnelle (cette option nécessite l'installation d'un boitier/DHU de 2e génération sur toutes les machines auxquelles le cariste veut accéder). Outre le boitier installé sur la machine, cette option requiert un programmeur de carte et l'installation d'un logiciel.

Le logiciel Smart Access et les instructions d'installation sont disponibles dans le menu d'aide I\_Site, situé dans le coin supérieur droit de la page Internet de I\_Site.

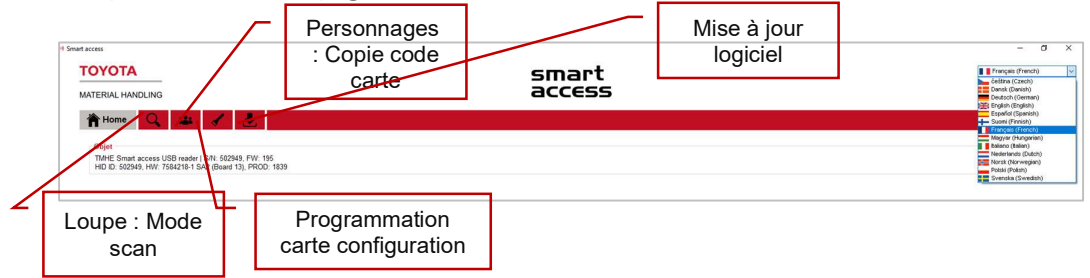

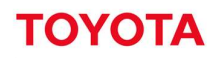

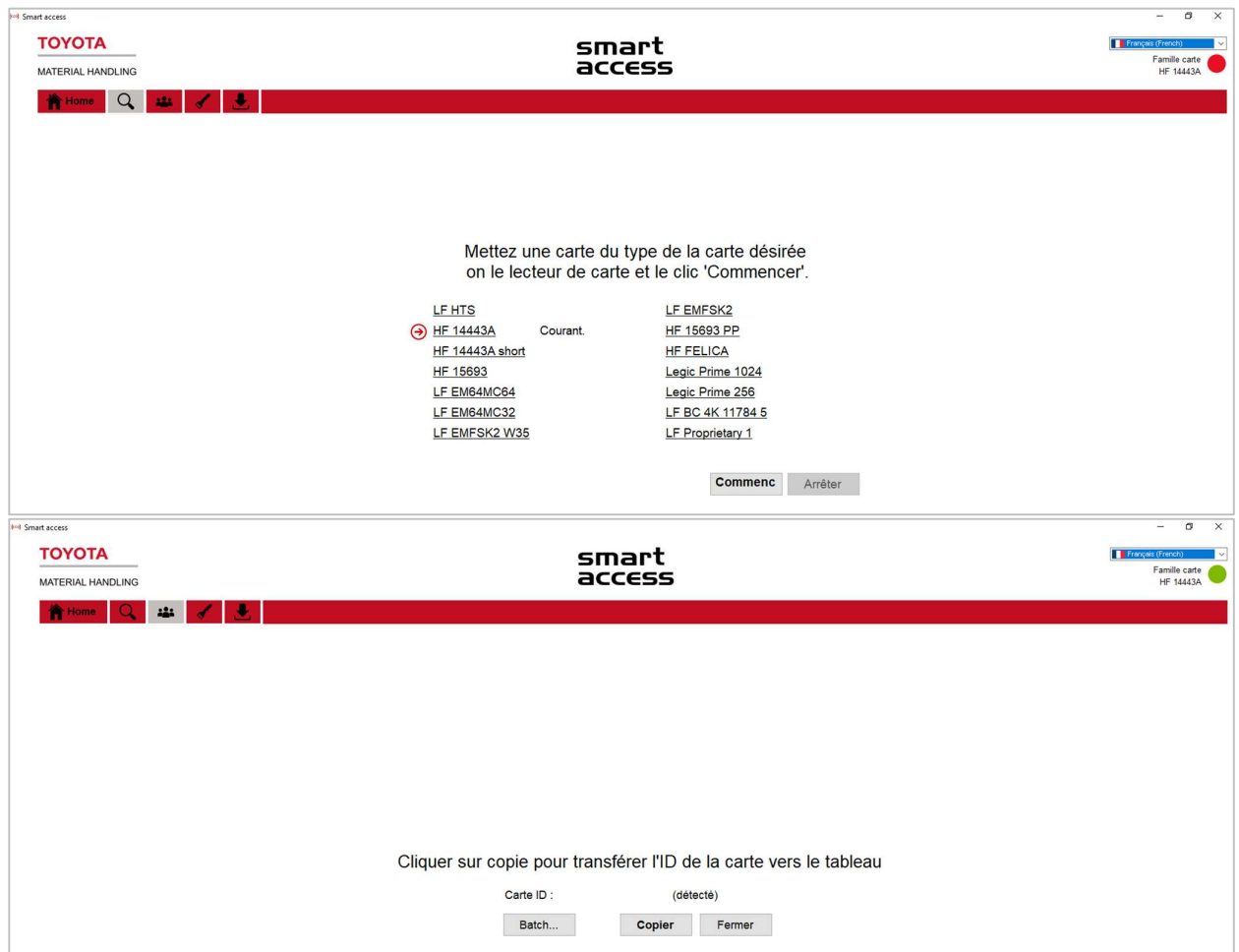

Pour assigner une carte Smart Access aux caristes, procédez comme suit :

- 1. Ouvrez le programme Smart Access. Sélectionnez la langue et l'option « I\_Site mode » (Mode I\_Site).
- 2. Cliquez sur le bouton « Loupe » : Placez la carte d'accès du cariste sur le programmeur et cliquez sur Commencer. Le type de carte sera identifié par le scanner.
- 3. Cliquez sur le bouton avec les personnages : Placez à nouveau la carte d'accès du cariste sur le programmeur. En face de carte ID : la mention (détecté) doit être indiquée. Cliquez sur Copier.<br>4. Ouvrez I\_Site et cliquez sur l'onglet «Gérer site» et « Caristes ».
- 
- 5. Sélectionnez le cariste à qui vous souhaitez attribuer la carte et cliquez sur l'option Configurer sélection.<br>6. Collez le numéro copié dans le champ «ID Card ».<br>7. Cliquez sur **Actualiser**. Si vous affectez plusieurs caristes, appuyez sur Enregistrer dans la fenêtre
- 
- contextuelle. Ne sélectionnez l'option Envoyer SMS et enregistrer qu'une fois que vous avez terminé.

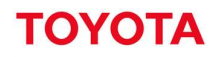

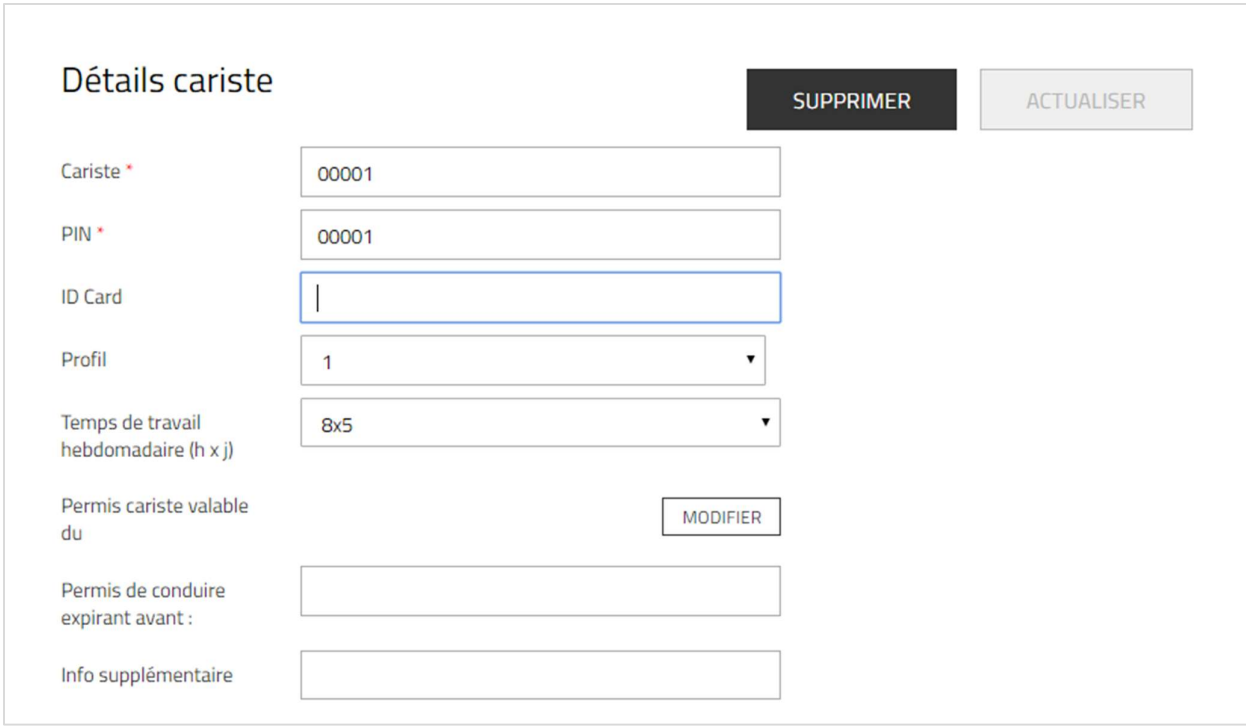

## 6.3.2 Programmer une carte de configuration

La carte de configuration permet de lire la fréquence utilisée par les badges et de transmettre cette information au chariot. Pour programmer une carte, procédez comme suit :

- 1. Ouvrez le programme Smart Access.
- 2. Cliquez sur le menu « Loupe » : Placez la carte d'accès du cariste sur le programmeur et cliquez sur Commencer. Le type de carte sera identifié par le scanner.
- 3. Dans le menu « Configurer carte de sélection » : Placez la carte de configuration sur le lecteur « USB » pour lire le type de carte du cariste. Appuyez sur la touche « Écrire ». Le type de carte est enregistré et confirmé lorsque les données de la carte de configuration sont

saisies avec succès. 4. Sur le chariot : Placez la carte de configuration sur chaque lecteur de la machine pour télécharger le type de carte du cariste. Le

téléchargement est confirmé par les deux indicateurs, qui s'allument en bleu pendant une seconde.

## 6.3.3 Mettre à jour le boitier de programmation

Votre boitier de programmation Smart Access doit régulièrement être mis à jour pour s'adapter aux évolutions informatiques. Pour commencer cette mise à jour, vous devez disposer du boitier de programmation et accéder à I\_Site via la plateforme web :

- 1. Connectez-vous à la plateforme web I Site.
- 2. Cliquez sur le bouton «Aide ?» en haut à droite de l'écran.
- 3. Saisissez vos identifiants I Site et validez.
- 4. Cliquez sur le répertoire «Smart Access».
- 5. Cliquez sur «sa2\_usb\_204\_update» (le chiffre peut varier).

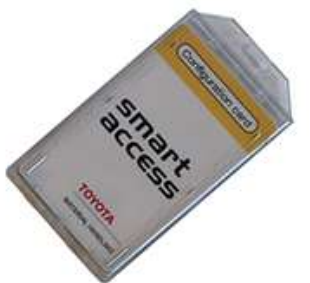

# **TOYOTA**

#### MATERIAL HANDLING

- 6. Le fichier «sa2\_usb\_204\_update.bin» (le chiffre peut varier) se télécharge.
- 7. Sauvegardez ce fichier sur votre ordinateur.
- 8. Branchez votre boitier de programmation sur l'ordinateur avec le port USB.
- 9. Ouvrez le logiciel Smart Access grâce à l'icône affichée sur votre bureau Windows.
- 10. Cliquez sur l'icône «Mise à jour programme» à droite de la barre de menu.
- 11. Cliquez sur le bouton «Naviguer» et recherchez dans l'arborescence Windows, le répertoire le fichier «sa2\_usb\_204\_update.bin» (le chiffre peut varier) est sauvegardé.

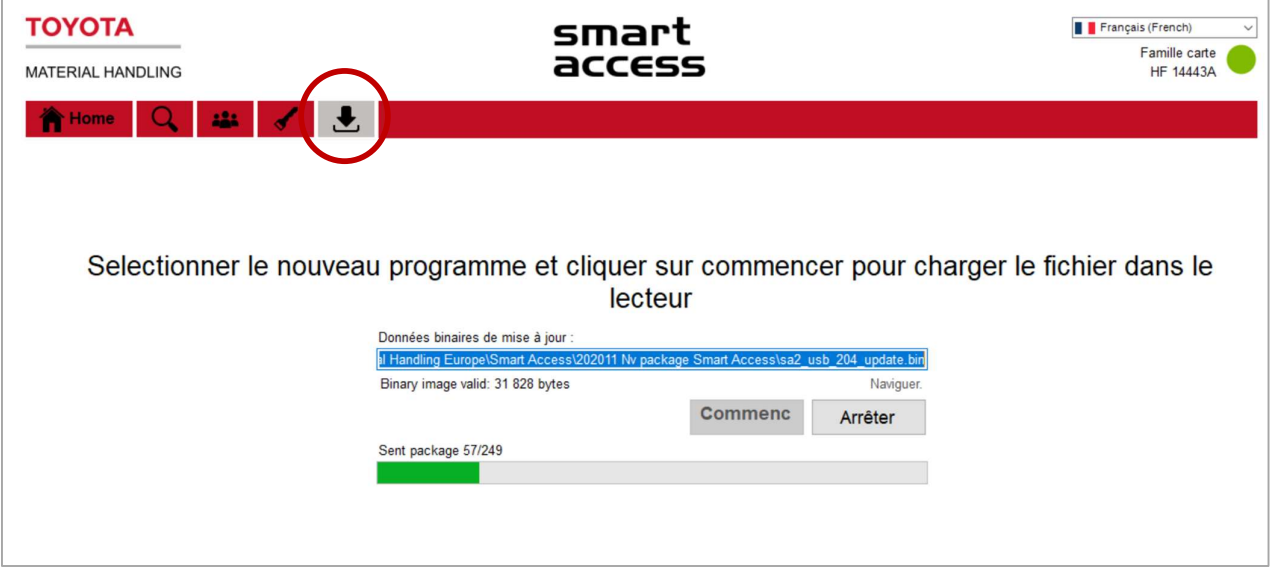

- 12. Cliquez sur le bouton «Ouvrir» en bas à droite de l'écran.
- 13. L'écran Smart Access s'affiche avec le champ «données binaires de mise à jour» rempli avec le nom du fichier.
- 14. Cliquez sur le bouton «commencer», le fichier de mise à jour se charge.
- 15. Lorsque le message «Programme chargé, SVP déconnecter et reconnecter» s'affiche.
- 16. Déconnectez et reconnectez le boitier de programmation.

### 6.3.4 Connexion avec Smart Access

Pour se connecter à un chariot doté du système Smart Access :

- 1. Placez la carte sur le lecteur. Le voyant vert sur le lecteur de carte clignote pendant 5 secondes.
- 2. Appuyez sur le bouton vert du clavier lorsque le voyant vert clignote. Un voyant vert s'allume sur le clavier pour confirmer la connexion.
	- Un voyant rouge situé sur le lecteur de carte indique que vous n'avez pas accès au chariot.
	- Si ni le voyant vert, ni le voyant rouge ne s'allument sur le lecteur, cela signifie que ce dernier n'a pas été programmé pour ce type de carte d'accès.

#### 7 Gestion sites - Machines

(Rôle d'administrateur machine requis)

#### $7.1$ Généralités

La gestion des machines prévoit :

- la configuration de machines au niveau des réglages des chocs, de la fréquence de la communication avec le serveur et des horaires de travail.
- La formation de groupes de machines.
- L'assignation des accès aux caristes.

#### Configuration des machines  $7.2$

- 1. Accédez à l'onglet « Gérer site »
- 2. Vous pouvez sélectionner plus d'un site si les machines doivent être configurées sur plusieurs sites de la même façon. Pour ajouter un accès caristes (voir la section 6.2.1), un seul site doit être sélectionné.
- 3. Cliquez sur « Machines » dans la colonne de gauche.
- 4. Entrez les critères de recherche pour Machine, N° chariot client ou modèle ou effectuez une sélection basée sur le type de machine Famille machine ou le groupe de machines (voir la section suivante pour regrouper les machines) ou laissez le champ vide.
- 5. Appuyez sur Recherche.

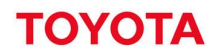

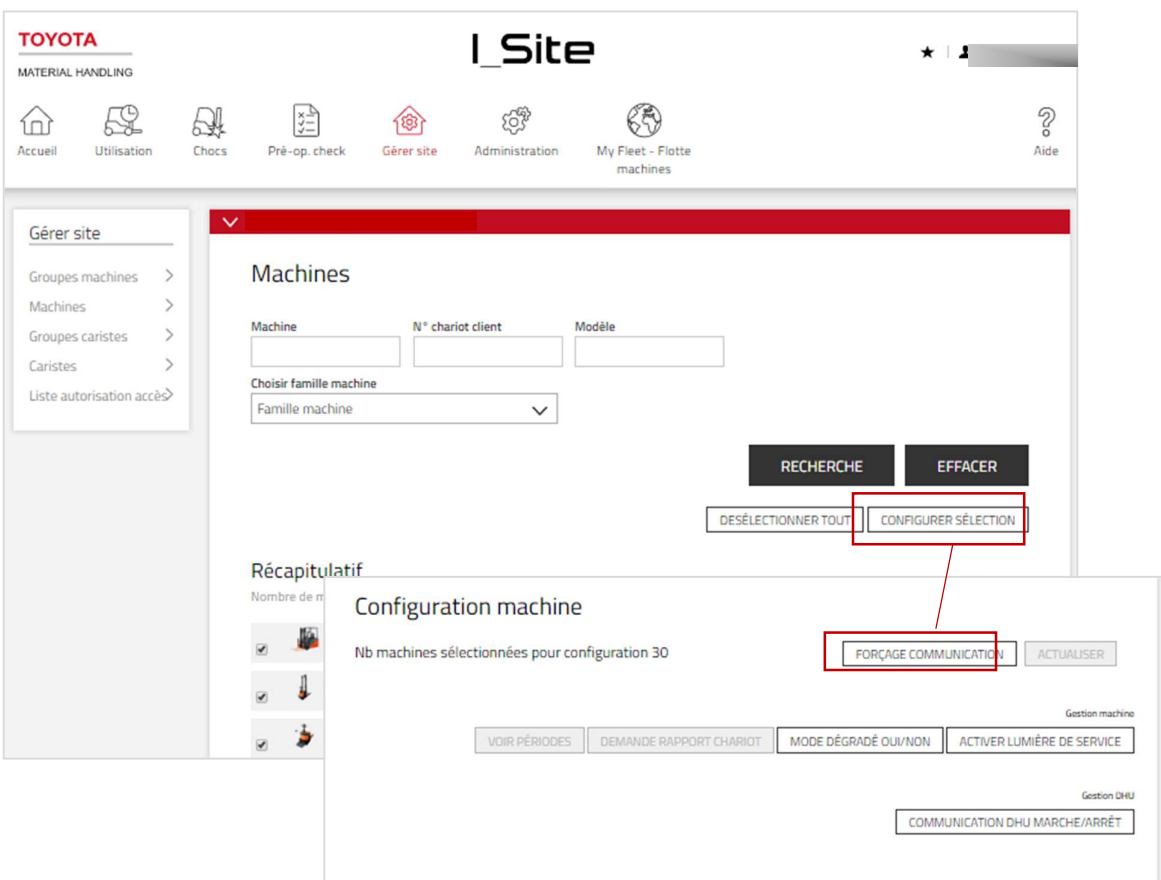

- 6. Cochez la case de la machine (ou cliquez sur le numéro de la machine) ou cochez une sélection de machines ou cliquez sur Sélectionner tout.
- 7. Cliquez sur Configurer sélection pour accéder à la fenêtre « Configuration machine ».<br>8. Cliquez sur «Configuration machine » pour développer le menu.
- Les paramètres par défaut sont déjà entrés dans le tableau. La colonne «configuration souhaitée » permet d'ajuster ces paramètres. La colonne «Configuration actuelle » montre les paramètres réels de
- 9. Saisissez les nouveaux réglages en cliquant sur la valeur des paramètres ou sur l'icône à droite. Le tableau ci-contre offre une description des différents paramètres de configuration.

la machine.

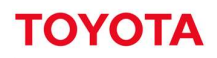

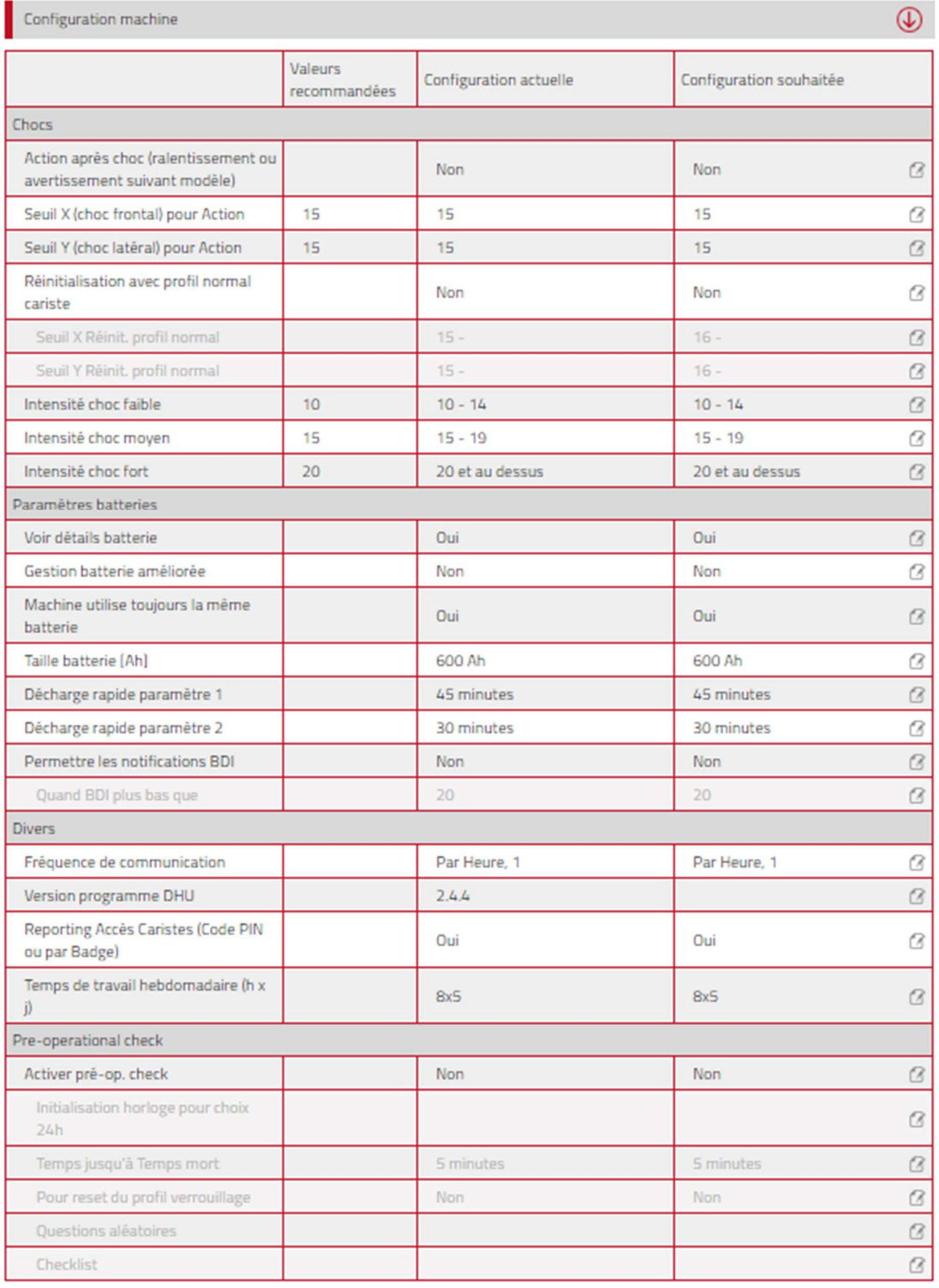

10. Cliquez sur Actualiser après cette opération. Appuyez sur «Envoyer le SMS et enregistrer» dans la fenêtre contextuelle pour un téléchargement immédiat.

Une fois que le chariot a synchronisé et avoir rafraichi la page, la colonne de gauche devrait correspondre à la colonne de droite. Les paramètres du serveur ne génèrent pas de fenêtre « Enregistrer et envoyer ».

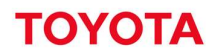

**Configuration machine** 

| Conniguration mathine<br>⋓                                            |                                |                        |                         |
|-----------------------------------------------------------------------|--------------------------------|------------------------|-------------------------|
|                                                                       | <b>Valeurs</b><br>recommandées | Configuration actuelle | Configuration souhaitée |
| Chocs                                                                 |                                |                        |                         |
| Action après choc (ralentissement ou<br>avertissement suivant modèle) |                                | <b>Non</b>             | <b>Non</b>              |
| Seuil X (choc frontal) pour Action                                    | 15                             | 15                     | Oui<br>13               |
| Seuil Y (choc latéral) pour Action                                    | 15                             | 15                     | <b>Non</b><br>ß<br>כו   |
| Réinitialisation avec profil normal<br>cariste                        |                                | <b>Non</b>             | ß<br>Non                |
| Seuil X Réinit. profil normal                                         |                                | $15 -$                 | ß<br>$16 -$             |
| Seuil Y Réinit. profil normal                                         |                                | $15 -$                 | ß<br>$16 -$             |
| Intensité choc faible                                                 | 10                             | $10 - 14$              | B<br>$10 - 14$          |
| Intensité choc moyen                                                  | 15                             | $15 - 19$              | ß<br>$15 - 19$          |

## 7.2.1 Paramètres de détection de chocs

Les chocs sont enregistrés vers l'avant et vers l'arrière (axe X) ainsi que vers la gauche / droite (axe Y) et transmis à I\_Site. L'enregistrement des chocs varie en fonction du type de machine et de l'activité. C'est la raison pour laquelle les paramètres initiaux des niveaux de choc doivent être adaptés à votre installation.

Les facteurs influençant l'enregistrement des chocs sont abordés dans l'annexe ci-jointe.

## 7.2.1.1 Niveaux de choc

L'amplitude des chocs est enregistrée comme faible, moyenne ou forte selon les réglages effectués (voir également la section 7.10).

- 1. Entrez la valeur minimum pour le niveau faible.
- 2. Poursuivez avec les valeurs minimum pour les niveaux moyen et fort. L'application définira la plage de valeurs finales.

La modification des paramètres des niveaux de chocs n'a pas d'incidence sur les enregistrements antérieurs.

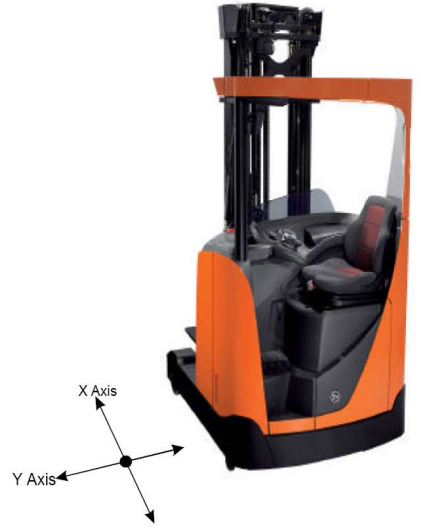

 $\cap$ 

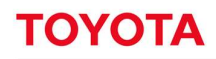

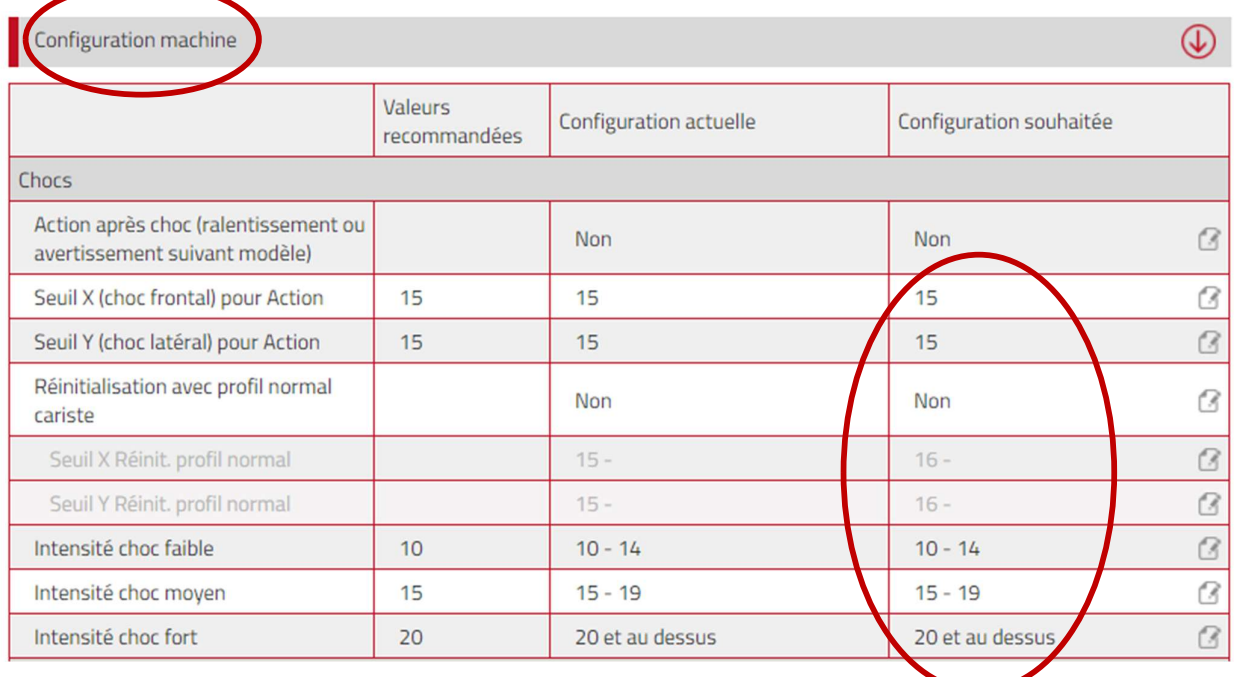

## 7.2.1.2 Verrouillage en cas de chocs

Le dispositif de verrouillage en cas de chocs offre la possibilité de suivre de près les chocs forts de la machine. Lorsqu'ils sont activés, les impacts excédant les valeurs minimum de chocs forts déclencheront la fonction de verrouillage. Les dispositifs de verrouillage des chocs peuvent nuire à l'activité, nécessitant une réinitialisation de la machine. Les chocs ayant déclenché la fonction de verrouillage sont enregistrés dans I\_Site sous forme d'icône représentant un cadenas (voir la section 7.11.1).

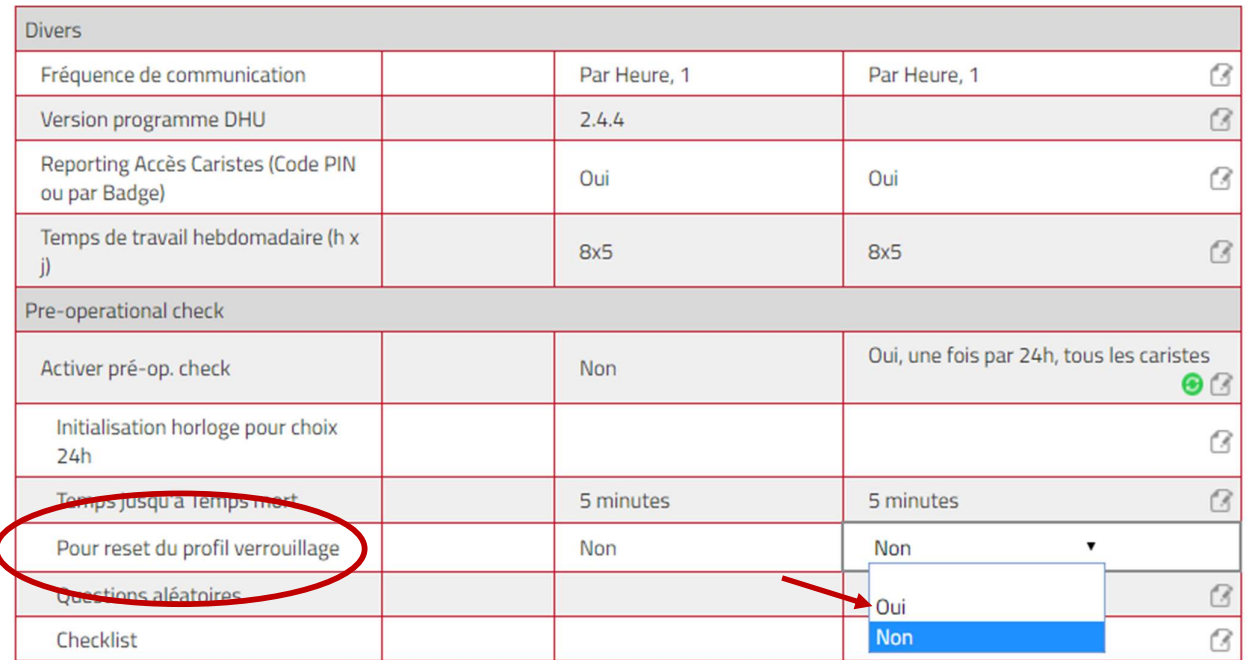

Le verrouillage de la machine en cas de chocs forts peut être réinitialisé depuis l'application I\_Site pour smartphone ou le portail I\_Site à l'aide de la touche Réinitialisation du verrouillage.

1

En fonction de la génération de la version du boitier/DHU installé (voir votre technicien), les réglages des dispositifs de verrouillage des chocs varient, car la version mise à jour (DHU2) permet aux caristes de réinitialiser à des niveaux de choc faibles tandis que la réinitialisation par le superviseur est toujours nécessaire pour des chocs forts.

#### DHU de 1ère génération

- 1. Pour l'activer, réglez « **Action après choc** » sur « Oui ».<br>2. Réglez les valeurs seuils sur les axes X et Y.
- 

Si les caristes sont autorisés à réinitialiser la fonction de verrouillage en cas de chocs, choisir « Oui » dans le champ « Réinitialisation avec profil normal cariste ». Si le profil « Réinitialisation verrouillage après choc » est nécessaire, choisissez « Non ».

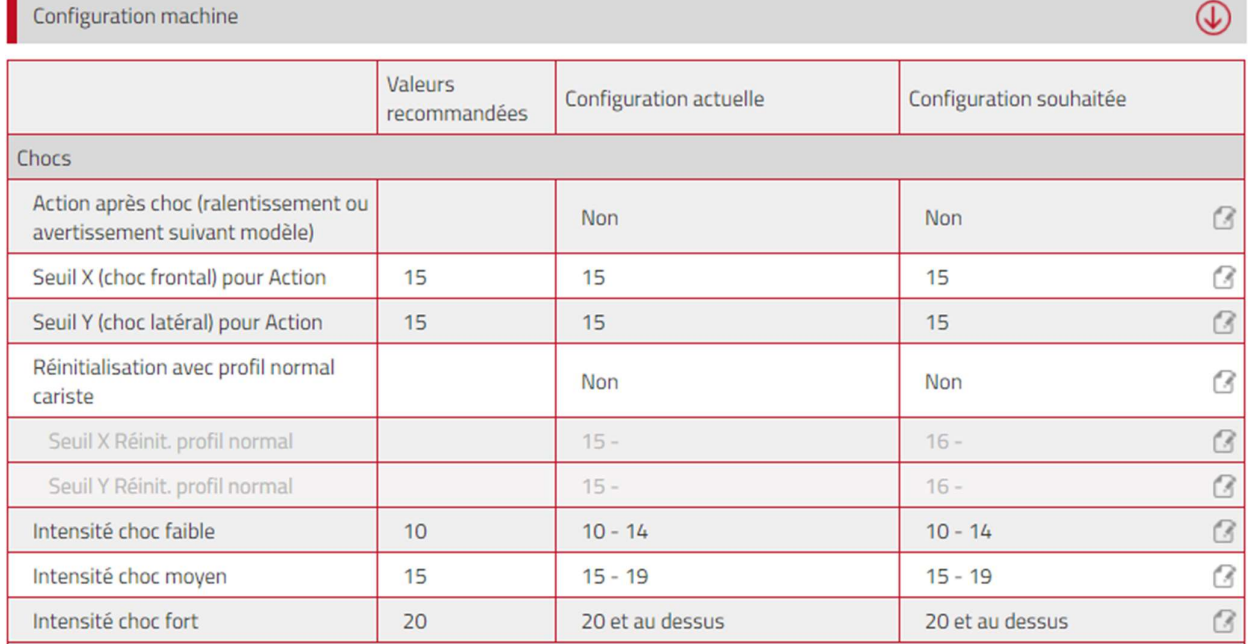

#### DHU2 de 2e génération

La DHU de 2e génération permet aux caristes de régler le dispositif de verrouillage en cas de chocs sur des intervalles prédéfinis. Le schéma ci-contre illustre le scénario correspondant aux réglages ci-dessous.

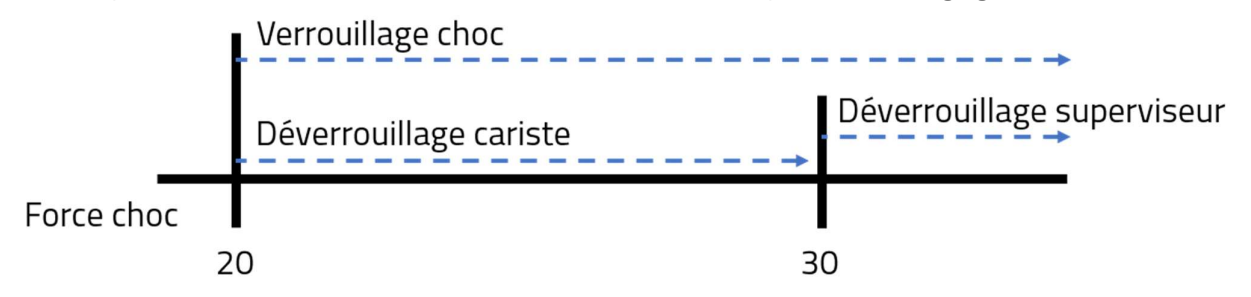

- 1. Pour l'activer, réglez « **Action après choc** » sur « Oui ».<br>2. Réglez les valeurs seuils sur les axes X et Y.
- 
- 3. Si les caristes sont autorisés à réinitialiser la fonction de verrouillage en cas de chocs, sélectionnez «<br>Oui » dans le champ **« Réinitialisation avec profil normal cariste »**. Si le profil « Réinitialisation » verrouillage après choc » est nécessaire, choisissez « Non ».

# **ΤΟΥΟΤ**

#### MATERIAL HANDLING

4. Pour « Oui », saisissez les valeurs les plus élevées pour les intervalles de réinitialisation du « Profil Normal ». Dans l'exemple ci-dessous, il est réglé sur 15. Une réinitialisation par le superviseur est nécessaire en cas de chocs d'une puissance supérieure à 15. Les seuils de départ sont définis par les paramètres indiqués.

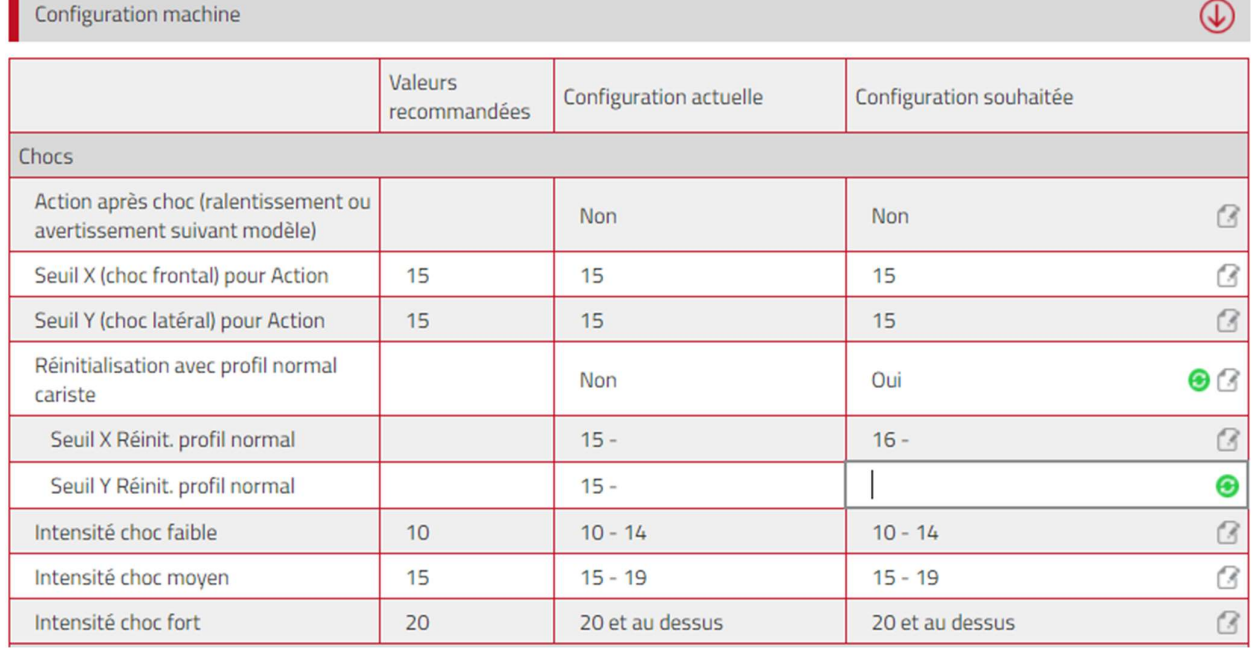

Si les champs « Réinitialisation avec profil normal cariste » sont vides, la fonction « réinitialisation avec profil normal cariste » s'applique à tous les chocs supérieurs aux niveaux définis. Pour activer la fonction de réinitialisation dans ce cas, il est toutefois nécessaire qu'au moins un superviseur/cariste bénéficiant du « profil réinitialisation après choc» soit assigné à la machine.

#### 7.2.2 Réglages de la batterie

Pour les machines bénéficiant de la fonction de gestion de la batterie, les paramètres sont définis par défaut mais peuvent être personnalisés. Pour toute assistance pour le réglage des paramètres, consultez votre technicien TMH.

La fonction « Permettre les notifications BDI » doit être configurée sur « Oui » et « Quand BDI plus bas que » doit être rempli pour permettre la notification. Pour l'activer, voir la section 9.2« Notifications ».

Pour les performances de la batterie, consultez les descriptions de la section 7.11.7.

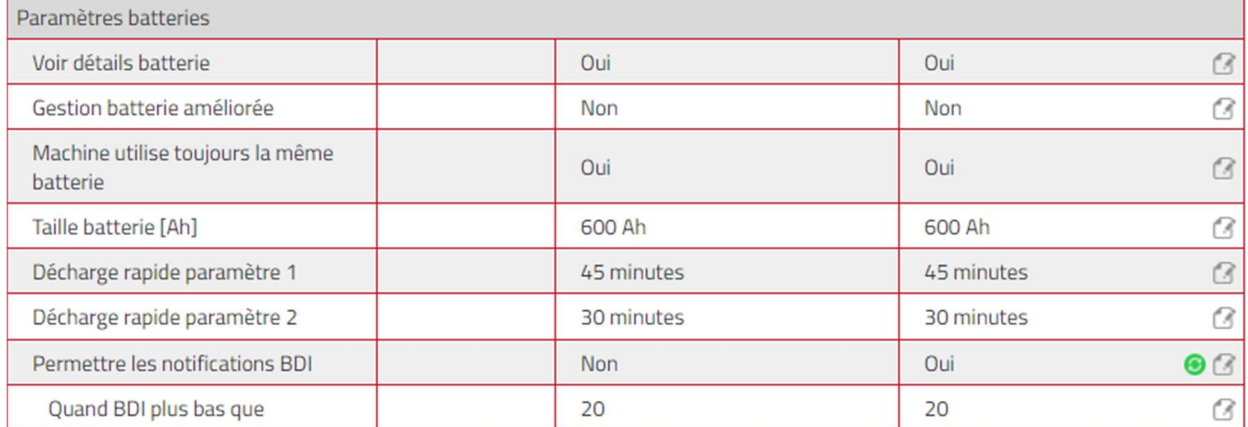

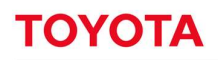

## 7.2.3 Autres

#### 7.2.3.1 Fréquence de communication des données

Les données opérationnelles recueillies par la DHU sont transmises au portail I\_Site via une synchronisation préprogrammée, une fois par jour. Cette programmation est en général satisfaisante pour la plupart des applications.

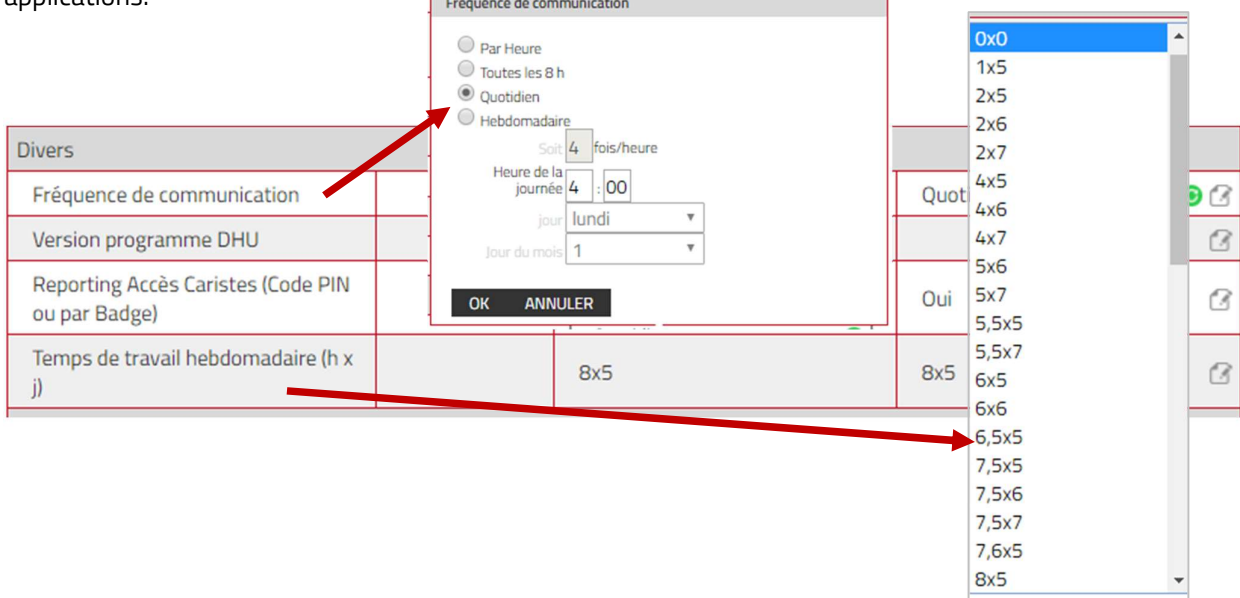

#### 7.2.3.2 Information des accès chariots en fonction des codes PIN

Pour avoir accès au démarrage des chariots en fonction des codes PIN, le reporting accès cariste (Code PIN ou badge).

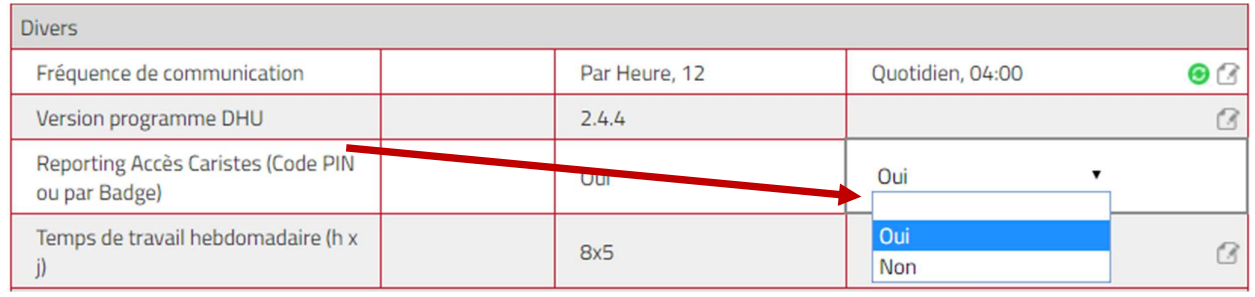

## 7.2.3.3 Temps de travail

Le temps de travail constitue la base du taux d'utilisation (voir les sections suivantes).

Sélectionnez le temps de travail approprié dans le menu déroulant. Pour que le taux d'utilisation soit le plus précis possible, sélectionnez le nombre de jours maximal travaillés par la ou les machines, soit 7 jours, même si l'utilisation est occasionnelle pendant le week-end.

En cas de modification des horaires de travail, les taux d'utilisation enregistrés ne sont pas recalculés.

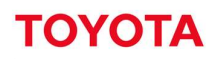

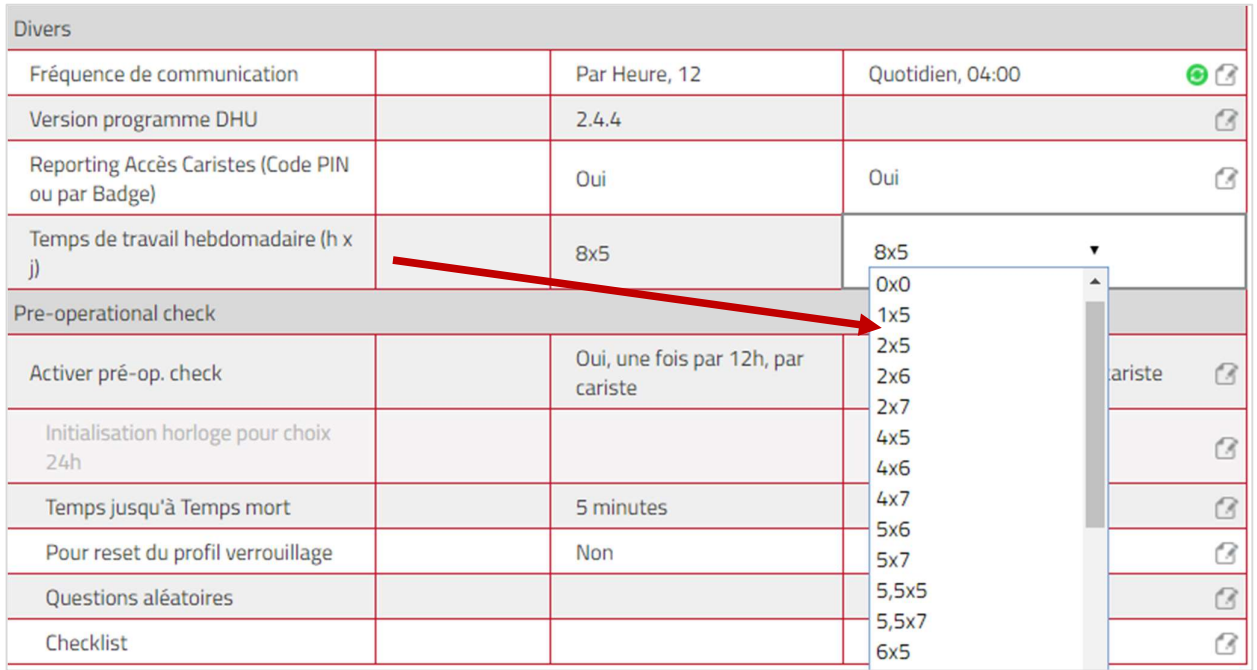

## 7.2.4 Pre-operational check ou contrôle pré-opérationnel (POC)

Pour configurer les machines, créer des listes de contrôle et visualiser les résultats, consultez la section 10.3

## 7.2.5 Andon

Le chariot doit être équipé d'un boitier/DHU 2.

Sélectionnez « Oui », dans la liste déroulante de la ligne « Autoriser Andon » pour que la machine puisse accéder aux alertes Andon.

Pour configurer les machines, créer des listes Andon, consultez la section 13.

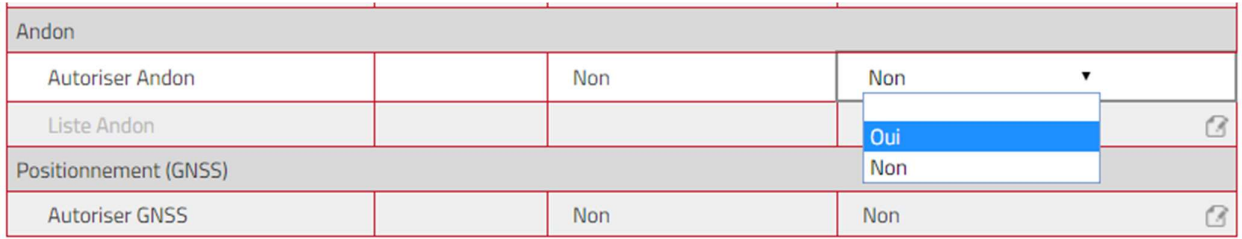

## 7.2.6 Localisation

Cette fonction permet de localiser le chariot à l'extérieur des bâtiments et de créer des zones de confinement. Le chariot doit être équipé d'un boitier/DHU 2+.

Sélectionnez « Oui », dans la liste déroulante de la ligne « Autoriser GNSS » pour que la machine puisse être géolocalisée. Pour utiliser la géolocalisation extérieure, consultez la section 14.

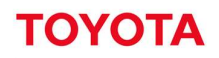

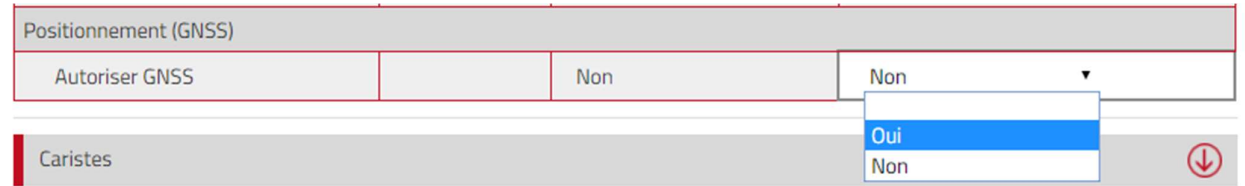

### 7.2.7 Activation/désactivation de la fonction mode dégradé

La fonction mode dégradé permet de ralentir le chariot (Mode dégradé en Marche) et de réinitialiser les machines en mode dégradé (Mode dégradé en Arrêt) depuis le portail. Nécessite le rôle « Mode dégradé ».<br>1. Appuyez sur la touche Mode dégradé oui/non pour ouvrir la fenêtre.

- 
- 2. Saisissez le motif de la manipulation.
- 3. Appuyez sur Marche pour dégrader le fonctionnement (selon les fonctions de la machine).
- 4. Appuyez sur Arrêt pour réinitialiser la machine (verrouillage POC ou Immobiliser en mode marche)

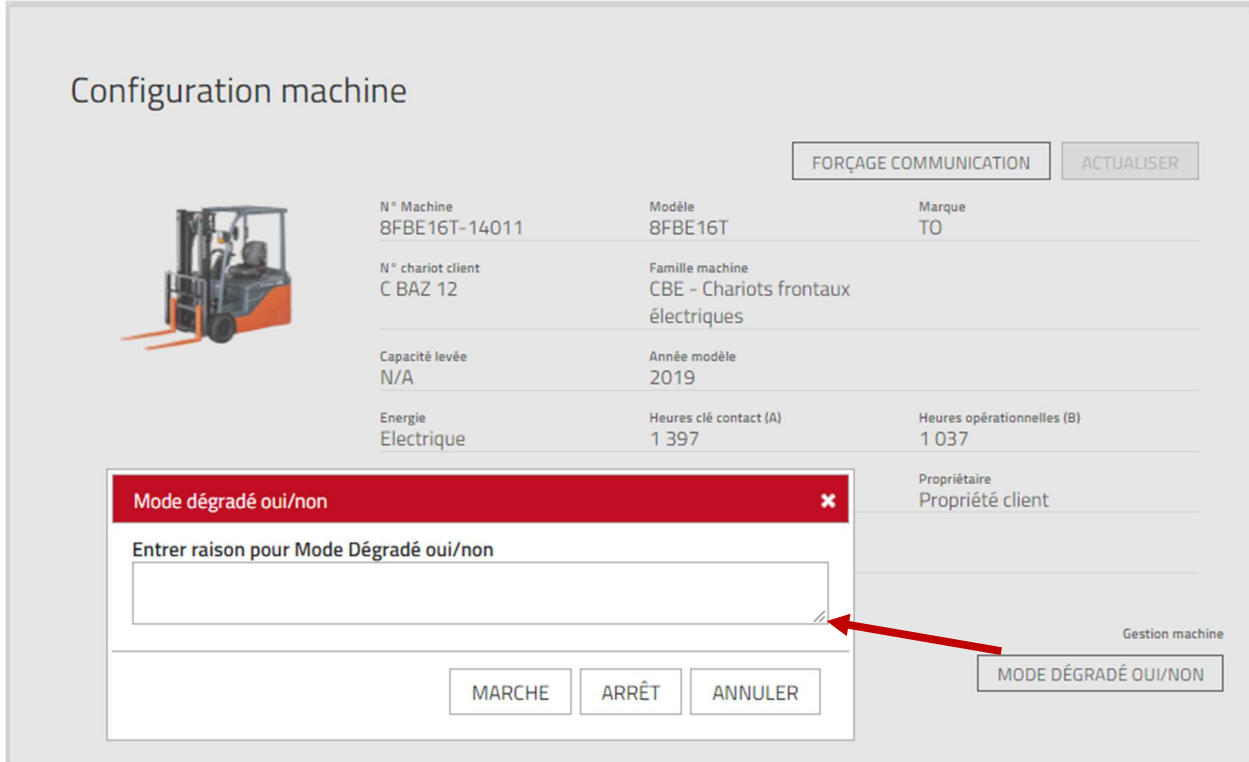

#### 7.2.8 Dernier état connu

Le dernier état connu donne des informations sur la dernière actualisation effectuée sur le boitier/DHU et sa date. Les états suivants apparaissent :

- Verrouillé par le superviseur sur la machine.
- Verrouillé par mode dégradé.
- Verrouillé à la suite d'erreur POC ou chocs élevés.
- Activé, la machine est opérationnelle. Tout verrouillage a été réinitialisé.

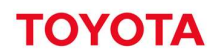

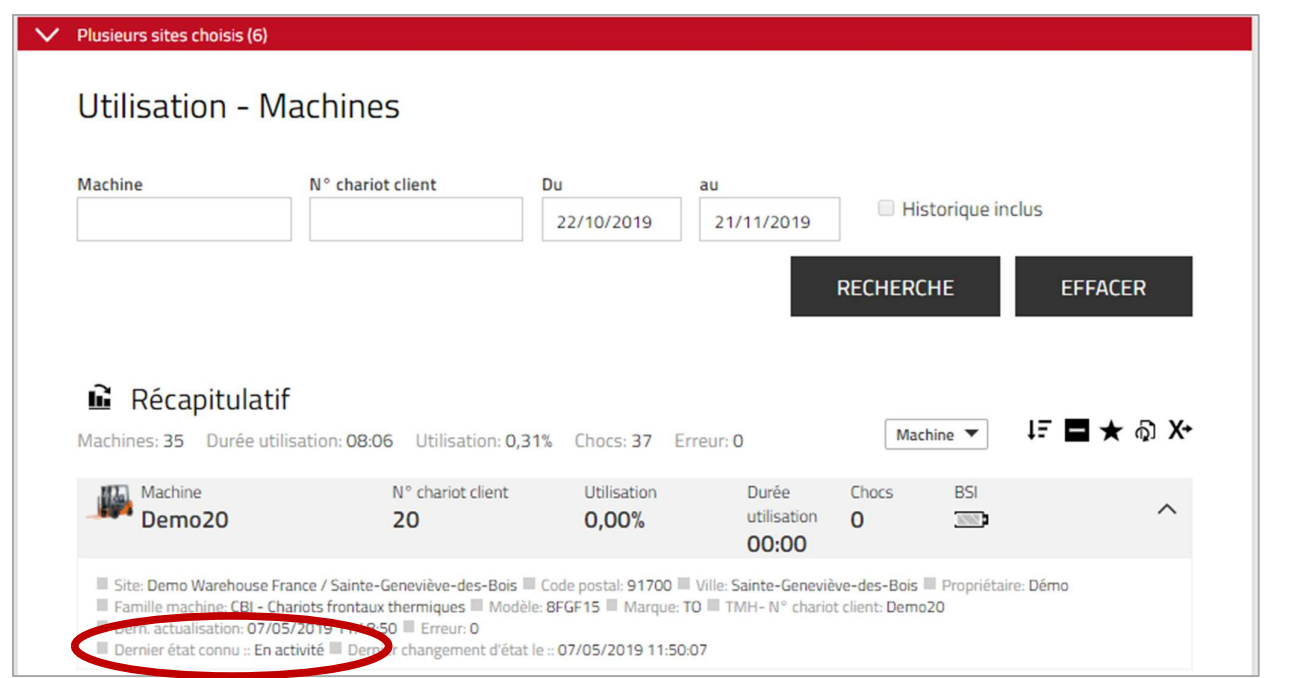

## 7.2.9 Déclencher la communication avec le chariot

Cette fonction permet de demander le transfert de données entre le serveur et la machine à la demande. Elle télécharge du serveur et transfère au chariot, les paramètres machine ou cariste n'ayant pas encore été mis à jour sur une machine ou un groupe de machines sélectionnées.

Pour la demander, appuyez sur « Forçage communication » en haut de page (voir la section 7.2).

#### $7.3$ Groupes de machines

La création des groupes machines permet d'afficher ou de gérer facilement les chariots, par ex. des groupes en fonction des zones ou des équipes de travail. Les machines peuvent appartenir à plusieurs groupes.

### 7.3.1 Création de groupes de machines

- 
- 1. Accédez à l'onglet «**Gérer site».**<br>2. Cliquez sur « **Groupes machines »** dans la colonne de gauche.
- 3. Appuyez sur « Création gpe machine » pour ouvrir la fenêtre correspondante.
- 4. Saisissez le « Titre » et la « Description » et sélectionnez le « Site » concerné.
- 
- 
- 5. Cliquez sur « **Créer »**.<br>6. Cliquez sur « **Ajouter machine au groupe »**.<br>7. Saisissez les critères de recherche ou sélectionnez la famille de machines dans le menu déroulant ou laissez vide pour afficher toutes les machines sur le site.
- 
- 8. Cliquez sur **Recherche**.<br>9. Ajoutez des machines en cliquant sur  $\bigoplus$  (ne pas glisser-déposer). Les machines ajoutées seront listées dans la colonne de gauche.
- 10. Appuyez sur « Fermer » pour terminer.

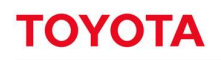

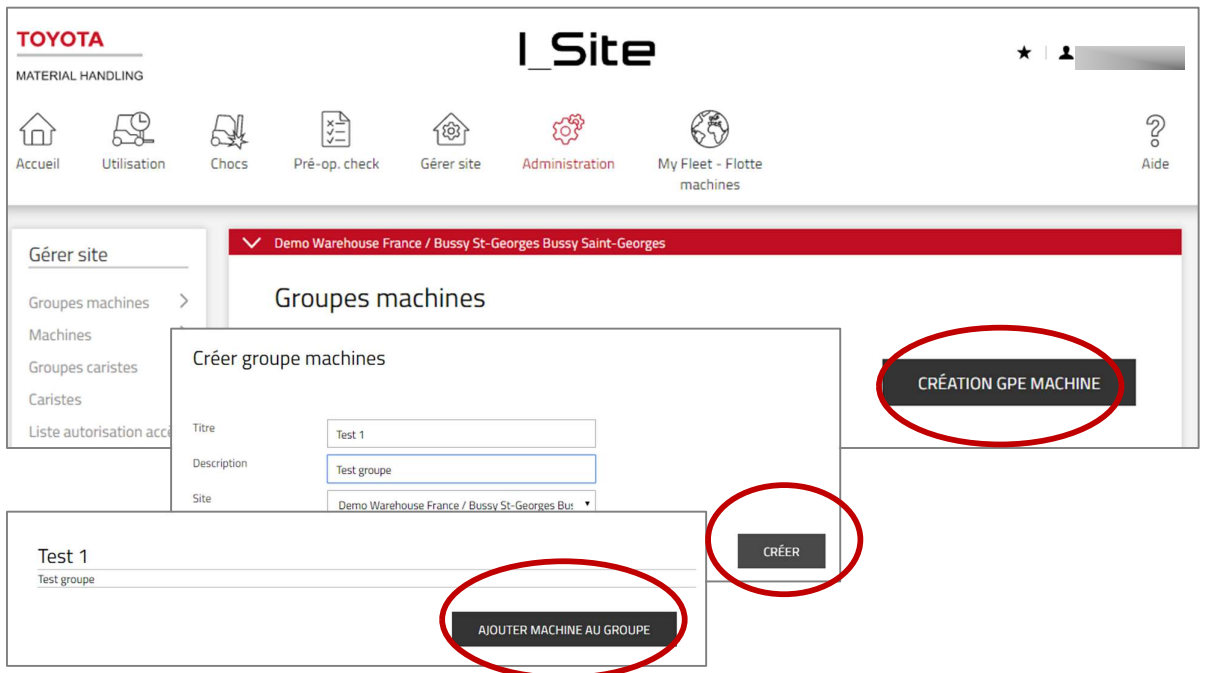

## 7.3.2 Modification de groupes de machines

- 
- 
- 1. Accédez à l'onglet «**Gérer site»**.<br>2. Cliquez sur « **Groupes machines »**.<br>3. Cliquez sur le groupe de machines à modifier.
- 4. Ajoutez les machines comme décrit ci-dessus. Supprimez des machines en cliquant sur le signe x près du numéro de série de la machine.
- 5. Appuyez sur « Fermer » pour terminer.

## 7.3.3 Suppression de groupes de machines

La suppression d'un groupe de machines nécessite au préalable de supprimer toutes les machines du groupe. Une corbeille apparait à droite du titre et de la description du groupe Cliquez sur l'icône «poubelle » pour supprimer le groupe.

#### $7.4$ Création des accès machine aux caristes

Pour créer les accès aux caristes, voir la section 6.2.

- 1. Accédez à l'onglet « Gérer site ». Sélectionnez le site souhaité si vous avez accès à plus d'un site.
- 2. Cliquez sur « Machines » dans la colonne de gauche.
- 3. Entrez les critères de recherche pour Machine, N° de chariot client ou Modèle ou effectuez une sélection basée sur la Famille machine ou le groupe de machines ou laissez le champ vide.
- 
- 4. Appuyez sur **Recherche**.<br>5. Sélectionnez une machine (ou cliquez sur le numéro de la machine), cochez une sélection de machines
- ou cliquez sur **Sélectionner tout.**<br>6. Cliquez sur **Configurer sélection** pour accéder à la fenêtre « Configuration machine ».<br>Voir les étapes 1 à 6 à titre d'illustration.
- 
- 7. Cliquez sur la barre « Caristes » pour développer le tableau des caristes.
- 8. Les caristes ayant déjà accès à la machine sélectionnée ou à n'importe quelle machine de la sélection s'afficheront

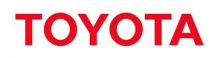

- 9. Cliquez sur « Ajouter caristes » pour ouvrir la fenêtre.
- 10. Laissez les champs de recherche vides ou saisissez les critères pour :
	- Nom du cariste le nom incomplet d'un cariste peut être saisi.
	- Infos supplémentaires
	- Numéro de machine Utile pour copier la liste des caristes d'une machine déjà en service à une nouvelle machine ou un groupe de nouvelles machines sélectionnées. Saisissez correctement le numéro de machine dans son intégralité.
- 
- 11. Appuyez sur **Recherche**.<br>12. Ajoutez l'accès des caristes en cliquant sur l'icône ® ou appuyez sur « **Ajouter tout »**. Les caristes ajoutés accèderont à la machine ou au groupe de machines sélectionnées.
- 13. Cliquez ensuite sur Actualiser. Sélectionnez « Enregistrer » dans la fenêtre contextuelle s'il y a plusieurs caristes à assigner à l'accès aux machines. Lorsque vous avez terminé avec toutes les machines, sélectionnez l'option «Envoyer le SMS et enregistrer» pour un téléchargement rapide.
- 14. Cliquez sur la barre « Caristes » pour réduire le tableau des caristes.

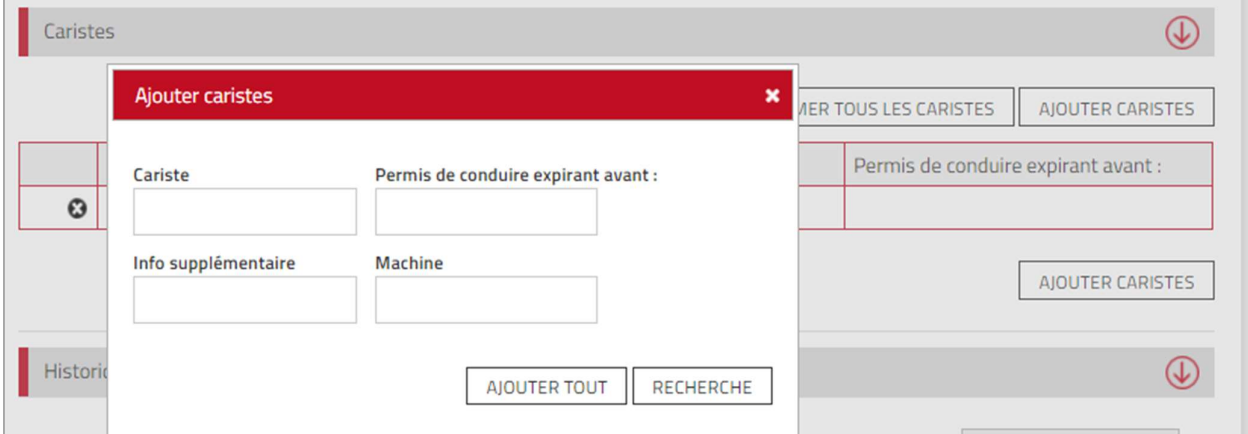

#### 7.4.1 Synchronisation de la machine avec la liste de caristes actualisée

Une machine qui n'est pas actualisée avec les dernières listes de caristes affiche le message « Machine non synchronisée » sur la barre « Caristes ». Pour synchroniser :

- 1. Cliquez sur la barre « Caristes » pour développer le tableau des caristes.
- 
- 

2. Appuyez sur la touche « **Resync codes PIN** ».<br>3. Dans le menu déroulant, appuyez sur « **Envoyer** ».<br>Il est également possible d'utiliser la fonction « **Forçage communication** » ; voir la section 7

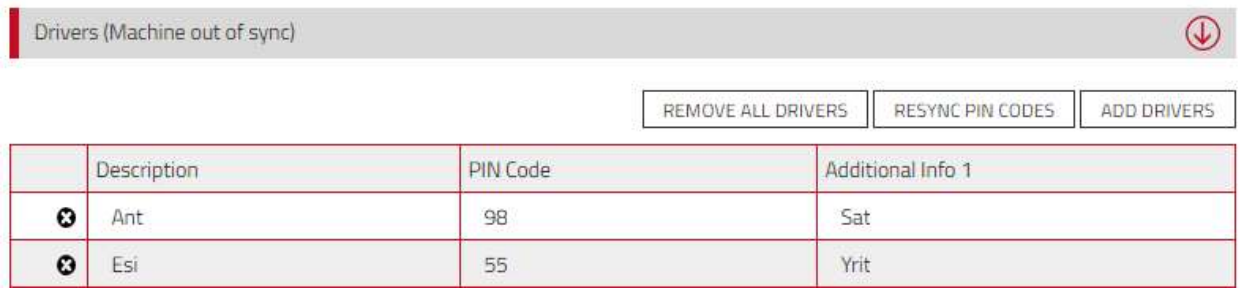

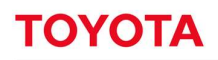

#### 7.4.2 Suppression de caristes de l'accès aux machines

- 1. Accédez à l'onglet «Gérer site». Sélectionnez le site souhaité si vous avez accès à plus d'un site.
- 2. Cliquez sur «Machines» dans la colonne de gauche.
- 3. Entrez les critères de recherche pour Machine, N° de chariot client ou Modèle ou effectuez une sélection basée sur la Famille machine ou le groupe de machines ou laissez le champ vide.
- 
- 4. Appuyez sur **Recherche**.<br>5. Sélectionnez une machine (ou cliquez sur le numéro de la machine), cochez une sélection de machines
- ou cliquez sur **Sélectionner tout.**<br>6. Cliquez sur **Configurer sélection** pour accéder à la fenêtre « Configuration machine ».<br>7. Voir les étapes 1 à 6 à titre d'illustration.
- 
- 8. Cliquez sur la barre « Caristes » pour développer le tableau des caristes.
- 9. Cliquez sur l'icône <sup>o</sup> à gauche du nom du cariste pour supprimer l'accès à la machine ou à la sélection de machines.
- 10. Appuyez sur Actualiser. Sélectionnez l'option «Envoyer le SMS et enregistrer» pour un téléchargement rapide.

#### $7.5$ Consultation des listes – sites

## 7.5.1 Résumé du site

- 1. Cliquez sur le menu « Utilisation » pour ouvrir la fenêtre avec les critères de recherche.
- 2. Saisissez les critères de recherche si vous avez accès à plusieurs sites ou laissez le champ vide. Appuyez sur **Recherche**.<br>3. Un récapitulatif des machines et des caristes sur le(s) site(s) sélectionné(s) s'affiche.
- 
- 4. Cliquez sur les hyperliens des machines ou des caristes pour ouvrir les boîtes de dialogue :
	- « Quantité » Nombre de machines et de caristes sur le site.
	- « (Moy. Util » Taux d'utilisation moyen basé sur le nombre de machines et de caristes pendant la période.
	- « Moy. Chocs « Nombre moyen de chocs

Cliquez sur l'icône  $\vee$  pour afficher les détails du site. Cliquez sur l'icône  $\wedge$  pour fermer.

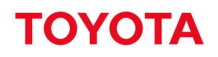

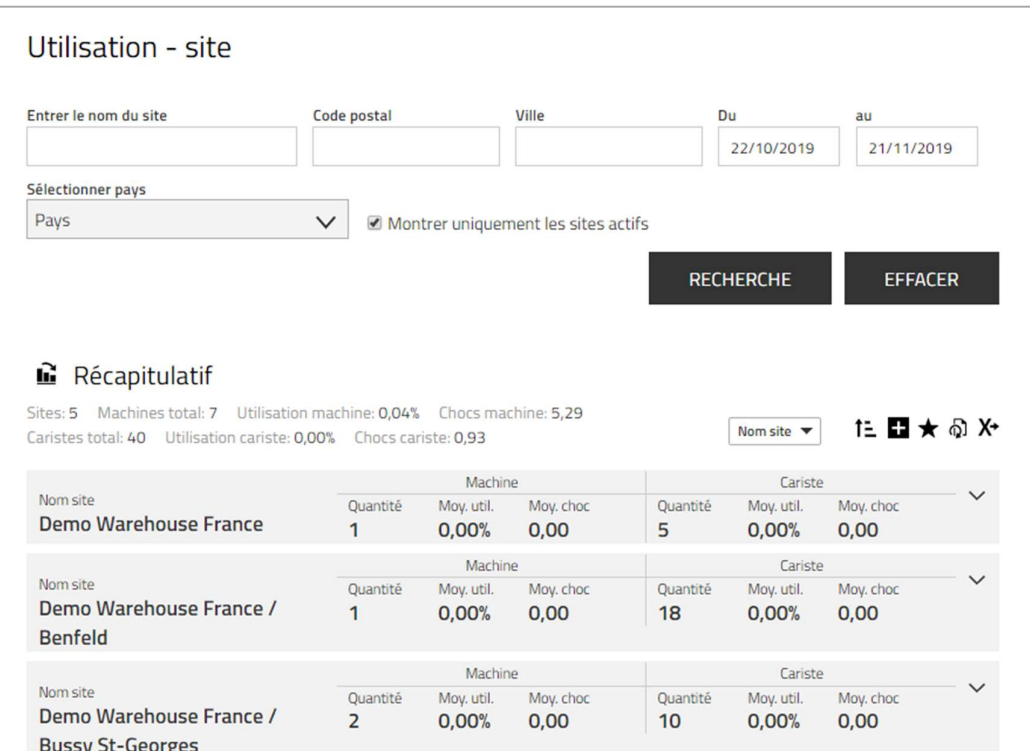

#### $7.6$ Consultation des listes – Machines

### 7.6.1 Taux d'utilisation

- 1. Cliquez sur l'onglet « Utilisation ». Sélectionnez le ou les site(s) s'il y a lieu.
- 2. Accédez à la section « Utilisation » sur la colonne de gauche.
- 
- 3. Cliquez sur **Machines**.<br>4. Entrez les critères de recherche ou laissez le champ vide. Le champ des groupes de machines apparait si un ou des groupes a/ont été créé(s) (plusieurs groupes peuvent être sélectionnés).

5. Appuyez sur **Recherche**.<br>Les données récapitulatives relatives au site sont rappelées en haut de la liste.

Les données ci-après s'affichent pour la période sélectionnée :

- « Machine » = Numéro de série de la machine.
	- Cliquez sur le numéro pour ouvrir la page « Configuration de la machine ».
- « N° chariot client » = Numéro de référence pour le client de la machine sur le site.
- « Utilisation » = % heures travaillées [fonctionnement effectif] par rapport aux heures de travail prévues.
- « Durée d'utilisation » = Temps de fonctionnement total de la machine. Cliquez sur le numéro de série (champ Machine) pour obtenir le rapport d'Activité, voir la section suivante.
- « Chocs » = Nombre de chocs enregistrés. Cliquez sur le numéro de série (champ Machine) pour ouvrir le rapport relatif aux chocs (6.11)
- BDI = Indicateur d'état de la batterie. Cliquez sur l'icône pour ouvrir le graphique des batteries (6.11.3).
- Numéro de série de la machine. Cliquez sur le numéro pour ouvrir la page « Configuration de la machine ».

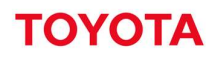

- 6. Cliquez sur l'icône v pour développer les détails sur la machine. Les informations suivantes s'affichent parallèlement aux informations sur le site, au type de propriété et aux spécifications de la machine :
	- « Dernière actualisation » lorsque les données ont été dernièrement transférées du serveur au boitier/DHU.
	- « Dernier état connu », voir la section 7.2.8.
- 7. Cliquez sur l'icône  $\bigwedge$  pour fermer les détails.

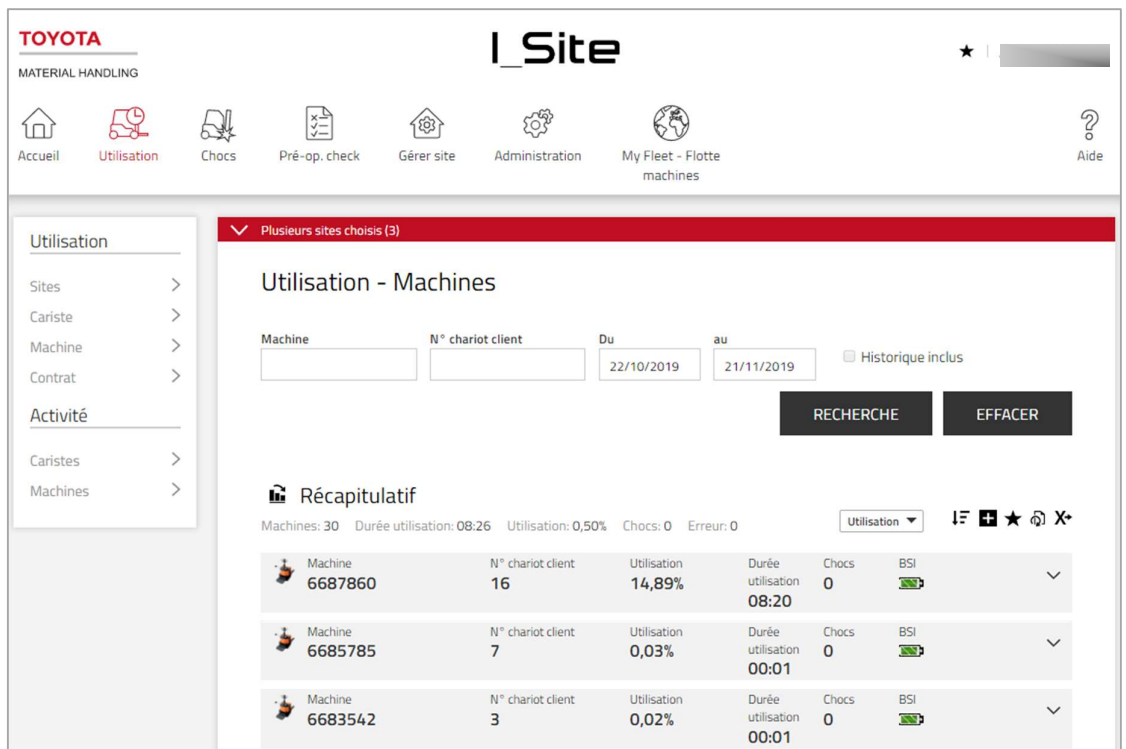

#### $7.7$ Liste activité

- 1. Cliquez sur l'onglet « Utilisation ». Plusieurs sites peuvent être sélectionnés mais la liste n'indiquera pas à quels sites les machines sont affectées.
- 2. Accédez à la section « Activité » sur la colonne de gauche
- 
- 3. Cliquez sur **Machines.**<br>4. Entrez les critères de recherche ou laissez le champ vide. Le champ des groupes de machines apparait si un ou des groupes a/ont été créé(s) (plusieurs groupes peuvent être sélectionnés).
- 
- 5. Appuyez sur **Recherche**.<br>6. Les données récapitulatives relatives aux données sur l'Activité sont rappelées en haut de la liste.
- 7. Les données opérationnelles sont transmises pour chaque session de travail et pour la période sélectionnée (limitée à 1 mois), y compris :
	- « Machine » = Numéro de série de la machine (pour un numéro long, passez le curseur dessus pour le voir dans son intégralité).
	- « A partir de» « jusqu'à » = Heure de début et de fin des plages de fonctionnement
	- « Durée clé de contact» = Temps pendant lequel les moteurs du chariot fonctionnent.
	- Les temps de conduite et de levée s'ajoutent à la durée de fonctionnement (Durée Op.). La conduite et la levée simultanées constituent un seul mouvement.
	- « Ratio Op. » % entre le temps de fonctionnement et les temps d'utilisation.

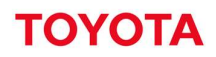

- 8. Cliquez sur l'icône v pour voir les détails, y compris les informations sur la machine et le cariste.<br>« Temps avec charge » correspond au temps de fonctionnement pendant lequel une charge est portée sur les fourches. Veuillez consulter votre technicien d'entretien TMH pour connaître la disponibilité sur vos machines.
- 9. Cliquez sur l'icône  $\bigwedge$  pour fermer les détails.

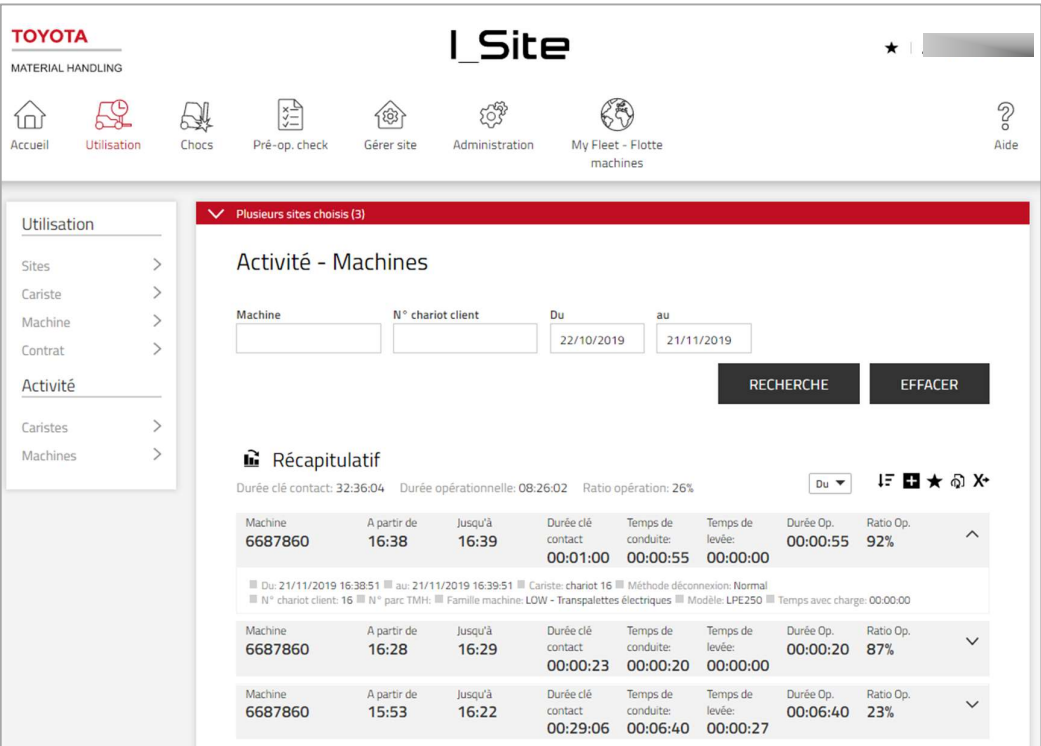

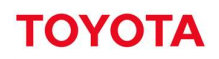

#### $7.8$ **Graphiques**

Les informations sur l'utilisation, les activités et les chocs peuvent être affichées sous forme de graphiques.

- 1. Cliquez sur l'icône « graphique » dans l'angle supérieur gauche du tableau.
- 2. Réglez éventuellement l'intervalle de temps.
- 3. Cliquez sur l'icône « tableau » dans l'angle supérieur gauche du graphique pour revenir à la liste.

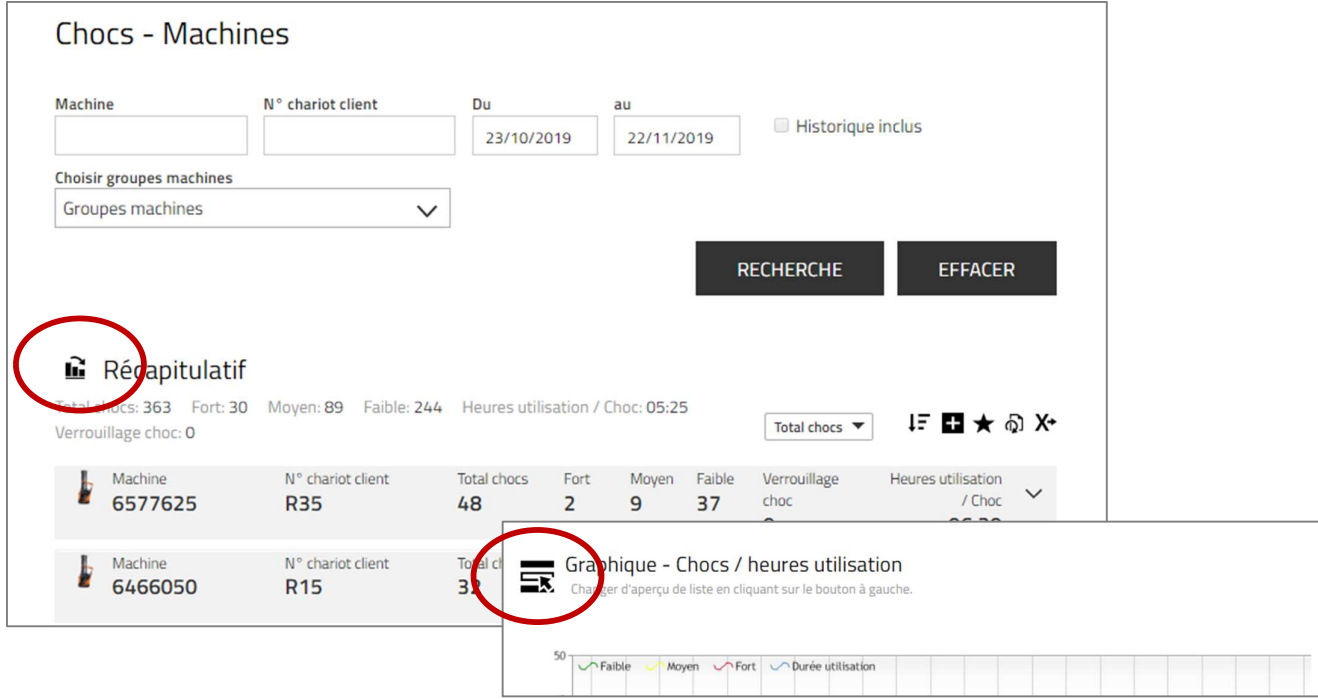

#### 7.9 Chocs - Sites

Pour comparer les chocs selon les sites :

- 1. Cliquez sur chocs dans la barre de menu
- 2. Cliquez sur sites dans la colonne gauche, sous l'option « chocs »
- 3. Un lien sous la colonne « total » permet d'avoir le détail des chocs par site

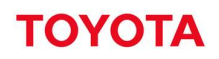

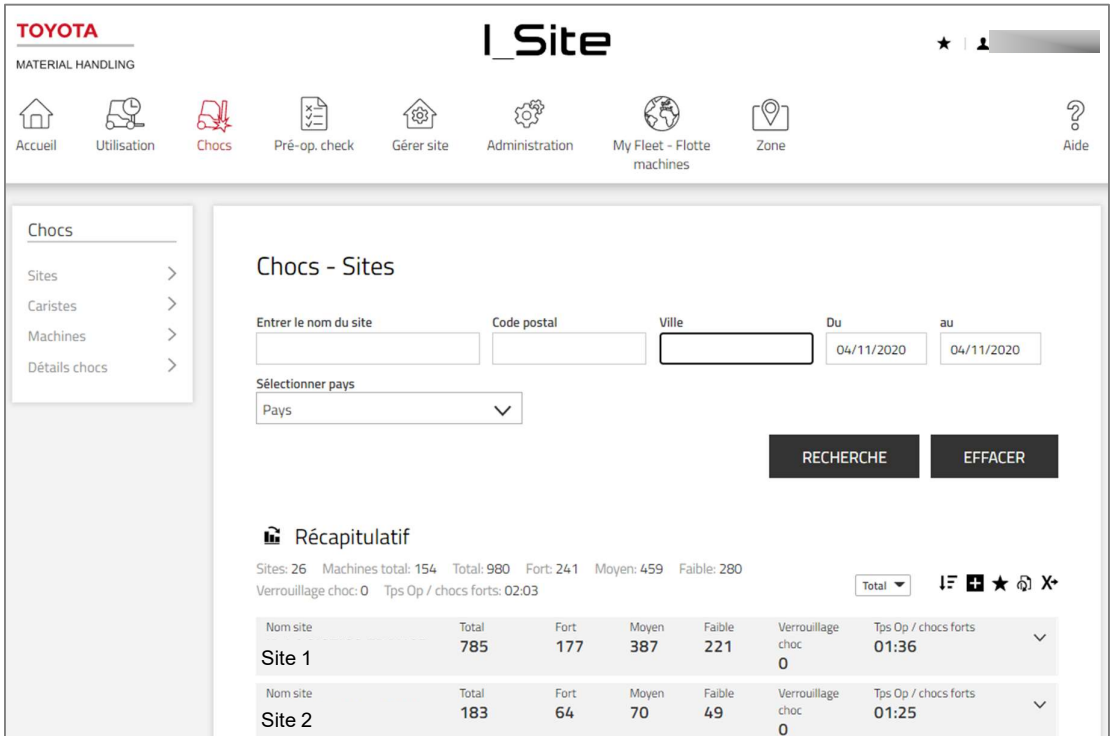

## 7.9.1 Recherche des sites

Les filtres suivants peuvent être utilisés pour rechercher des sites ayant occasionné des chocs. L'absence de filtres sélectionnés entrainera l'affichage de tous les sites assignés et des données des 7 derniers jours.

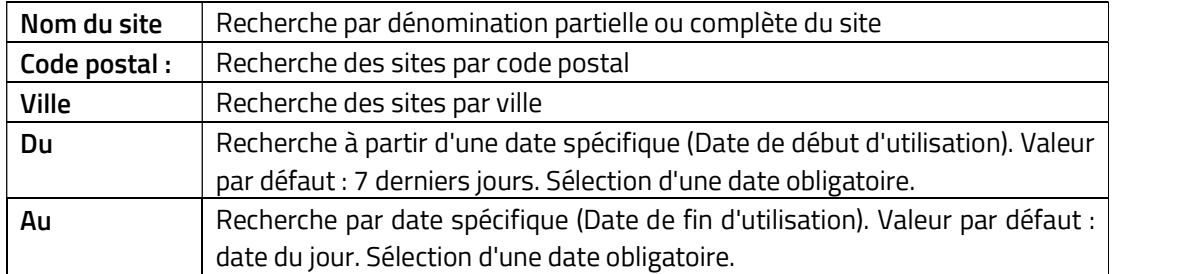

## 7.10 Chocs - Caristes

Pour accéder aux caristes responsables de chocs :

- 4. Cliquez sur chocs dans la barre de menu
- 5. Cliquez sur caristes dans la colonne gauche, sous l'option « chocs ».

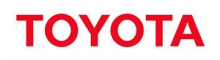

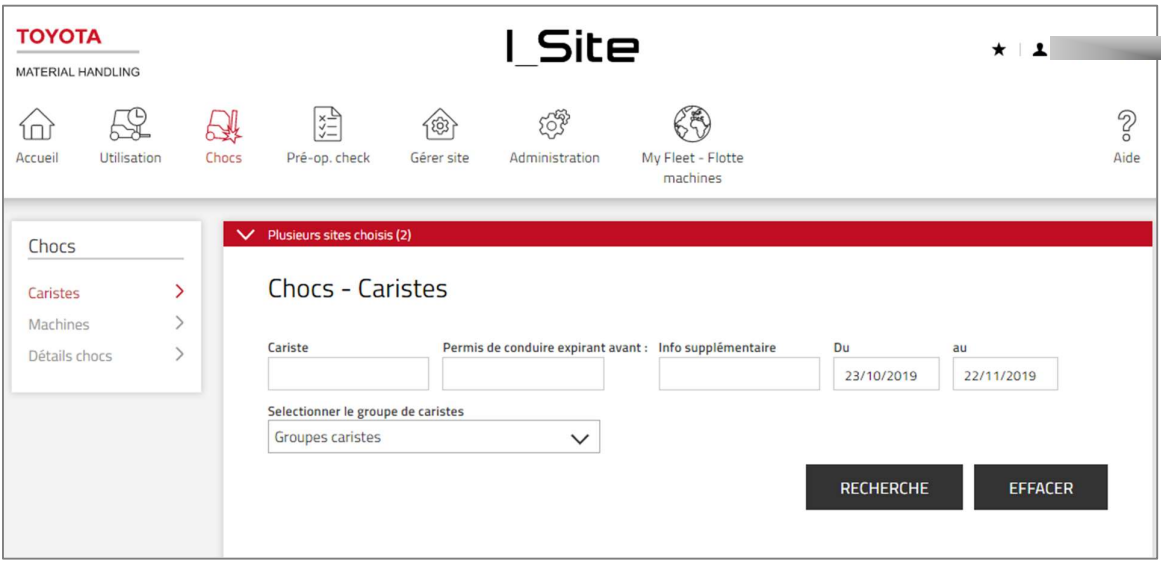

#### 7.10.1 Recherche de caristes responsables de chocs

Les filtres suivants peuvent être utilisés pour rechercher des caristes ayant occasionné des chocs. L'absence de filtres sélectionnés entrainera l'affichage de tous les caristes assignés et des données des 30 derniers jours.

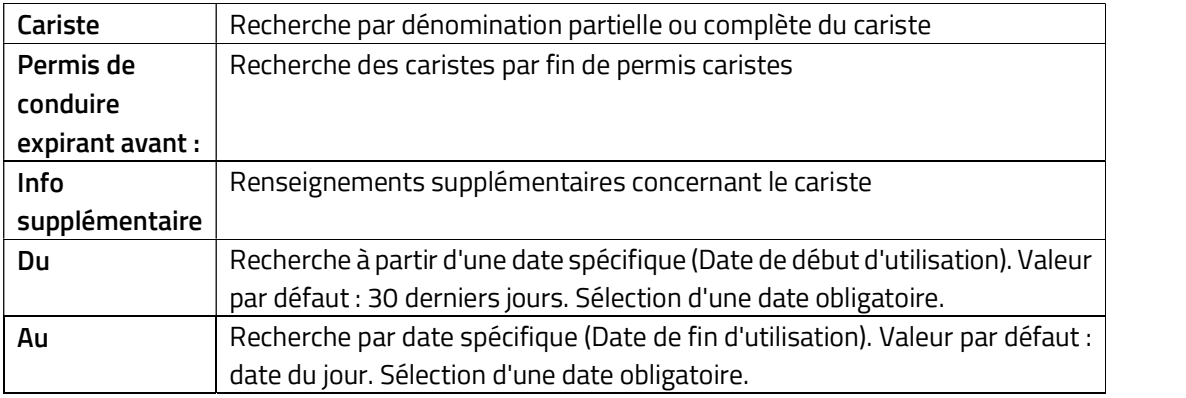

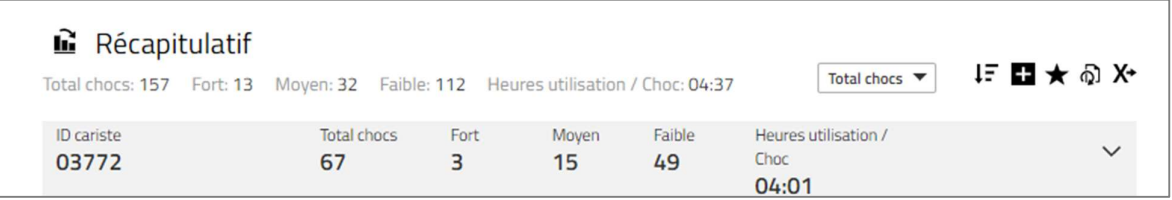

## 7.10.2 Recherche avancée

En cliquant sur la flèche descendante située à droite du nom du cariste, vous accédez à des informations supplémentaires.

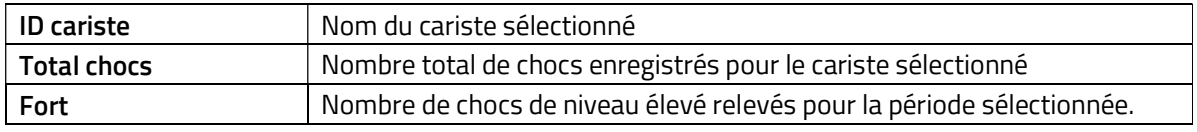

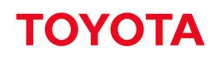

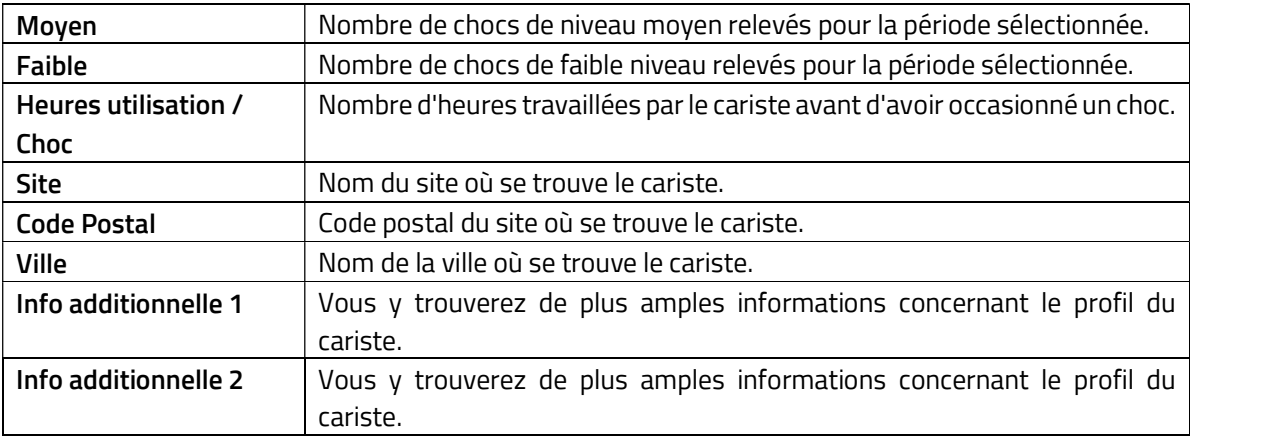

## 7.11 Chocs - Machines

## 7.11.1 Données récapitulatives sur les chocs

- 1. Cliquez sur la barre de menu « Chocs ». Sélectionnez le ou les site(s) si vous avez accès à plusieurs sites.
- 2. Cliquez sur « Machines » dans la colonne de gauche.
- 3. Entrez les critères de recherche ou laissez les champs vides. Le champ avec les groupes de machines apparait si un ou des groupes a/ont été créé(s) (plusieurs groupes peuvent être sélectionnés).
- 4. Appuyez sur Recherche. Un récapitulatif des machines sélectionnées s'affichent.
- 5. Le ratio « Heures d'utilisation / choc » est calculé en fonction du temps de fonctionnement et du nombre total de chocs. S'il n'y a aucun choc ou un seul choc, le nombre est équivalent au temps de fonctionnement pour la période sélectionnée.
- 6. Cliquez sur le lien « Total chocs » pour ouvrir la fenêtre « Détails chocs », voir la section suivante.
- 7. Cliquez sur l'icône V pour afficher les détails du site et de la machine. Cliquez sur l'icône A pour fermer.

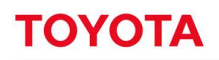

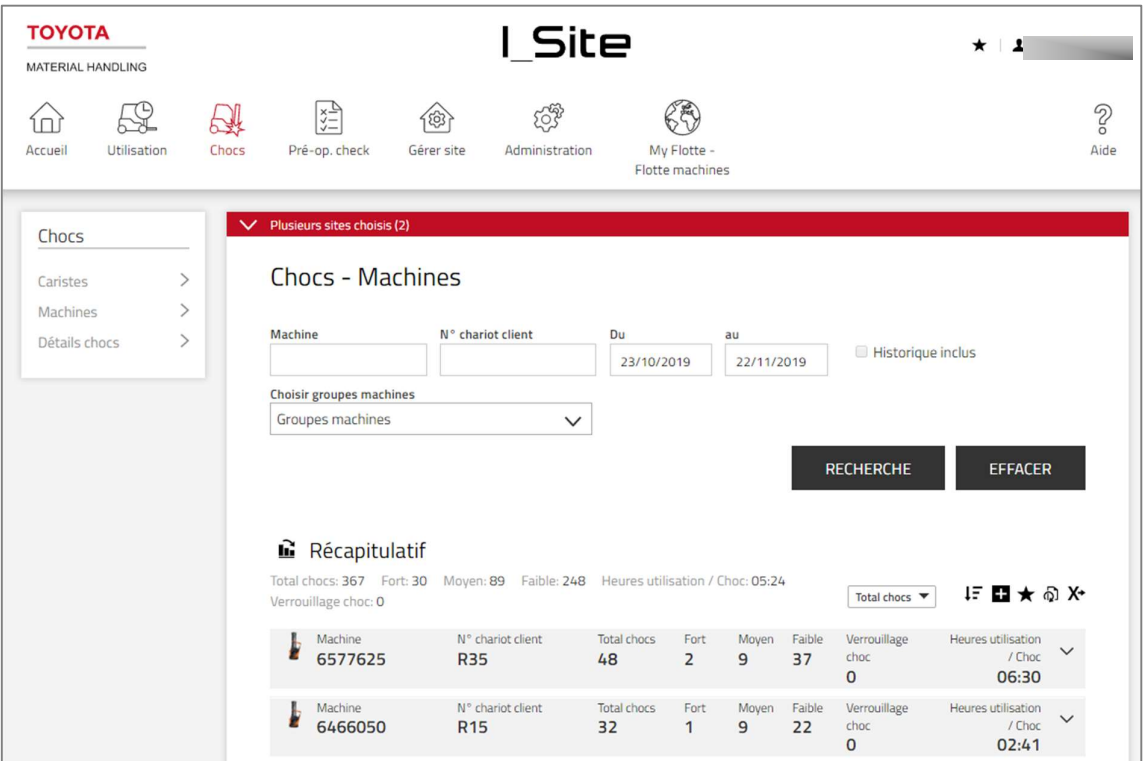

### 7.11.2 Détails relatifs aux chocs

- 1. Cliquez sur l'onglet « Chocs ». Sélectionnez le ou les site(s) s'il y a lieu.
- 2. Cliquez sur « Détails chocs » dans la colonne de gauche.
- 
- 3. Saisissez les critères de recherche (voir ci-dessous pour les « Commentaires ».<br>4. Cochez la case **« Inclure les informations de réinitialisation»** pour afficher qui réinitialise un verrouillage des chocs.
- 5. Appuyez sur Recherche. Ceci affiche les informations sur les chocs subis par la machine (et du cariste responsable) en fonction de la sélection.
- 6. Cliquez sur l'icône Position cour accéder à la position sur la carte du choc fort ou moyen.

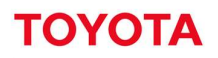

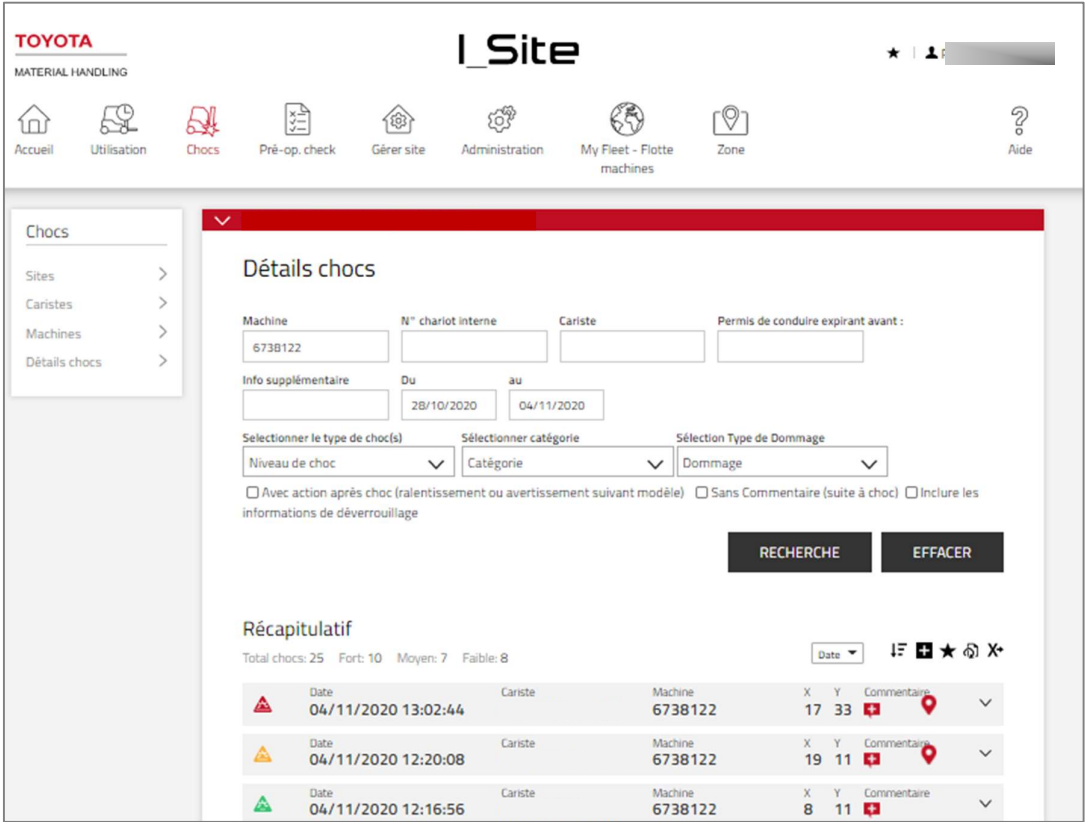

Pour un aperçu rapide, l'amplitude des chocs est indiquée par des symboles :

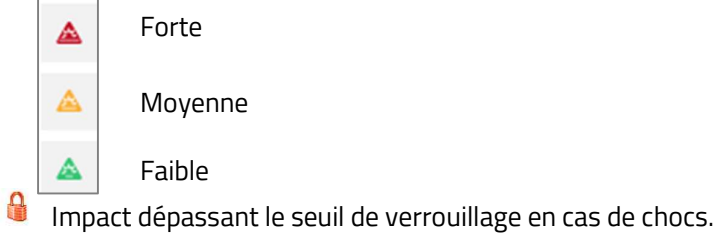

Pour les niveaux de verrouillage en cas de chocs et le réglage des niveaux de chocs, voir la section 7.2. Le réglage des paramètres du niveau de choc influencera uniquement l'enregistrement de nouveaux chocs. Les chocs déjà enregistrés ne changeront pas.

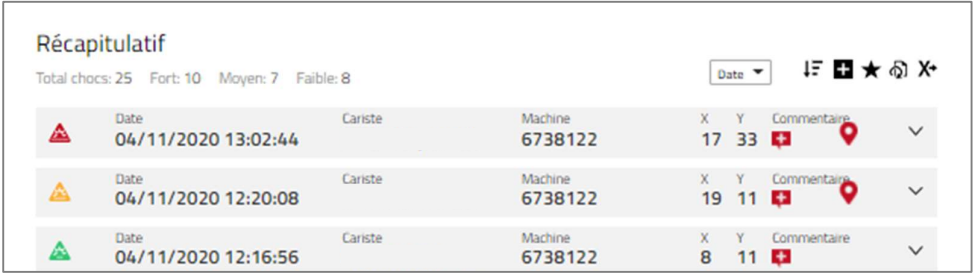

Le tableau détaillé des chocs affiche les impacts les plus importants dans les sens X et Y à chaque session de travail, sur deux colonnes séparées.

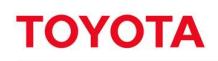

(Session de travail = connexion – déconnexion). Les verrouillages de chocs sont enregistrés directement sur le portail via le boitier/DHU installé sur la machine.

La DHU2 enregistre également les impacts lorsque la machine est stationnée. Le nom du cariste est alors enregistré. Cliquez sur l'icône  $\vee$  pour afficher les informations supplémentaires et saisir des commentaires. Cliquez sur l'icône  $\bigwedge$  pour fermer le menu.

Enregistrement des chocs sur le Toyota I\_Site. Grâce au capteur de chocs, la solution I\_Site permet d'enregistrer les chocs et donc d'accroitre la sécurité et réduire les dommages causés aux machines, à la marchandise et aux rayonnages. Les informations recueillies comprennent l'heure d'utilisation, le nom de la machine et du cariste et le niveau d'impact (faible à fort).

## 7.11.3 Principe de mesure

Le capteur de chocs mesure la décélération dans le sens des X et des Y avec une résolution de 0,1 g. Toutefois, plutôt que de présenter un chiffre « g », le Toyota I\_Site fournit le niveau du choc sur une plage de 0 à 100 (pas d'unité). Une décélération de 2 g correspond donc à 20. La raison de cette présentation sans<br>« g » s'explique par la présence de pics de décélération extrêmement importants liés aux vibrations, aussi bien dans le sens positif que négatif. La mesure est donc effectuée dans une fenêtre de temps variable de l'ordre de 40 ms, où plusieurs échantillons sont prélevés. Les valeurs absolues des échantillons font l'objet de moyennes sur la période de temps donnée, délivrant ainsi une valeur filtrée proportionnelle à l'impact. La valeur fournie sur I\_Site correspond à la plus haute valeur filtrée dans le sens des X et des Y au cours d'une utilisation.

## 7.11.4 Interprétation des rapports d'incidents (chocs)

Comme indiqué précédemment, une valeur de 10 affichée sur I\_Site correspond approximativement à une décélération de 1.0 « g » ou 10 m/s². Pour un chariot de 6 tonnes, cela représente une force d'impact d'environ 60 kN (kilo-newton) ou 6 000 kgf (kilogramme-force), ce qui correspond à la force de gravité que le chariot exerce sur le sol, à la différence qu'elle est répartie sur 4 roues.

Imaginez que le chariot est levé au cric en son centre sur une seule colonne de support. La force exercée sur le sol à l'endroit du support est 4 fois plus importante que celle exercée précédemment par chacune des roues posées au sol. Il en va de même pour les impacts. S'ils sont causés par une collision frontale contre un mur par un véhicule non équipé d'un dispositif de levage, les dommages subis par le mur seront limités, même en cas de chocs relativement élevés. Par contre, si l'une des fourche occasionne un choc de même intensité sur le mur, les dommages résultants seront considérables.

Vu que l'impact est proportionnel au poids du véhicule, un choc de 15 provoqué par un chariot à mât rétractable causera beaucoup plus de dégâts qu'un choc de 15 provoqué par un transpalette électrique accompagnant. S'ils se déplacent à la même vitesse, un chariot à mât rétractable causera beaucoup plus de dégâts au montant d'un rayonnage qu'un transpalette accompagnant. Toutefois, le choc sera plus faible pour le chariot à mât rétractable que pour le transpalette accompagnant.

Il est difficile d'établir une corrélation entre les chocs obtenus et le design, le poids et la vitesse du véhicule ainsi que la surface d'impact ou l'élasticité de l'objet percuté. C'est pourquoi, dans un premier temps, il est conseillé d'opter pour les niveaux de choc recommandés dans les configurations. Vérifiez les chocs sur une

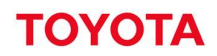

période de plusieurs semaines et redéfinissez les niveaux acceptables et inacceptables à partir des résultats obtenus. Les résultats des tests d'impact ci-après peuvent vous être utiles.

## 7.11.5 Tests d'impact

Rapport d'incidents (chocs) I\_Site, basé sur une série de chocs occasionnés par un chariot préparateur de commandes au sol OSE120P et percutant des obstacles dans le sens des roues motrices (fourches orientées vers l'arrière).

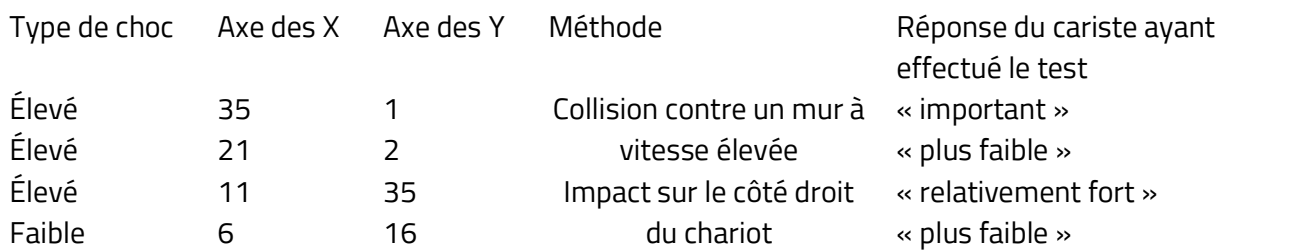

Vous trouverez davantage de résultats de tests en ligne sur la page Aide du portail I\_Site, dans le catalogue des tests d'impact.

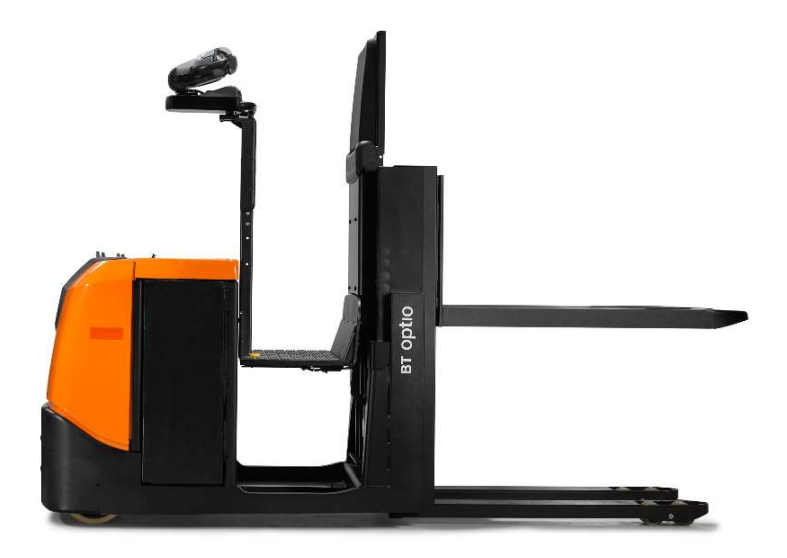

#### 7.11.5.1 Commentaires

Des commentaires peuvent être ajoutés pour chaque choc enregistré, ce qui est particulièrement utile pour les suivis d'incidents ayant déclenché la fonction de verrouillage.

- 1. Cliquez sur l'icône plus « Commentaires » pour ouvrir la fenêtre. L'icône devient noire lorsqu'un commentaire est ajouté.
- 2. Saisissez les détails utiles. Les commentaires peuvent être modifiés ou révisés ultérieurement, le cas échéant.
- 3. Sélectionnez la catégorie et les types de dommages dans les menus déroulants.
- 4. Appuyez sur « Enregistrer ».

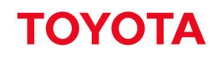

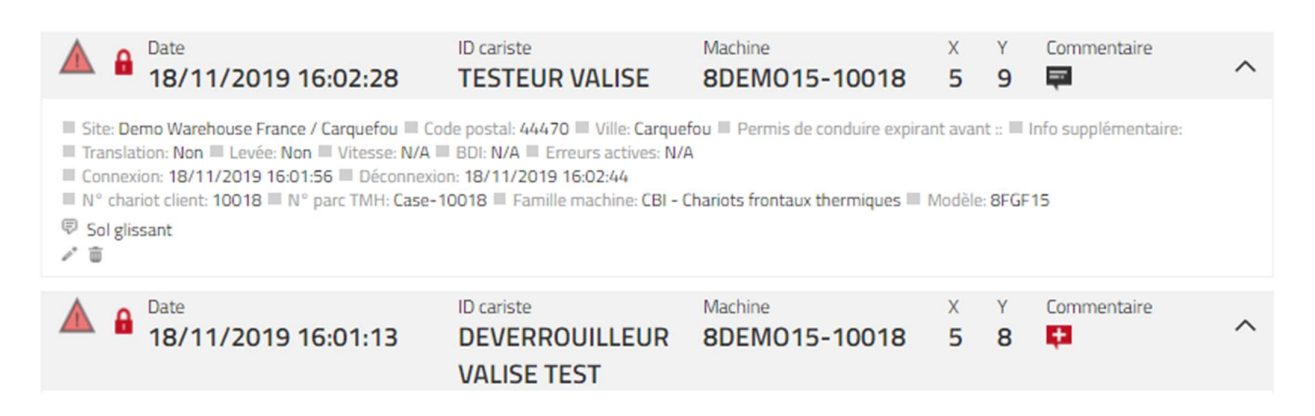

Les commentaires sont inclus dans des feuilles de calcul exportées vers Excel (voir la section 16.11).

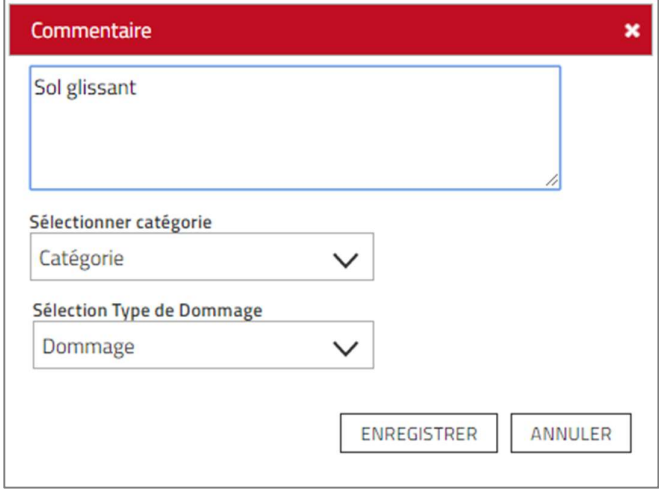

#### 7.11.6 Réinitialiser le verrouillage en cas de chocs

En cas de verrouillage en cas de chocs, commencez par contrôler si des dommages se sont produits. Si tout est opérationnel et après avoir vérifié que la machine est en état de fonctionner en toute sécurité, réinitialisez le verrouillage en cas de chocs. La réinitialisation peut être effectuée au niveau de la machine ou à distance, à savoir sur le portail I\_Site ou via l'appli I\_Site.

#### 7.11.6.1 Réinitialisation au niveau de la machine

Réinitialisation avec Profil normal du cariste (selon la configuration de la machine) :

- 1. Se déconnecter.
- 2. Se connecter avec un code PIN cariste ou une carte d'accès.

Réinitialisation avec Profil de réinitialisation cariste [superviseur] :

- 1. Se déconnecter.
- 2. Se connecter avec un code PIN de réinitialisation [superviseur] ou une carte d'accès.
- Pour que cela soit validé, la personne qui réinitialise une machine doit se connecter pendant 3 secondes minimum, ce qui correspond au temps minimum de travail.
- 1. Se déconnecter.
- 2. Se connecter avec un code PIN cariste ou une carte d'accès.

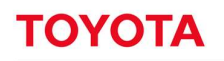

#### 7.11.6.2 Réinitialisation à distance

Cette fonction est disponible pour les utilisateurs de I\_Site avec le rôle « Réinitialisation verrouillage après

choc ». Réinitialisation depuis le portail :

- 1. Cliquez sur le numéro de machine dans « Détails chocs » ou accédez à « Gérer site »
- 2. Accédez à la configuration de la machine, voir 7.2.
- 3. Appuyez sur la touche « **Réinitialisation verrouillage après choc** ».<br>Réinitialisation à l'aide de l'appli I\_Site.

- 1. Connectez-vous à l'appli I\_Site.
- 2. Cliquez sur « Dernier chocs forts »;
- 3. Appuyez sur la touche « Réinitialisation verrouillage après chocs ».

#### 7.11.7 Graphique d'activité des batteries

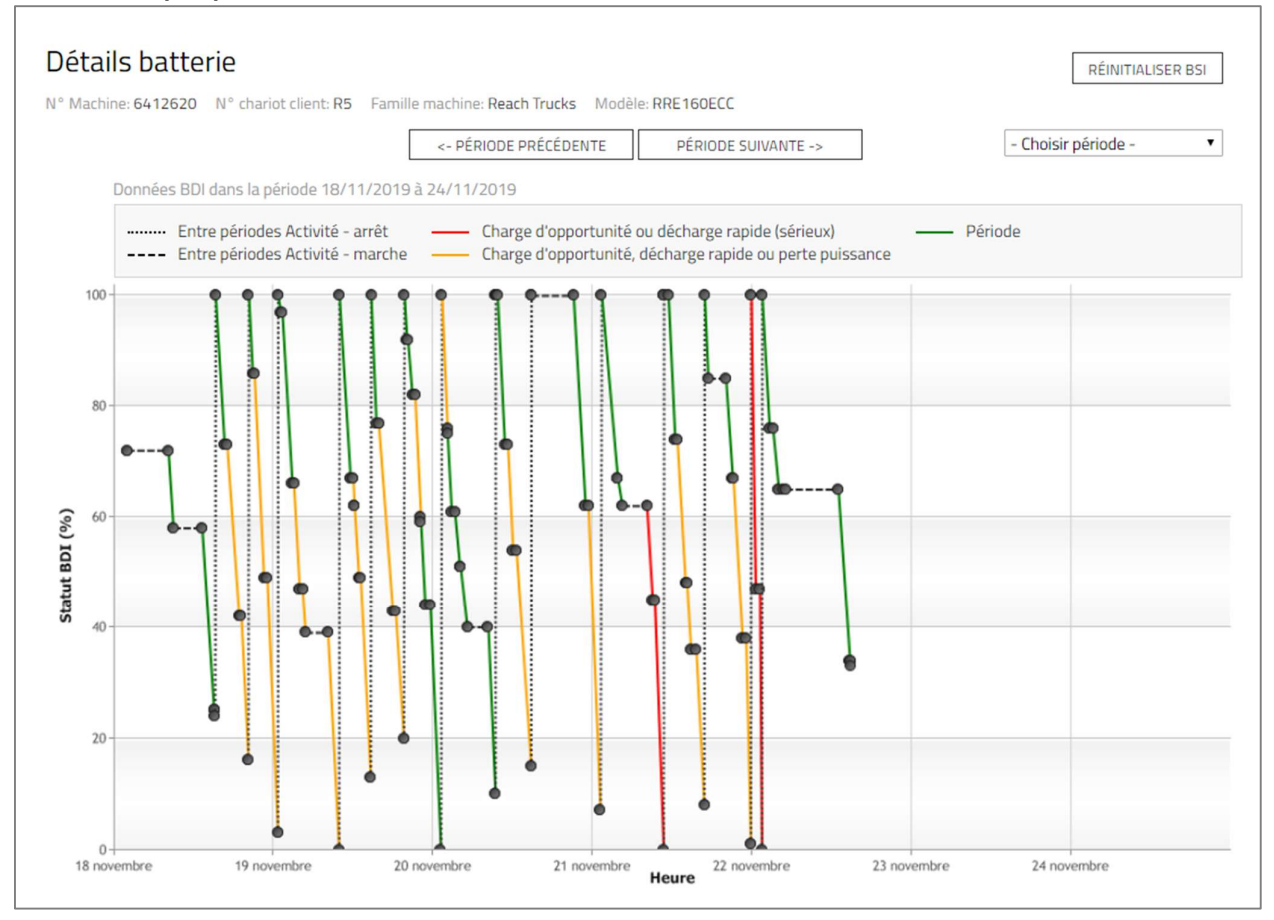

## 7.11.8 Accéder à l'état de charge de la batterie

Pour accéder à l'état de charge de la batterie :

- 1. Cliquez sur Utilisation dans la barre de menu.
- 2. Cliquez sur Machines dans la colonne latérale.

Déplacez le curseur sur l'icône de l'indicateur d'état de charge de la batterie.

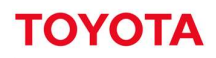

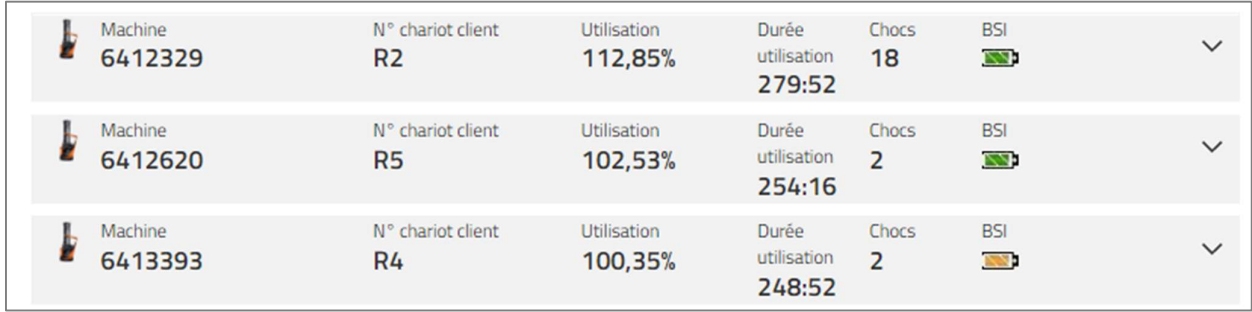

#### $7.12$ Graphiques batterie

## 7.12.1 Informations relatives à la batterie

Le rapport de batterie consiste en une représentation graphique des performances de la batterie installée sur le chariot. Il comprend un tableau répertoriant les niveaux de charge de la batterie au fil du temps ainsi qu'une fenêtre de dialogue contextuelle indiquant le détail des sessions de travail (performances de la batterie et activité de la machine).

Les rapports de batterie sont disponibles pour les chariots équipés d'un système compatible CAN bus. C'est le cas de la plupart des chariots de marque Toyota/BT. Les batteries Li-Ion sont indiquées par l'inscription Li-Ion à côté du symbole de la batterie. Les machines non compatibles affichent l'inscription « N/A » (Non disponible) à la place de l'icône de la batterie.

Les batteries sont surveillées depuis la machine. Les niveaux de charge de la batterie s'affichent tels qu'indiqués sur le chariot. Seules les batteries connectées à un chariot sont pilotées. Le rapport n'inclut aucune information d'identification sur la batterie qui ne soit pas fournie par la machine.

Pour accéder aux graphiques de la batterie, la fonction « Voir détails batterie » doit être activée dans la configuration du chariot et la colonne BDI doit indiquer une valeur autre que N/A.

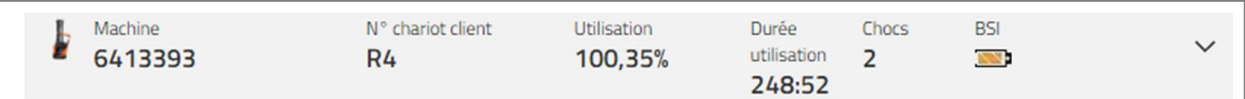

## 7.12.2 Batteries plomb

Pour les batteries, les icônes BDI ont un code couleur, à savoir :

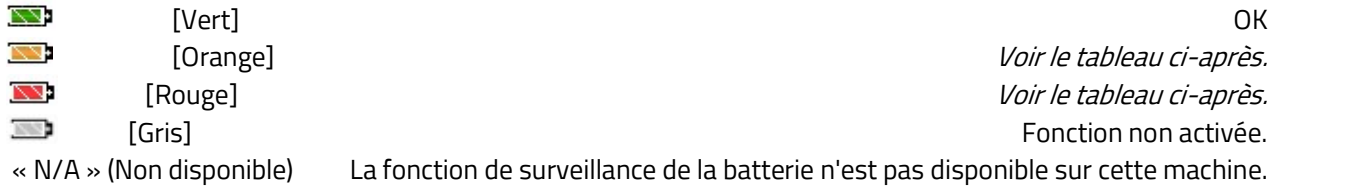

Règles des codes couleur BDI :

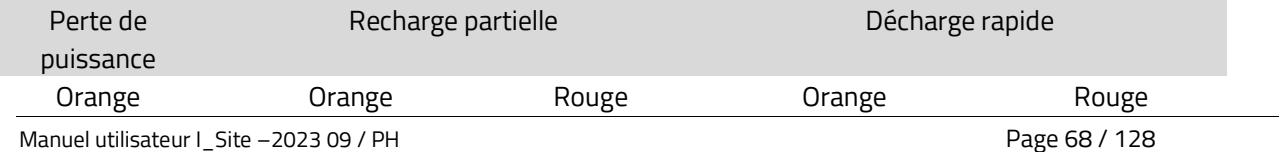

Information classification: Public

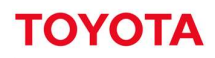

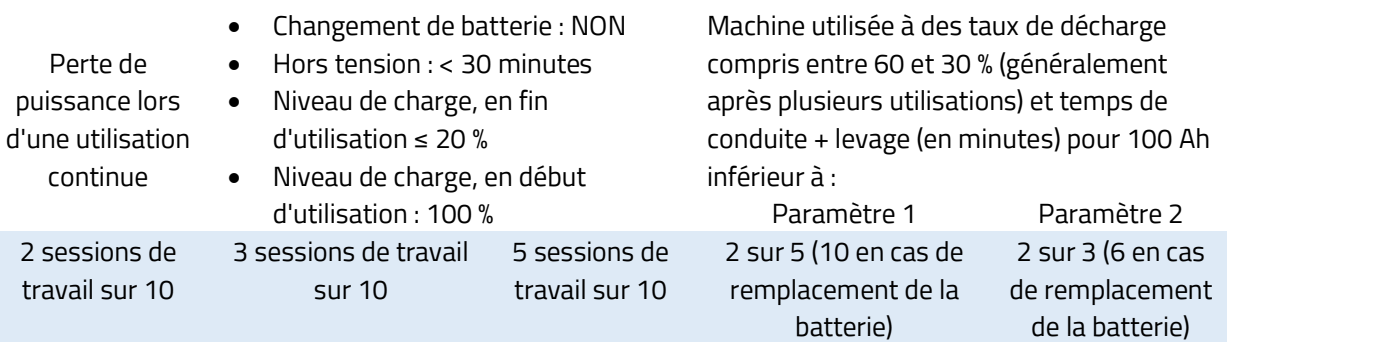

Pour ouvrir la fenêtre « Détails batterie » (graphique BDI), cliquez sur l'icône « BDI ».<br>Le graphique BDI (BDI = « Battery Discharge Indicator » ou Indicateur de décharge de la batterie) indique les niveaux de décharge de la batterie, la durée d'utilisation et le temps de recharge hebdomadaire pour la machine sélectionnée.

Cliquez sur le point initial ou final d'une session de travail dans le graphique pour ouvrir une fenêtre qui indique les détails suivants :

- ID ou nom du cariste.
- Date et heure de connexion et de déconnexion.
- Temps de conduite et de levage estimé pour un débit de 100 Ah compte tenu du taux de consommation (uniquement indiqué si le taux de décharge de la batterie est compris entre 60 et 30 %).
- Nombre de démarrages.
- Durée totale de conduite.
- Nombre de levages.
- Durée totale de levage.
- Méthode de déconnexion.
- Cause du déclenchement de l'alarme, s'il y a lieu.

Sélectionnez l'intervalle de temps en cliquant sur les touches « Période précédente » ou « Période suivante »

ou utilisez le défilement vers le bas **« Choisir période »**.<br>Sous le graphique, vous trouverez un tableau récapitulatif des sessions de travail pour la période indiquée. Le tableau répertorie l'heure de connexion et de déconnexion, l'ID et le nom du cariste, l'état de charge de la batterie en début et en fin d'utilisation ainsi que la méthode de déconnexion utilisée pour chaque utilisation. Pour afficher les informations relatives à une utilisation spécifique dans le tableau, cliquez sur l'utilisation en question dans le graphique et vice versa.

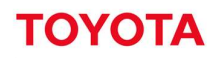

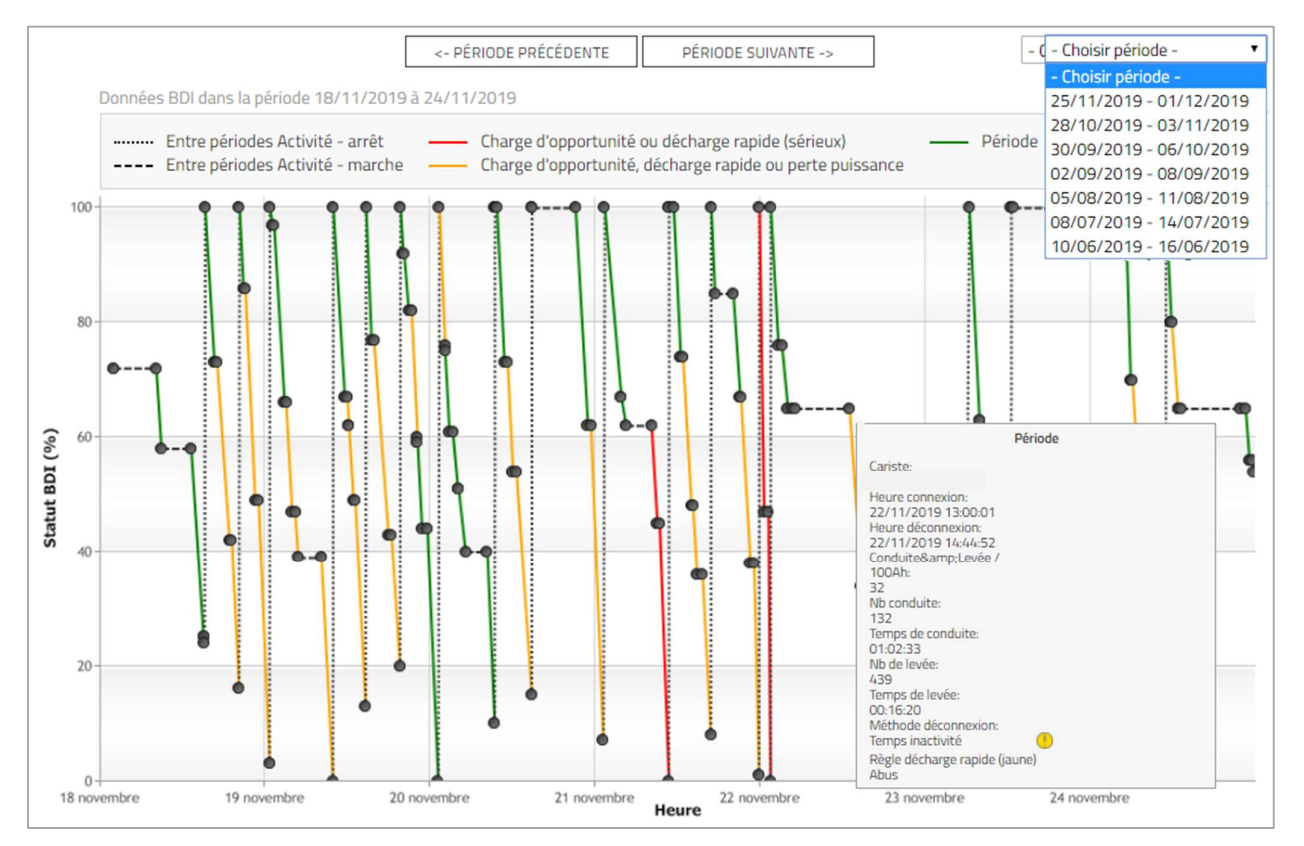

## 7.12.3 Accéder au graphique de la batterie

Pour accéder au graphique de la batterie :

- 1. Cliquez sur « Utilisation Machines »
- 2. Recherchez le chariot concerné
- 3. Cliquez sur l'icône de la batterie dans la colonne BDI

Le graphique de batterie ne peut être visualisé que pour un seul chariot à la fois. Pour passer à un autre chariot, procédez de la même façon que ci-dessus.

#### 7.12.4 Modifier la période sélectionnée

Le graphique affiche les données d'une semaine, du lundi au dimanche. Pour passer à une autre semaine : Méthode 1

- 1. Cliquez sur la touche Période précédente pour afficher la semaine précédente ou
- 2. Cliquez sur la touche Période suivante pour afficher la semaine suivante

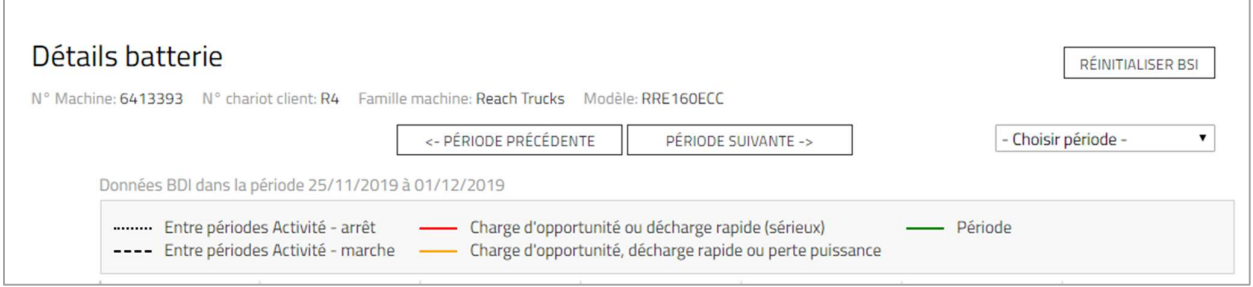

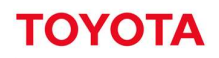

#### Méthode 2

- 1. Cliquez sur le menu déroulant Choisir période
- 2. Sélectionnez une semaine au choix

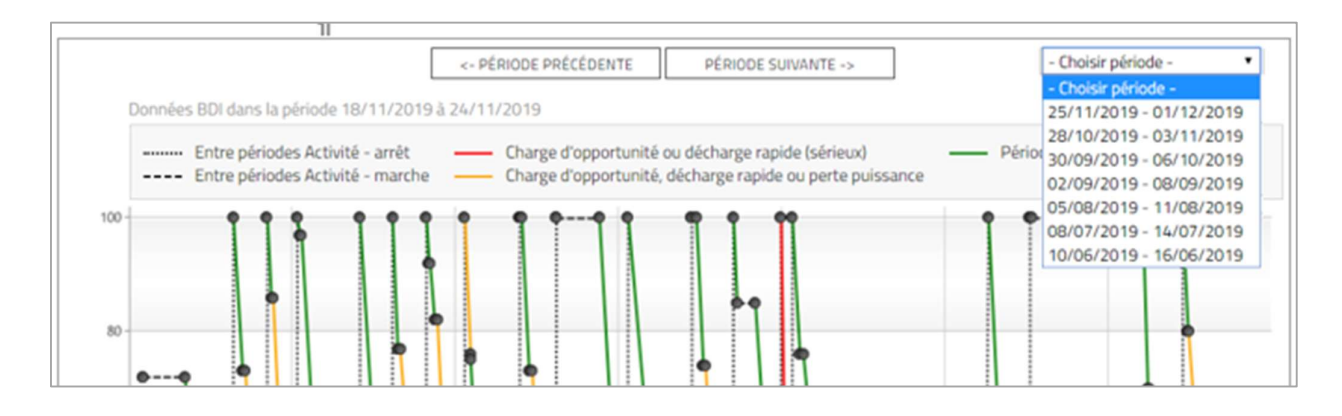

## 7.12.5 Affichage sur le graphique des informations relatives à la batterie

Le graphique BDI (Battery Data Indicator) indique les niveaux de charge de la batterie sur une période de 7 jours (du lundi au dimanche). Les points noirs (nœuds) sur les lignes indiquent le commencement et la fin d'une session de travail. Les couleurs signalent si la vitesse de décharge de la batterie dépasse le niveau autorisé ou tout évènement indésirable. Les lignes en tirets indiquent le temps non consacré au travail.

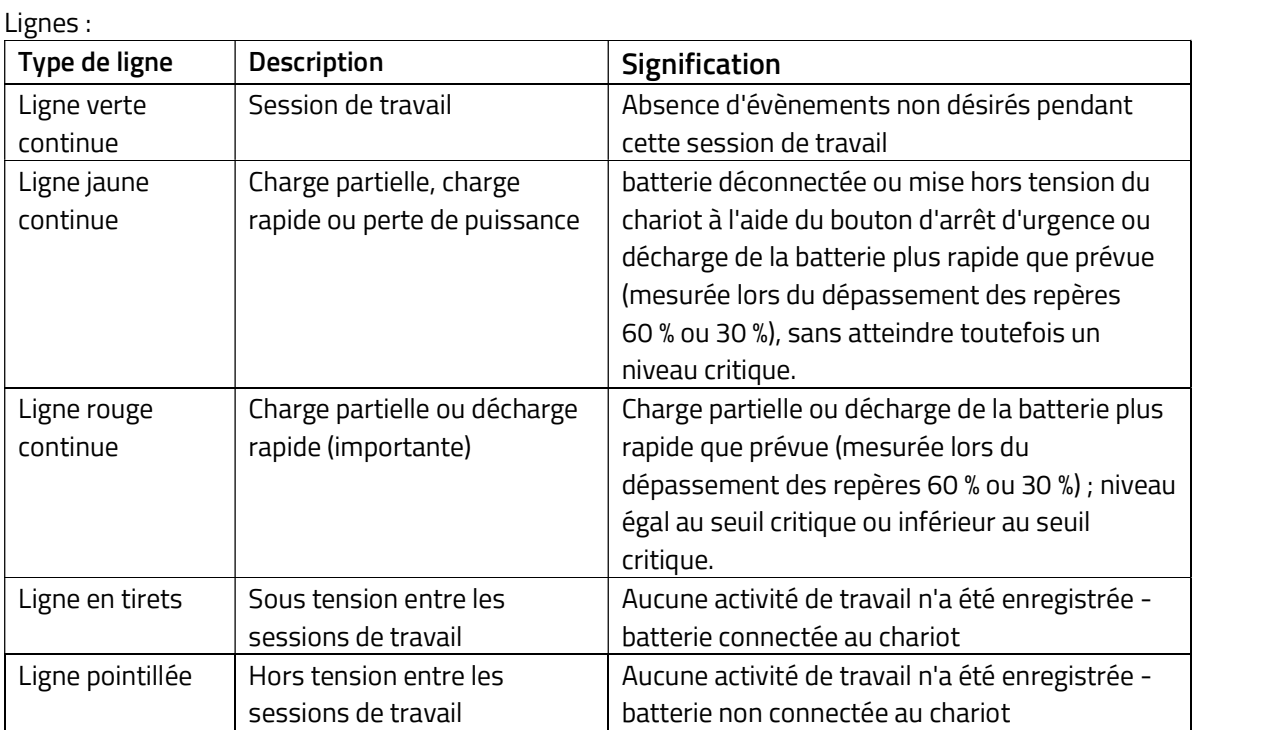
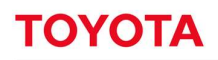

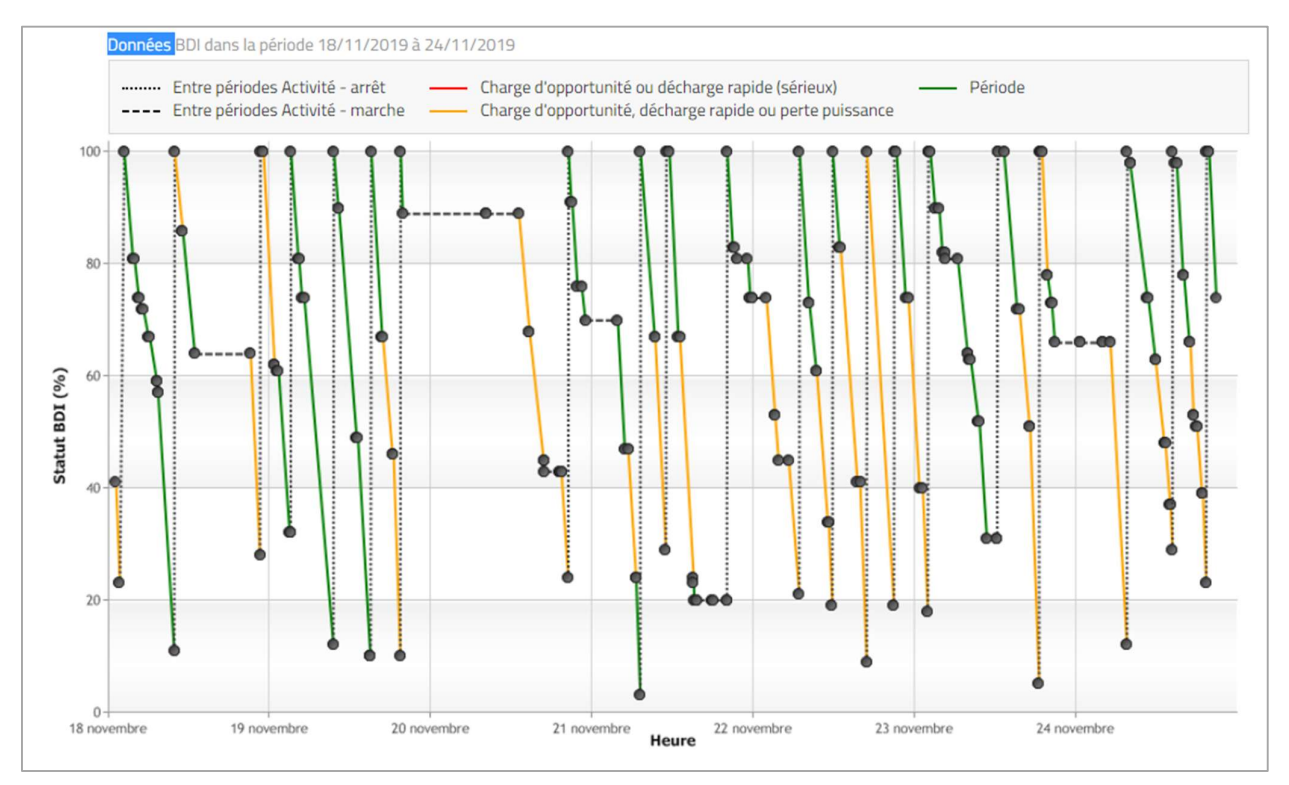

Déplacez la souris sur un nœud pour afficher une fenêtre de dialogue contextuelle contenant des informations sur la session de travail

Cliquez sur un nœud pour atteindre la session de travail correspondante dans le tableau Périodes.

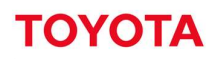

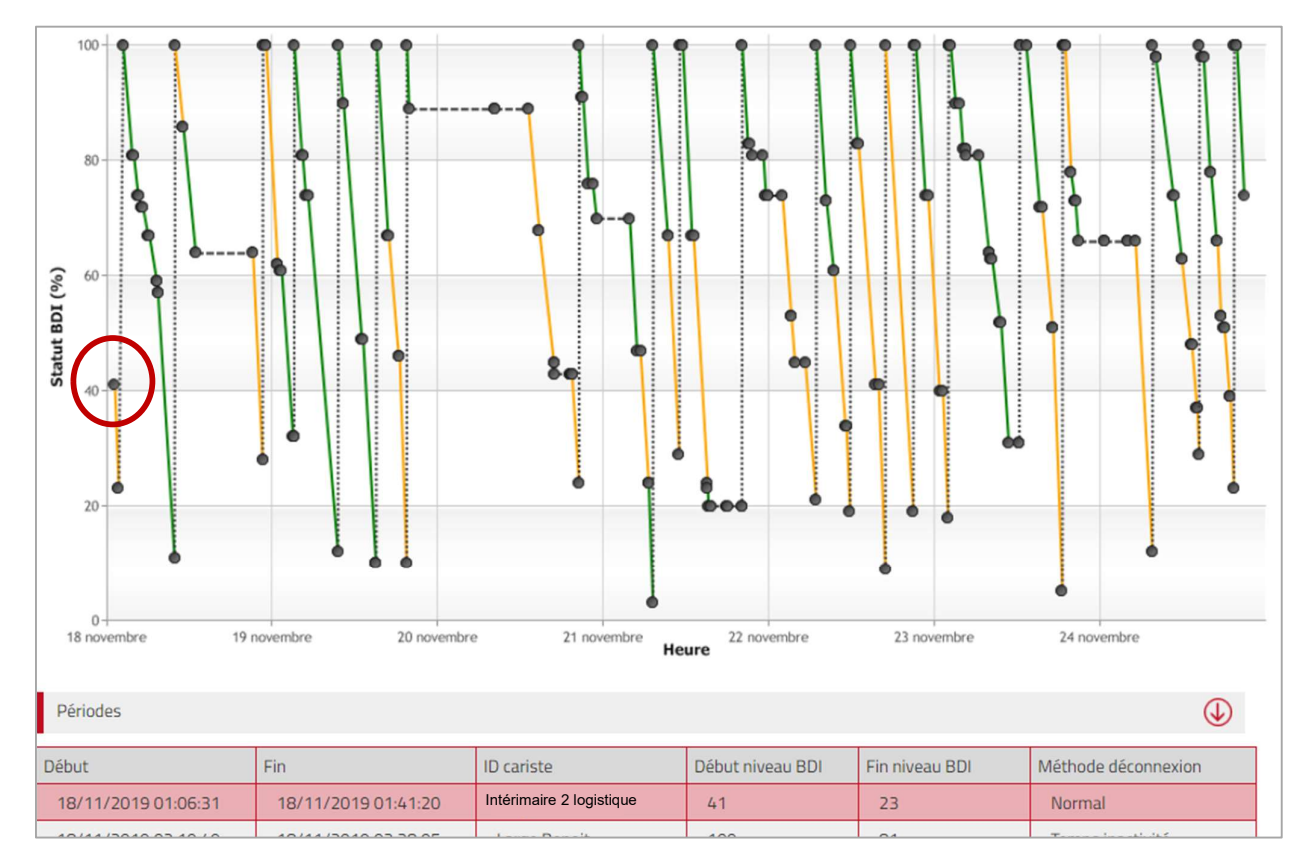

## 7.12.6 Fenêtre de dialogue contextuelle

Déplacez la souris sur un point pour afficher plus de renseignements sur la session de travail :

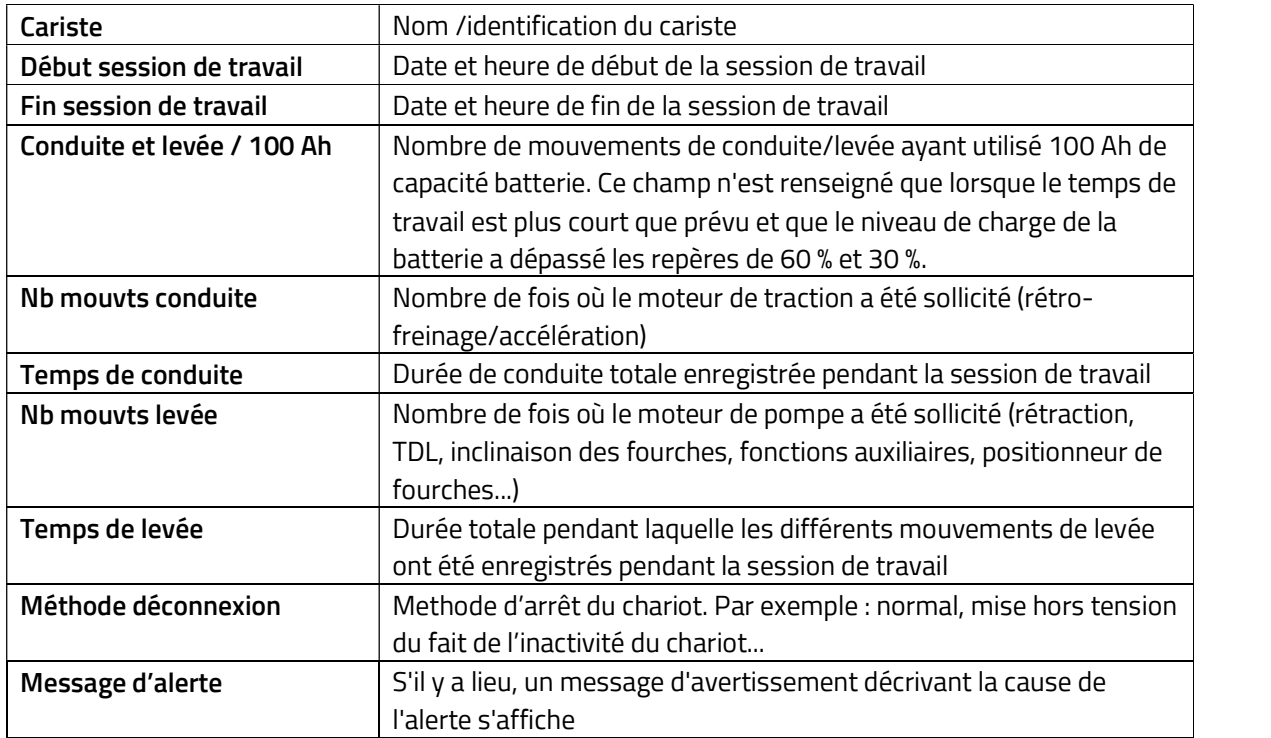

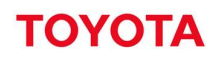

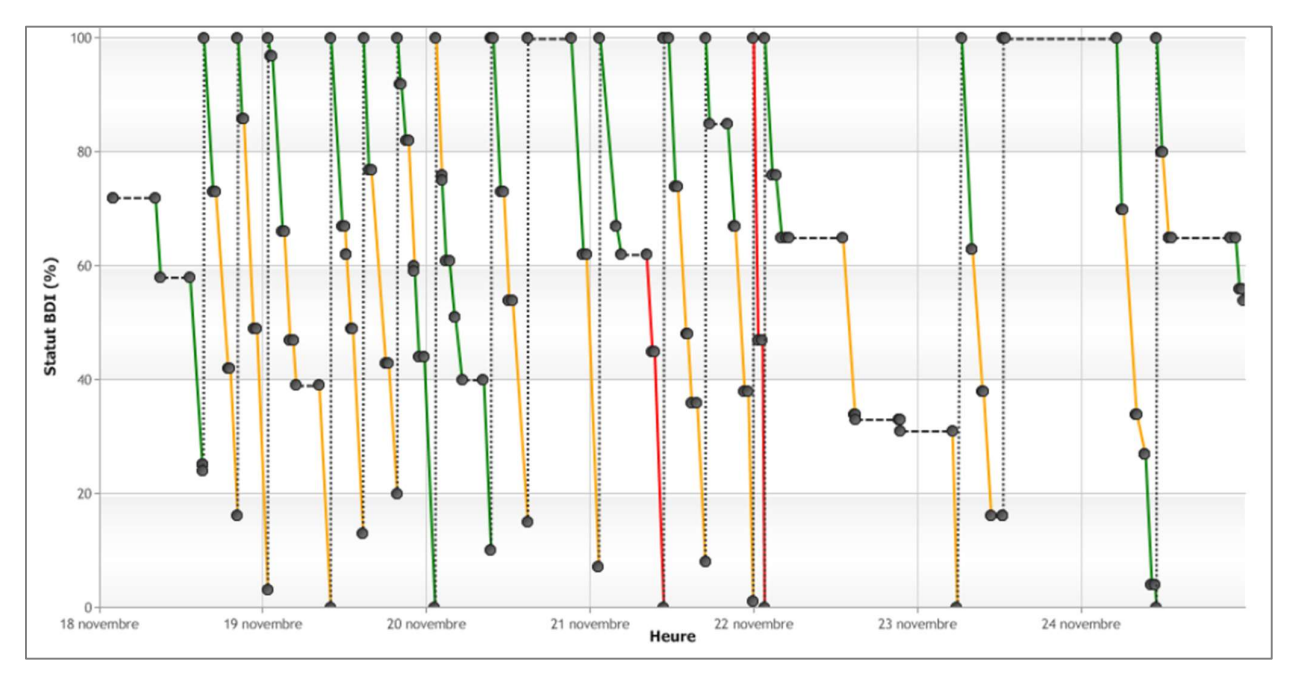

## 7.12.7 Tableau périodes

Ce tableau présente les informations relatives à la session de travail :

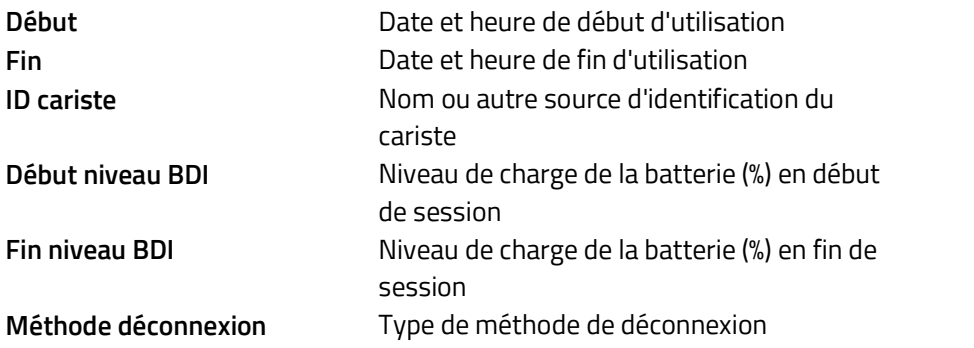

En cliquant sur la ligne du tableau Périodes, le graphique indiquant le niveau de charge de la batterie apparaît avec la fenêtre contextuelle de la session de travail concernée développée.

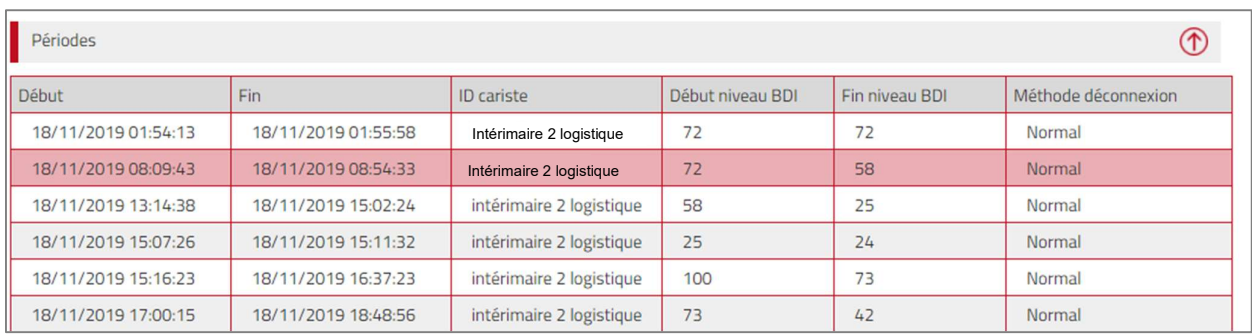

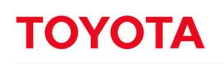

## 7.12.8 Exporter un rapport de batterie

À l'instar de tout graphique, le graphique de rapport de batterie peut être sauvegardé sous forme de fichier graphique avec l'extension png. Les informations fournies dans la fenêtre de dialogue contextuelle ne sont pas exportables.

Le graphique BDI (BDI = « Battery Discharge Indicator » (Indicateur de décharge de la batterie)) indique les niveaux de décharge de la batterie, la durée d'utilisation et le temps de recharge hebdomadaire pour la machine sélectionnée.

## 7.12.9 Batterie au lithium-ion

Pour les batteries au lithium-ion, seules deux icônes BDI s'appliquent :

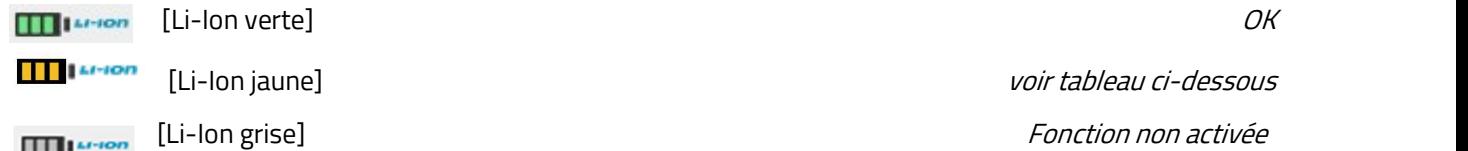

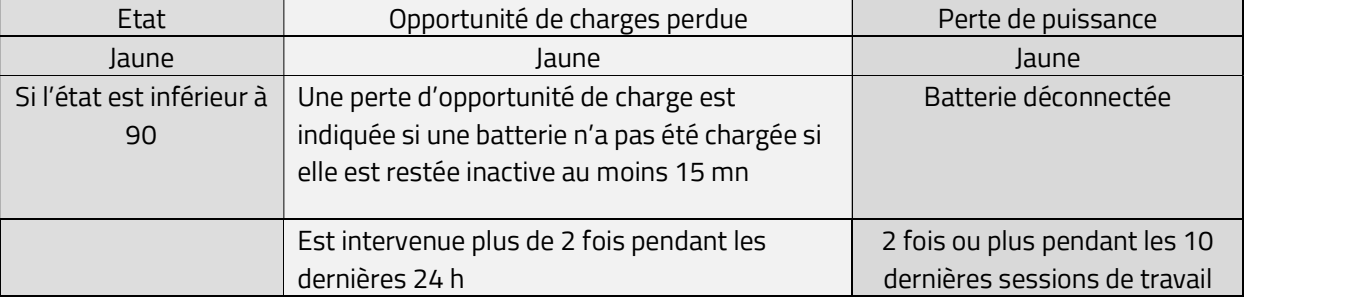

Pour ouvrir la fenêtre « Détails batterie » (graphique BDI), cliquez sur l'icône « BDI ».<br>Le graphique BDI (BDI = « Battery Discharge Indicator » [Indicateur de décharge de la batterie]) comprend des informations similaires à celles des batteries plomb, à l'exception près des avertissements. Au lieu de cela, la fenêtre de dialogue contextuelle de la session de travail intègre des informations sur l'état de charge en début et en fin d'utilisation.

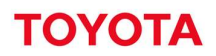

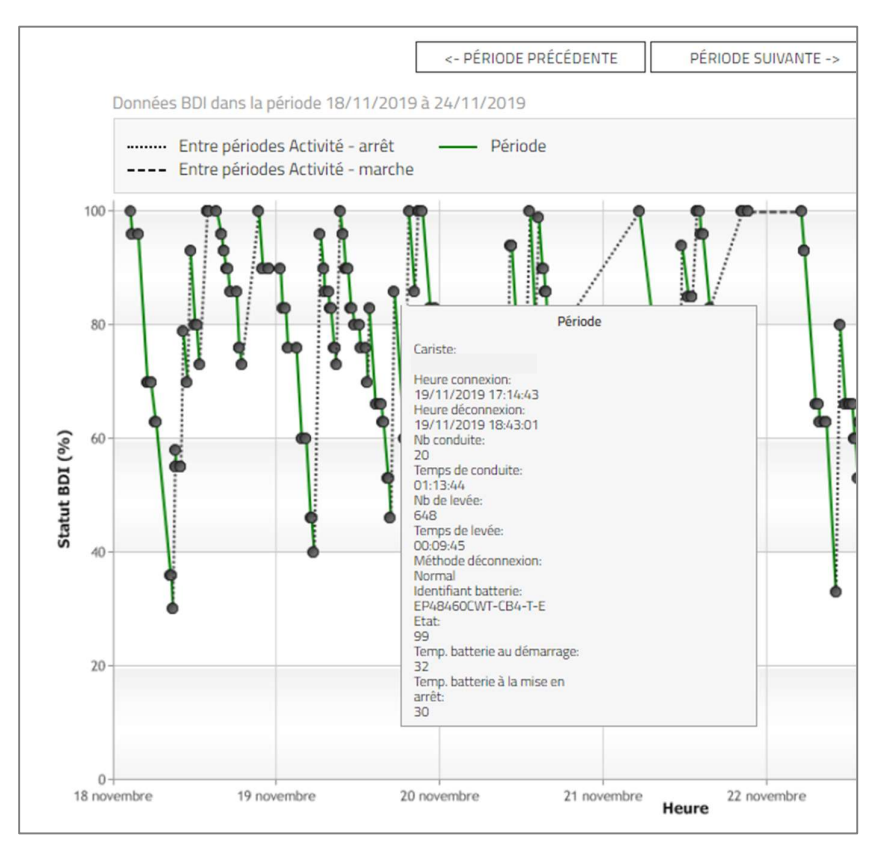

## 7.12.10 Caractéristiques générales des batteries lithium-ion

Les batteries Li-Ion ont la capacité d'envoyer des informations supplémentaires dont leur niveau de charge et leur numéro d'identification. Ces renseignements s'affichent dans la fenêtre de dialogue contextuelle du graphique indiquant le niveau de charge de la batterie.

Seules les batteries Li-Ion montées en standard disposent de fonctions intelligentes. Les batteries Li-Ion installées hors usine respectent les règles standard en matière de batterie.

Les batteries au lithium-ion sont indiquées par l'inscription Li-Ion à côté du symbole de la batterie sous Machine – Utilisation.

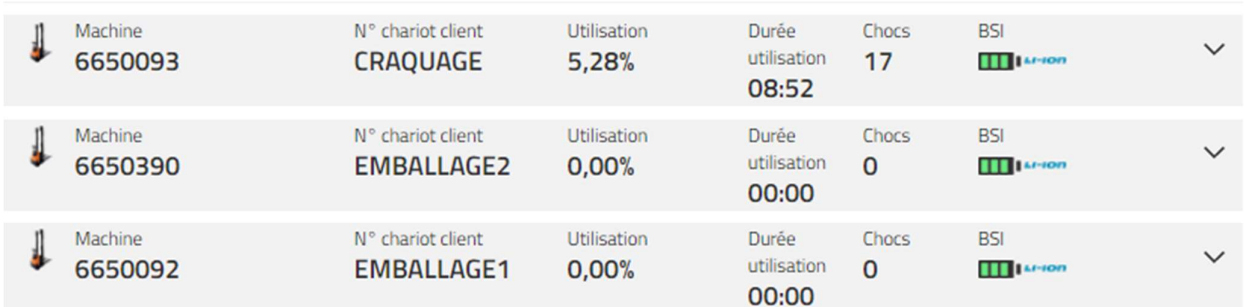

## 7.12.11 Graphique indiquant le niveau de charge de la batterie – Lithium-Ion

Le graphique des batteries au lithium-ion a été modifié pour refléter leurs performances et communiquer les données correspondantes.

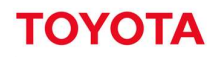

### Lignes :

Données BDI dans la période 22/11/2021 à 28/11/2021

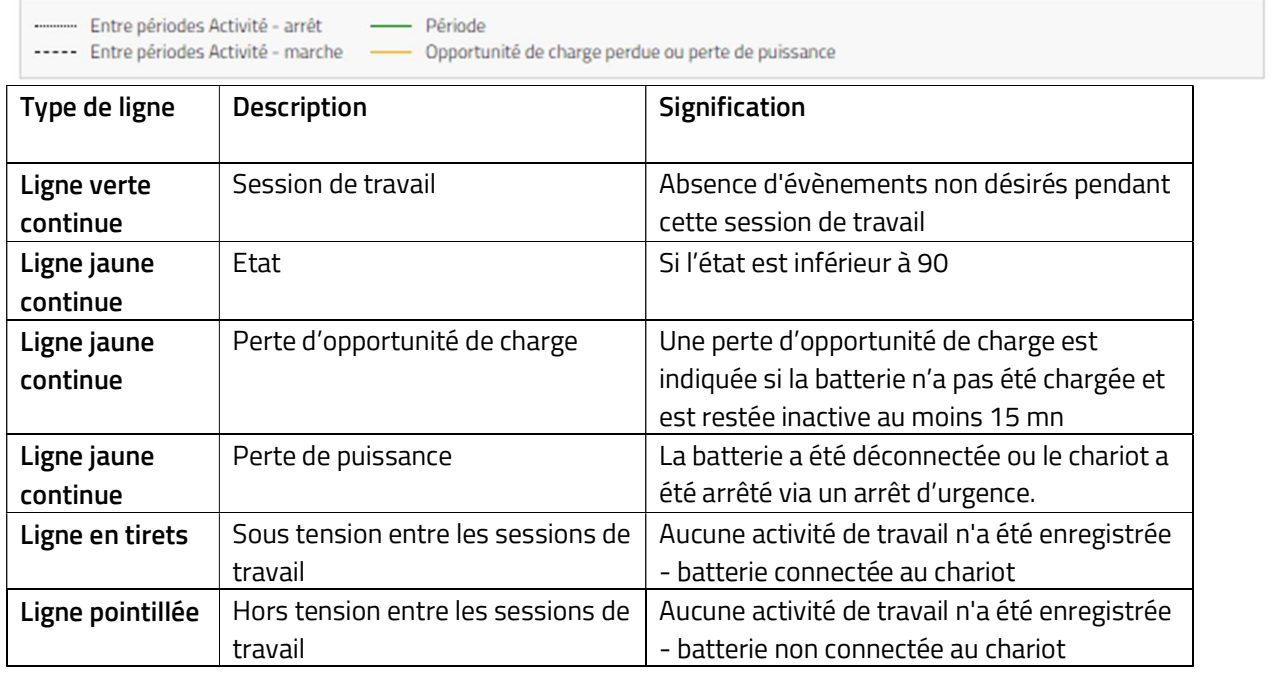

Les charges partielles, décharges rapides et évènements ayant occasionné une perte de charge ne sont pas mesurés par les batteries au lithium-ion.

## 7.12.12 Fenêtre de dialogue contextuelle – Lithium-Ion

La fenêtre de dialogue contextuelle des batteries au lithium-ion a été modifiée pour refléter leurs performances et communiquer les données correspondantes.

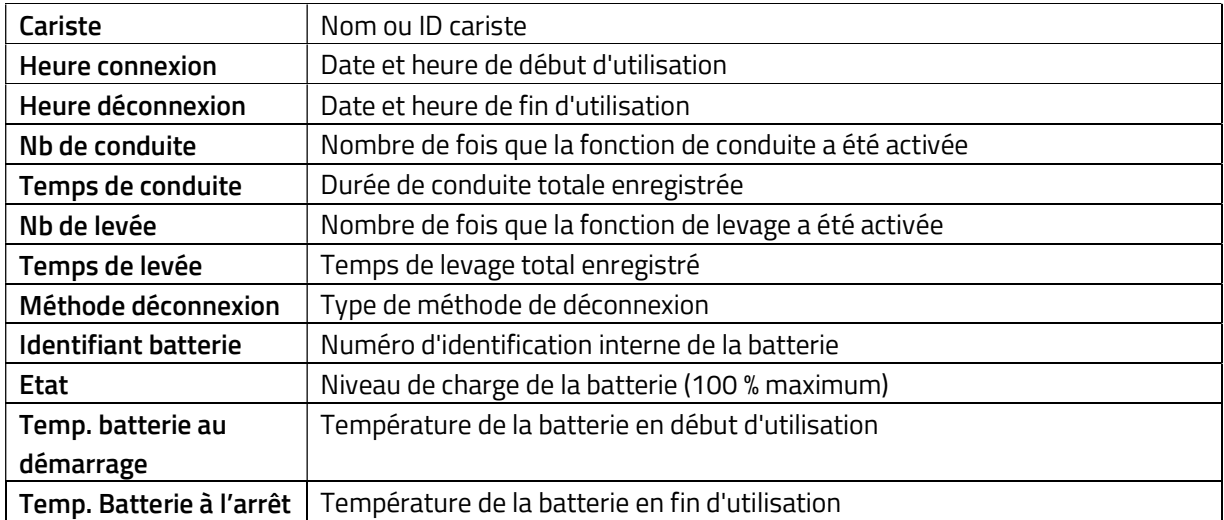

## Consultation des listes - Caristes

## 7.13.1 Taux d'utilisation

- 1. Cliquez sur l'onglet « Utilisation ». Sélectionnez le ou les site(s) s'il y a lieu.
- 2. Accédez à la section « Utilisation » sur la colonne de gauche.
- 
- 3. Cliquez sur « **Caristes »**.<br>4. Entrez les critères de recherche ou laissez le champ vide. Le champ des groupes de caristes apparait si un ou des groupes a/ont été créé(s) (plusieurs groupes peuvent être sélectionnés).
- 5. Appuyez sur Recherche.

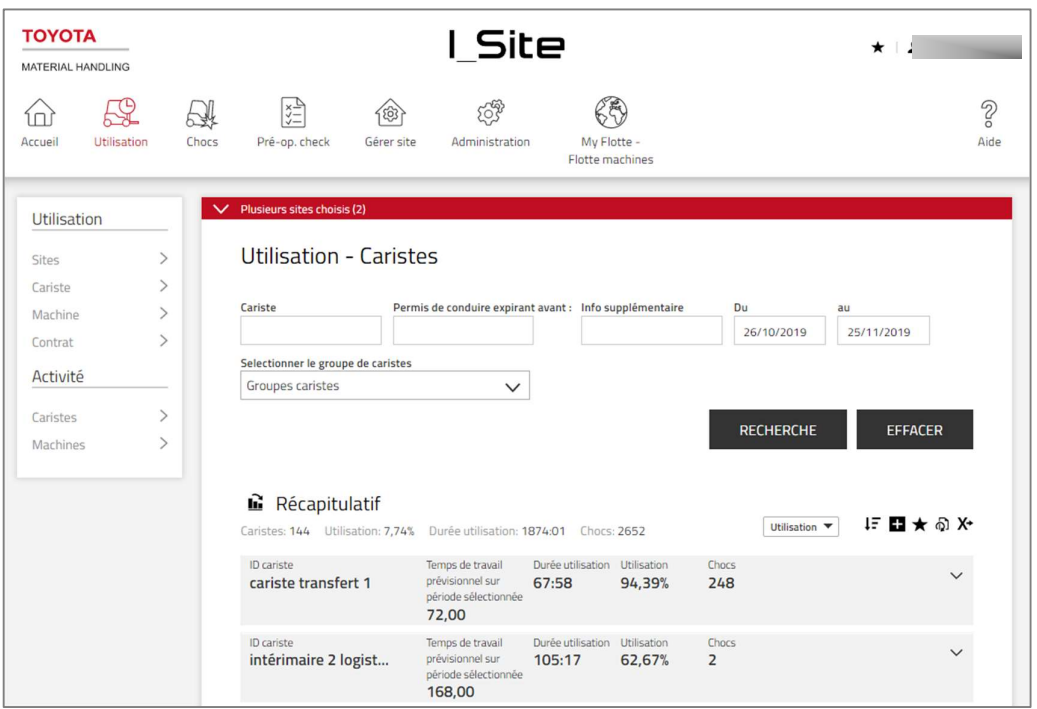

Les informations générales relatives au site sont récapitulées en haut de la liste.

Les données ci-après s'affichent pour la période sélectionnée :

- $-$  « ID cariste » = Nom du cariste.
	- Cliquez sur le nom pour ouvrir la page « Détails cariste ».
- « Temps de travail prévisionnel sur période sélectionnée » = Temps de travail estimé par rapport au temps de travail défini.
- « Durée utilisation » = Temps de travail total effectif durant la période sélectionnée. Cliquez sur le chiffre pour ouvrir le rapport d'Activité, voir la section suivante.
- « Utilisation » = Heures travaillées par rapport au temps de travail défini.
- « Chocs » = Nombre de chocs. Cliquez sur le chiffre pour ouvrir le rapport relatif aux chocs (7.10.1).
- 6. Cliquez sur l'icône  $\vee$  pour développer les détails relatifs au site et aux caristes.
- 7. Cliquez sur l'icône  $\bigwedge$  pour clore les détails.

#### 7.14 Rapports d'activité

1. Cliquez sur l'onglet « Utilisation ». Plusieurs sites peuvent être sélectionnés mais la liste ne séparera pas les caristes aux sites sélectionnés.

# **TOYOTA**

## MATERIAL HANDLING

- 2. Accédez à la section « Activité » sur la colonne de gauche.
- 
- 3. Cliquez sur « **Caristes »**.<br>4. Entrez les critères de recherche ou laissez le champ vide. Le champ des groupes de caristes apparait si un ou des groupes a/ont été créé(s) (plusieurs groupes peuvent être sélectionnés).
- 
- 5. Appuyez sur **Recherche**.<br>6. Les données générales relatives aux données sur l'Activité sont récapitulées en haut de la liste.
- 7. Les données opérationnelles sont transmises pour chaque session de travail par cariste et pour la période sélectionnée (limitée à 1 mois), y compris :
	- $-$  « Cariste » = Id du cariste ou nom du cariste.
	- $-$  « A partir de jusqu'à » = Début de session de travail et heure de fin.
	- « Durée clé de contact» = Temps pendant lequel la machine a été sous tension.
- 8. Les temps de conduite et de levage s'ajoutent à la durée de fonctionnement. La conduite et le levage simultanément s'ajoutent comme mouvement simple.
- 9. « Durée Op. » à savoir le ratio entre le fonctionnement et les temps d'utilisation.
- 10. Cliquez sur l'icône V pour développer les détails, y compris les informations sur la machine et le cariste.
- 11. Cliquez sur l'icône  $\bigwedge$  pour fermer les détails.

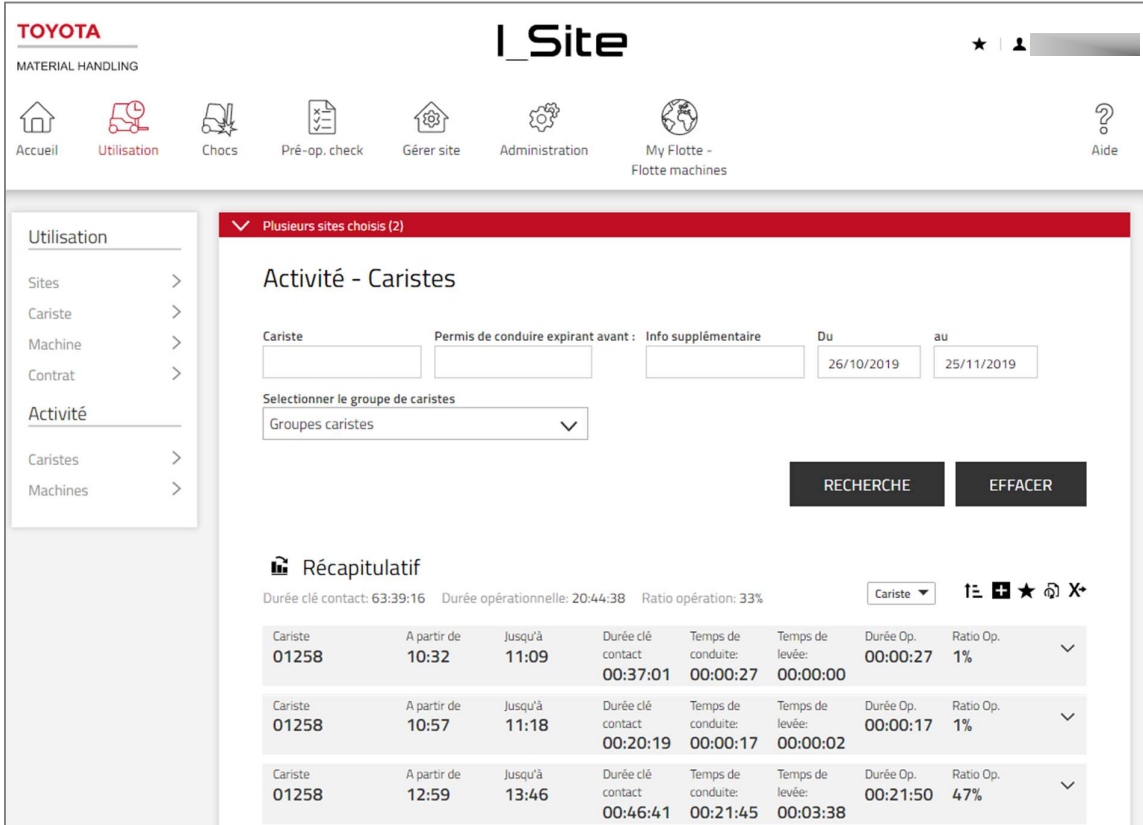

#### **Graphiques** 7.15

Les informations sur l'utilisation, les activités et les chocs peuvent être affichées sous forme de graphiques ; voir la section 4.2.6.

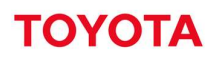

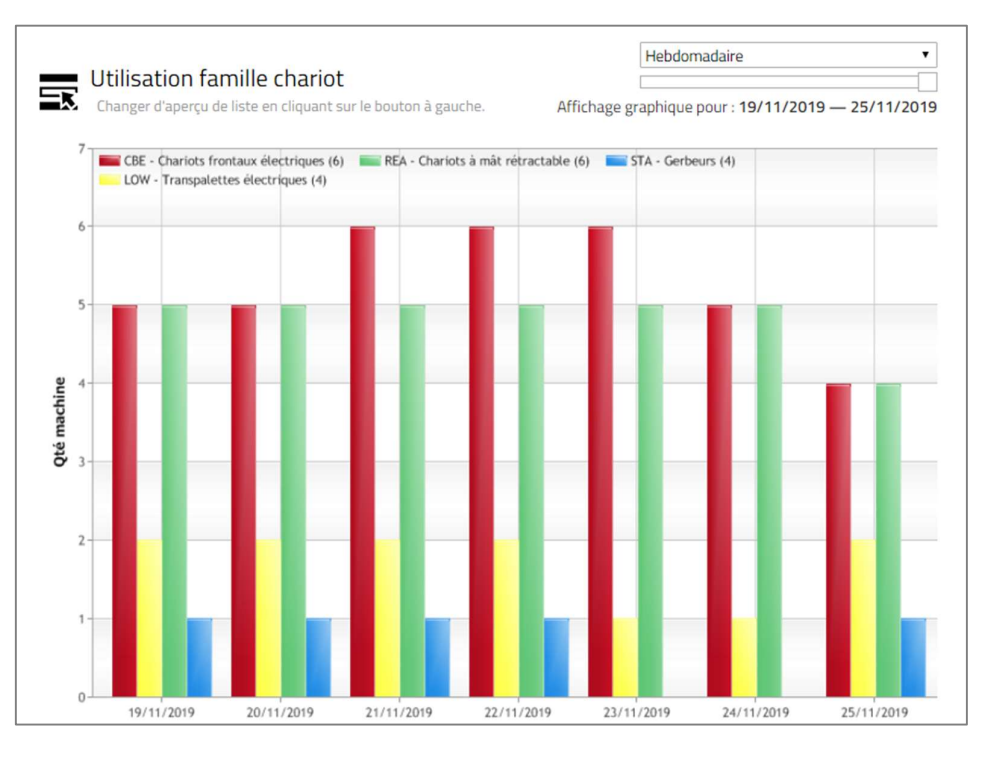

#### Chocs - Caristes 7.16

## 7.16.1 Données récapitulatives sur les chocs

- 1. Cliquez sur l'onglet « Chocs ». Sélectionnez le ou les site(s) s'il y a lieu.
- 2. Cliquez sur « Caristes » dans la colonne de gauche.
- 3. Entrez les critères de recherche ou laissez le champ vide. Le champ des groupes de caristes apparait si un ou des groupes a/ont été créé(s) (plusieurs groupes peuvent être sélectionnés).
- 4. Appuyez sur Recherche. Ceci affiche les données récapitulatives des caristes sélectionnées.

L'information « Heures utilisation / Choc » est calculée en fonction du temps de fonctionnement et du nombre total de chocs. S'il n'y a aucun choc ou un seul choc, le nombre est équivalent au temps de fonctionnement pour la période sélectionnée.

- 5. Cliquez sur le lien « Total Chocs » pour ouvrir la fenêtre « Détails chocs », voir la section suivante.
- 6. Cliquez sur l'icône  $\vee$  pour développer les détails relatifs au site et aux caristes. Cliquez sur l'icône  $\wedge$ pour fermer.

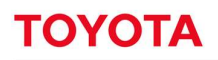

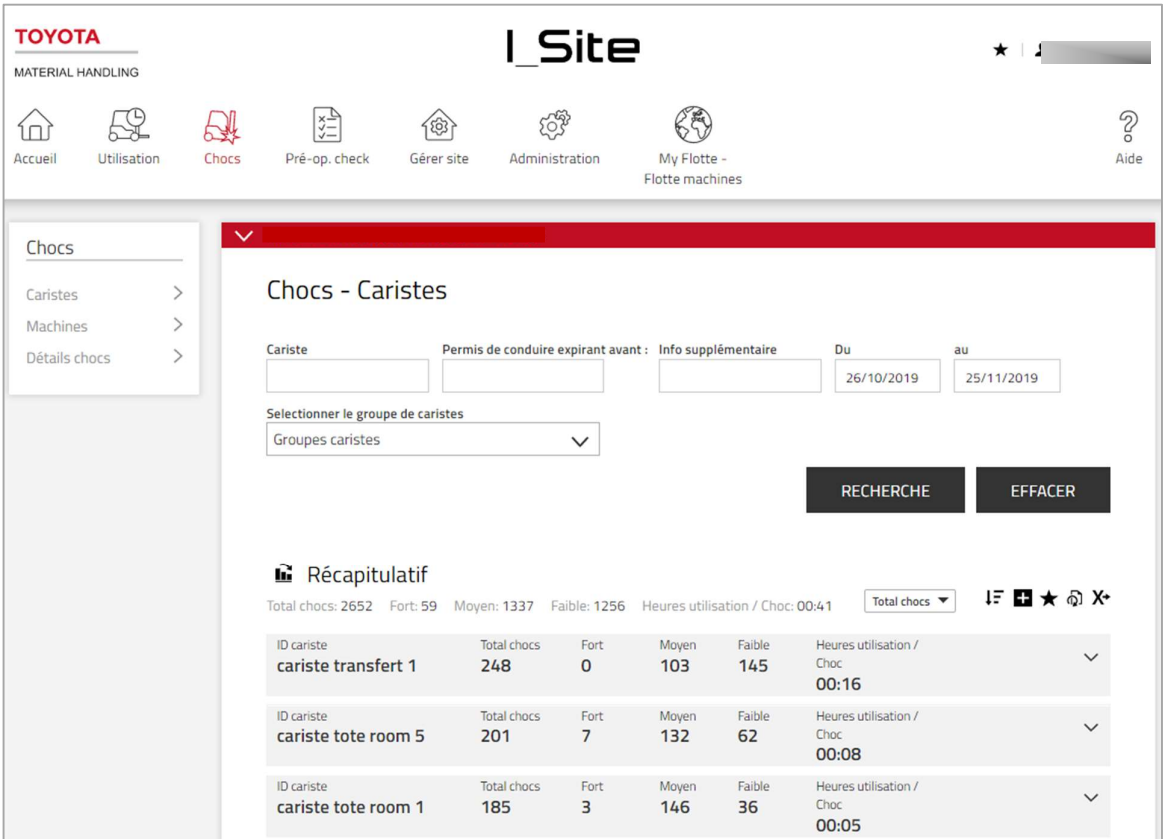

## 7.16.2 Détails relatifs aux chocs

La fenêtre des détails relatifs aux chocs est la même pour les machines et les caristes. Veuillez consulter la section 7.10.1.

**TOYOTA** 

#### 8 Contrats de maintenance et de location

Ce menu permet le suivi des contrats.

- 1. Cliquez sur l'onglet « Utilisation ». Sélectionnez le ou les site(s) s'il y a lieu.
- 2. Accédez à la section « Utilisation » sur la colonne de gauche.
- 
- 3. Cliquez sur « **Contrat »**.<br>4. Entrez les critères de recherche ou laissez le champ vide. Le champ des groupes de machines apparait si un ou des groupes a/ont été créé(s) (plusieurs groupes peuvent être sélectionnés).
- 
- 5. Appuyez sur **Recherche**.<br>6. La liste précise les données contractuelles signées pour chaque machine.
- 7. « Engagement annuel contractuel » correspond à l'utilisation prévue de la machine pour la période contractuelle de 12 mois basée sur l'utilisation jusqu'à ce jour.
- 8. Les icônes apparaissent pour :
	- « Déviation », déviation en plus ou en moins par rapport à l'engagement contractuel
	- « Restant» Temps restant jusqu'à la date d'expiration du contrat.
- 9. Cliquez sur les icônes pour afficher la signification des symboles.
- 10. Cliquez sur l'icône V pour afficher les dates de début et de fin du contrat. Cliquez sur l'icône A pour fermer.

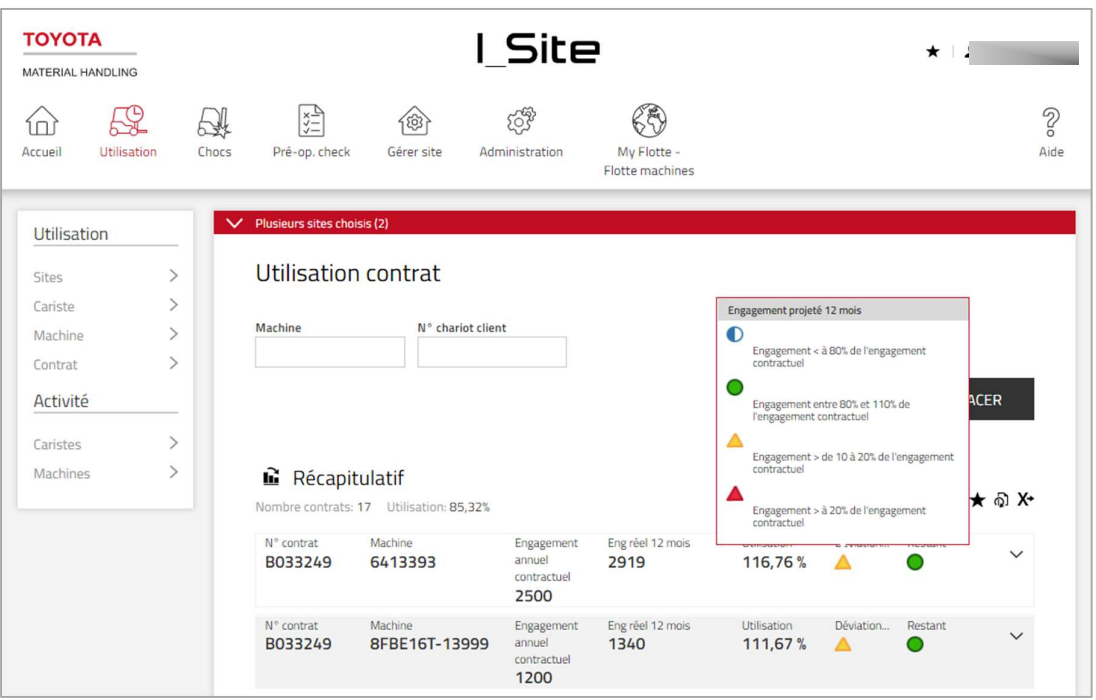

TOYOTA **MATERIAL HANDLING** 

#### 9 Abonnements et notifications

#### $9.1$ Abonnements

### Pour cette option supplémentaire, veuillez consulter votre support TMH.

L'abonnement permet de recevoir des rapports réguliers sur les activités que vous considérez comme les plus importantes.

- 1. Accédez à la liste que vous souhaitez suivre.
- 
- 2. Cliquez sur l'icône **« Abonnement »**. **6. Dans la fenètre de la fen**ètre de périodicité de réception. Si le<br>3. Dans la fenêtre qui s'ouvre, donnez un nom à l'abonnement et indiquez la périodicité de réception. Si le site sélectionné est situé dans un fuseau horaire différent, vous pouvez régler le fuseau horaire.
- 4. Le temps additionnel qui apparaît dans la liste correspond à la configuration du fuseau horaire indiqué dans la fenêtre.
- 5. Cliquez sur Ajouter. L'envoi des rapports commence à l'occurrence suivante telle que spécifiée. Pour consulter vos abonnements, accédez à « Paramétrages » en cliquant sur votre nom d'utilisateur dans le coin supérieur droit de la fenêtre.

Vous pouvez renouveler votre abonnement pour une nouvelle période d'un an en cliquant sur l'icône de renouvellement ou la résilier en cliquant sur l'icône de la corbeille.

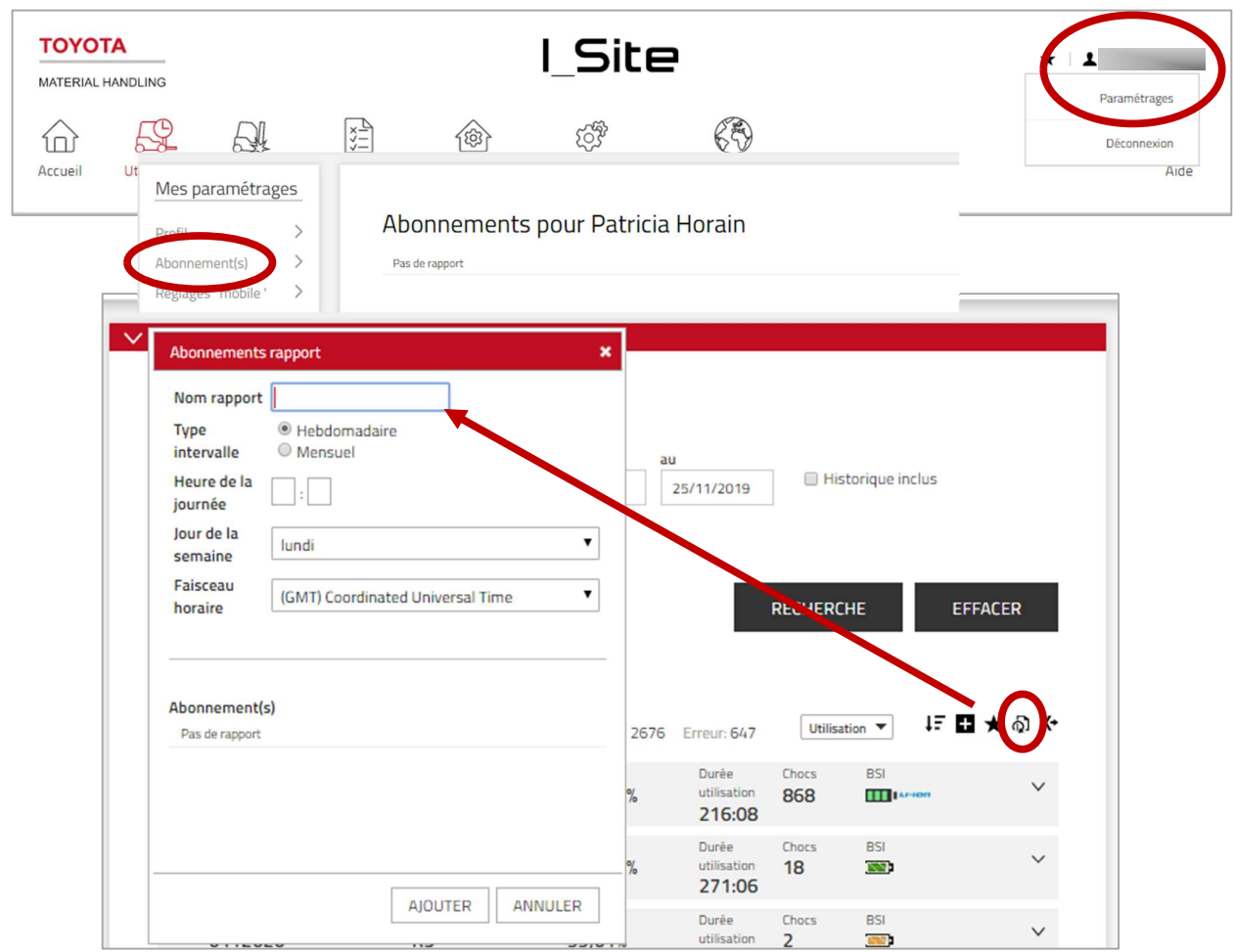

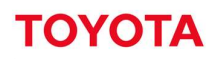

#### $9.2$ **Notifications**

Pour obtenir cette fonction, le rôle d'administrateur machine est nécessaire.

La fonction Notifications permet des alertes relatives aux incidents et aux activités des machines.

1. Accédez à « Notifications » en cliquant sur votre nom d'utilisateur dans le coin supérieur droit puis dans le menu « Paramétrages » (voir 8.1) ; La colonne de gauche répertorie toutes les notifications possibles.

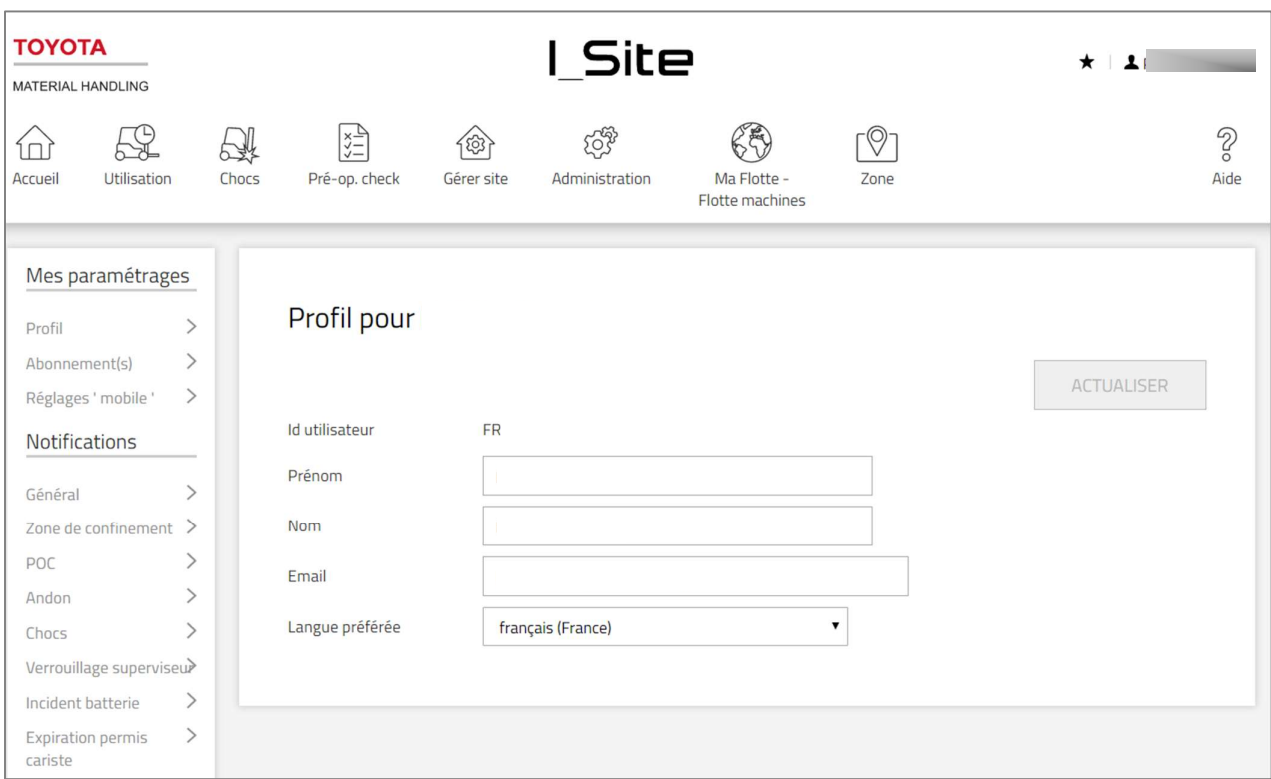

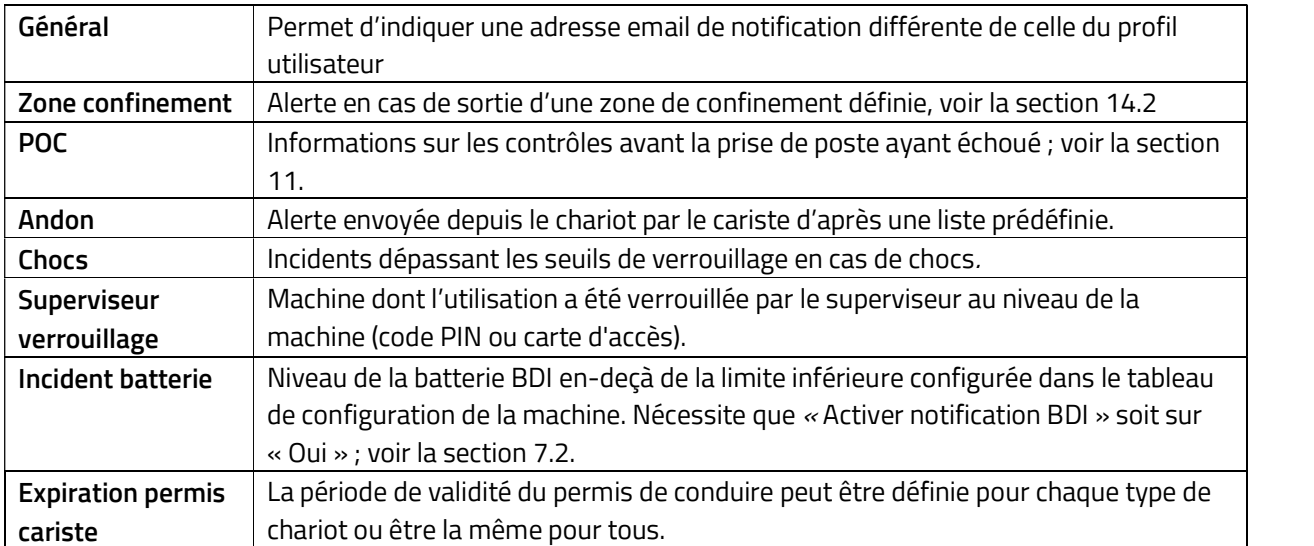

2. Cochez la case de la notification voulue.

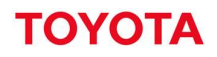

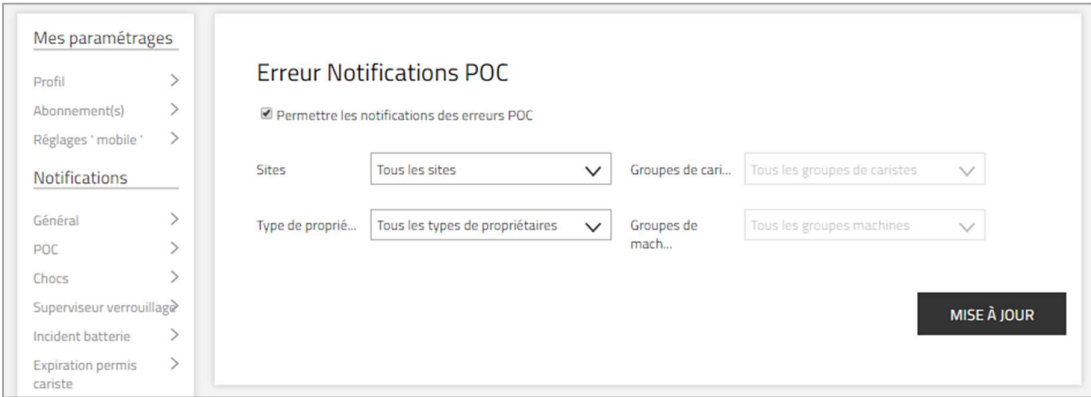

- 3. Réduisez le champ de notifications à l'aide d'options de filtrage.
- 4. Appuyez sur « Mise à jour » pour activer chaque notification.
- 5. Pour ne plus recevoir de notifications : décochez les cases correspondantes.

L'aspect des e-mails de notification varie légèrement mais ils contiennent les informations relatives au site et à la machine.

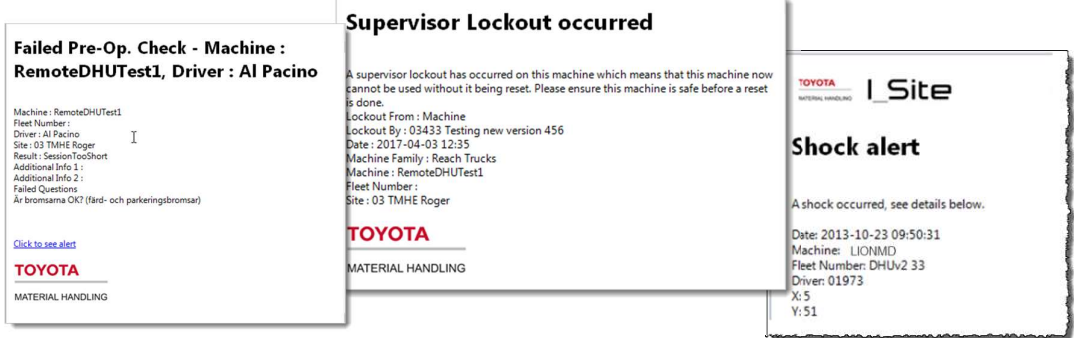

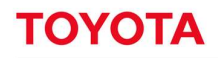

#### Contrôle pré-op 10

(Nécessite que la fonction Contrôle pré-op soit incluse dans votre pack I\_Site. Veuillez consulter votre support TMH I\_Site).

#### $10.1$ Introduction

La fonction de Contrôle pré-opérationnel (Contrôle pré-op ou POC) repose sur des listes de contrôle permettant de vérifier l'état de la machine. Les listes sont créées à l'aide de l'interface Web I\_Site avant d'être transmises au tableau de commande de la machine. La liste de contrôle doit être remplie en concomitance avec la connexion de la machine. Une fois complète, la liste est réacheminée vers le site Web pour assurer le suivi de la machine. Si des problèmes sont identifiés en fonction des réponses, à savoir échec du contrôle pré-op, le fonctionnement de la machine est limité ou une alarme se déclenche, selon le cas. Pour une description détaillée des performances de la machine, veuillez consulter votre technicien d'entretien TMH.

Pour l'activation, la fonction POC doit être activée dans les paramètres « Configuration de la machine » comme décrit par la suite.

## 10.2 Tableau de bord

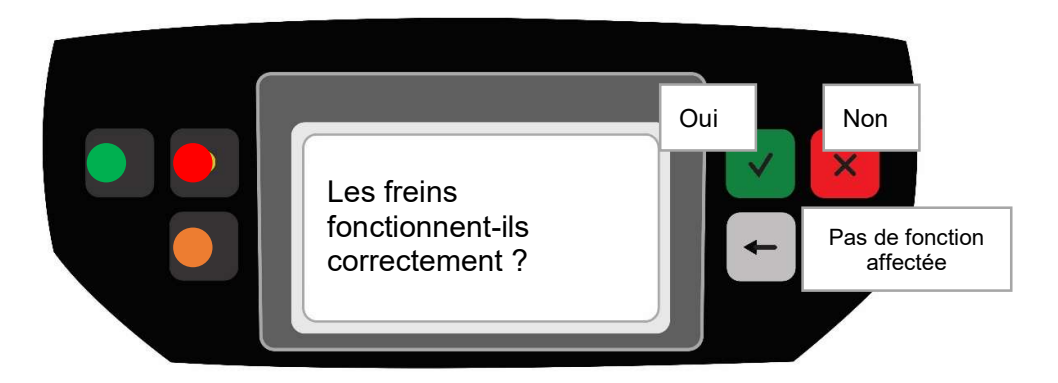

- Aucun défaut constaté, la machine peut fonctionner normalement (vert en continu pendant 3 sec) En attente de réponse du chariot
- Défaut critique détecté, chariot altéré ou alerte applicable (clignote jusqu'à déverrouillage)
- Les éléments à vérifier apparaissent dans l'écran d'affichage sous forme de questions. Vous pouvez enregistrer jusqu'à 20 questions (pour le téléchargement des questions depuis le site Web, consultez les sections ci-après).
- La réponse à chaque question s'effectue en appuyant sur la touche verte « Oui » ou la touche rouge<br>« Non ». À noter que pour les questions telles que « Les freins sont-ils défectueux ? », une réponse<br>« Non » est correcte

Questions susceptibles d'être non critiques ou critiques.

- Non critiques : Porte sur les défaillances de la machine ne présentant pas de risque immédiat.
- Critiques : Porte sur les défaillances de la machine qui rendent l'opération dangereuse. Le problème doit être résolu avant toute utilisation.

L'élaboration de questions est décrite en détail dans les pages suivantes.

- Une fois que vous avez répondu à la question, la question suivante s'affiche.
- Le voyant orange clignote à 0,5 Hz pendant que vous répondez aux questions.

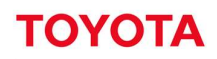

 Les réponses sont ensuite analysées par le système embarqué et le résultat obtenu est indiqué via les indicateurs de couleur situés à gauche de la fenêtre d'affichage :

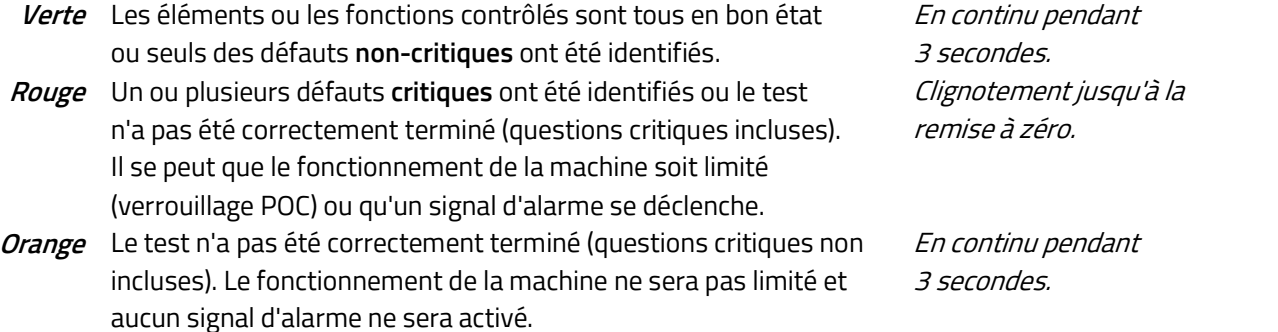

Les résultats ou les informations sur les sessions incomplètes sont transmis au site web via une synchronisation. Les échecs des contrôles pré-op (un témoin rouge) sont envoyés directement sur le portail I\_Site.

## 10.3 Paramètres de configuration machine

L'activation et le paramétrage du POC sont effectués dans la fenêtre « Configuration machine » ; voir la section 7.2.

## 10.3.1 Activer le contrôle pre-op

Par défaut, le POC n'est pas activé. Pour l'activer, sélectionnez « Activer pre-op. check » dans la partie « Preoperational check » du tableau

Oui, une fois par 12 h, par cariste : Chaque cariste doit effectuer le contrôle de sécurité. Un nouveau contrôle est nécessaire 12 heures après le précédent contrôle effectué par un cariste.

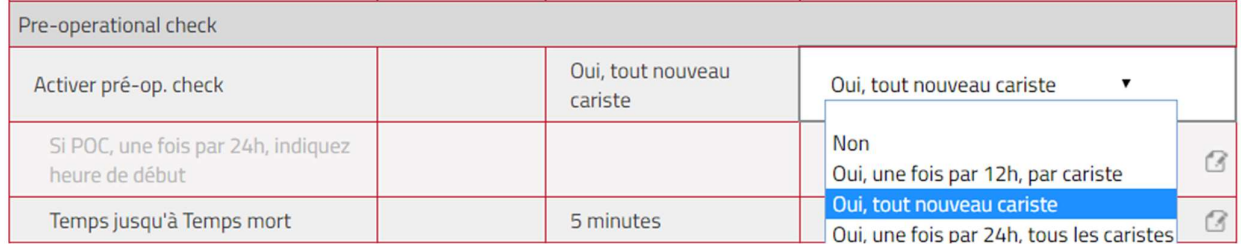

- Oui, tout nouveau cariste : Chaque fois qu'un nouveau cariste se connecte à la machine, le contrôle de sécurité doit être effectué. Un cariste doit répéter le contrôle si quelqu'un d'autre a utilisé la machine entre-temps.
- Oui, une fois par 24 h, tous les caristes : Le premier cariste qui se connecte à la machine après l'heure de début définie quotidiennement doit effectuer le contrôle de sécurité. Une heure de début doit être saisie.

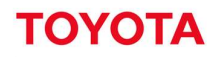

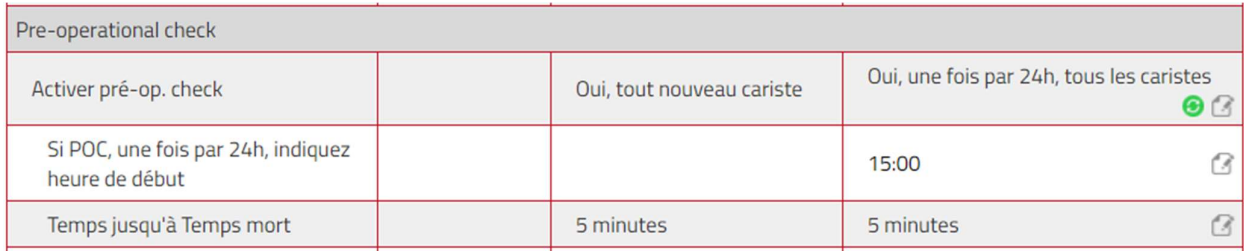

## 10.3.2 Délai avant temps mort

Le temps de réponse admis pour le POC peut être réglé dans le champ « Temps avant temps mort »

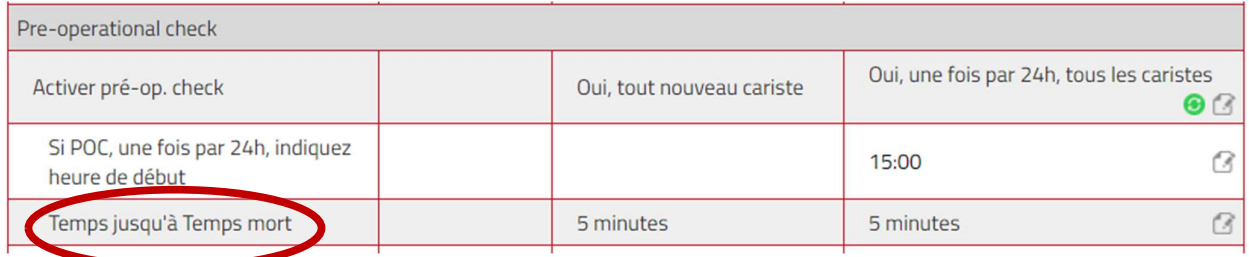

## 10.3.3 Suivi des déverrouillages par les superviseurs

Si l'on souhaite suivre les actions de déverrouillage par les superviseurs, la fonction « For Lockout Reset profile » (Profil de réinitialisation du verrouillage) doit être réglée sur « Yes » (Oui).

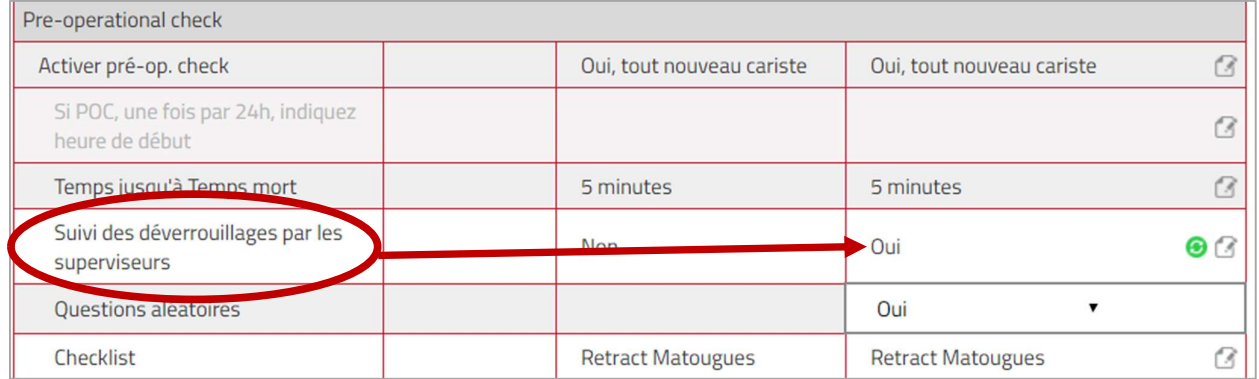

## 10.3.4 Affichage des questions dans un ordre aléatoire

Pour éviter aux caristes de mémoriser la série de réponses, il peut être utile de mélanger de temps à autres les questions affichées. Pour activer la fonction, réglez « Questions aléatoires » sur « Oui ».

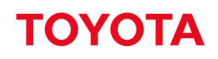

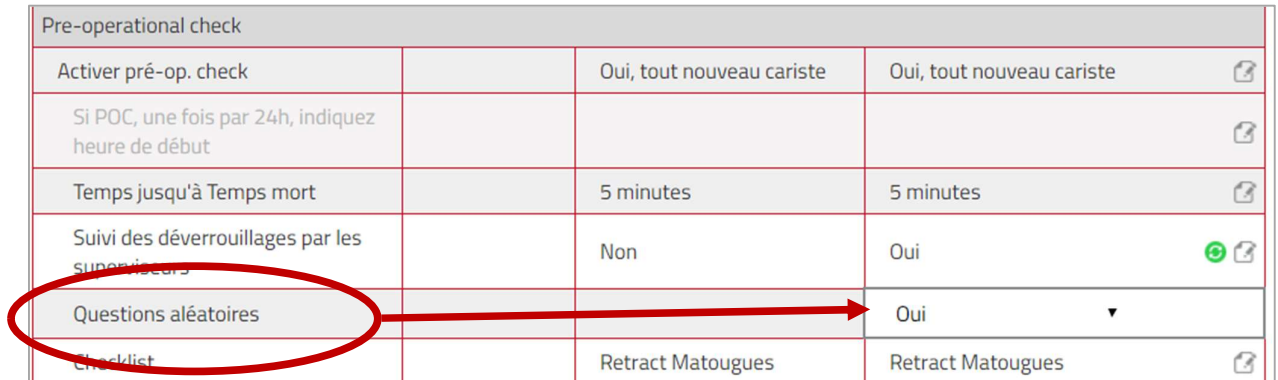

## 10.3.5 Sélection de listes de contrôle

La liste de contrôle à utiliser pour une machine précise peut être sélectionnée dans le menu déroulant des listes de contrôle publiées.

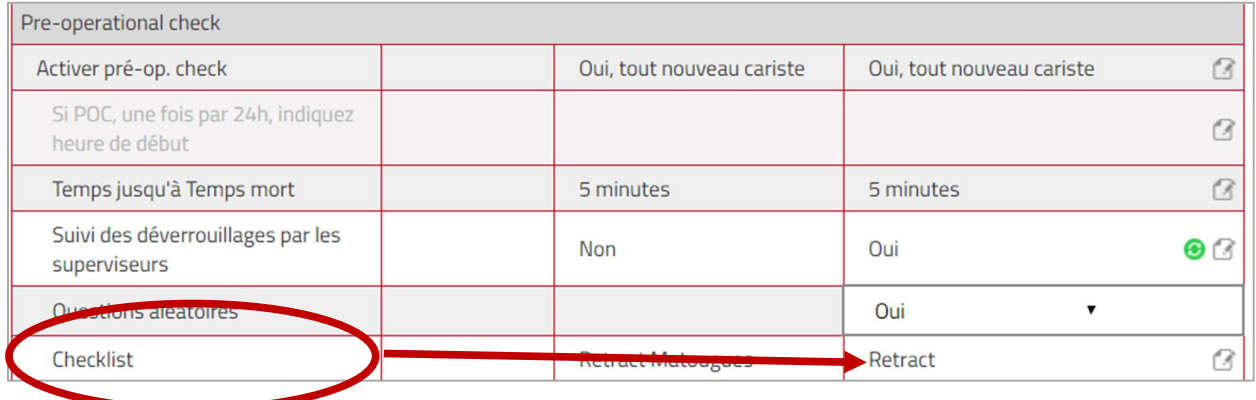

#### $11$ Listes de contrôle pré-op (POC)

Le menu pré-op check donne des informations sur les contrôles effectués avant le démarrage de la machine, selon les caristes, les machines et les résultats.

#### $11.1$ Accéder à la liste de contrôle pré-op

Pour accéder à la liste des machines ayant fait l'objet d'un contrôle pré-op :

- 1. Cliquez sur Pré-op check dans la barre de menu
- 2. Cliquez sur Machines dans la colonne latérale.

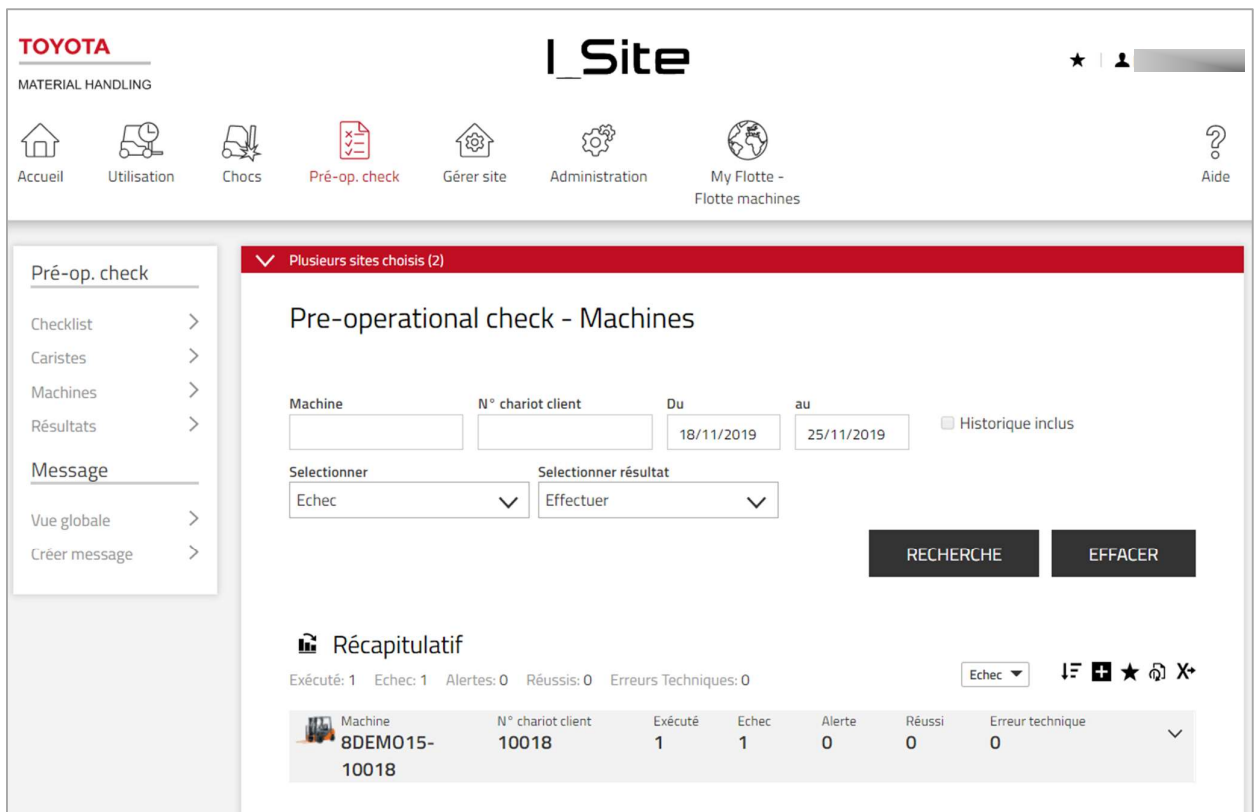

#### Rechercher la liste de contrôle pré-op d'une machine  $11.2$

Les filtres suivants peuvent être utilisés pour rechercher une machine. L'absence de filtres sélectionnés entrainera l'affichage de toutes les machines assignées et des données des 30 derniers jours.

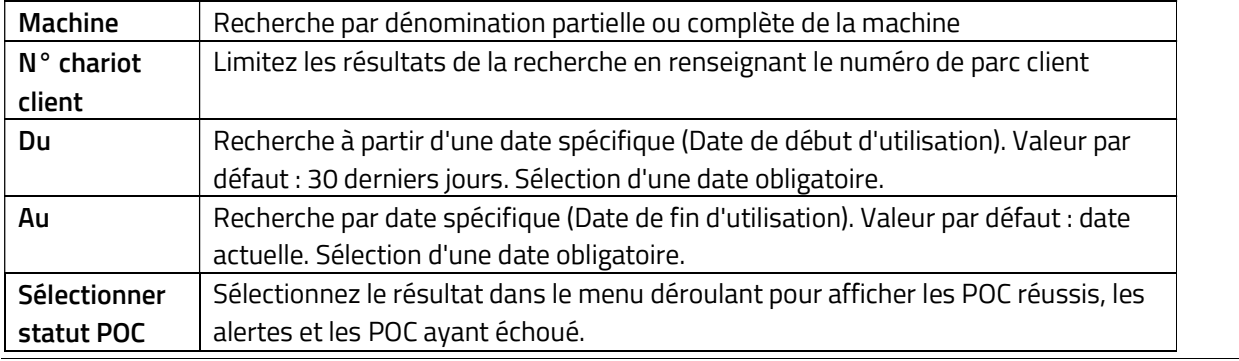

Manuel utilisateur I\_Site –2023 09 / PH Page 90 / 128

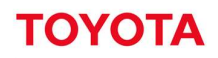

Sélectionner résultat POC Sélectionnez cette fonction dans le menu déroulant pour afficher les POC réalisé ou les POC ayant expiré.

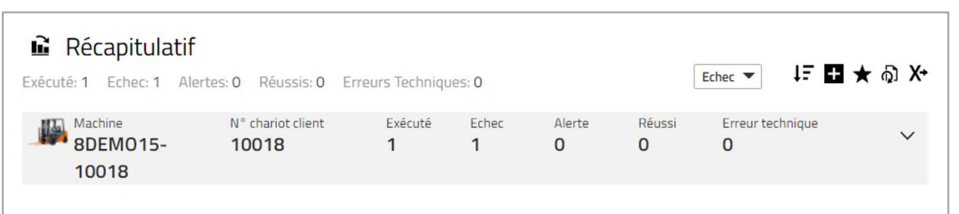

## 11.2.1 Recherche avancée

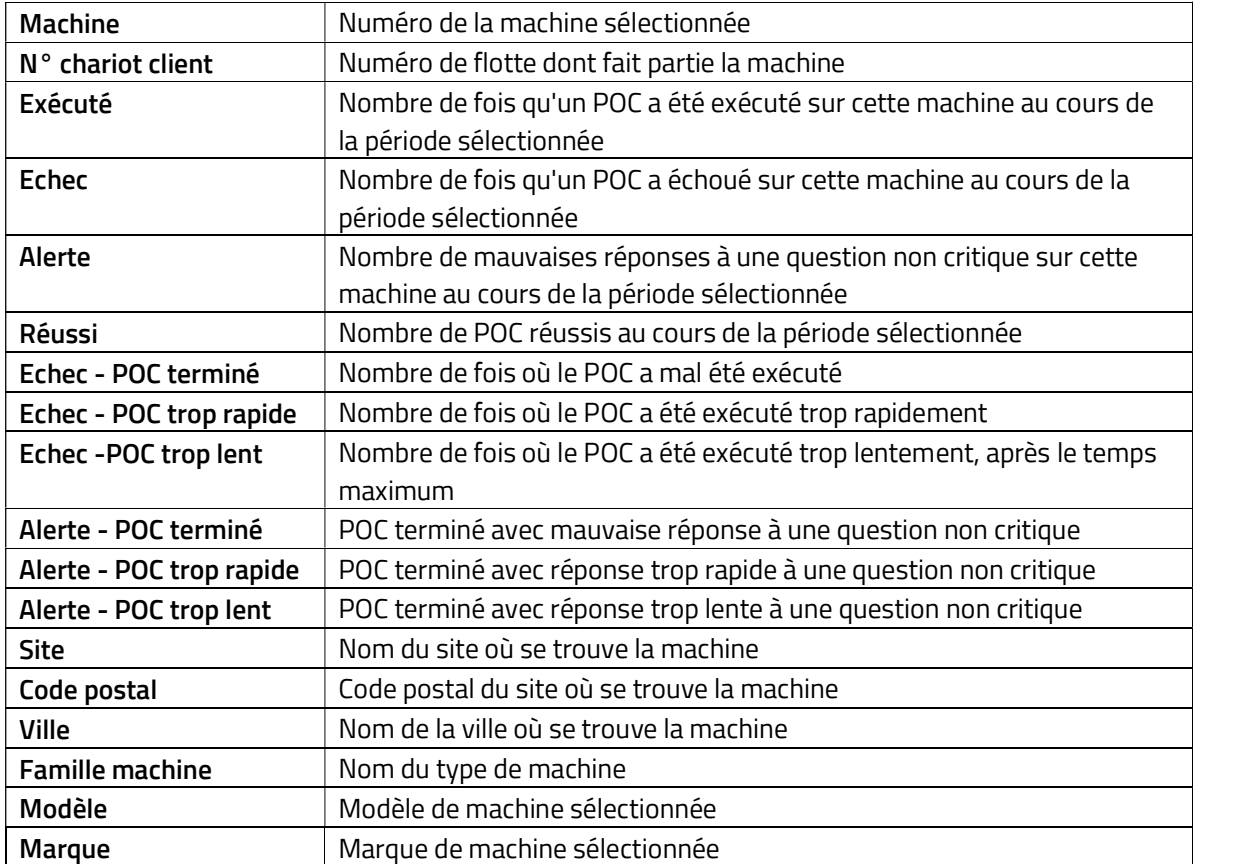

#### $11.3$ Accéder aux caristes ayant réalisé un contrôle pré-op

Pour accéder à la liste des machines ayant fait l'objet d'un contrôle pré-op :

- 1. Cliquez sur Pre op. check dans la barre de menu
- 2. Cliquez sur Caristes dans la colonne latérale.

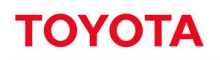

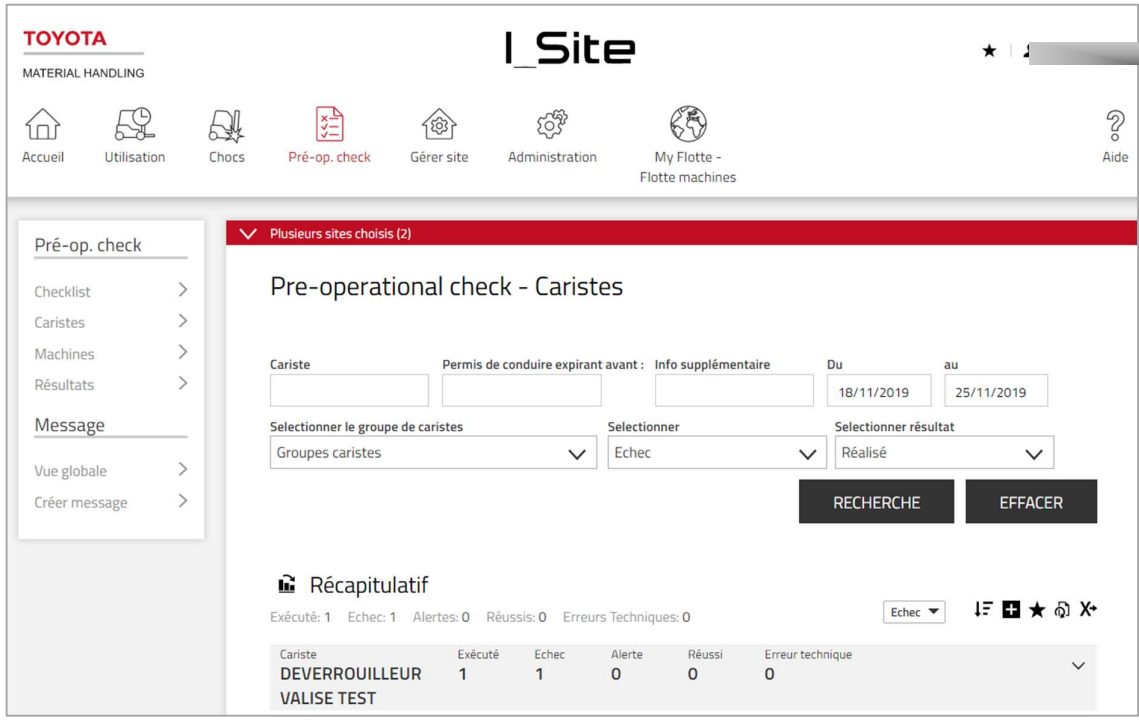

#### Rechercher des caristes ayant réalisé un contrôle pré-op  $11.4$

Les filtres suivants peuvent être utilisés pour rechercher des caristes ayant réalisé un POC. Si aucun filtre n'est appliqué, tous les caristes seront affichés sur les 30 derniers jours.

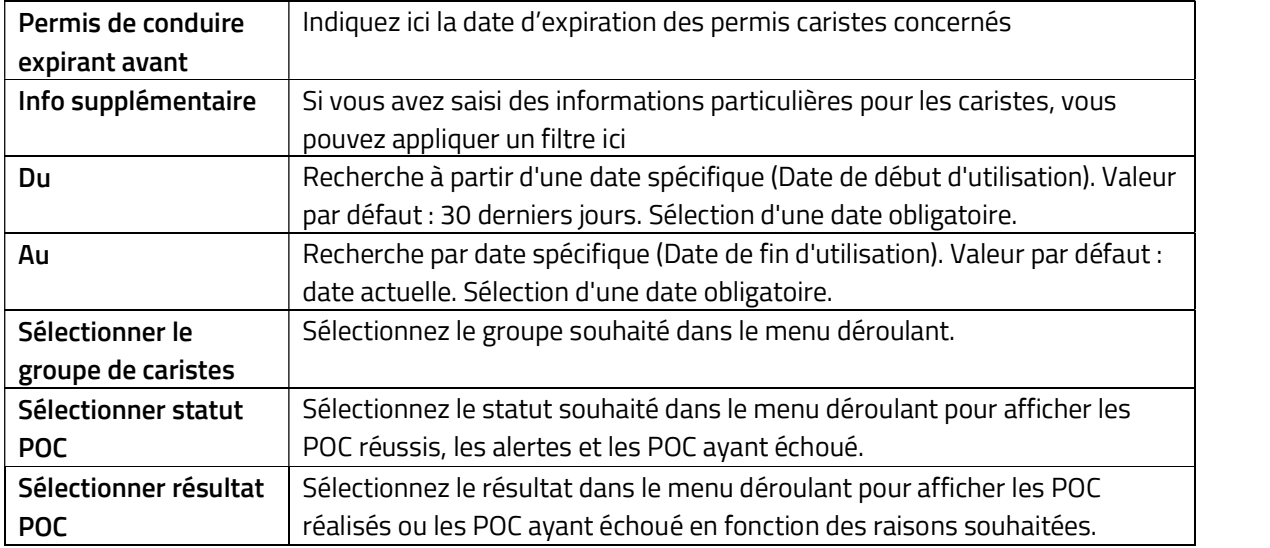

#### Accéder aux résultats des contrôles pré-op  $11.5$

- 1. Cliquez sur PRE-OP CHECK dans la barre de menu
- 2. Cliquez sur Résultats dans la colonne latérale

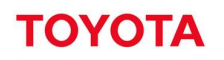

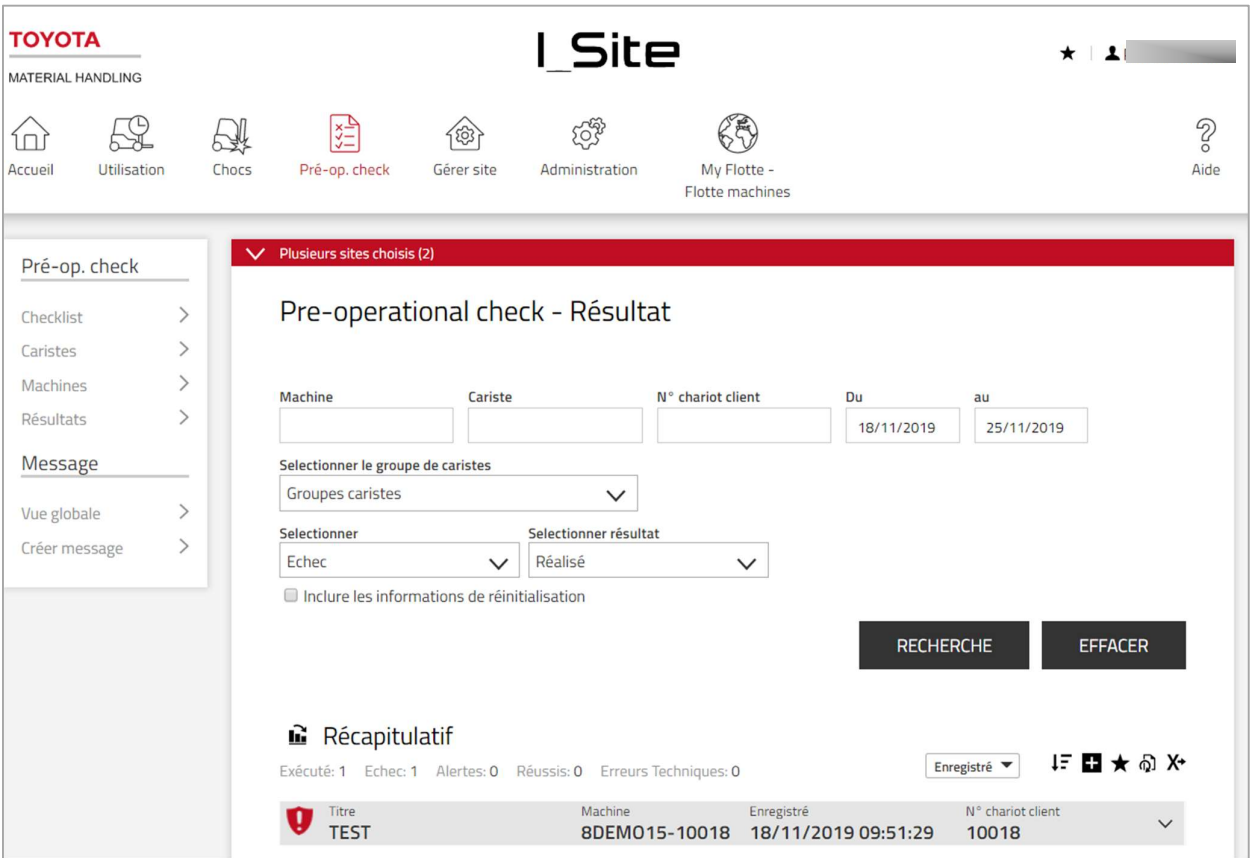

## 11.6 Rechercher les résultats de contrôle pré-op

Les filtres suivants peuvent être utilisés pour rechercher les résultats. Si aucun filtre n'est appliqué, tous les résultats et des données des 30 derniers jours seront affichés.

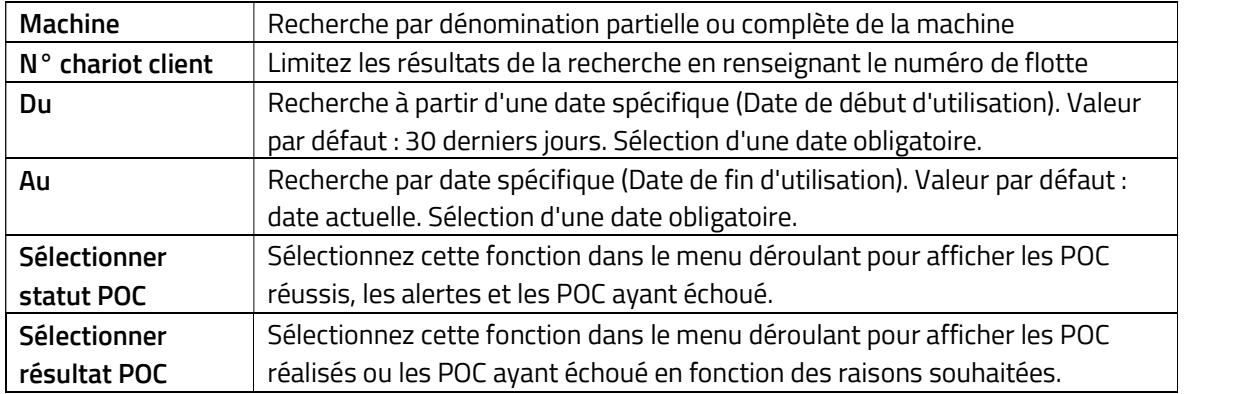

Pour inclure dans votre recherche les opérations des déverrouillages par un superviseur, sélectionnez l'option « Suivi des déverrouillages par les superviseurs ».

## 11.6.1 Recherche avancée

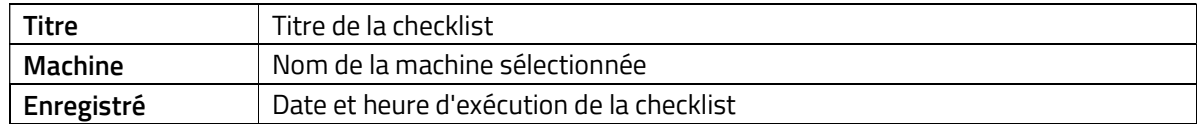

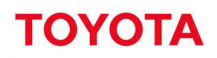

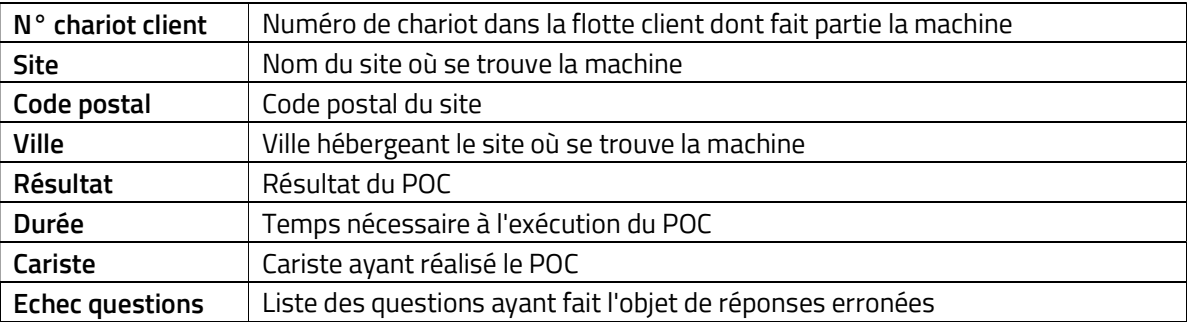

## 11.7 Liste de contrôle / Pre-op check

(Requiert le rôle de « Gestionnaire des listes de contrôle pré-opérationnel »)

## 11.8 Création de listes de contrôle

- 1. Cliquez sur Pre-Op Check dans la barre de menu
- 2. Cliquez sur « Checklist » dans la colonne de gauche. Les listes de contrôle déjà créées apparaissent.
- 3. Appuyez sur « Nelle Checklist » (Nouvelle checklist) pour ouvrir la fenêtre qui permettra de créer une nouvelle liste.
- 4. Donnez un nom à la checklist dans le champ « **Titre** ».<br>5. Sélectionnez le site concerné, le cas échéant.
- 

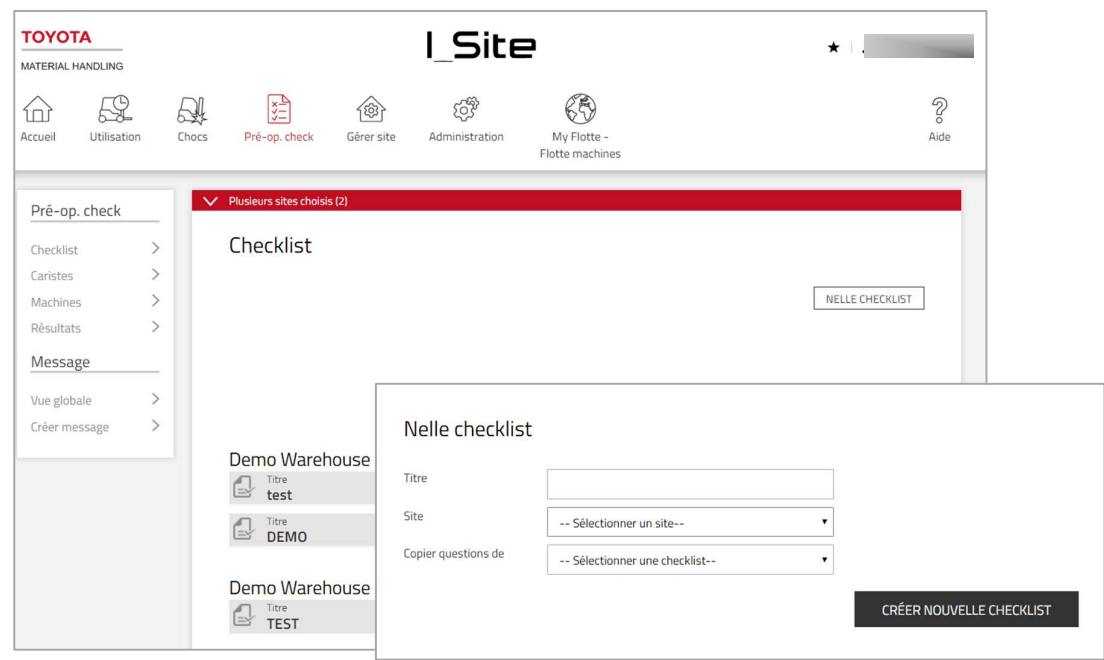

- 6. Laissez le champ vide pour « Copier questions de » ou récupérez une liste de contrôle existante dans le menu déroulant. Une liste de contrôle doit être en mode Publié (décrit plus bas) pour apparaitre dans la liste.
- 7. Appuyez sur « Créer nouvelle checklist » pour ouvrir la fenêtre de saisie des questions permettant le contrôle de sécurité.

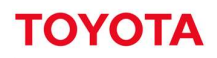

- 8. Saisissez les questions de contrôle dans le champ à texte libre. Les questions rédigées sur le même modèle s'affichent automatiquement lors de la saisie. La liste déroulante permet de récupérer les questions déjà saisies.
- 9. 20 questions maximum par liste de contrôle peuvent être ajoutées. Le nombre de caractères est limité à 80 par question.
- 10. Appuyez sur « Ajouter » pour chaque nouvelle question.
- 11. Une question peut être supprimée en cliquant sur l'icône ...
- 12. L'ordre des questions peut être modifié par glisser-déposer ; voir également « Ordre questions aléatoire ».
- 13. Cliquez sur l'icône verte *U* pour modifier la réponse attendue de « Oui » en « Non » pour une fonction travaillant correctement ou pour un composant en bon état. Cliquez sur l'icône rouge x pour revenir en arrière.

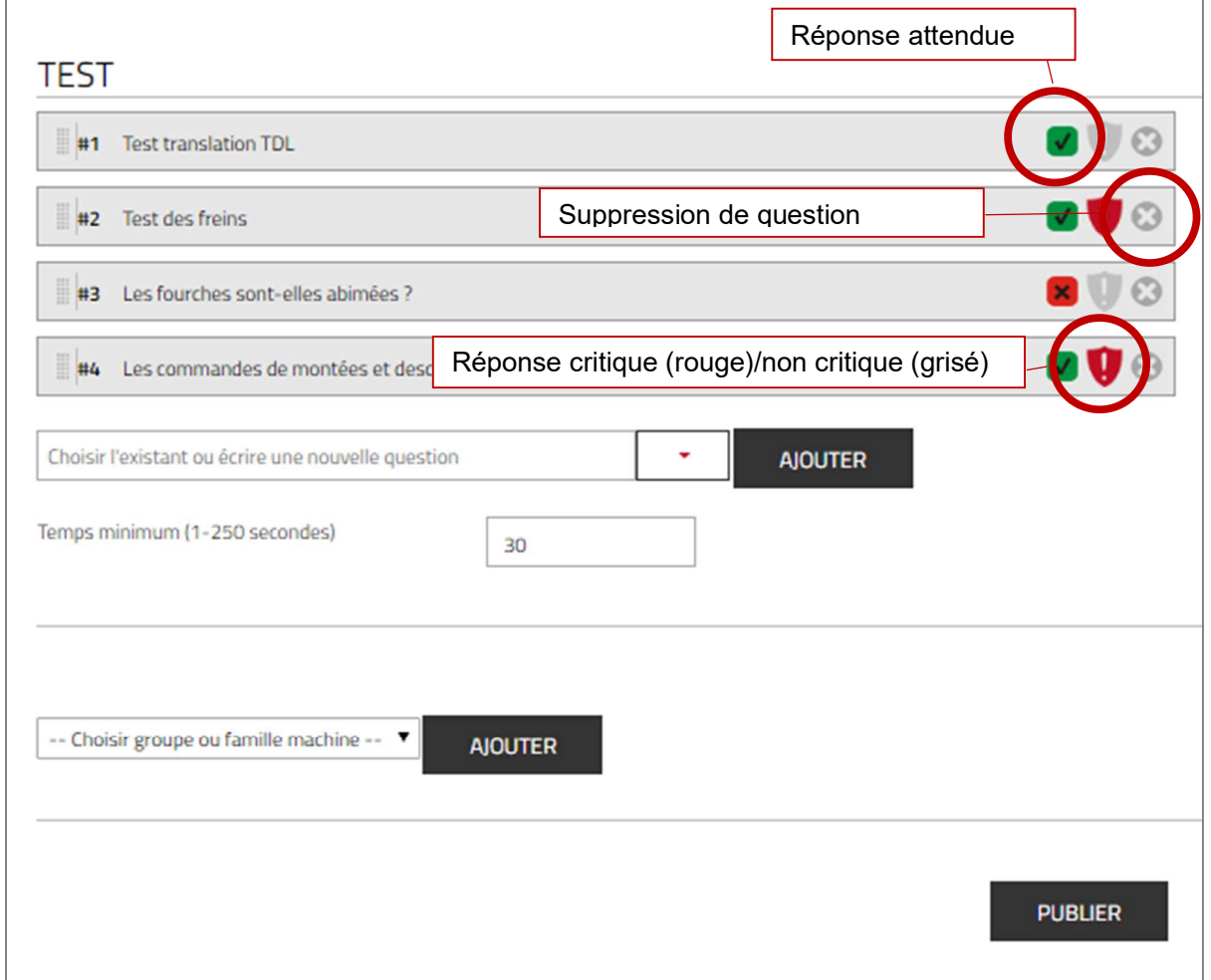

- 14. Identifiez les questions « critiques » (déclenchant une alarme/mode dégradé chariot/notification superviseur) en cliquant sur l'icône . La couleur de l'icône passe au rouge . Cliquez sur l'icône rouge pour revenir en arrière.
- 15. Réglez le temps minimum nécessaire pour répondre aux questions. Par défaut, le réglage est de 30 secondes.
- 16. Sélectionnez le ou les groupes de machines dans la liste déroulante « choisir groupe ou famille machine ».

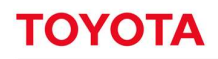

- 17. Appuyez sur « Ajouter » pour chaque sélection. Les machines apparaissent individuellement si la liste de contrôle est assignée à une machine depuis la fenêtre « Configuration machine » ; voir la section 7.2. Supprimez en cliquant sur une machine ajoutée sur la croix dans le rectangle rouge.
- 18. Lorsque vous avez fini, appuyez sur l'option « Publier » pour ouvrir la fenêtre Publication.

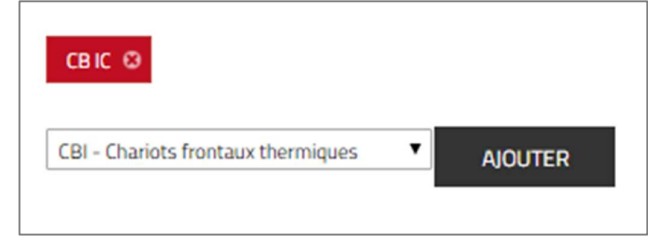

### 11.8.1 Publication des listes de contrôle

- 1. Cliquez dans la case à cocher « Envoyer SMS pour configurer machines » pour transmettre la liste. Si la case n'est pas cochée, la liste de contrôle sera téléchargée lors de la prochaine communication différée.
- 2. Appuyez sur « Remplacer toutes les checklists » (Remplacer toutes les listes de contrôle) pour publier la liste de contrôle.

Lorsqu'elle est publiée, la liste de contrôle est verrouillée pour éviter de pouvoir être modifiée. La modification ou la suppression de la liste de contrôle sont décrites plus bas.

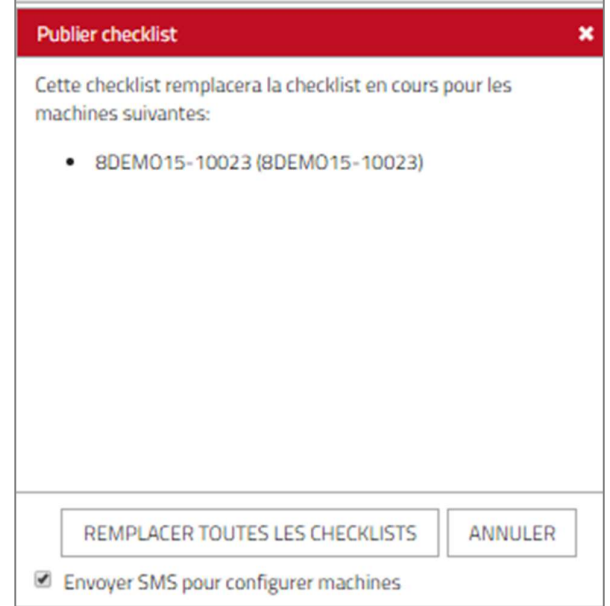

## 11.8.2 Ajout de machines à une liste de contrôle publiée

Si un nouveau groupe de machines ou famille est inséré ou si de nouvelles machines ont été ajoutées à un groupe ou une famille, la liste de contrôle doit être republiée afin que celle-ci soit attribuée à ces machines.

- 1. Sélectionnez la checklist à télécharger sur les nouvelles machines.
- 2. Le cas échéant, ajoutez le groupe ou le type de nouvelles machines.
- 
- 3. Cliquez sur **Republier**.<br>4. Ajoutez chaque machines depuis la fenêtre « Configuration machine» ;

## 11.8.3 Suppression des listes de contrôle des machines

1. Cliquez sur « Checklist » dans la colonne de gauche.

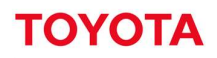

- 2. Sélectionnez celle à supprimer.
- 
- 3. Cliquez sur **Ne plus publier**.<br>4. La liste de contrôle sera supprimée de toutes les machines assignées et son statut sera changé en « Non publié ».
- 5. Si certaines machines utilisent toujours cette liste, ajoutez ces machines et publiez de nouveau. L'état
- reviendra à « Publié ». 6. En alternative, supprimez les machines de la liste, voir l'étape 14) de « Création de listes de contrôle ».

## 11.8.4 Modification des listes de contrôle

- A. Listes de contrôle n'ayant jamais été publiées :
- 1. Naviguez vers les listes de contrôle et sélectionnez celles à supprimer.
- 2. Passez aux étapes 8 à 15 de la section « Création de listes de contrôle ».
- 3. Publiez une fois prête.
- B. Listes de contrôle publiées (et non publiées) :
- 1. Pour pouvoir être modifiée, une nouvelle liste de contrôle doit être créée comme indiqué aux étapes 1 à 15 de la section « Création de listes de contrôle ». Si vous réutilisez le même nom, il est recommandé de donner un numéro de version.
- 2. Ajoutez les machines à la liste modifiée.
- 3. Publiez une fois prête.

Les machines auxquelles la liste modifiée a été assignée ne sont plus affichées comme utilisant la liste non modifiée. Les machines n'ayant pas été ajoutées utiliseront toujours la liste non modifiée.

## 11.8.5 Suppression de listes de contrôle

Une liste de contrôle ayant le statut « Non publié » peut être supprimée en cliquant sur l'icône « poubelle ».

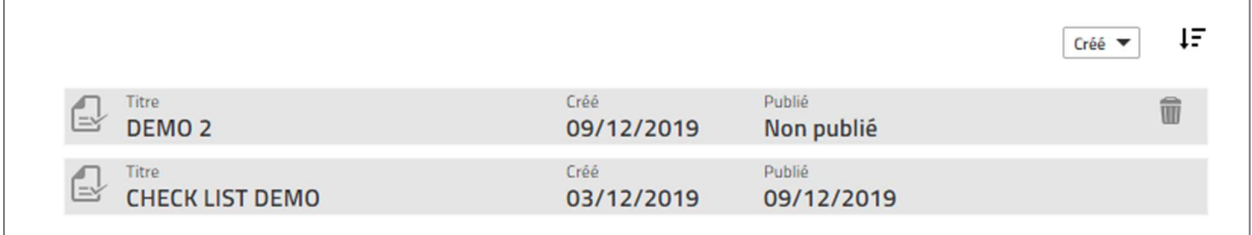

## 11.9 Procédure de réponse

- 1. Saisissez le code PIN sur le chariot ou présentez la carte d'accès sur le lecteur du chariot, pour démarrer le chariot, pour activer la fonction POC. La première question apparaît sur l'affichage du tableau de bord après 2 à 3 secondes.
- 2. Les questions peuvent réapparaitre à la nouvelle connexion d'un cariste en fonction des paramètres « Configuration machine ». Les questions réapparaitront si un témoin rouge s'est allumé pendant la session précédente ou si une nouvelle liste de contrôle a été téléchargée après la session précédente.
- 3. Le voyant rouge s'allume dans les cas suivants :
	- Une fonction ou un composant défini par une question critique s'est avérée défaillante.
	- La session de réponses contenant une question critique n'a pas été terminée dans les limites de temps définies.
- 4. Répondez aux questions de contrôle de la sécurité au fur et à mesure qu'elles apparaissent sur le tableau de bord. La machine peut être utilisée pendant le temps de réponse.

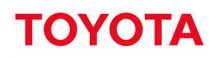

- 5. Lorsque vous avez fini, un indicateur vert autorise le fonctionnement continu de la machine. L'indicateur rouge limite le fonctionnement de la machine et/ou il se peut qu'un signal d'alarme (sonore ou lumineux) soit activé.
- 6. À la fin du temps de travail, déconnectez-vous conformément à la procédure habituelle.
- 7. En cas de témoin rouge (verrouillage POC), la machine doit être inspectée et réparée.
- 8. Réinitialisez-la après avoir constaté qu'elle peut être utilisée en toute sécurité (section suivante).

## 11.10 Réinitialisation des verrouillages en cas de chocs

La réinitialisation peut être effectuée au niveau de la machine ou depuis le portail I\_Site.

## Réinitialisation au niveau de la machine

- 1. Se déconnecter.
- 2. Se connecter avec un code PIN de réinitialisation [superviseur] ou une carte d'accès de réinitialisation.
- 3. Pour que la machine soit réinitialisée, la personne qui réinitialise une machine doit se connecter pendant 3 secondes minimum, ce qui correspond au temps minimum d'une session de travail.
- 4. Répondez aux questions de contrôle si elles sont activées pour le profil de réinitialisation du verrouillage.
- 5. Se déconnecter.
- 6. Se connecter avec un code PIN cariste ou une carte d'accès cariste.

## Réinitialisation depuis le portail I\_Site

Pour procéder à une réinitialisation à partir du portail, il est possible d'avoir recours à la fonction « Mode dégradé oui/non » ; voir la section 7.11.6. Le rôle « Capacité mise en mode dégradé superviseur » est nécessaire.

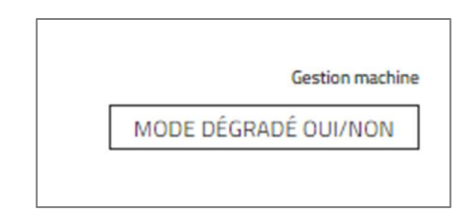

## 11.11 Récapitulatif POC - Caristes

- 1. Cliquez sur le menu « Pre-Op Check » (sélectionnez le ou les site(s) s'il y a lieu).
- 2. Cliquez sur « Caristes » dans la colonne de gauche.
- 3. Entrez les critères de recherche ou laissez le champ vide.
- 4. Le champ des groupes de caristes apparait si un ou des groupes a/ont été créé(s) (plusieurs groupes peuvent être sélectionnés).
- 5. La recherche peut être ultérieurement filtrée par les menus déroulants « Sélectionner Statut POC » et
- « Sélectionner résultat POC ». 6. Appuyez sur Recherche. Les données récapitulatives des caristes sélectionnés s'affichent.
- 7. Cliquez sur n'importe quel lien sous « Echec/Alerte/Réussi » pour ouvrir « Détails des résultats », voir la section suivante.
- 8. Cliquez sur l'icône v pour afficher les détails du site et de la machine. Cliquez sur l'icône  $\bigwedge$  pour fermer.

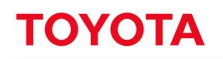

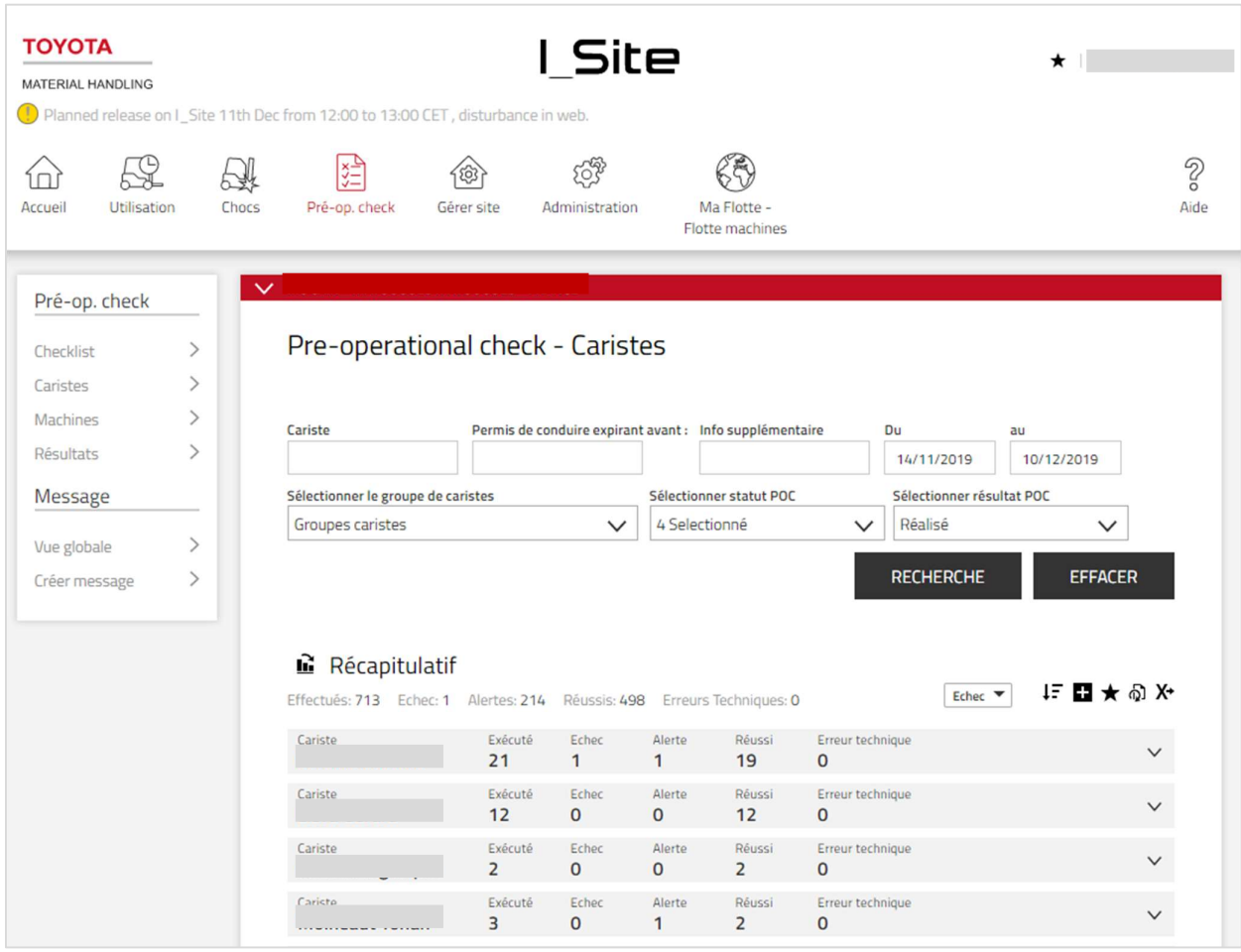

## 11.12 Récapitulatif POC - Machines

- 1. Cliquez sur l'onglet « Pre-Op Check » (sélectionnez le ou les site(s) s'il y a lieu).
- 2. Cliquez sur «Machines» dans la colonne de gauche.
- 3. Entrez les critères de recherche ou laissez le champ vide.
- 4. Le champ des groupes de machines apparait si un ou des groupes a/ont été créé(s) sur le site (plusieurs groupes peuvent être sélectionnés).
- 5. La recherche peut être ultérieurement filtrée par les menus déroulants « Sélectionner Statut POC » et « Sélectionner résultat POC ». 6. Appuyez sur Recherche. Ceci affiche les données récapitulatives des machines sélectionnées.
- 
- 7. Cliquez sur n'importe quel hyperlien pour « Echec/Alerte/Réussi » pour ouvrir « Détails des résultats » (Détails des résultats), voir la section suivante.
- 8. Cliquez sur l'icône V pour afficher les détails du site et de la machine. Cliquez sur l'icône A pour fermer.

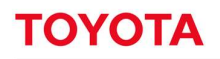

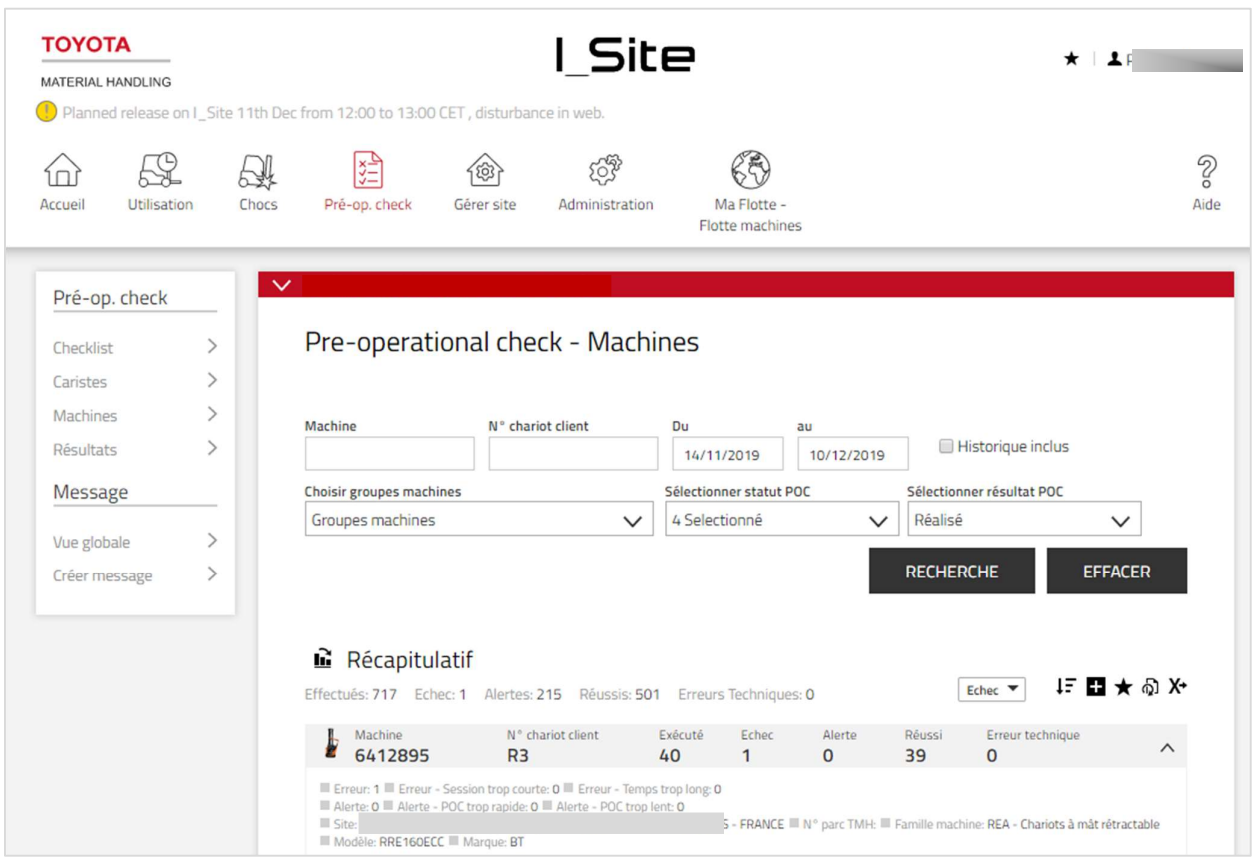

## Détails des résultats POC

- 1. Cliquez sur le menu « Pre-Op Check ») (sélectionnez le ou les site(s) s'il y a lieu).
- 2. Cliquez sur « Résultats » dans la colonne de gauche.
- 3. Entrez les critères de recherche ou laissez le champ vide.
- 4. Le champ des groupes de machines et/ou caristes apparait si un ou des groupes a/ont été créé(s) (plusieurs groupes peuvent être sélectionnés).
- 5. La recherche peut être ultérieurement filtrée par les menus déroulants « Sélectionner Statut POC » et
- « Sélectionner résultat POC ». 6. Cochez la case « Inclure les informations de verrouillage» pour afficher la personne qui réinitialisera un verrouillage POC. Montre également si la réinitialisation a eu lieu à la machine (Machine) ou à distance (Web/App).
- 7. Appuyez sur Recherche. Ceci affiche les résultats des POC machine (et cariste) selon la sélection.

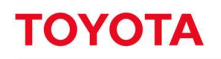

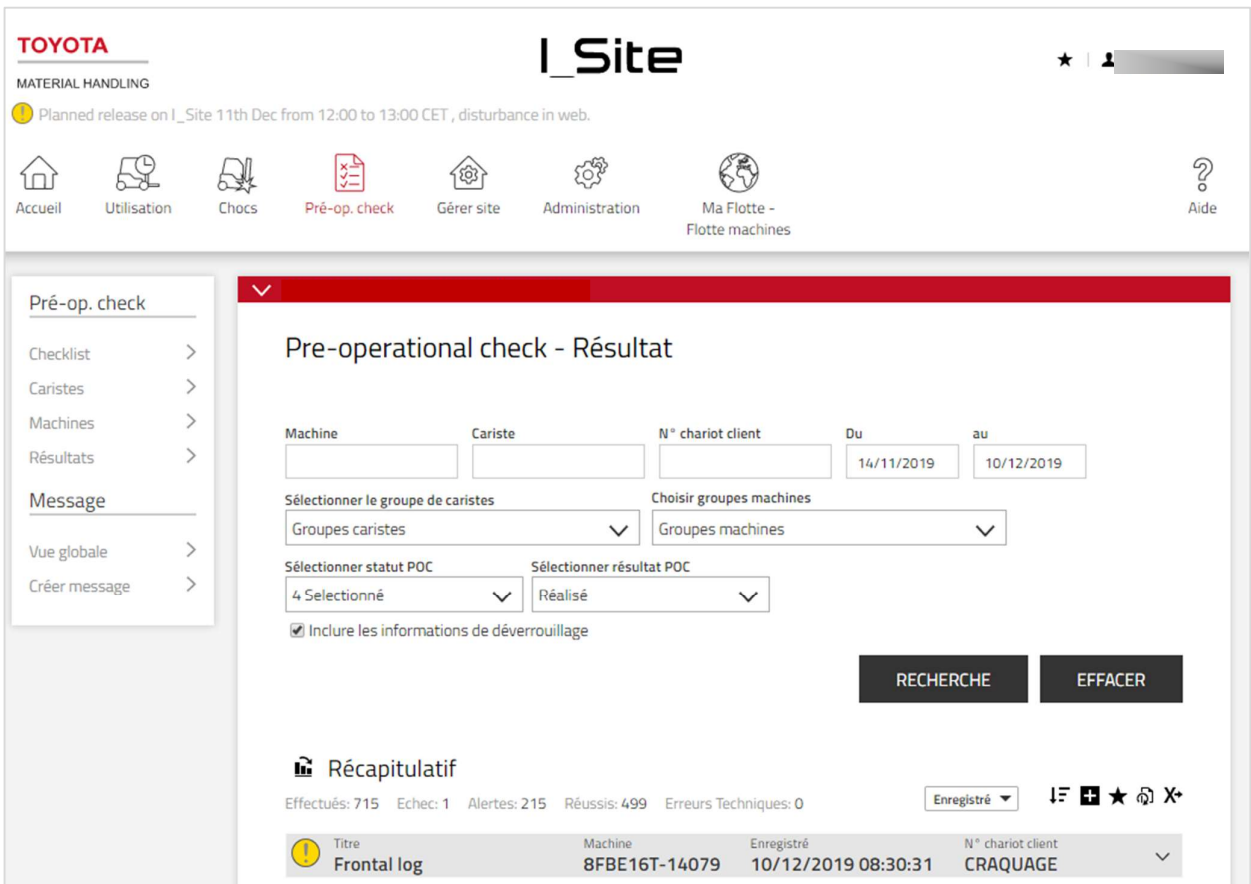

#### $12<sup>2</sup>$ Envoi de messages vers le chariot

(Nécessite la fonction Contrôle pré-op)

#### $12.1$ Introduction

Cette fonction vous permet d'envoyer des messages spécifiques depuis l'application Internet I\_Site directement au(x) cariste(s)/machine(s). Exemples :

- Messages de sécurité à tous les caristes
- Gestionnaire de flotte allouant une tâche à une machine spécifique pour que le cariste accepte et exécute l'action lors de la prochaine mise en marche de la machine
- Appel de tous les caristes à une réunion d'informations permettant à chaque cariste d'accepter ou de refuser l'invitation

La fonction de messagerie est disponible pour tous les utilisateurs I\_Site qui ont accès aux contrôles pré-op et est accessible par le menu « Pré-op Check ».

## 12.1.1 Création d'un message

Si vous sélectionnez Créer Message sur la page de navigation de gauche, vous pouvez saisir le texte d'un nouveau message de 80 caractères maximum :

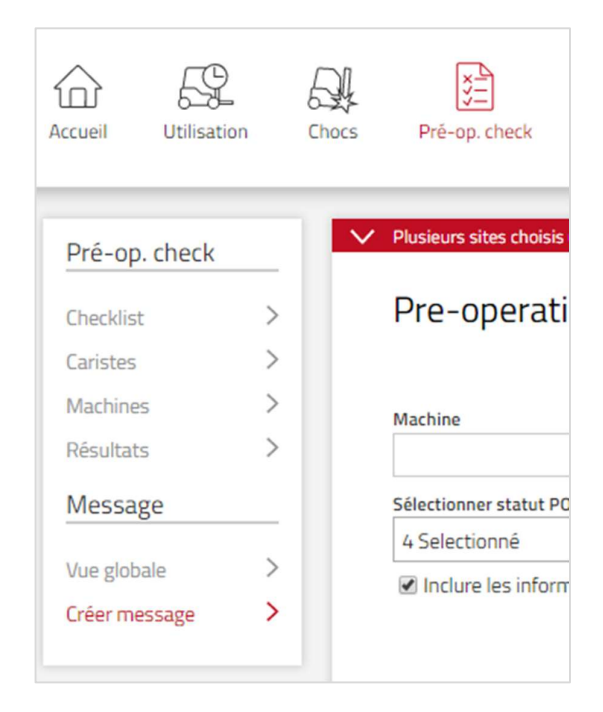

Le champ « Date et heure expiration » doit être rempli pour indiquer jusqu'à quand le message doit être affiché sur les écrans des caristes.

Valeurs par défaut : Date d'expiration = jour actuel, Heure d'expiration = 23:59 (c.-à-d. valable jusqu'à la fin de la journée)

Le nouveau message peut être envoyé à toutes les machines de la flotte ou à un groupe de machines :

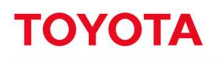

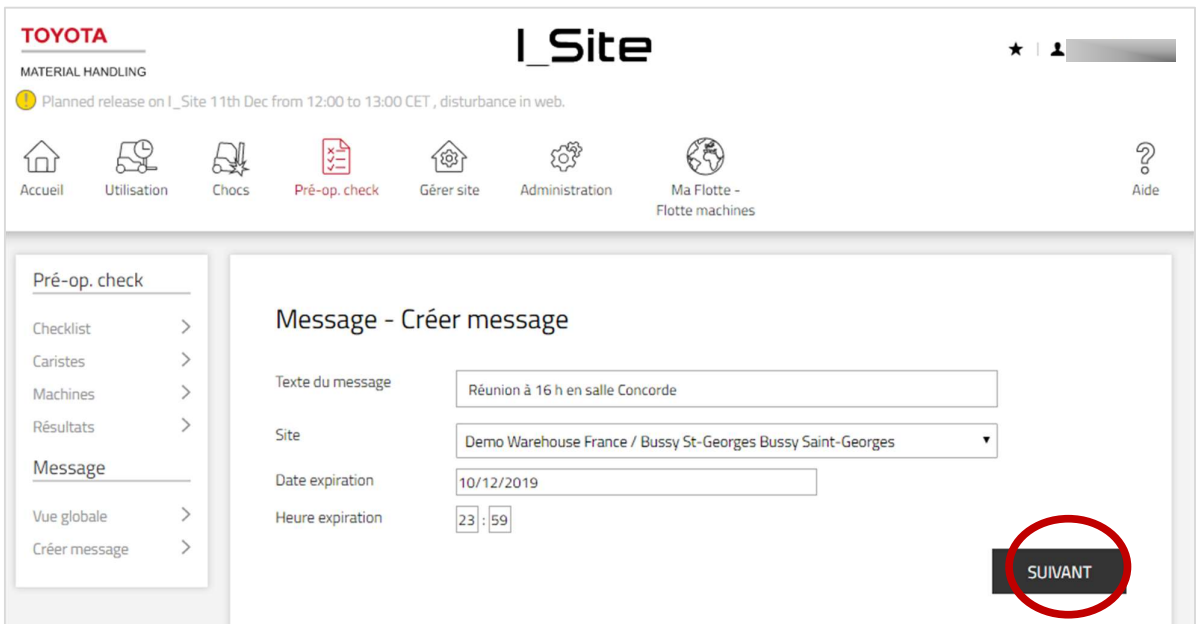

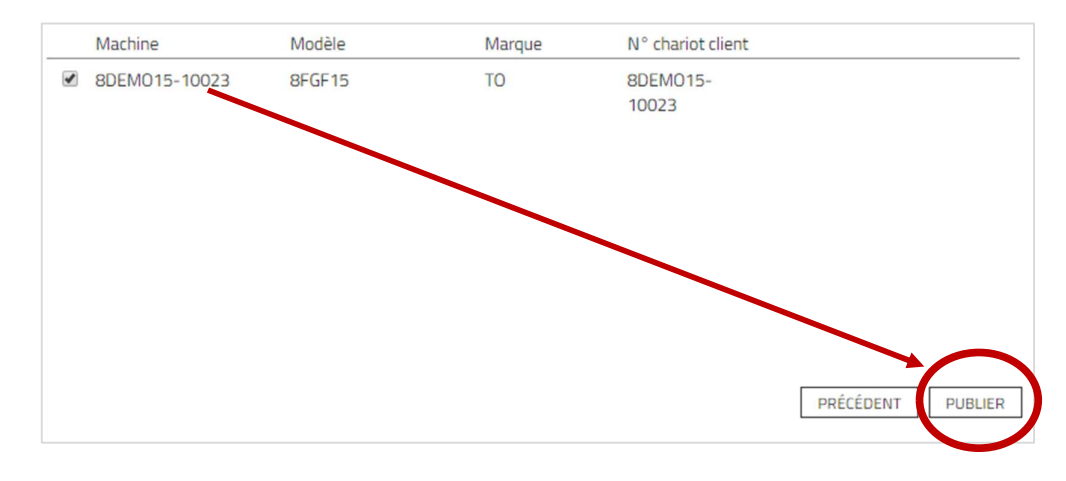

- Si un cariste est connecté (et qu'un contrôle pré-op n'est pas en cours), le message s'affiche immédiatement.
- Pour accepter le message, le cariste doit appuyer sur le bouton vert.
- Le cariste peut refuser le message en appuyant sur le bouton rouge.
- S'il n'a pas expiré, le message sera affiché à chaque fois qu'un nouveau cariste se connectera (sauf pour les caristes qui ont déjà accepté ou refusé le message).
- Si un contrôle pré-op est en cours, le message s'affichera sur l'écran 10 secondes après l'achèvement du contrôle pré-op.
- Si le message est affiché et que le cariste se déconnecte sans l'avoir accepté ou refusé, le message s'affiche de nouveau lors de la connexion suivante (s'il n'a pas expiré), même s'il s'agit du même cariste.
- En cas de mise en veille de l'appareil, sans que le cariste ait accepté ou refusé le message, il s'affiche de nouveau lors de la connexion suivante (s'il n'a pas expiré).
- L'ID du cariste et l'horodatage d'acceptation/refus sont reportés sur le serveur Internet lors de la communication suivante.

Une liste de tous les messages affiche l'horodatage de leur validité et les messages inactifs peuvent être supprimés.

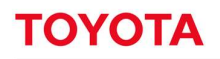

Seuls les messages qui n'ont pas encore été publiés peuvent être supprimés.

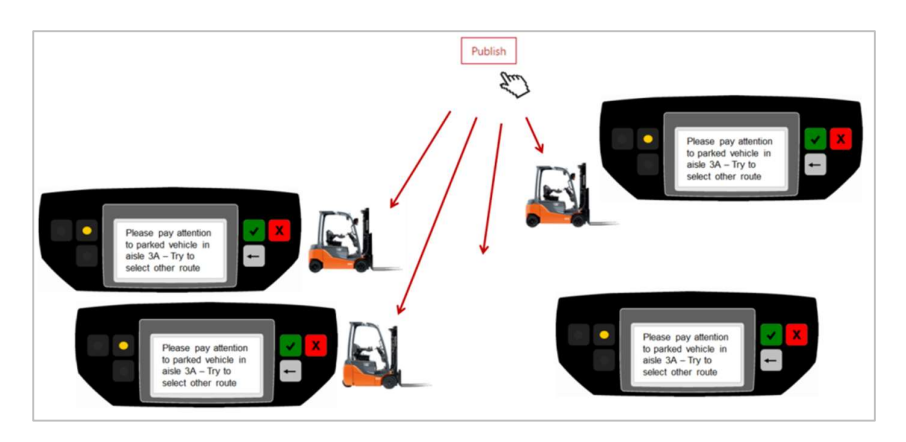

## 12.1.2 Vue globale

Le menu « Vue globale » contient un résumé de tous les messages qui ont été envoyés au(x) site(s) sélectionné(s) sur une période donnée.

Ce résumé indique (pour chaque message)

- Le texte du message
- Le nombre de machines auquel le message a été envoyé
- Le nombre de réponses reçues (possibilité de recevoir plusieurs réponses de la même machine)
- La date à laquelle le message a été publié
- La date et l'heure d'expiration du message
- Des informations détaillées sur la réponse concernant la machine, le numéro de flotte, le cariste et le temps de réponse
- Des informations sur l'état de la réponse (acceptée/refusée)

Si vous cliquez sur l'icône de la corbeille, le message sera supprimé. Si la date du message n'est pas arrivée à expiration lors de sa suppression, il sera considéré comme expiré après sa suppression.

Le champ « Machine/Réponse » indique le nombre de machines auquel le message a été envoyé (Machine) et le nombre de machines ayant donné une réponse **(Réponse)**.<br>La quantité de réponses « **Réponse** » est indépendante du nombre de caristes qui se sont connectés aux

machines. Elle indique si quelqu'un a donné une réponse au message (même si, en fait, plusieurs caristes ont reçu le même message sur la même machine).

L'objectif de cette fonction est de savoir si le message a été reçu ou non par toutes les machines. En d'autres termes, la quantité de réponses ne peut pas être supérieure à la quantité de machines.

Les réponses (acceptées ou refusées à l'aide du bouton vert ou rouge) ne sont pas communiquées immédiatement mais seulement lors de la prochaine communication différée.

Toutes les réponses détaillées – par machine et par cariste – sont affichées dans le tableau sous chaque message.

L'état Accepté/Refusé est mis à jour lorsque les caristes acceptent ou refusent le message. L'exemple cidessous illustre la réponse donnée à un message envoyé à une machine par plusieurs caristes différents qui se sont connectés à cette machine le même jour :

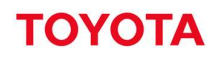

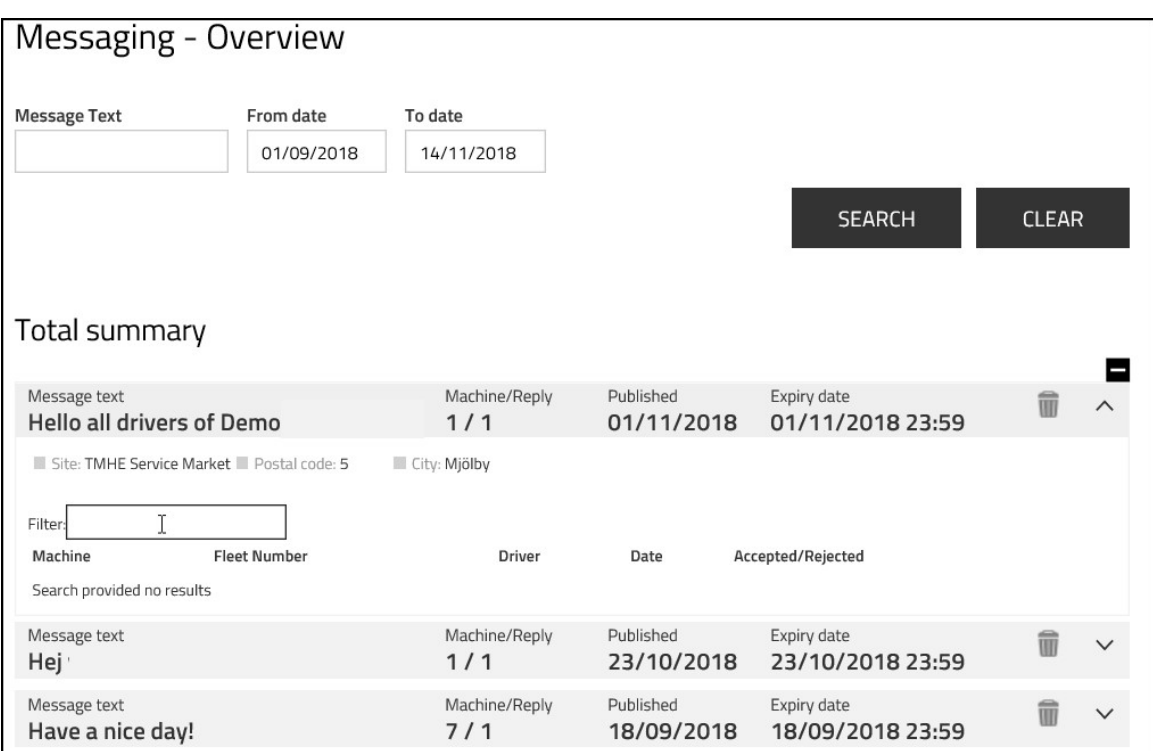

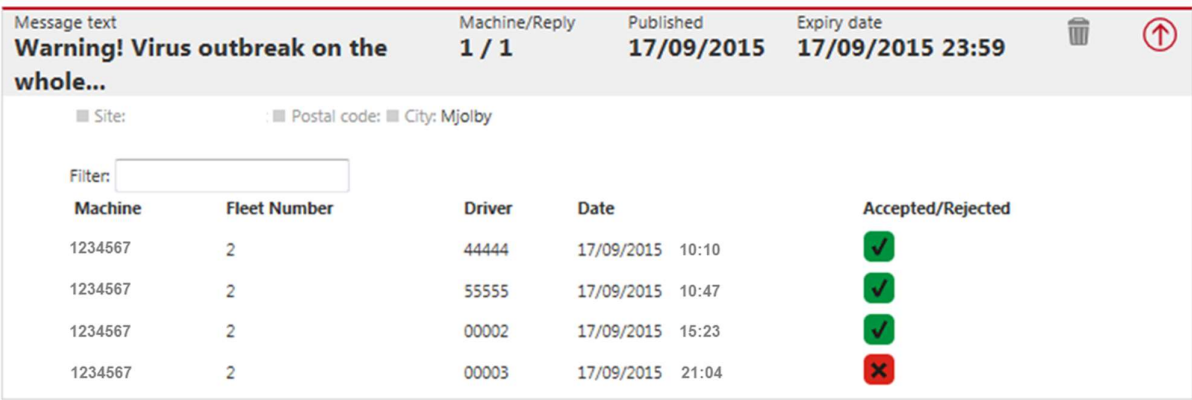

# 13 Andon

L'Andon fait partie des valeurs Lean (rationalisation) Toyota et a été créé à l'origine pour les lignes de production. Il permet au superviseur d'identifier tout de suite une anomalie signalée à un poste de travail. L'Andon doit être suivi d'une résolution du problème . Le but est de réduire au maximum les perturbations ou l'arrêt de production.

#### 13.1 Paramétrage et configuration de l'Andon

1. Pour paramétrer les alertes Andon, cliquez sur le menu Pré-Op. Check dans la barre de navigation. Dans la colonne de gauche du menu Pre-Op. Check, sélectionnez "Gérer Andon" et cliquez sur "Nouvelle liste Andon ».

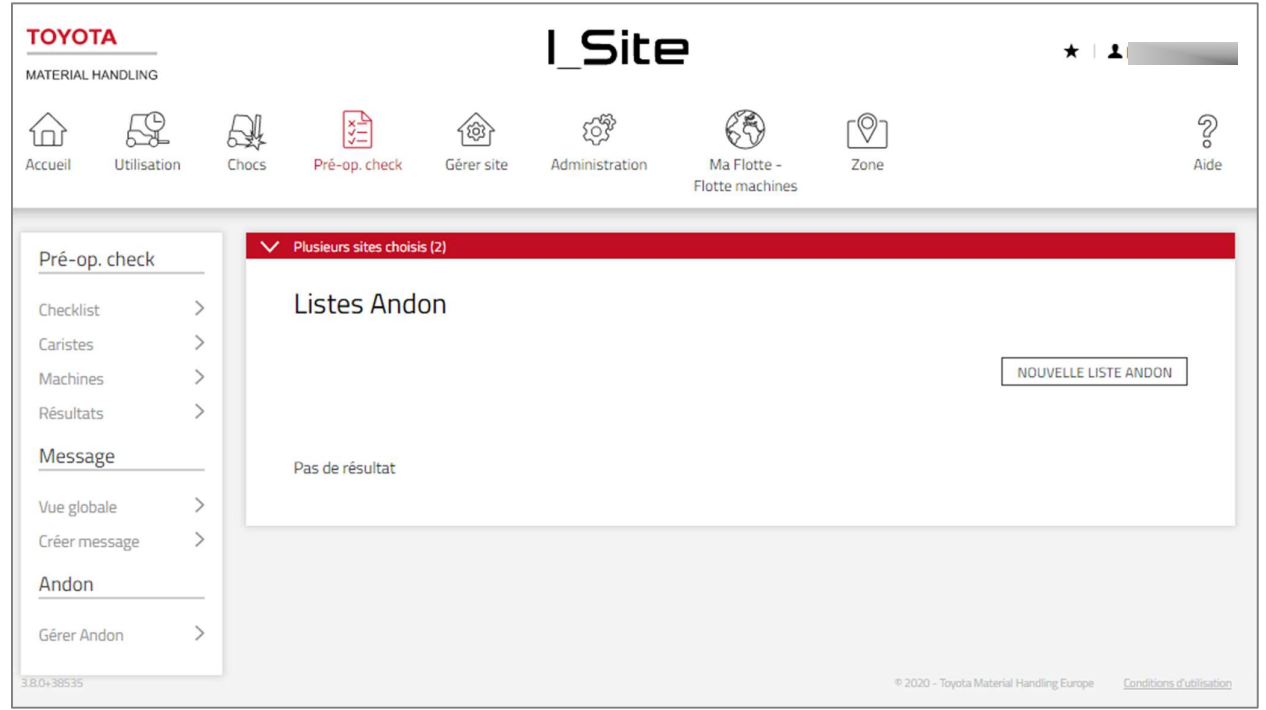

2. Indiquez un titre à votre liste Andon dans le champ "Titre", sélectionnez le site concerné dans la liste déroulante du champ « Site ». Une liste déjà créée peut-être copiée via la liste déroulante située dans le champ « Copier les messages depuis ». Vous pourrez dans tous les cas ajouter ou supprimer des alertes de la liste que vous aurez copiée.

Cliquez sur le bouton "Créer une nouvelle liste Andon".

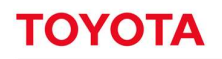

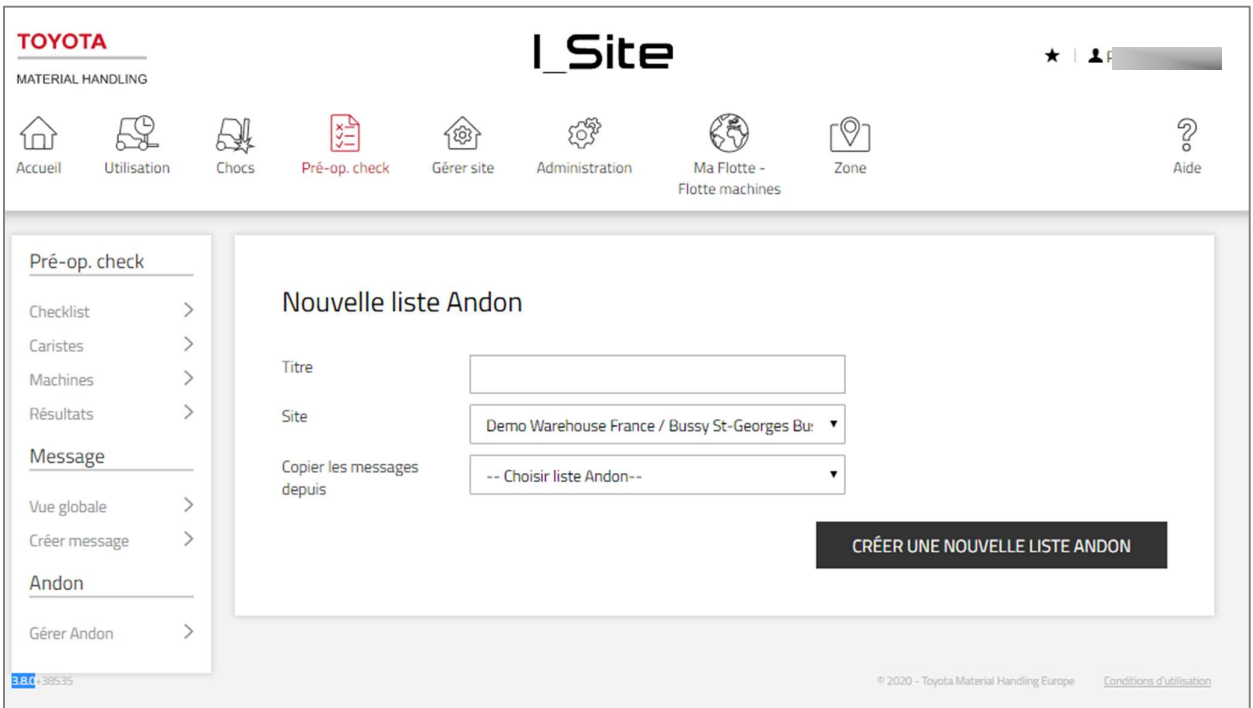

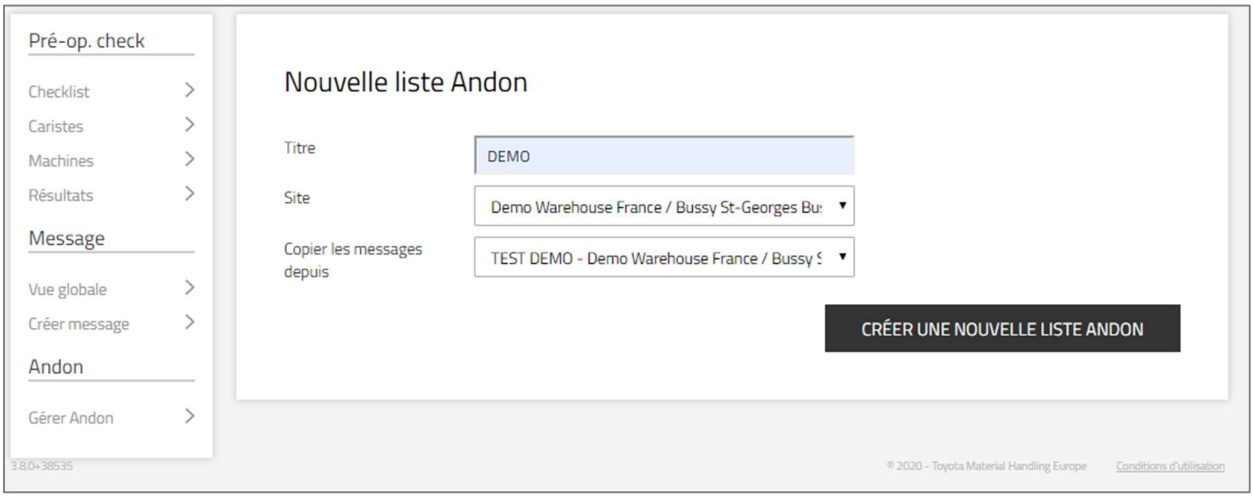

3. Saisissez votre première alerte dans le champ vide qui apparaît. Une fois saisie, cliquez sur le bouton "Ajouter". Procédez à l'identique jusqu'à ce que vous ayez ajouté toutes vos alertes (10 maximum). Cliquez sur le bouton "Publier".
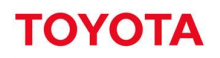

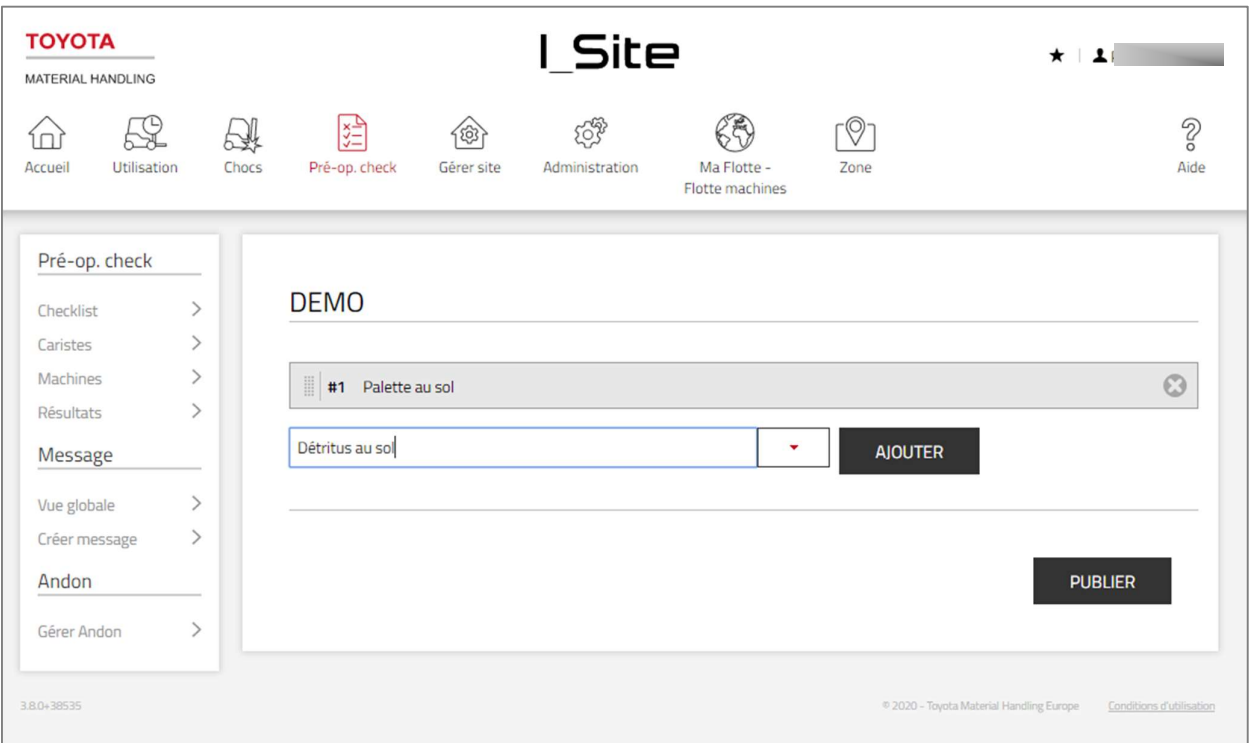

4. Les machines concernées par les alertes doivent être ensuite définies. Cliquez sur "Ajouter la machine à la liste » pour affecter les alertes à une ou plusieurs machines. Cliquez sur le plus à gauche de la colonne « Machine » pour affecter la liste à une machine spécifique.

Si vous souhaitez que toutes les machines du parc reçoivent la liste des alertes possibles, cliquez sur<br>« Ajouter tout ». Vous pouvez aussi sélectionner un groupe de machines ou une famille de machine dans les listes déroulantes correspondantes.

Cliquez sur le bouton "Actualiser" pour que les chariots soient mis à jour avec la liste d'alerte.

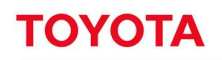

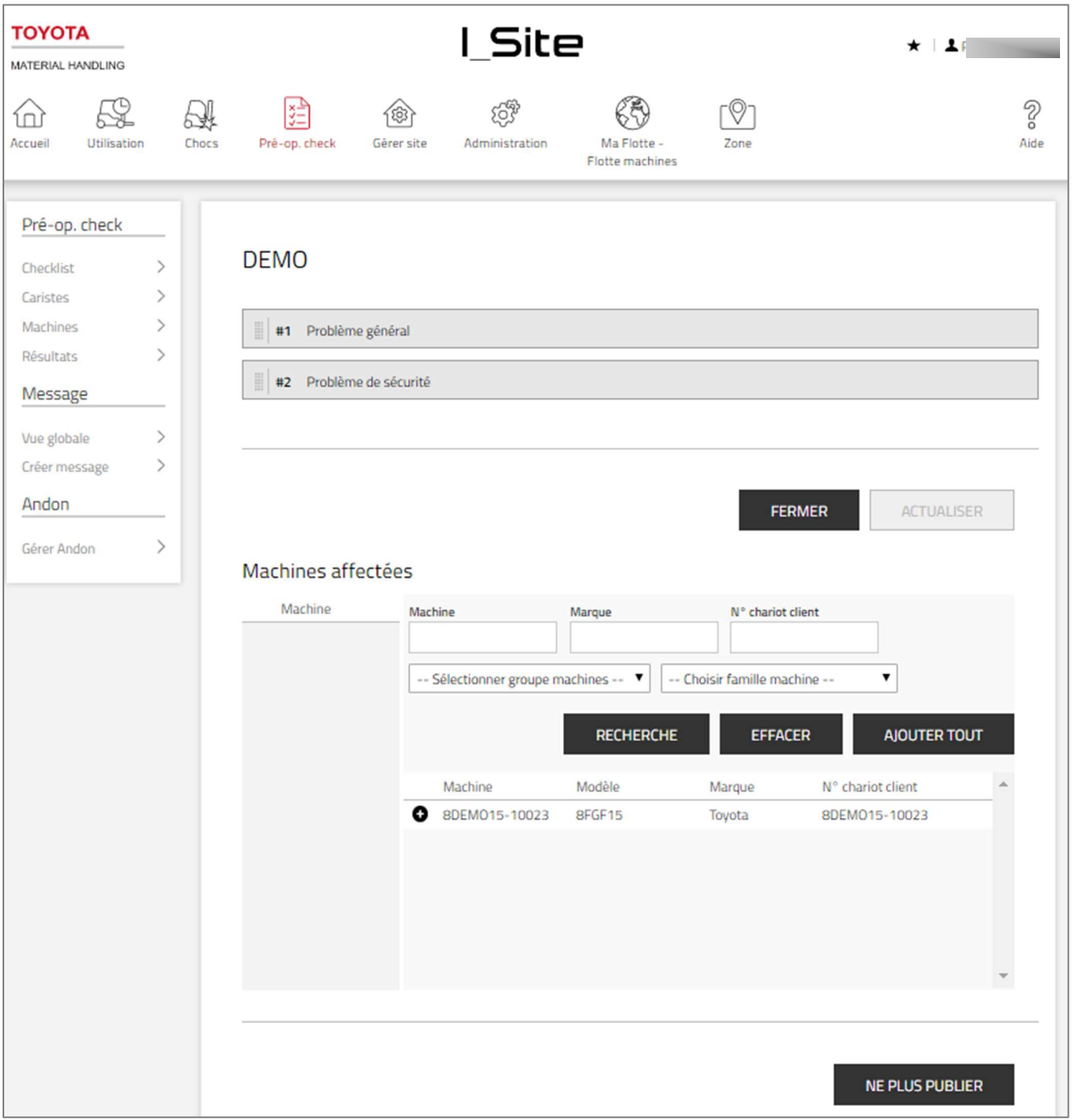

5. La dernière étape est de vérifier que la fonction Andon est activée dans la configuration de la machine. Pour cela, cliquez dans la barre de menu sur "Gérer site », puis dans la colonne de gauche sur<br>« Machines », sélectionnez la ou les machines concernées. Dans la ligne « Autoriser Adon », sélectionnez « Oui ». Sélectionnez dans la ligne « Liste Andon », la liste souhaitée. Cliquez sur « Actualiser »

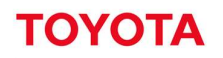

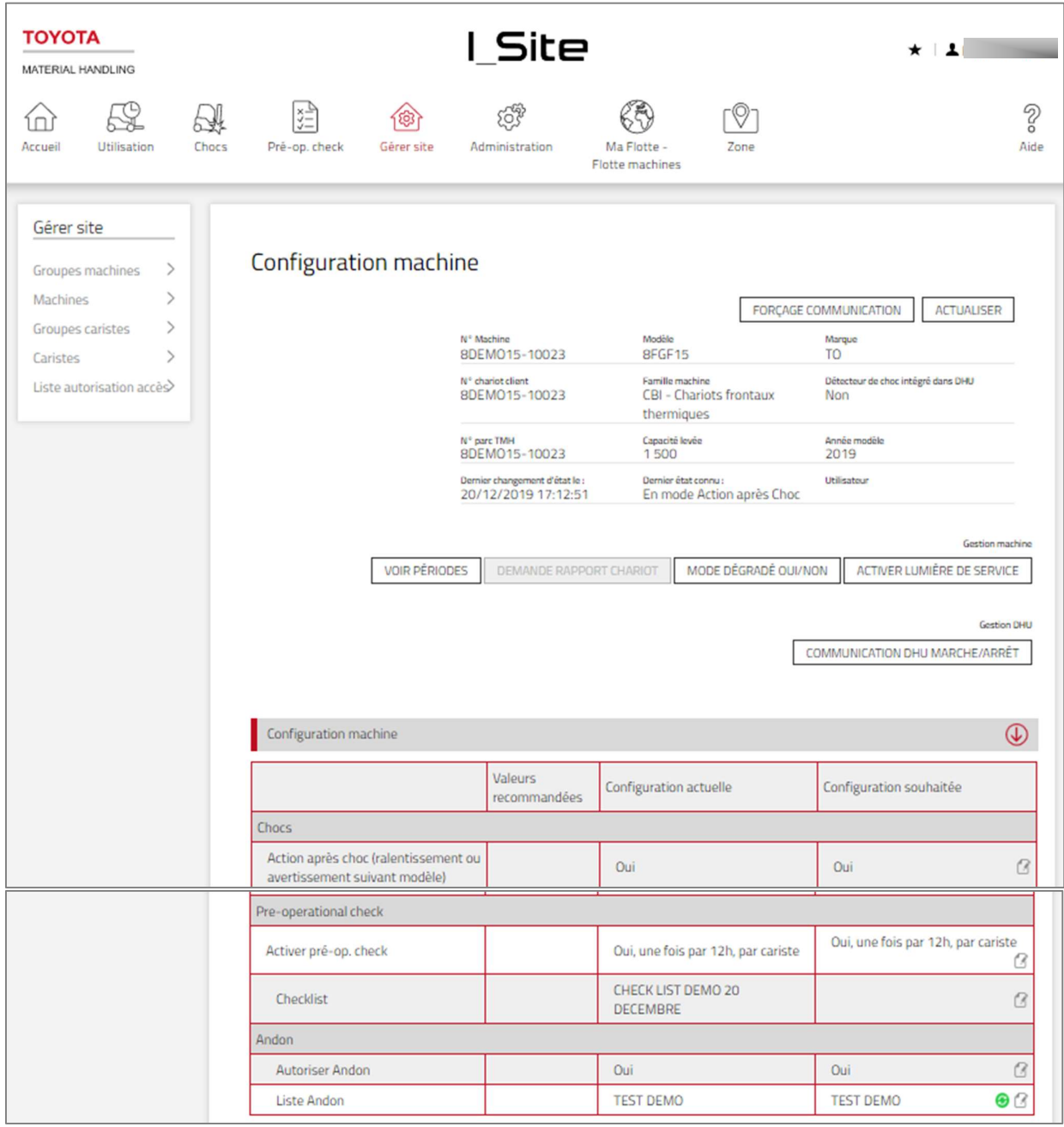

### $14$ Localisation extérieure des chariots

Pour avoir accès aux fonctions de localisation extérieure, un contrat version 2020 doit être signé. Ce contrat vous informe sur les détails légaux liés à la géolocalisation.

#### $14.1$ Géolocalisation des machines

Cette fonctionnalité permet une géolocalisation des chariots à *l'extérieur des bâtiments*. L'appareil doit être équipé d'une DHU2+ (à valider avec votre technicien).

## 14.1.1 Activer la fonction sur le chariot

Assurez-vous que la fonction « Localisation GNSS » est activée dans la configuration du chariot. Pour cela, cliquez dans la barre de menu sur « Gérer site », puis dans la colonne de gauche sur « Machines »,<br>sélectionnez-la ou les machines concernées (voir section 7.2 pour plus d'informations). Dans la ligne « Autoriser GNSS » sous l'intitulé « Positionnement GNSS », sélectionnez « Oui » Cliquez sur le bouton « Actualiser ».

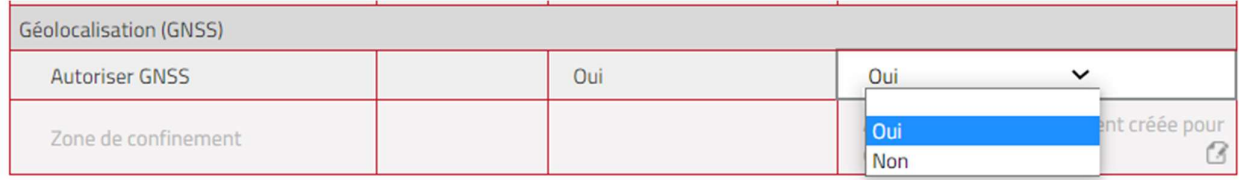

## 14.1.2 Suivre la géolocalisation du chariot

- 1. Pour suivre la localisation de la machine, cliquez dans la barre d'outils sur le menu « Zone ». Il se peut que ce bouton soit absent de votre barre d'outils. Dans ce cas, envoyer une demande par email à isite.hotline@fr.toyota-industries.eu ou bien à votre interlocuteur Toyota pour connaitre les modalités d'accès à cette fonction.
- 2. Sélectionnez le site concerné dans la barre rouge, si vous avez accès à plusieurs sites.
- 2. Cliquez sur le bouton « Hamburger » **Leu** et choisissez « **Géolocalisatin** ». Vous pouvez aussi choisir entre un affichage « plan » ou « satellite » en cliquant sur le choix en bas de l'écran

3.

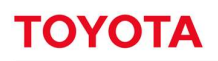

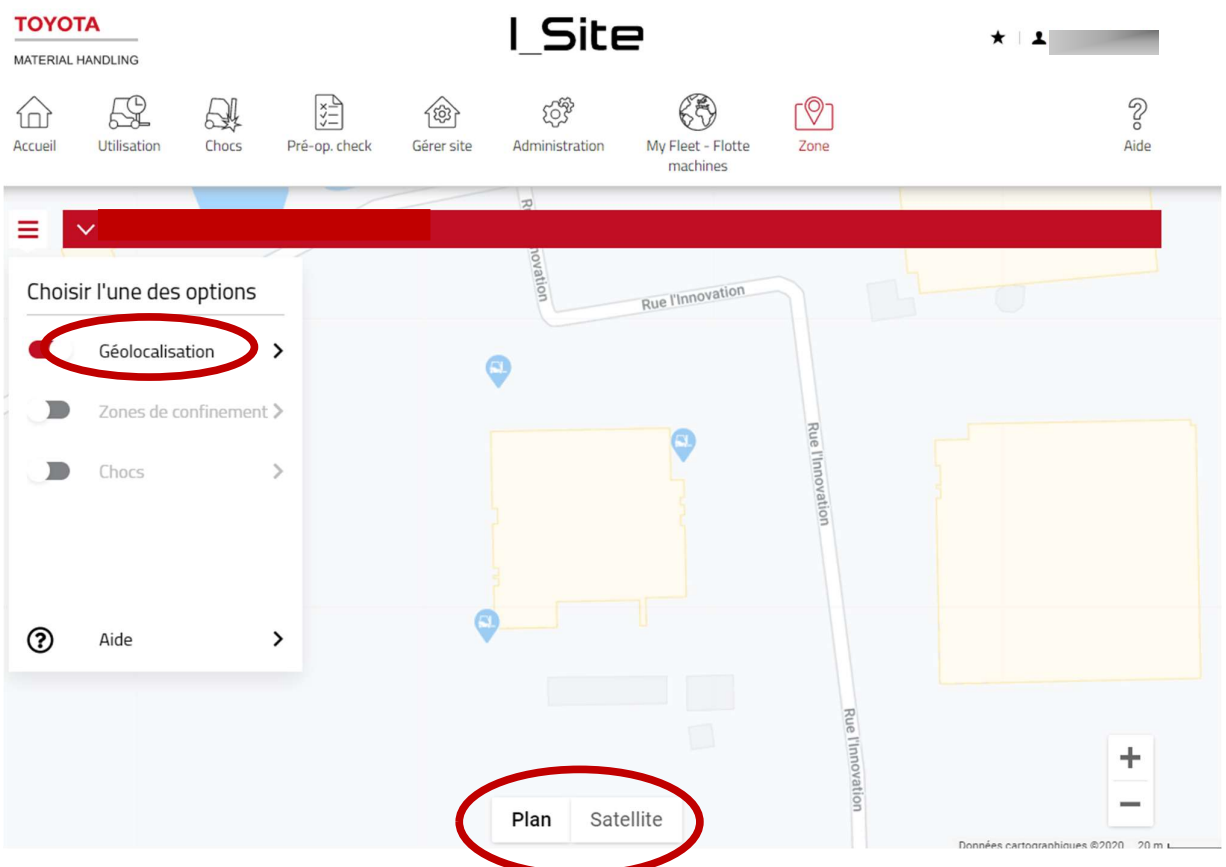

- 4. Cliquez sur le point avec le chariot/numéro de la machine, pour visualiser sa position et la date et heure de son positionnement.
- 5. L'information est actualisée en fonction de la couverture réseau locale et à chaque fois que le menu « Zone », « Machines » est ouvert.

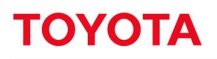

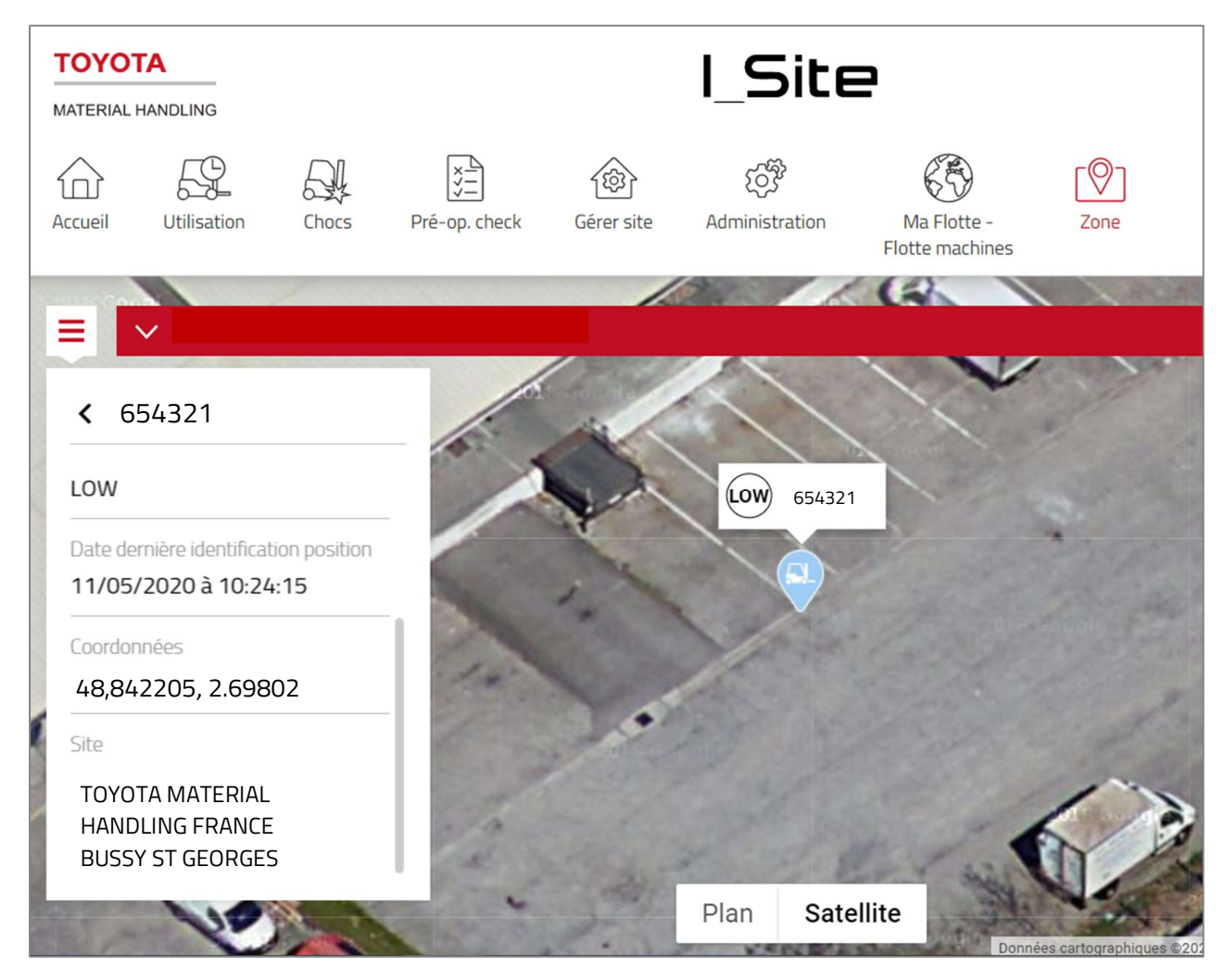

#### $14.2$ Zone de confinement machines

Cette fonctionnalité permet de délimiter une zone en dehors de laquelle le ou les chariots ne doi(ven)t pas sortir. Plusieurs zones peuvent être définies pour un même site. Un chariot ne peut être affecté qu'à une seule zone. L'appareil doit être équipé d'une DHU2+ (à valider avec votre technicien). Si le ou les chariots sort(ent) de la zone, une notification peut être envoyée à l'utilisateur (voir section 9.2).

## 14.2.1 Activer la fonction sur le chariot

Assurez-vous que la fonction « Positionnement GNSS » est activée dans la configuration du chariot. Pour cela, cliquez dans la barre de menu sur « Gérer site », puis dans la colonne de gauche sur « Machines »,<br>sélectionnez-la ou les machines concernées (voir section 7.2 pour plus d'informations). Dans la ligne « Autoriser GNSS » sous l'intitulé « Positionnement GNSS », sélectionnez « Oui ».<br>Cliquez sur le bouton « Actualiser ».

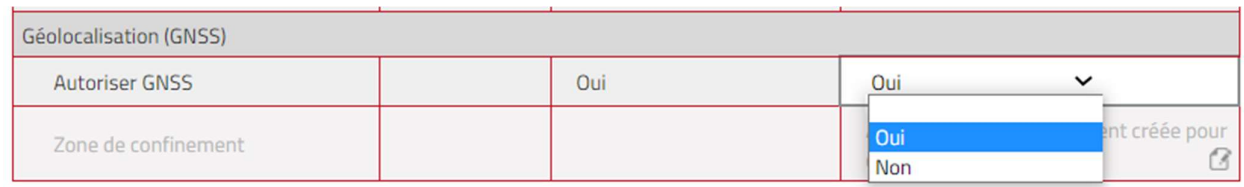

## 14.2.2 Créer une zone de confinement

- 1. Pour créer une zone de confinement, cliquez dans la barre d'outils sur le menu « Zone ». Il se peut que ce bouton soit absent de votre barre d'outils. Dans ce cas, envoyer une demande par email à isite.hotline@fr.toyota-industries.eu ou bien à votre interlocuteur Toyota pour connaitre les modalités d'accès à cette fonction.
- 2. Sélectionnez le site concerné dans la barre rouge, si vous avez accès à plusieurs sites.
- 3. Cliquez sur le bouton « Hamburger »  $\equiv$  et faites glisser le curseur « zones de confinement » de la gauche vers la droite pour activer le menu. Cliquez sur « Zone de confinement »

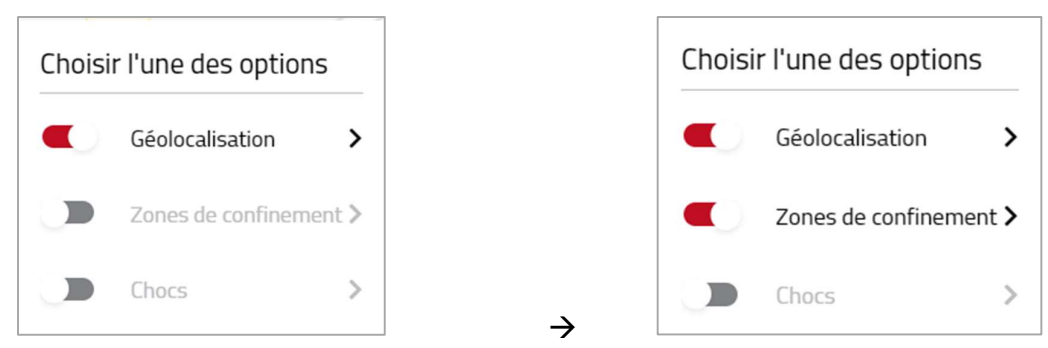

 4. Cliquez sur le bouton « Créer zone de confinement ». Affectez un nom à votre zone de confinement (ici Zone 1).

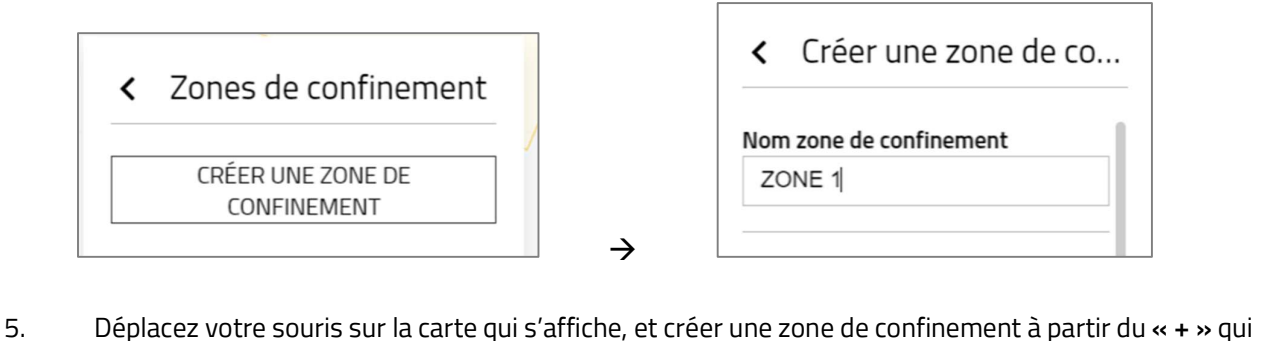

- apparaît sur la carte. Vous pouvez choisir un affichage « plan » ou « satellite » en cliquant sur le choix en bas de l'écran (voir section 14.1.2)
- 6. Les poignées de chaque côté permettent de redimensionner le cercle. Cliquer et faire glisser à l'intérieur du cercle pour déplacer la zone de confinement sur la carte.
- 7. L'icône « poubelle » permet de supprimer la zone de confinement en cours de création et de recommencer à créer une nouvelle zone.
- 8. Descendez le curseur à droite, pour cliquer sur le bouton « Créer ». Un message sur fond vert « zone de confinement créée » s'affiche.

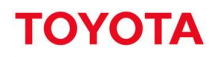

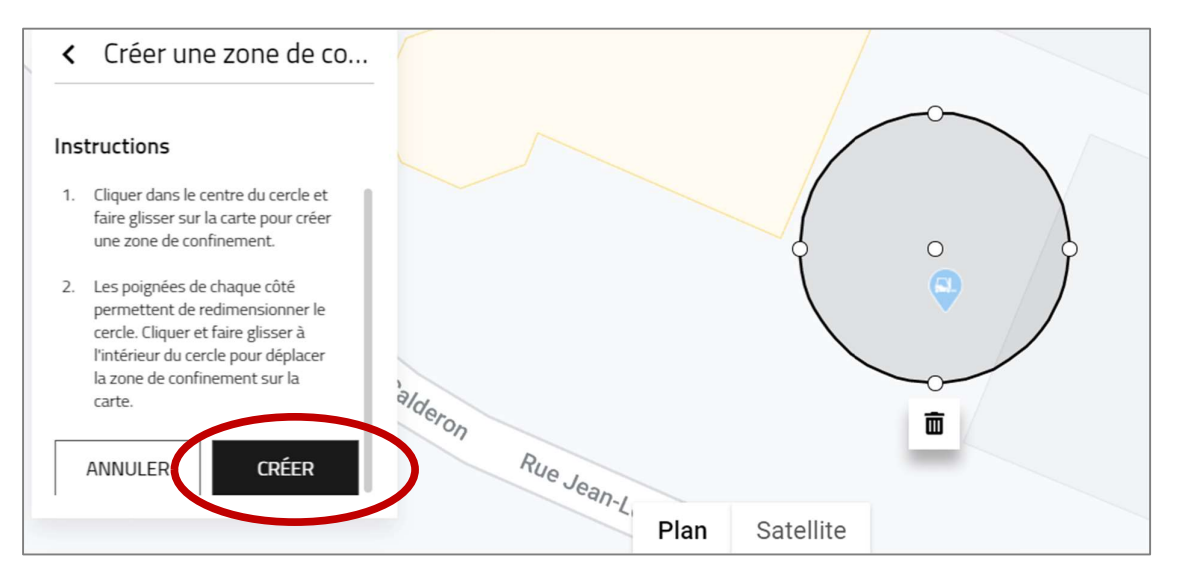

## 14.2.3 Assigner une zone de confinement à un ou plusieurs chariots

- 1. Pour qu'un chariot soit intégré dans une zone de confinement, assurez-vous que la fonction « Positionnement GNSS » est activée dans la configuration du chariot (voir section 14.1.1). Il faut également (après avoir créé la zone de confinement (voir section 14.2.2), indiquer dans la configuration chariot la zone de confinement qui lui est affectée. Pour cela, cliquer dans la liste déroulante de la ligne « zone de confinement » à droite et choisir la zone de confinement (ici « ZONE 1 »).
- 2. Cliquez sur le bouton « Actualiser »

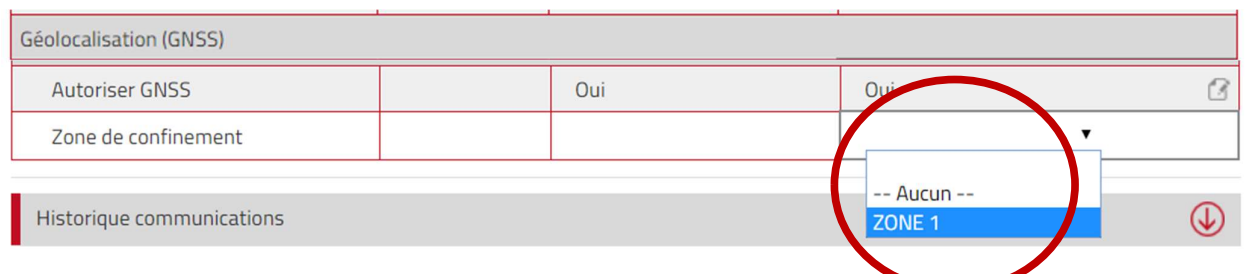

3. Si vous souhaitez affecter une même zone de confinement à plusieurs chariots : dans la fenêtre « Gérer Site », machines, bouton « Recherche », cliquer sur la sélection de chariots à affecter à une zone de confinement, cliquez sur « configurer sélection » et répéter les points 1 et 2 précédents .

## 14.2.4 Modifier une zone de confinement

- 1. Vous pouvez modifier une zone de confinement. Pour cela, cliquez dans la barre d'outils sur le menu « Zone ». Sélectionnez le site concerné dans la barre rouge, si vous avez accès à plusieurs sites.
- 2. Cliquez sur le bouton « Hamburger » et faites glisser le curseur « zones de confinement » de la gauche vers la droite pour activer le menu. Cliquez sur « Zone de confinement » et ensuite sur l'intitulé de la zone à modifier.
- 3. Cliquez sur le bouton « Editer ».

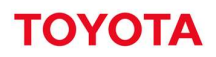

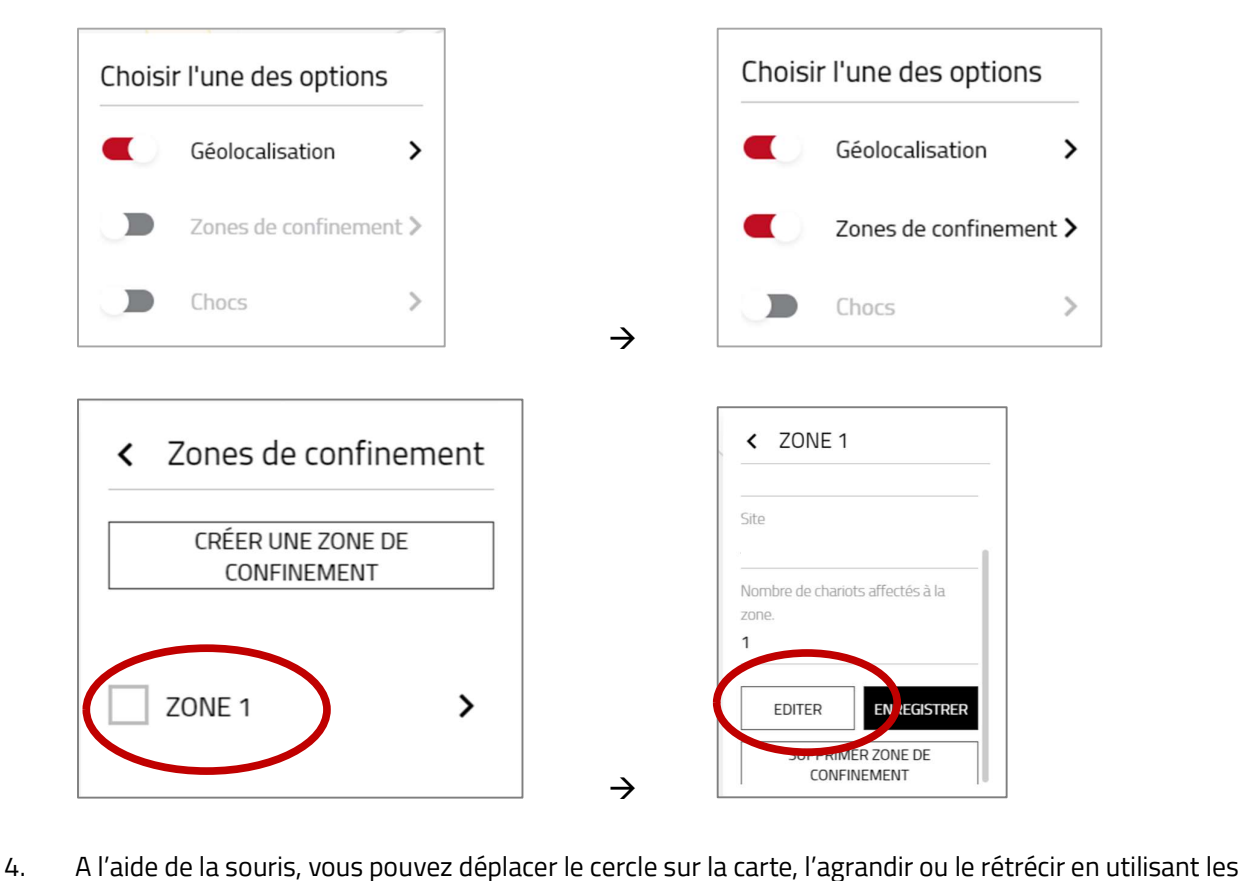

poignées qui s'affichent autour du cercle.

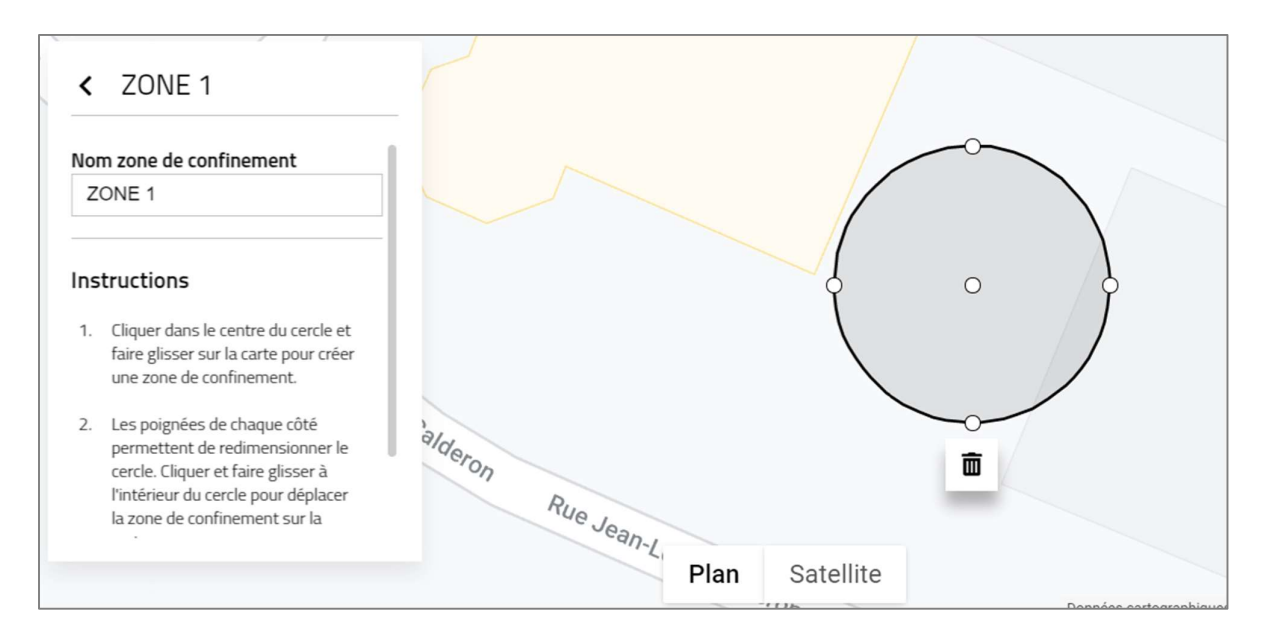

- 5. Cliquez sur le bouton « Enregistrer » situé sous les instructions (utilisez l'ascenseur gris), pour valider les modifications.
- 6. Un message s'affiche sur fond vert, indiquant que vos modifications sont prises en compte.

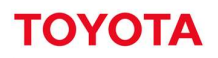

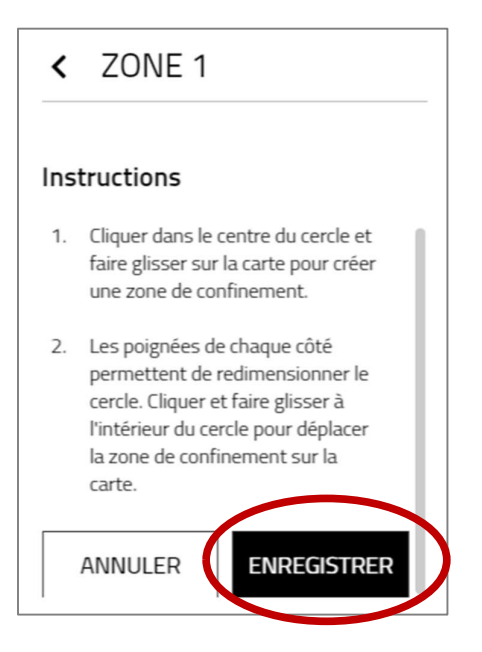

## 14.2.5 Supprimer une zone de confinement

- 1. Pour supprimer une zone de confinement, cliquez dans la barre d'outils sur le menu « Zone ». Sélectionnez le site concerné dans la barre rouge, si vous avez accès à plusieurs sites.
- 2. Cliquez sur le bouton « Hamburger »  $\geq$  et faites glisser le curseur « Zones de confinement » de la gauche vers la droite pour activer le menu. Cliquez sur « Zone de confinement ».

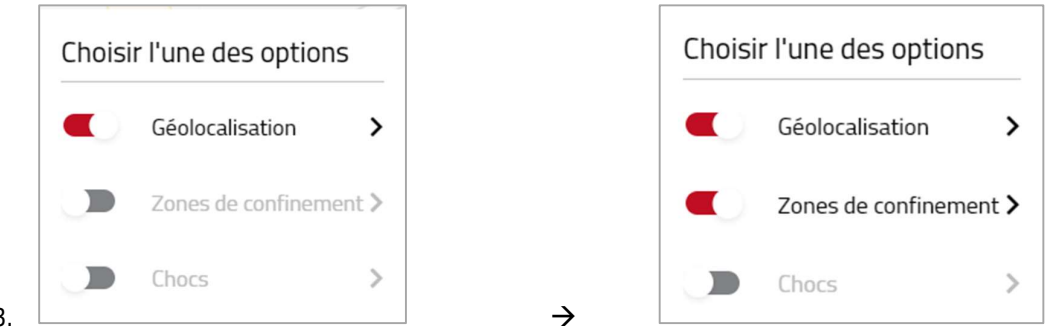

- 3.  $\Box$ <br>4. Cliquez sur « **Zone de confinement** » et ensuite sur l'intitulé de la zone à supprimer.
- 5. Cliquez sur « supprimer zone de confinement ». Une alerte vous demande de confirmer votre suppression, cliquez sur le bouton « Supprimer ». Un message s'affiche sur fond vert, indiquant que votre suppression est prise en compte.

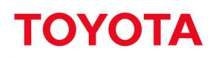

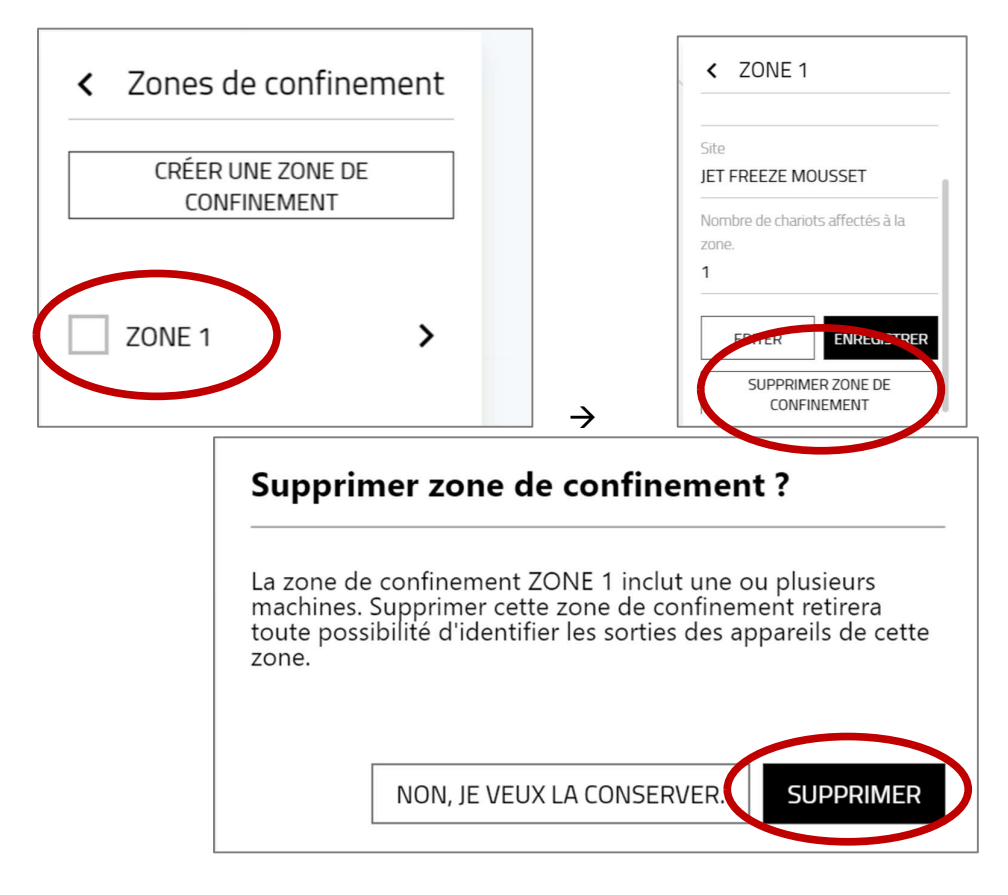

6. La zone de confinement est automatiquement retirée dans la configuration des chariots concernés par la zone de confinement supprimée.

### 15 Géolocalisation des chocs

#### Visualiser la localisation des chocs  $15.1$

- 1. Cliquez sur le bouton Zone dans la barre de menu I\_Site en haut à droite.
- 2. Sélectionnez Chocs" en faisant glisser le bouton vers la droite.
- 3. En activant le menu Chocs, vous visualisez sur une carte les chocs (faibles, moyens, forts) subis par les machines. Par défaut, ce sont les chocs du parc chariots qui s'affichent sur la journée en cours.
- 4. En faisant glisser la souris sur les différents triangles matérialisant les chocs, le nom du cariste conduisant, la date et l'heure, l'intensité du choc s'affichent.
- 5. Vous pouvez filtrer la recherche par numéro de série, numéro de parc interne, date, intensité de choc, choc avec verrouillage, nom du Cariste puis cliquer sur Chercher
- 6. Si vous souhaitez supprimer les filtres, cliquez sur Effacer
- 7. Lorsque votre sélection s'affiche, vous pouvez faire glisser la souris sur les icônes de chocs. En cliquant dessus, vous visualisez à gauche les informations précises sur le choc (intensité, date, heure, cariste)
- 8. En cliquant sur le lien sous numéro de série, vous accédez à la configuration du chariot

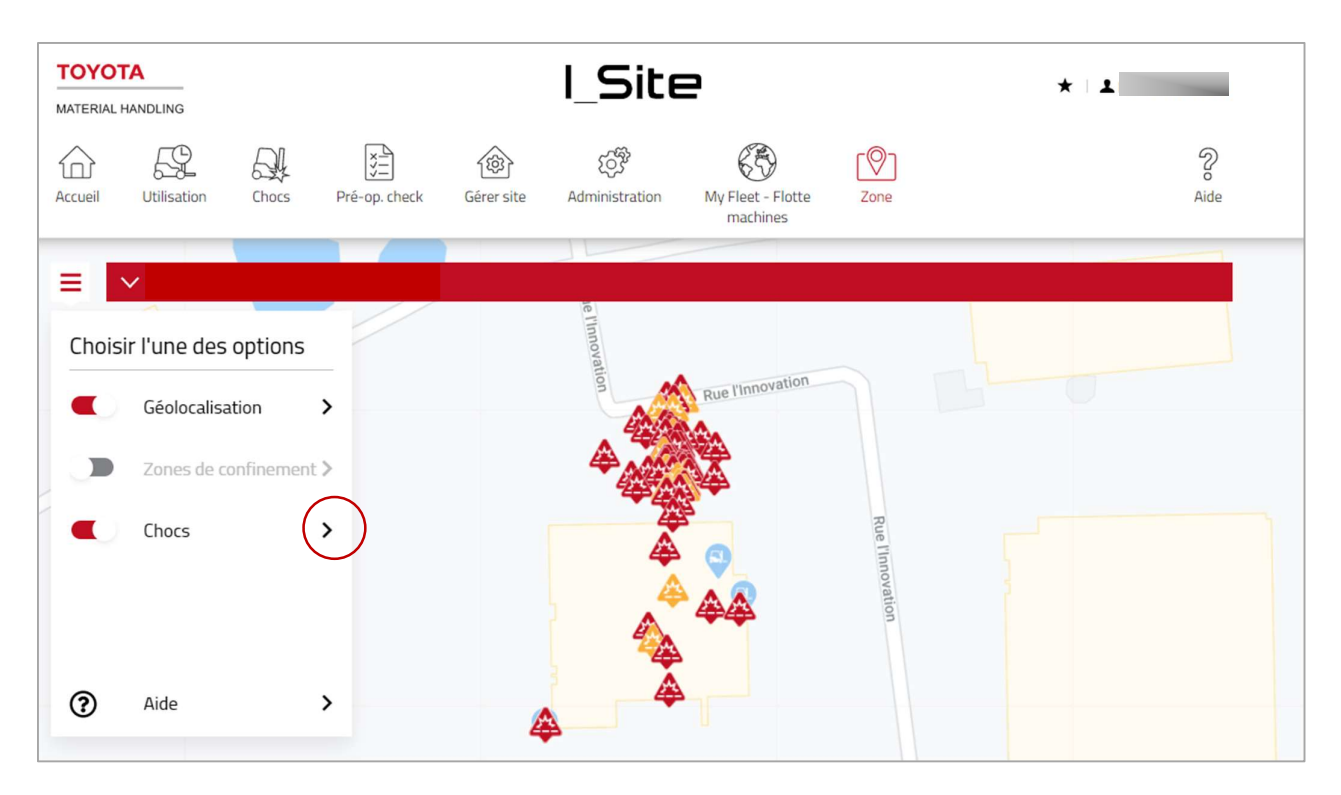

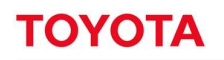

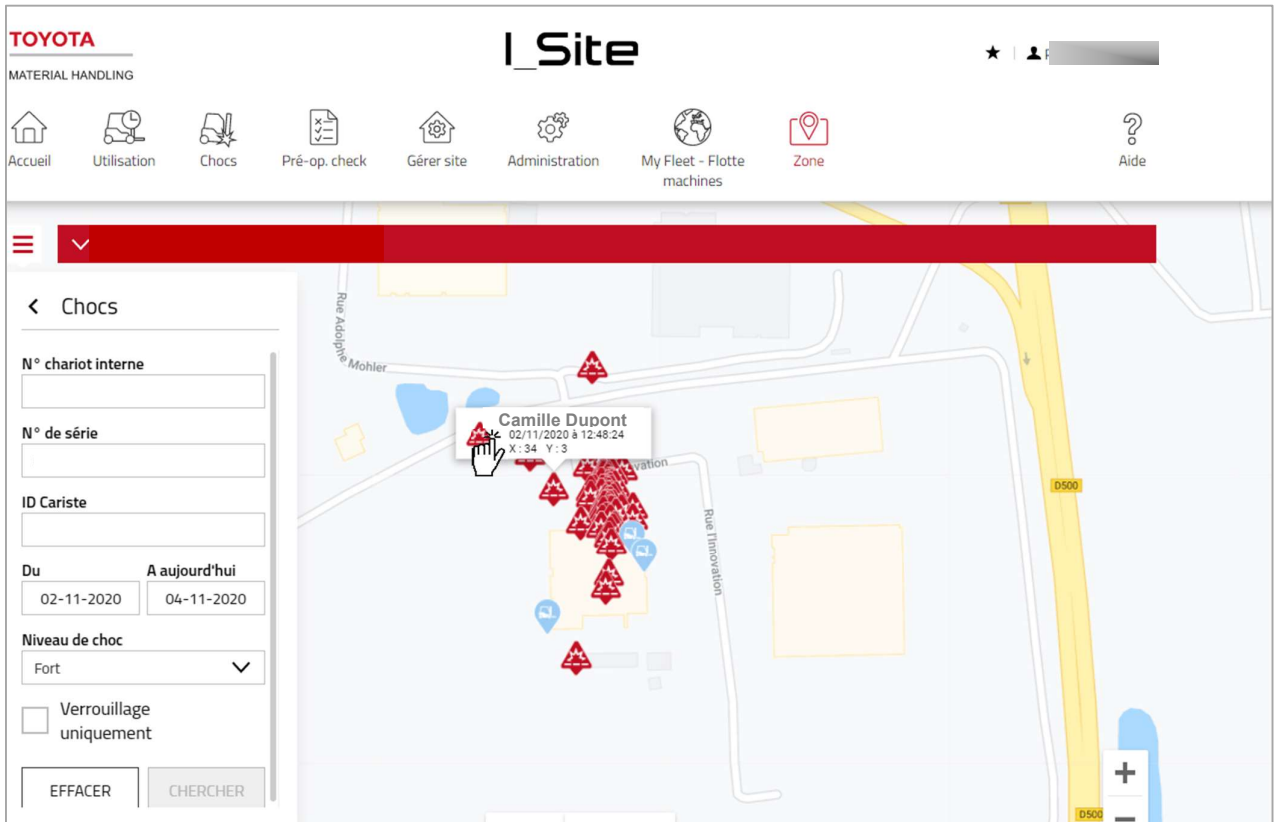

- 9. Seuls les chocs dépassant les niveaux paramétrés s'affichent sur la carte
- 10. I\_Site montre la dernière localisation connue avant le choc
- 11. Vous pouvez à tous moments basculer du mode Plan au mode Satellite, en cliquant sur l'un ou l'autre en bas de l'écran

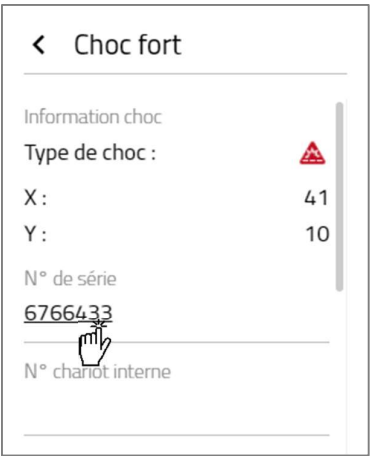

12. En cliquant sur le lien sous numéro de série, vous accédez à la configuration du chariot

Dans le menu Détail chocs, en cliquant sur l'icône Position (vous accédez à la position sur la carte du choc fort ou moyen (section 7.11.2)

### Page d'accueil / tableau de bord 16

#### Tableau de bord 16.1

Le tableau de bord est la première fenêtre affichée après s'être connecté. Il comprend jusqu'à neuf « tuiles »<br>qui présentent des informations récapitulatives sur un ou plusieurs sites choisis. Pour les utilisateurs ayant accès à moins de 5 sites, le tableau de bord présente 5 tuiles préconfigurées avec les informations les plus fréquemment recherchées. Il est possible d'ajouter des tuiles et de modifier les tuiles existantes selon les préférences de l'utilisateur.

## 16.2 Création de nouvelles tuiles

Pour créer une nouvelle tuile :

- 1. Cliquez sur la tuile vide grisée. Les tuiles disponibles sont signalées par l'icône  $\bigoplus$
- 2. Une liste de tous les rapports possibles apparaît à gauche
- 3. Pour sélectionner un rapport, cliquez sur la ligne correspondante.
- 4. Une nouvelle tuile est automatiquement créée à partir des données sélectionnées par défaut. La tuile est modifiable

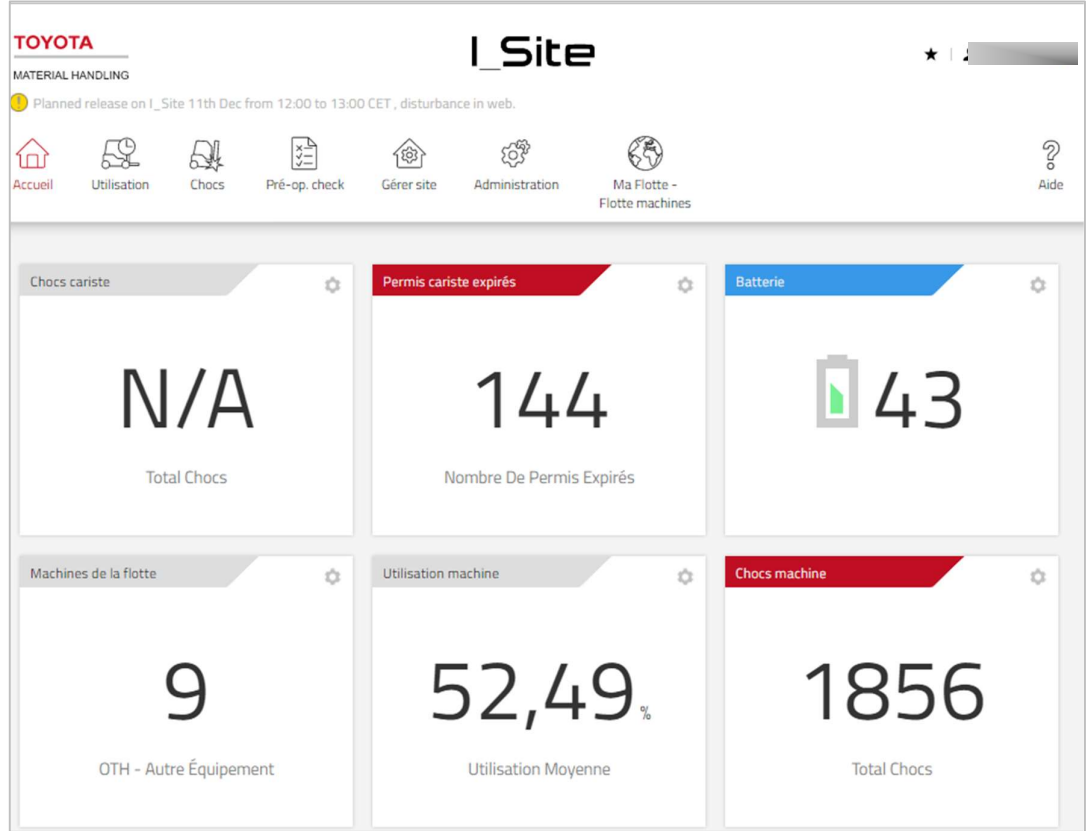

### $16.3$ Modification des tuiles

Il est possible de modifier une tuile en fonction des préférences de l'utilisateur (choix des données, période retenue et date de réactualisation). Pour modifier la tuile :

- 1. cliquez sur l'icône avec la roue dentée dans le coin supérieur droit de l'étiquette
- 2. le panneau de configuration de l'étiquette s'affiche

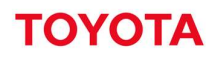

- 3. appliquez les changements requis
- 4. cliquez sur l'icône x dans le coin supérieur droit du panneau de configuration pour sauvegarder les changements et sortir de la fenêtre de configuration

La structure des tuiles peut varier selon le rapport sélectionné. La liste ci-après répertorie tous les champs possibles susceptibles d'être utilisés dans le panneau de configuration :

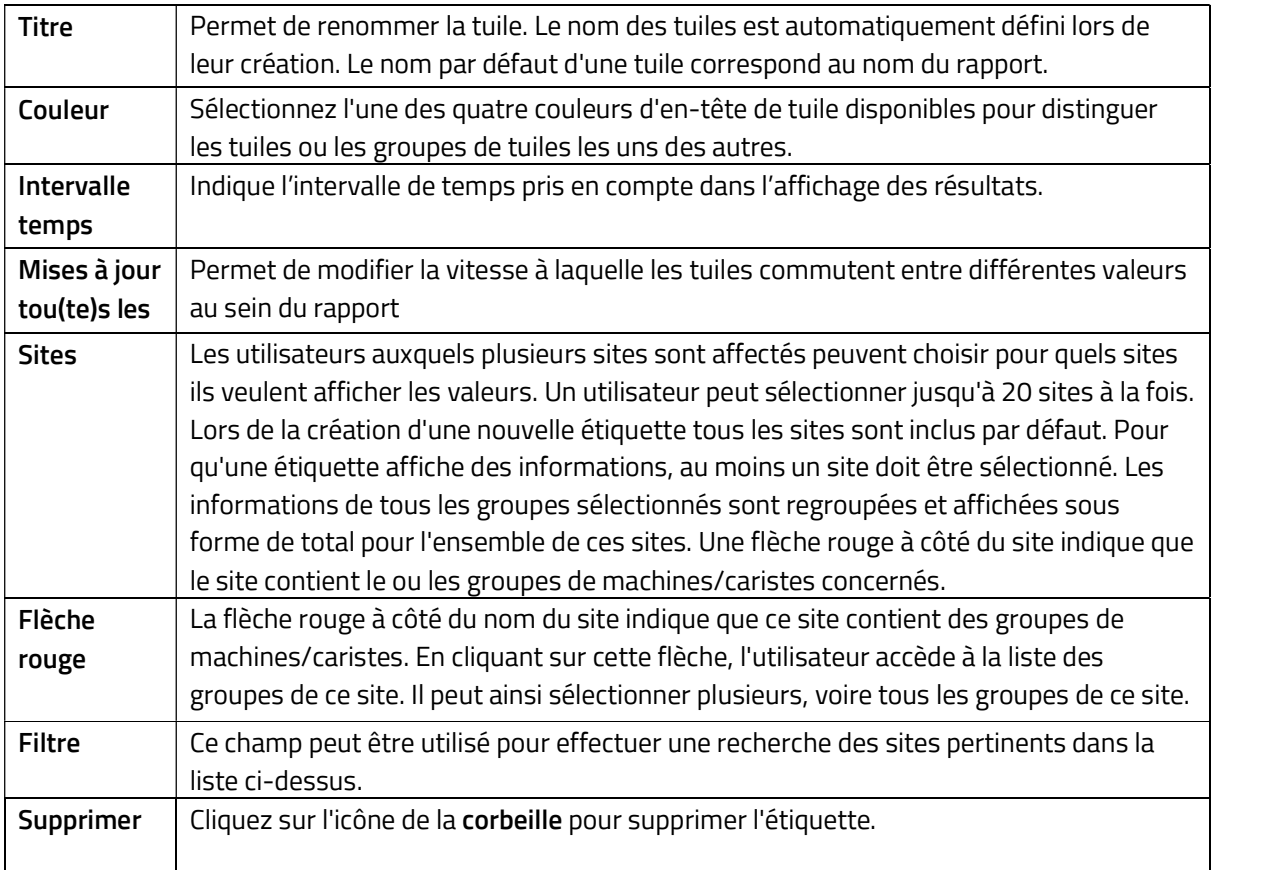

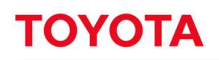

Ė

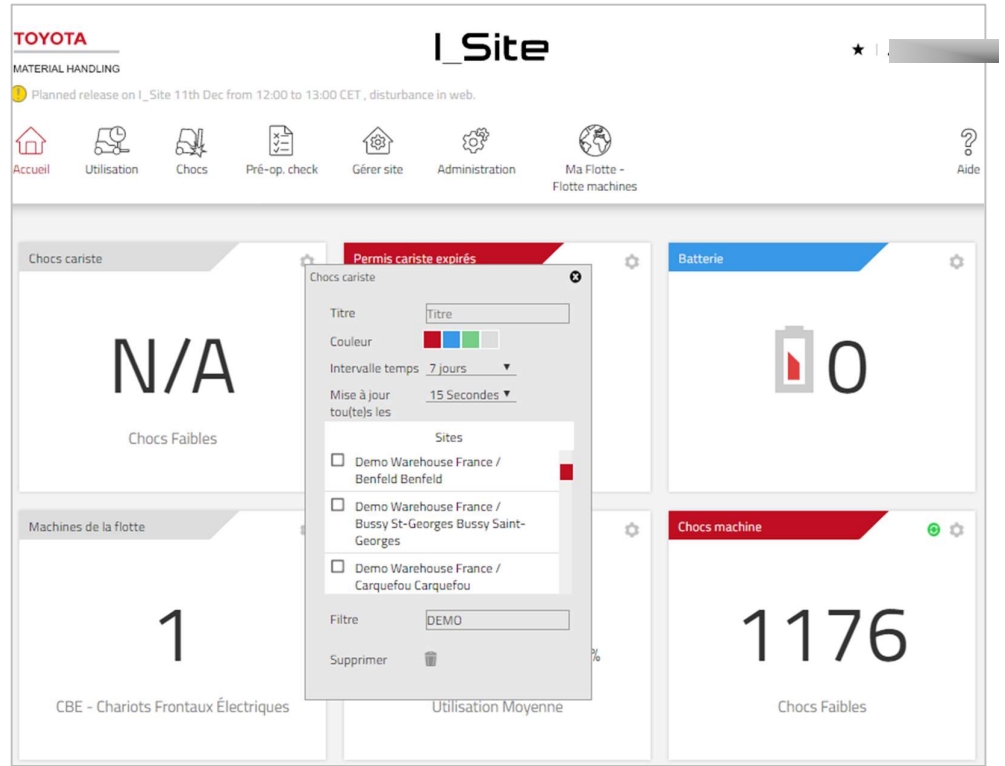

## 16.4 Changement de place d'une tuile

Pour changer une tuile de place, glissez-déposez l'étiquette en question dans l'un des huit espaces destinés à cet effet. Si l'espace est déjà occupé, les tuiles permutent.

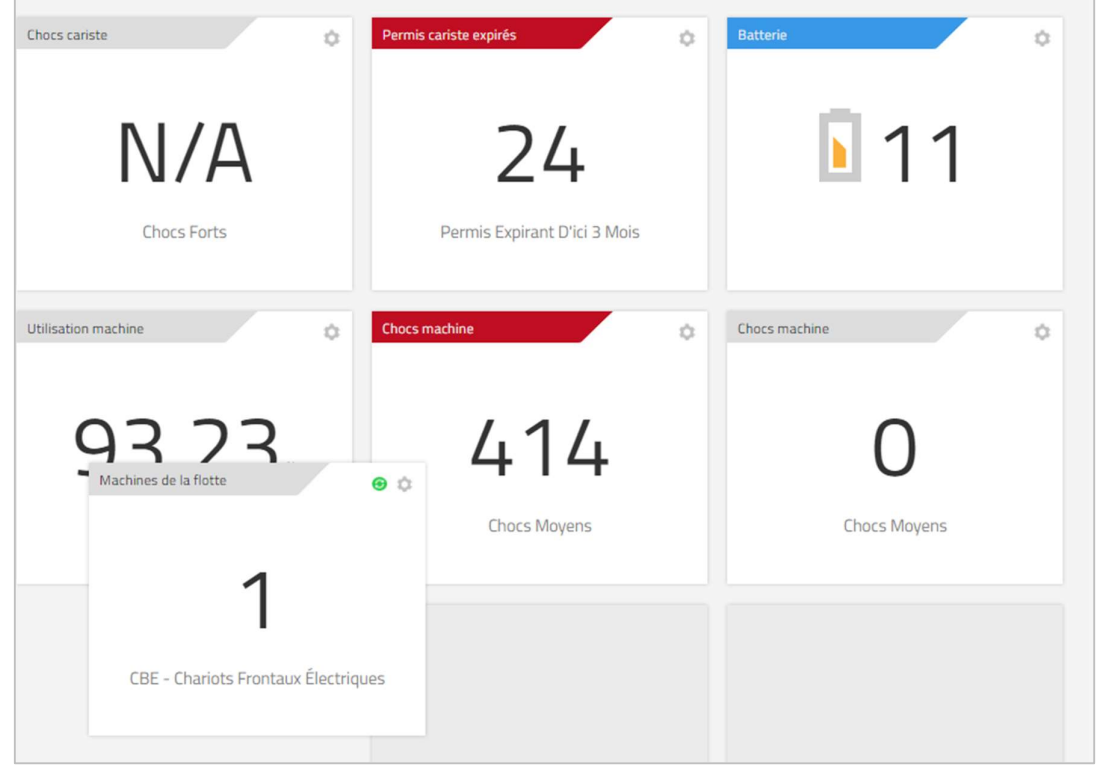

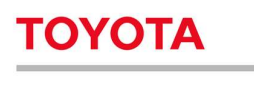

### 16.5 Suppression d'une tuile

Pour supprimer une tuile :

- 1. Ouvrez le menu de configuration de l'étiquette
- 2. Cliquez sur l'icône de la corbeille à côté du champ Delete (Supprimer) pour supprimer l'étiquette existante

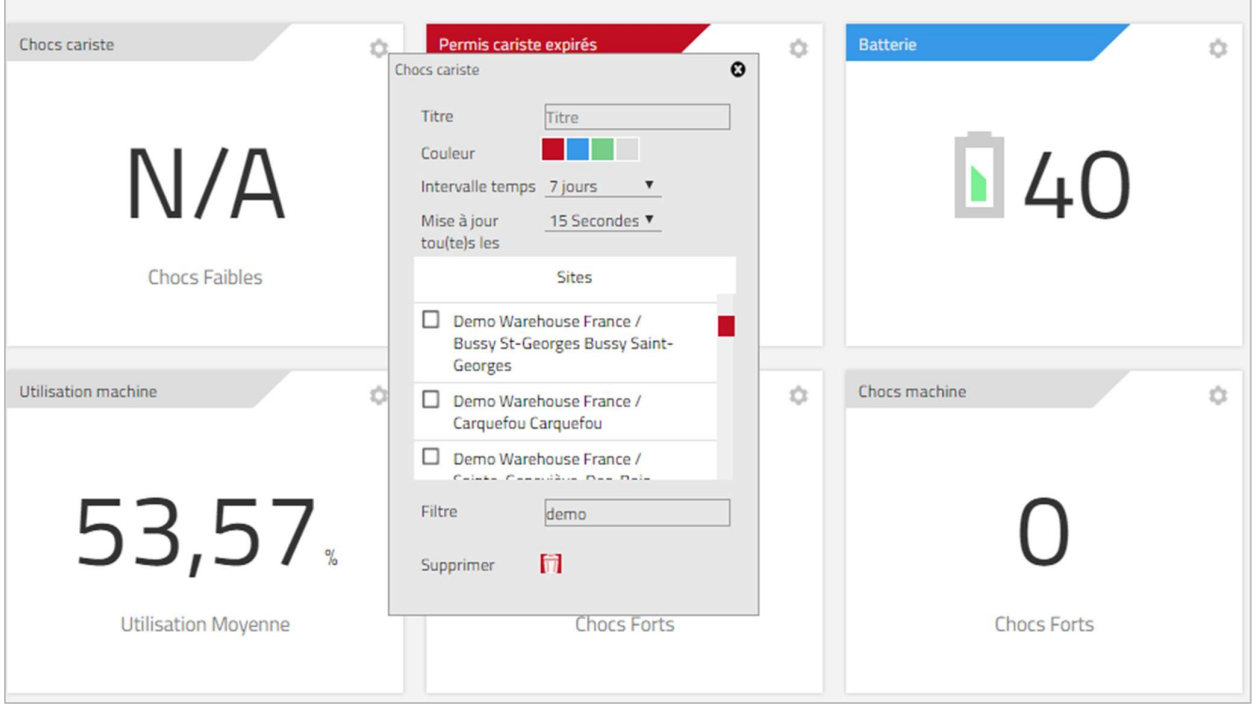

### 16.6 Remplacement d'une tuile

Si les neuf zones sont occupées et qu'une nouvelle tuile s'avère nécessaire, il faut d'abord éliminer l'une des anciennes tuiles. Pour remplacer une tuile :

- 1. Ouvrez le menu de configuration de la tuile
- 2. Cliquez sur l'icône de la corbeille à côté du champ Supprimer pour supprimer la tuile existante
- 3. Cliquez sur la zone vide pour créer une nouvelle tuile

### $16.7$ Accéder aux listes depuis le tableau de bord

Cliquez sur la tuile du tableau de bord pour ouvrir une fenêtre comportant un liste correspondant à la tuile affichée dans le tableau de bord [période retenue, groupes et site(s)].

### 16.8 Caractéristiques générales

## 16.8.1 Configuration machine

Pour accéder à la fenêtre de « Configuration machine» (section 7.2), cliquez sur le numéro de série de la machine dans n'importe quelle fenêtre.

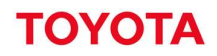

# 16.9 Trier et développer des tableaux

- 1. Le tri des tableaux peut être effectué en fonction de n'importe quel paramètre répertorié.
- 2. Ces derniers peuvent être triés dans l'ordre croissant ou décroissant.
- 3. Cliquez sur le signe **d** pour développer toutes les lignes.

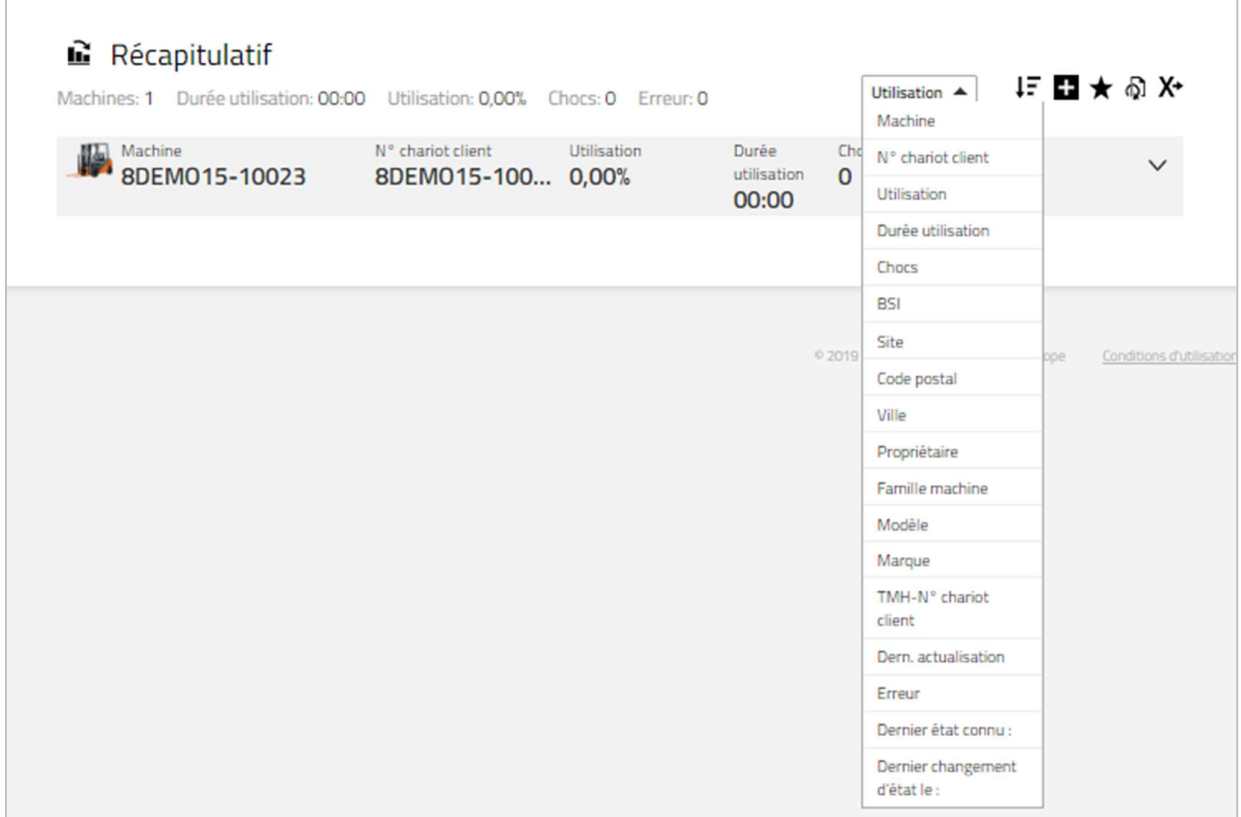

## 16.10 Favoris

- 1. Cliquez sur l'icône « étoile » pour ouvrir la fenêtre **« Enregistrer favori »**.<br>2. Saisissez un nom et enregistrez.
- 
- 3. Pour accéder à vos favoris, cliquez sur l'icône « étoile» dans l'angle haut droit.

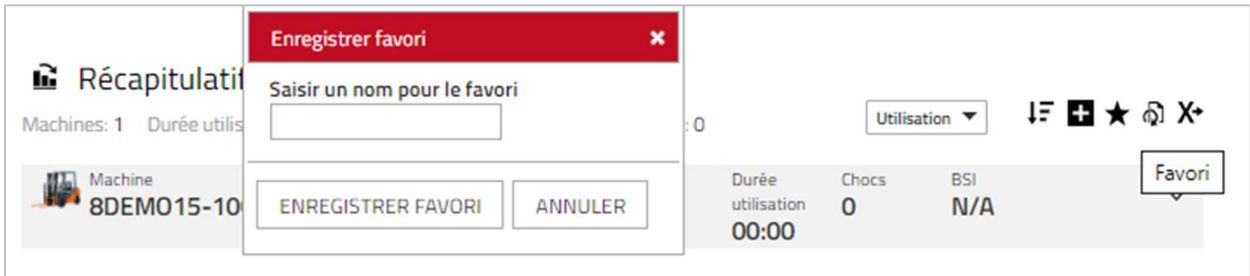

# 16.11 Exportation vers Excel

De nombreuses listes sont exportable vers Excel.

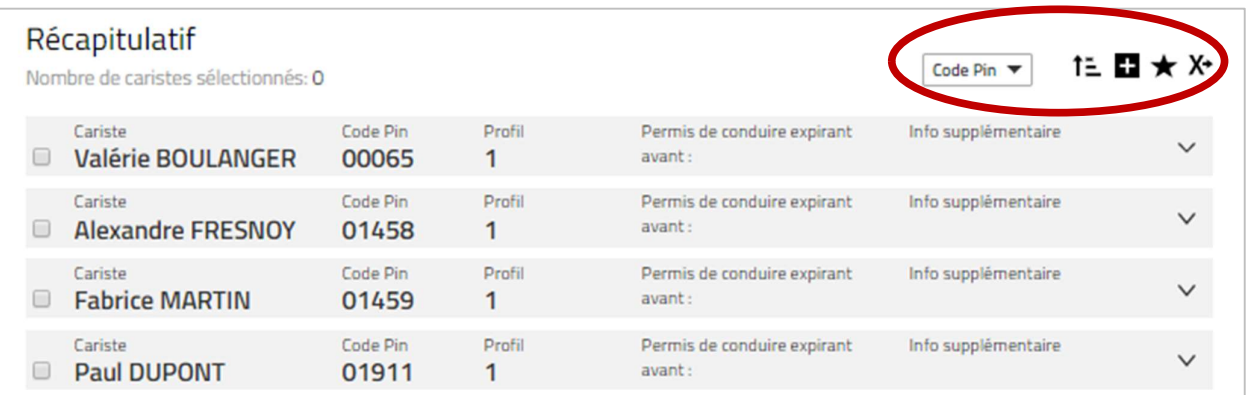

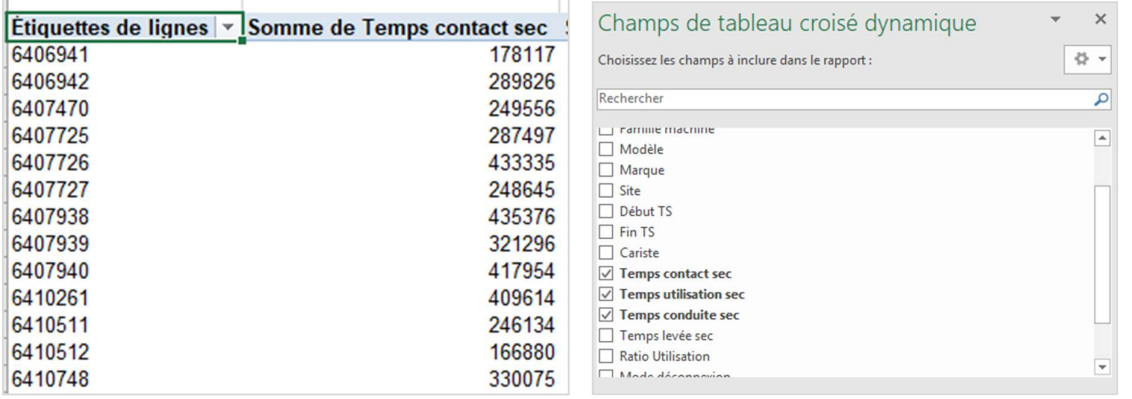

Ce format bénéficie d'une mise en page prête à utiliser et de toutes les fonctionnalités propres à Excel

# Annexe : enregistrement des chocs sur le I\_Site

Grâce à un capteur de chocs, la solution I\_Site permet d'enregistrer les impacts pour une sécurité accrue et une réduction des dommages causés aux machines, à la marchandise et aux rayonnages. Les informations recueillies comprennent l'heure d'utilisation, le nom de la machine et du conducteur et le niveau d'impact (faible, moyen ou fort).

## Principe de mesure

Le capteur de chocs mesure la décélération dans le sens des X et des Y avec une résolution de 0,1 g. Toutefois, plutôt que de présenter un chiffre « g » quelconque, I\_Site donne l'ampleur d'un impact sur une plage de 0-100 (pas d'unité). Une décélération de 2 g correspond donc à 20. La raison de cette présentation sans « g » s'explique par la présence de pics de décélération extrêmement importants liés aux vibrations, aussi bien dans le sens positif que négatif. La mesure est donc effectuée dans une fenêtre de temps variable de l'ordre de 40 ms, où plusieurs échantillons sont prélevés. Les valeurs absolues des échantillons font l'objet de moyennes sur la période de temps donnée, délivrant ainsi une valeur filtrée proportionnelle à l'impact. La valeur fournie sur le I\_Site correspond à la plus haute valeur filtrée dans le sens des X et des Y au cours d'une utilisation.

## Interprétation des rapports d'incidents (chocs}

Comme indiqué précédemment, une valeur de 10 affichée sur le I\_Site correspond approximativement à une décélération de 1 « g » ou 10 m/s2. Pour un chariot de 6 tonnes, cela représente une force d'impact d'environ 60 kN (kilo-newton) ou 6 000 kgf (kilogramme-force), ce qui correspond à la force de gravité que le chariot exerce sur le sol, à la différence même qu'elle est répartie sur 4 roues.

Imaginez que le chariot est levé au cric en son centre sur une seule colonne de support. La force exercée sur le sol à l'endroit du support est 4 fois plus importante que celle exercée précédemment par chacune des roues posées au sol. Il en va de même pour les impacts. S'ils sont causés par une collision frontale contre un mur par un véhicule non équipé d'un dispositif de levage (voir l'exemple ci-après), les dommages subis par le mur seront limités, même en cas de chocs relativement élevés. Par contre, si l'un des bras support occasionne un choc de même intensité sur le mur, les dommages résultants seront considérables.

Vu que la force d'impact est proportionnelle au poids du véhicule, un choc de 15 provoqué par un chariot à mât rétractable causera beaucoup plus de dégâts qu'un choc de 15 provoqué par un petit chariot à conducteur accompagnant. S'ils se déplacent à la même vitesse, un chariot à mât rétractable causera beaucoup plus de dégâts à la colonne d'un rayonnage qu'un chariot à conducteur accompagnant. Toutefois, le choc sera plus faible pour le chariot à mât rétractable que pour le chariot à conducteur accompagnant. Il n'est pas réaliste d'établir une corrélation entre les chocs obtenus et la conception, le poids et la vitesse du véhicule ainsi que la surface d'impact ou l'élasticité de l'objet percuté. C'est pourquoi, dans un premier temps, il est conseillé d'opter pour les niveaux de choc suggérés dans les recommandations. Surveillez les chocs sur une période de plusieurs semaines et redéfinissez les niveaux acceptables et inacceptables à partir des résultats obtenus. Les résultats des tests d'impact ci-après peuvent vous être utiles.

## Tests d'impact

Rapport d'incidents (chocs) I\_Site, basé sur une série de chocs occasionnés par un chariot préparateur de commandes OSE120P (sans fourches).

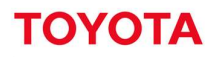

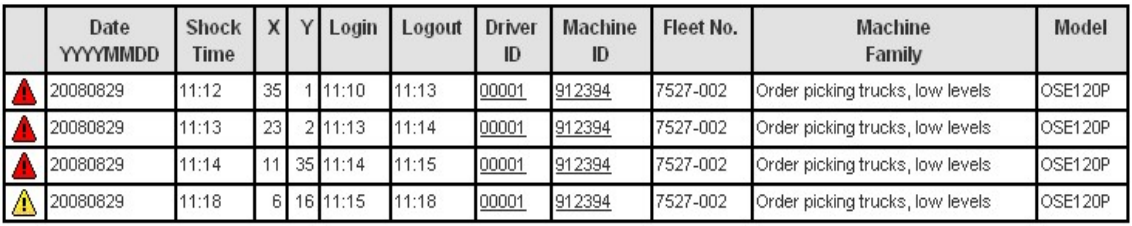

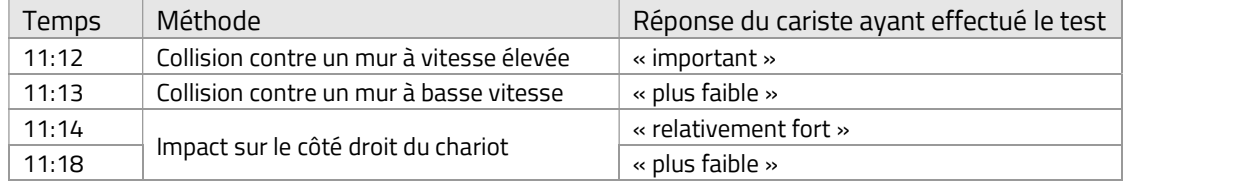